# **HST-3000**

**Ethernet Testing**

User's Guide

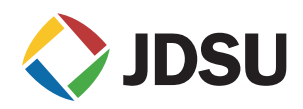

## **HST-3000**

**Ethernet Testing**

User's Guide

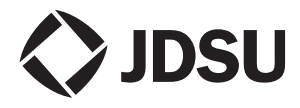

Communications Test and Measurement Solutions One Milestone Center Court Germantown, Maryland 20876-7100 USA Toll Free 1-855-ASK-JDSU Tel +1-240-404-2999 Fax +1-240-404-2195 **[www.jdsu.com](http://www.acterna.com)**

- **Notice** Every effort was made to ensure that the information in this document was accurate at the time of printing. However, information is subject to change without notice, and JDSU reserves the right to provide an addendum to this document with information not available at the time that this document was created.
- **Copyright** © Copyright 2014 JDS Uniphase Corporation. All rights reserved. JDSU, Communications Test and Measurement Solutions, and the JDSU logo are trademarks of JDS Uniphase Corporation ("JDS Uniphase"). All other trademarks and registered trademarks are the property of their respective owners. No part of this guide may be reproduced or transmitted electronically or otherwise without written permission of the publisher.
- **Copyright release** Reproduction and distribution of this guide is authorized for Government purposes only.
	- **Trademarks** JDS Uniphase, JDSU, HST-3000, and HST-3000C are trademarks or registered trademarks of JDS Uniphase Corporation in the United States and/or other countries.

Microsoft, Windows, Windows NT, Excel, HyperTerminal, and Internet Explorer are either trademarks or registered trademarks of Microsoft Corporation in the United States and/or other countries.

Specifications, terms, and conditions are subject to change without notice. All trademarks and registered trademarks are the property of their respective companies.

**Ordering** This guide is a product of JDSU's Technical Information **information** Development Department, issued as part of the HST-3000. The catalog number for a printed user's guide is ML-072301. The catalog number for a USB stick containing the manual in electronic form is ML-060301.

**Terms and** The provision of hardware, services and/or software are sub**conditions** ject to JDSU's standard terms and conditions available at [www.jdsu.com](http://www.JDSU.com).

**Federal** This equipment has been tested and found to comply with the **Communications** limits for a Class B digital device, pursuant to Part 15 of the **Commission (FCC)** FCC Rules. These limits are designed to provide reasonable **Notice** protection against harmful interference in a residential installation. This equipment generates, uses and can radiate radio frequency energy and, if not installed and used in accordance with the instructions, may cause harmful interference to radio communications. However, there is no guarantee that interference will not occur in a particular installation.

> This device complies with Part 15 of the FCC Rules. Operation is subject to the following two conditions: (1) This device may not cause harmful interference, and (2) This device must accept any interference received, including interference that may cause undesired operation.

> If this equipment does cause harmful interference to radio or television reception, which can be determined by turning the equipment off and on, the user is encouraged to try to correct the interference by one or more of the following measures:

- Reorient or relocate the receiving antenna.
- Increase the separation between the equipment and receiver.
- Connect the equipment into an outlet on a circuit different from that to which the receiver is connected.
- Consult the dealer or an experienced radio/TV technician for help.

In order to maintain compliance with the limits of a Class B digital device JDSU requires that quality interface cables be used when connecting to this equipment. Any changes or modifications not expressly approved by JDSU could void the user's authority to operate the equipment.

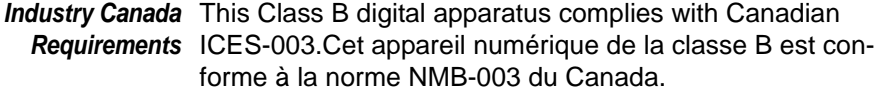

**WEEE and Battery** JDSU has established processes in compliance with the **Directive** Waste Electrical and Electronic Equipment (WEEE) Directive, **Compliance** 2002/96/EC, and the Battery Directive, 2006/66/EC.

> This product, and the batteries used to power the product, should not be disposed of as unsorted municipal waste and should be collected separately and disposed of according to your national regulations. In the European Union, all equipment and batteries purchased from JDSU after 2005-08-13 can be returned for disposal at the end of its useful life. JDSU will ensure that all waste equipment and batteries returned are reused, recycled, or disposed of in an environmentally friendly manner, and in compliance with all applicable national and international waste legislation.

> It is the responsibility of the equipment owner to return equipment and batteries to JDSU for appropriate disposal. If the equipment or battery was imported by a reseller whose name or logo is marked on the equipment or battery, then the owner should return the equipment or battery directly to the reseller.

Instructions for returning waste equipment and batteries to JDSU can be found in the Environmental section of JDSU's web site at [www.jdsu.com.](http://www.JDSU.com) If you have questions concerning disposal of your equipment or batteries, contact JDSU's WEEE Program Management team at [WEEE.EMEA@jdsu.com.](mailto:WEEE.EMEA@jdsu.com )

# **Contents**

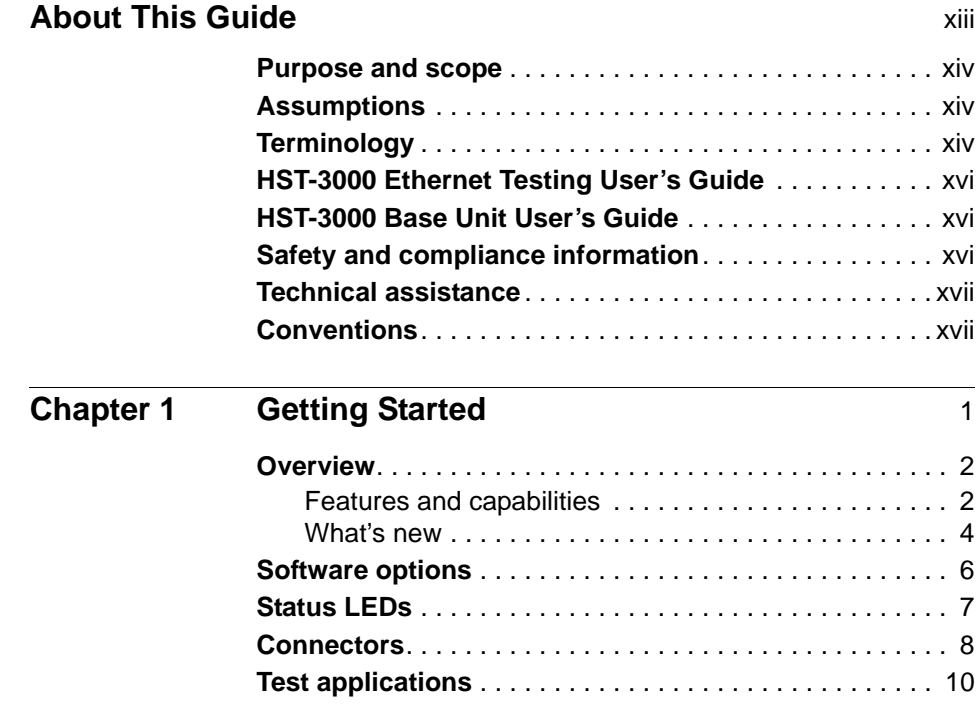

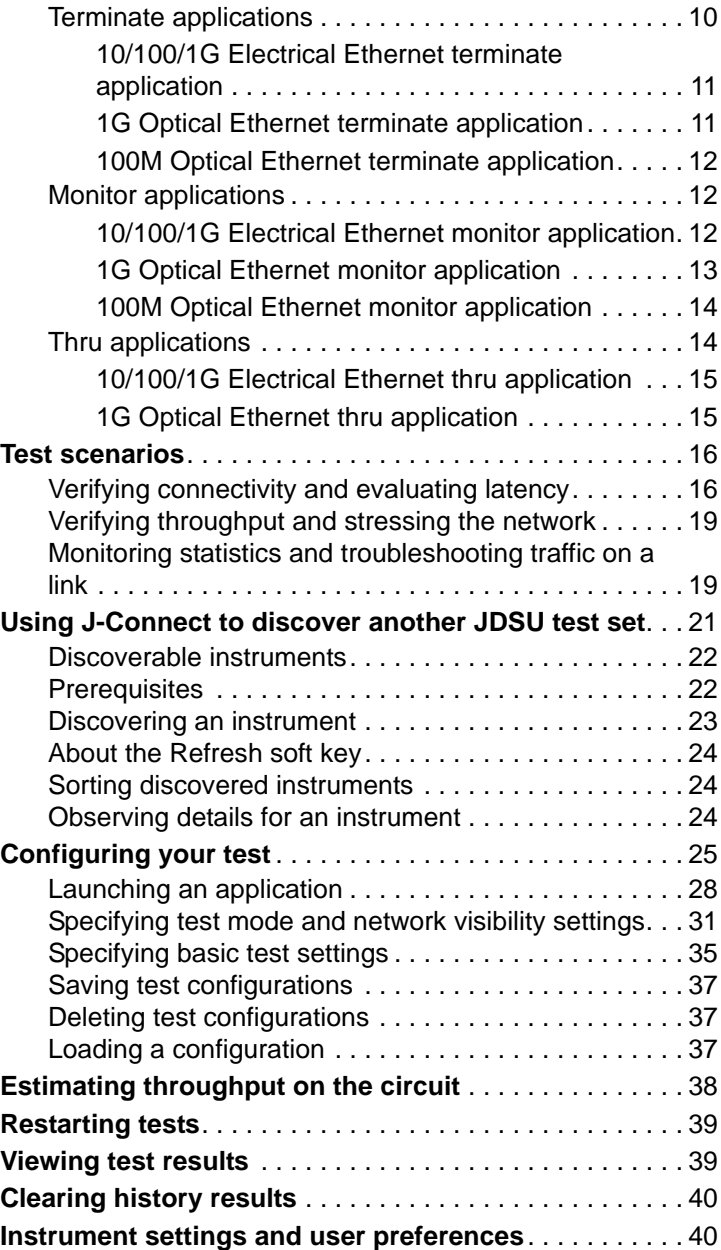

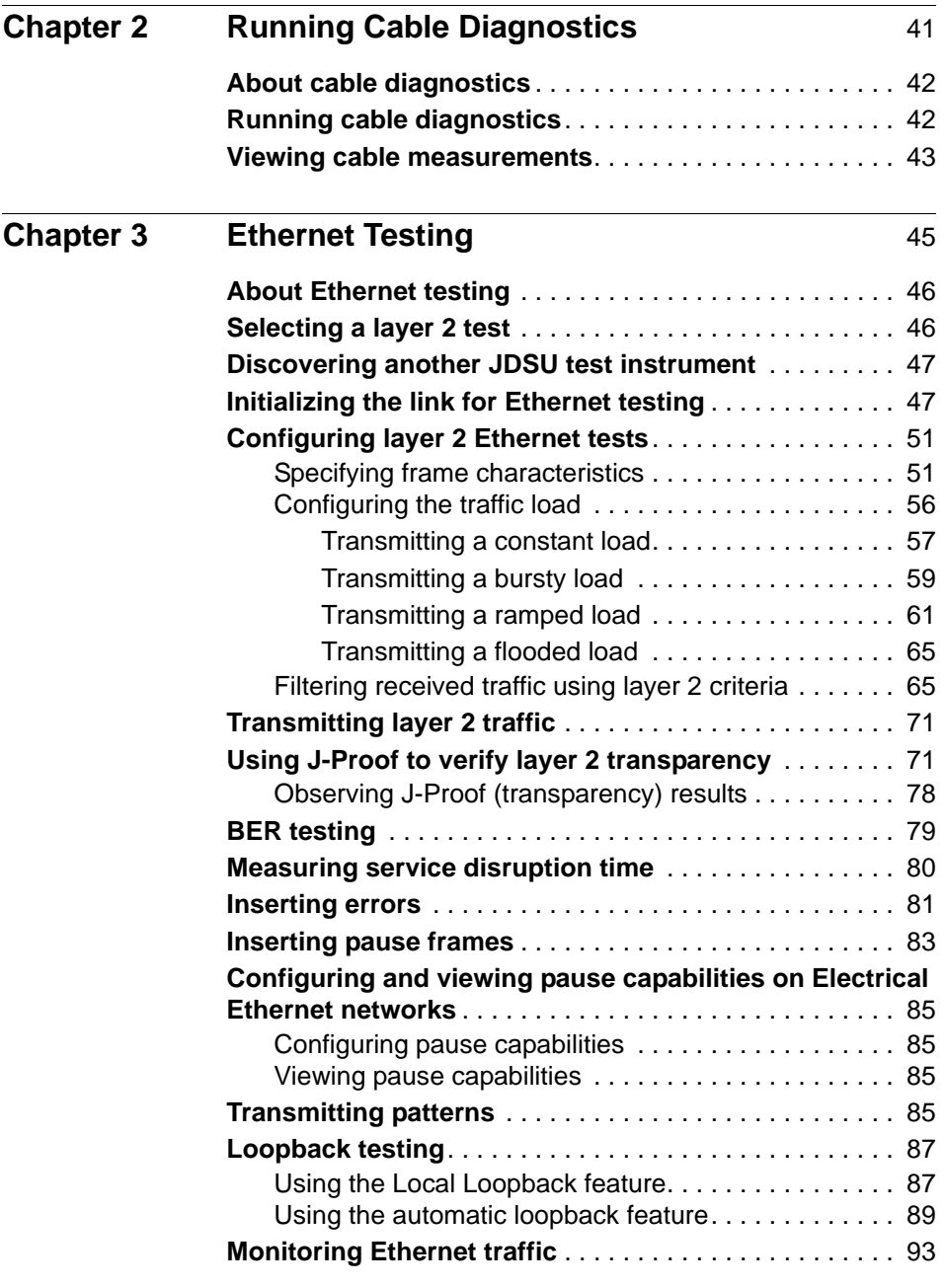

**Contents** 

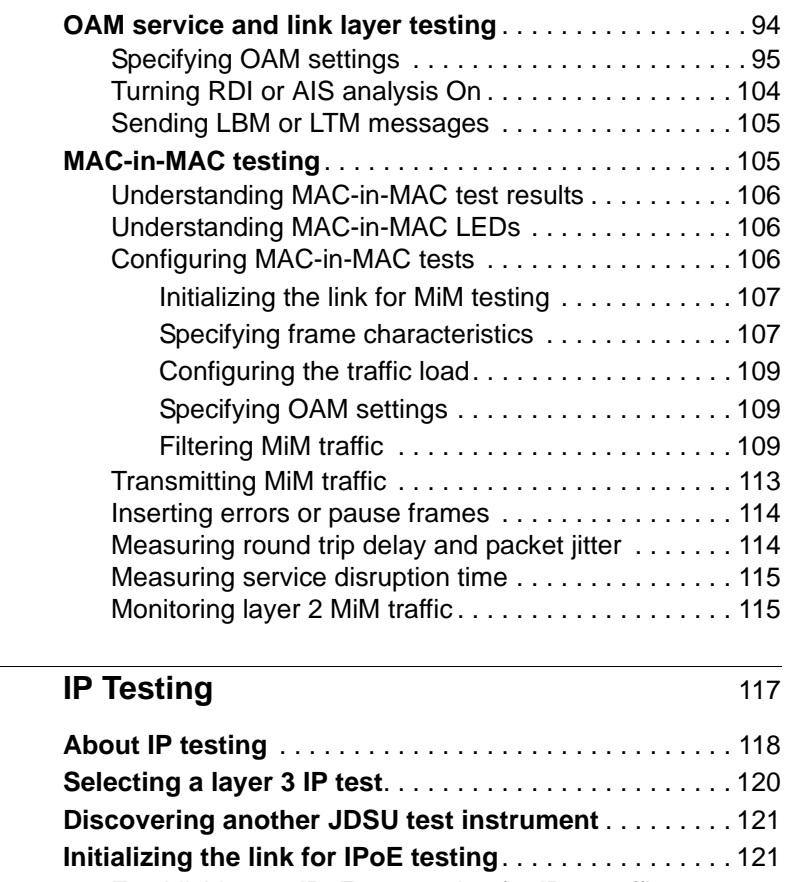

### **Chapter 4**

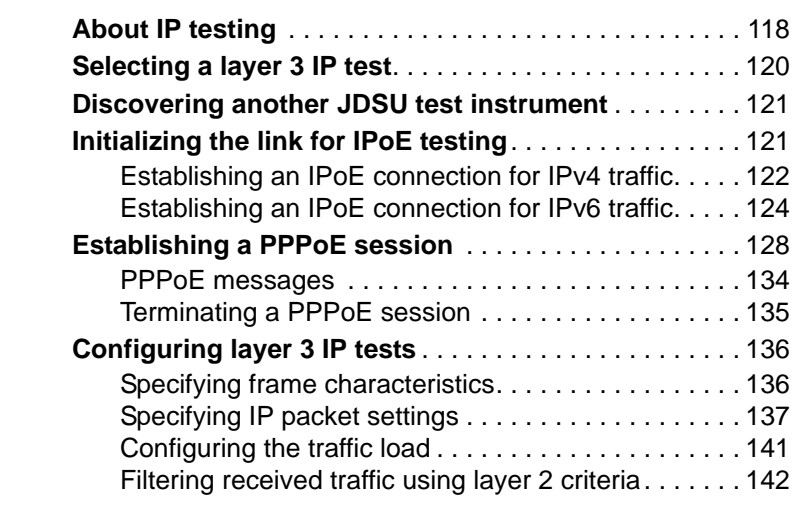

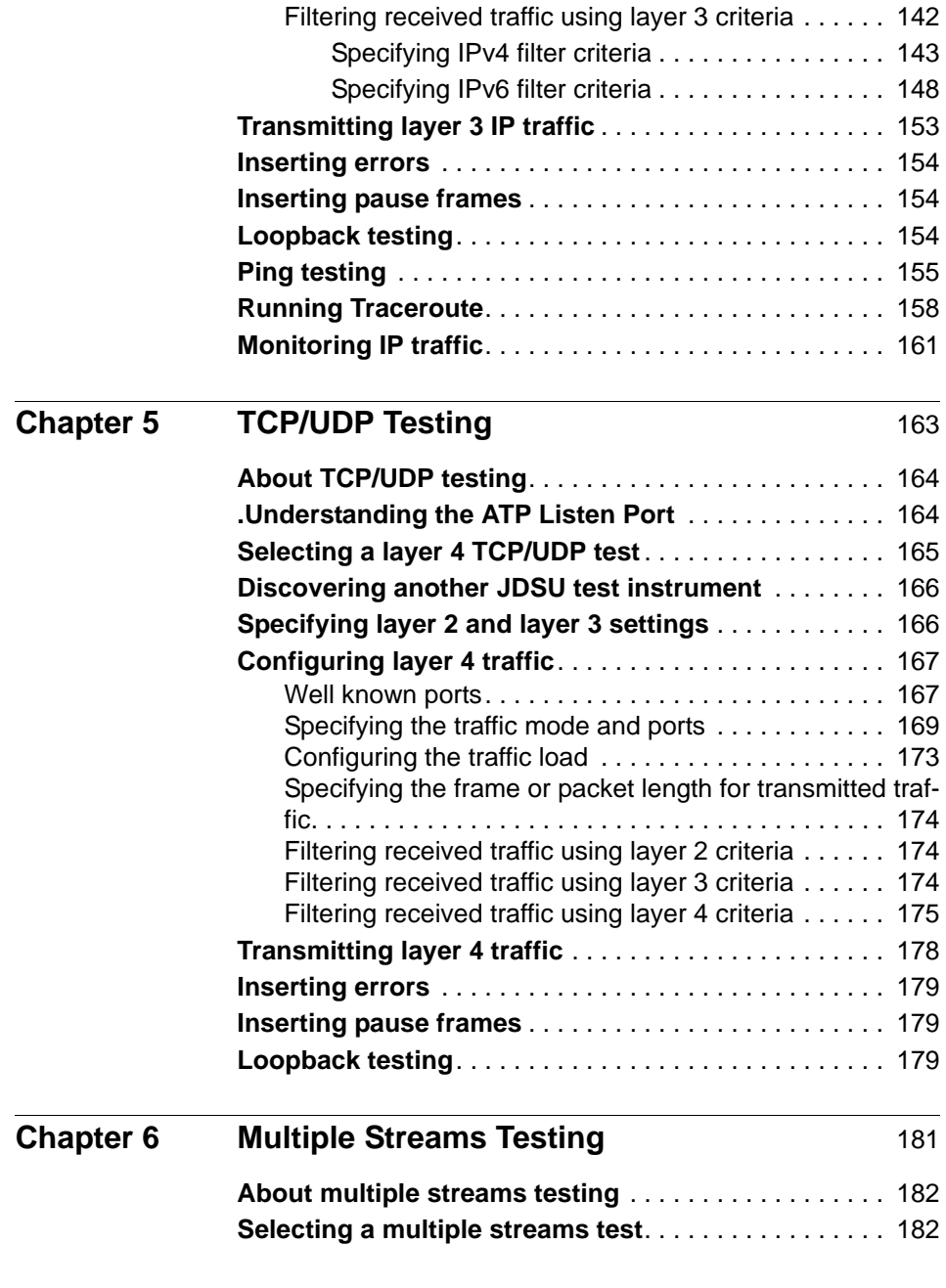

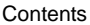

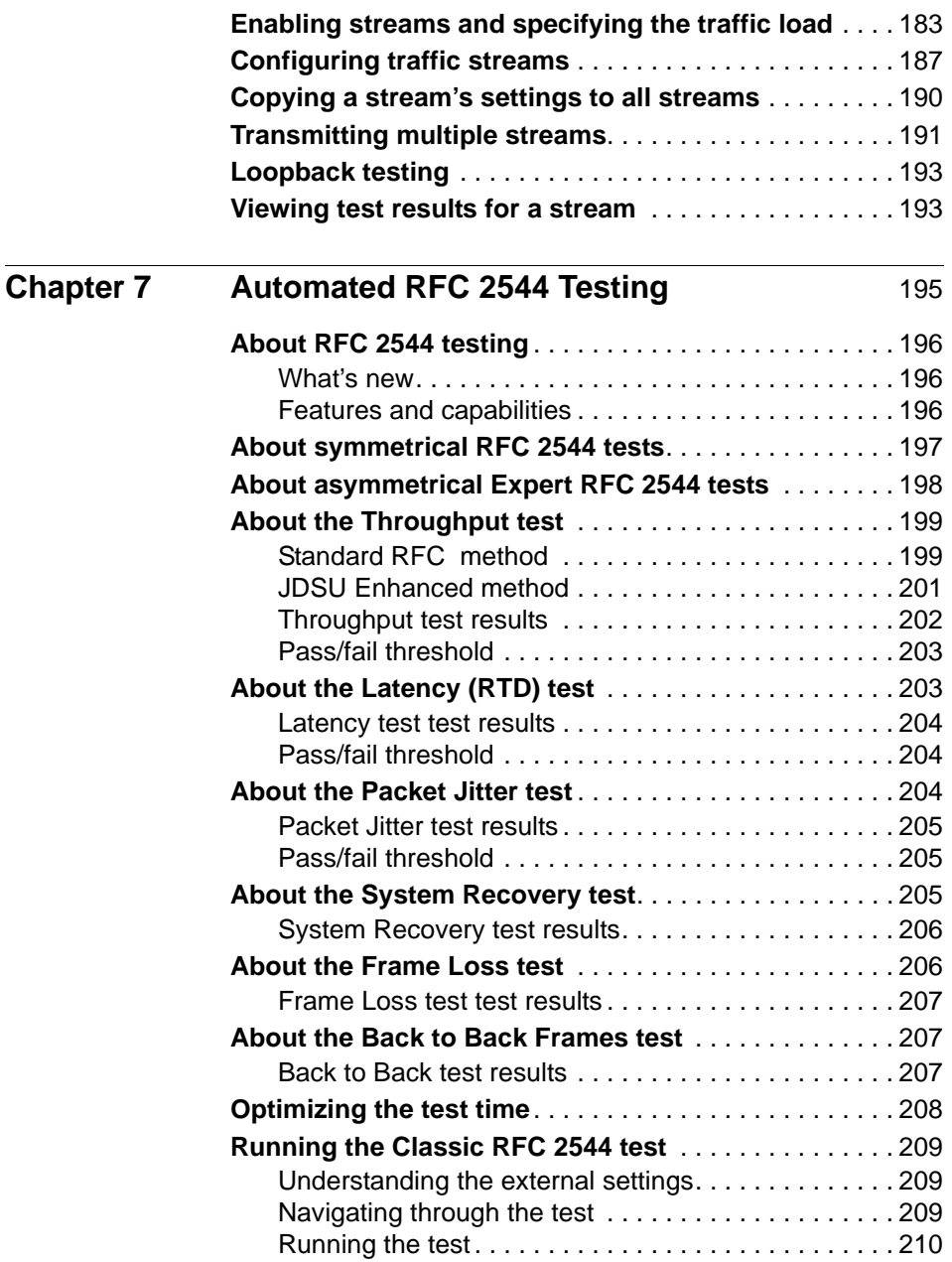

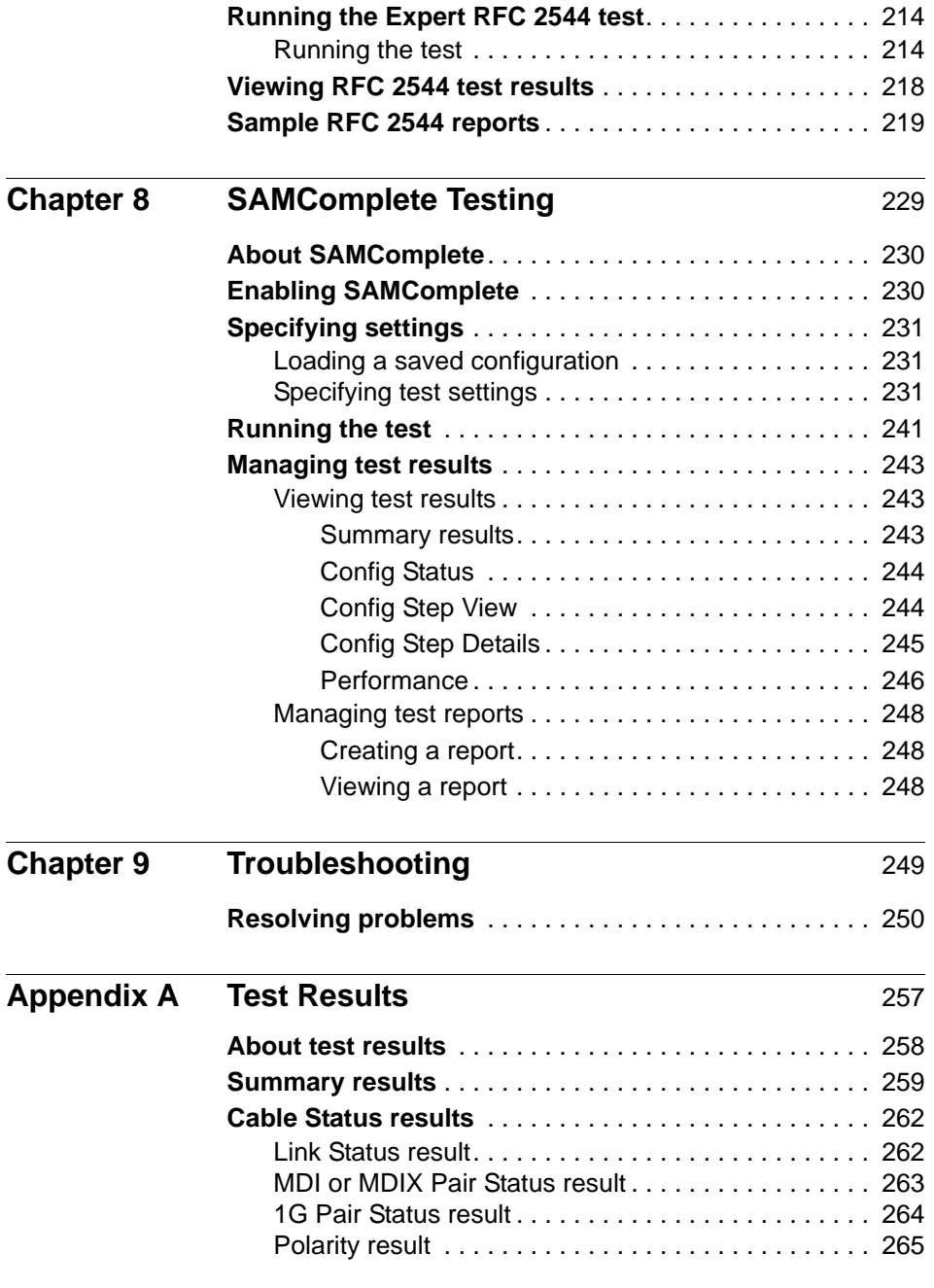

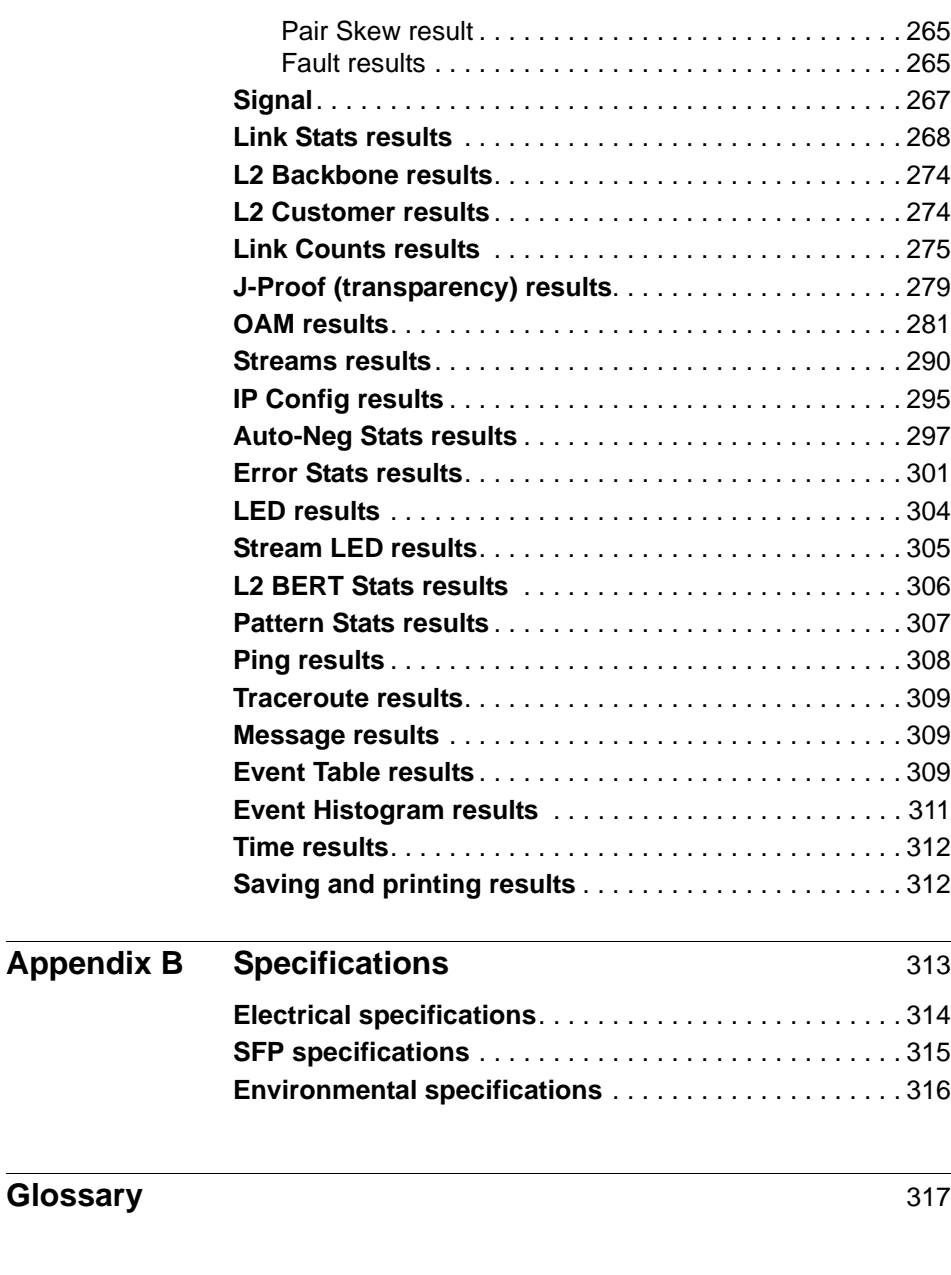

# <span id="page-14-0"></span>About This Guide

Topics discussed in this chapter include the following:

- ["Purpose and scope" on page xiv](#page-15-0)
- ["Assumptions" on page xiv](#page-15-1)
- ["Terminology" on page xiv](#page-15-2)
- ["HST-3000 Ethernet Testing User's Guide" on page xvi](#page-17-0)
- ["HST-3000 Base Unit User's Guide" on page xvi](#page-17-1)
- ["Safety and compliance information" on page xvi](#page-17-2)
- ["Technical assistance" on page xvii](#page-18-0)
- ["Conventions" on page xvii](#page-18-1)

#### <span id="page-15-0"></span>**Purpose and scope**

The purpose of this guide is to help you successfully use the features and capabilities of the HST-3000 with the Ethernet SIM. This guide includes task-based instructions that describe how to configure, use, and troubleshoot the Ethernet SIM during testing.

#### <span id="page-15-1"></span>**Assumptions**

This guide is intended for novice, intermediate, and experienced users who want to use the HST-3000 with an Ethernet SIM efficiently and effectively. We assume that you have basic computer experience and are familiar with basic telecommunications safety, concepts, and terminology.

#### <span id="page-15-2"></span>**Terminology**

The following terms have a specific meaning when they are used in this guide:

- **HST-3000** The HST-3000 family of products or the combination of a base unit and a SIM.
- **SIM** Service Interface Module. Referred to generically as the module.
- **10/100/1G** Used on the GUI and throughout this guide to see 10BaseT, 100BaseTX, 1000Base TX (1 Gigabit) Ethernet electrical signals.
- **1G** Also used on the GUI and throughout this guide to see 1 Gigabit Ethernet (1000BaseSX, 1000BaseLX, and 1000BaseZX) optical signals.
- **100M** Used on the GUI and throughout this guide to see 100 Mbps (100BaseFX) Ethernet optical signals.
- **JDSU Ethernet test set** A test set marketed by JDSU and designed to transmit an Acterna Test Packet (ATP) payload. These packets carry a time stamp used to calculate a variety of test results. The FST-2802 TestPad, the T-BERD/MTS 8000 Transport Module, the SmartClass Ethernet tester, the QT-600, and the HST with an Ethernet SIM can all be configured to transmit and analyze ATP payloads, and can be used in end-to-end and loopback configurations during testing.
- **IPoE —** Internet Protocol over Ethernet. IPOE is used on the GUI and throughout this guide to see the applications used to establish a standard layer 3 (IP) connection.
- **PPPoE —** Point to Point Protocol over Ethernet. PPPoE is used on the GUI and throughout this guide to see the applications used to establish a connection to a PPPoE peer via a login process.
- **IPv4 —** Internet Protocol Version 4. IPv4 is used on the GUI and throughout this guide to see the applications used to transmit and analyze traffic carrying version 4 IP packets.
- **IPv6** Internet Protocol Version 6. IPv6 is used on the GUI and throughout this guide to see the applications used to transmit and analyze traffic carrying version 6 IP packets.
- **Q-in-Q** Also also known as VLAN stacking, Q-in-Q is used on the GUI and throughout this guide to see the frame encapsulation scheme that enables service providers to use a single VLAN to support customers with multiple VLANs. Q-in-Q VLANs can also be used to provide virtual access and connections to multiple services.
- **MPLS —** Multiple Path Label Switching. A frame encapsulation scheme that uses labels rather than routing tables to transmit layer 3 IP traffic over a layer 2 Ethernet network.

For definitions of other terms used in this guide, see ["Glos](#page-338-1)[sary" on page 317.](#page-338-1)

#### <span id="page-17-0"></span>**HST-3000 Ethernet Testing User's Guide**

This guide is an application-oriented user's guide containing information about using the HST-3000 with the Ethernet SIM to test and verify Ethernet and IP service. Also included is information about testing 1G optical Ethernet, 100M optical Ethernet, and multiple traffic streams using the features provided if you purchase the associated software options. For information about purchasing software options, contact your JDSU sales representative.

This guide also contains specifications and contact information for JDSU's Technical Assistance Center (TAC). This user's guide should be used in conjunction with the HST-3000 Base Unit User's Guide.

#### <span id="page-17-1"></span>**HST-3000 Base Unit User's Guide**

The HST-3000 Base Unit User's Guide contains overall information relating to device and general functions such as using the unit with a keyboard, peripheral support, battery charging, saving and printing results, and managing files. This guide also contains technical specifications for the base unit and a description of JDSU's warranty, services, and repair information, including terms and conditions of the licensing agreement.

#### <span id="page-17-2"></span>**Safety and compliance information**

Safety and compliance information are contained in a separate guide and are provided in printed format with the product.

#### <span id="page-18-0"></span>**Technical assistance**

If you need assistance or have questions related to the use of this product, use the information in Table 1 to contact JDSU's Technical Assistance Center (TAC) for customer support.

Before you contact JDSU for technical assistance, please have the serial numbers for the service interface module (SIM) and the base unit handy (see "Locating the serial number" in the HST-3000 Base Unit User's Guide).

#### **Table 1** Technical assistance centers

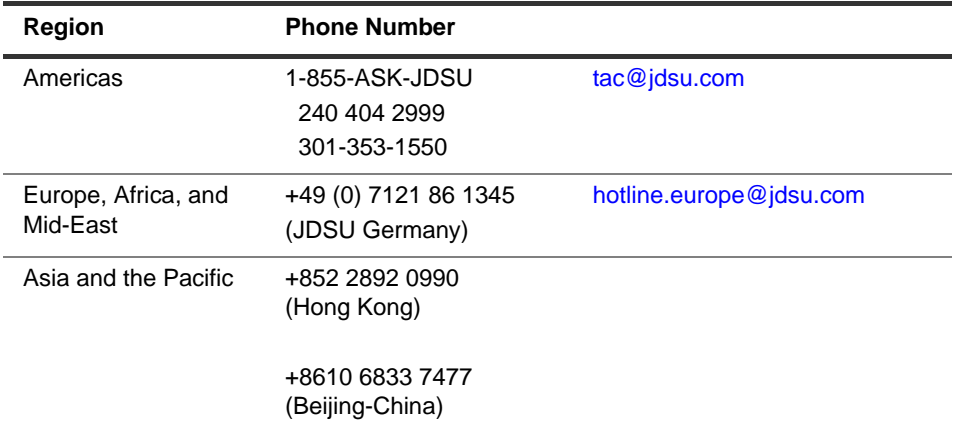

During off-hours, you can request assistance by doing one of the following: leave a voice message at the TAC for your region; email the North American TAC [\(tac@jdsu.com\)](mailto:tac@jdsu.com); submit your question using our online Technical Assistance request form at [www.jdsu.com.](http://www.jdsu.com)

#### <span id="page-18-1"></span>**Conventions**

When applicable, this guide uses the typographical conventions and symbols described in the following tables.

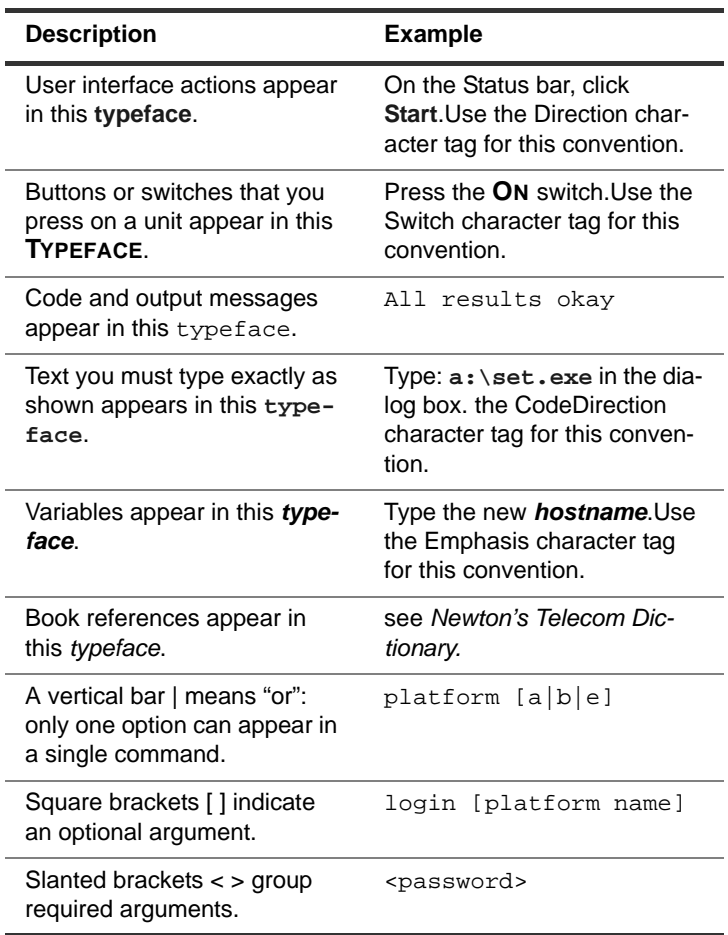

#### **Table 2** Typographical conventions

#### **Table 3** Keyboard and menu conventions

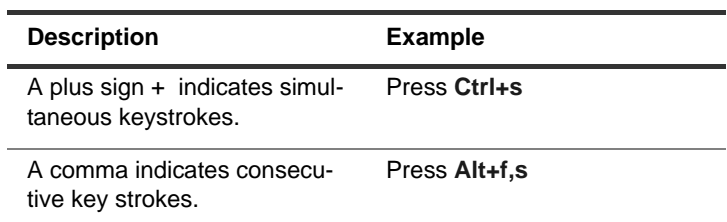

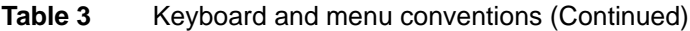

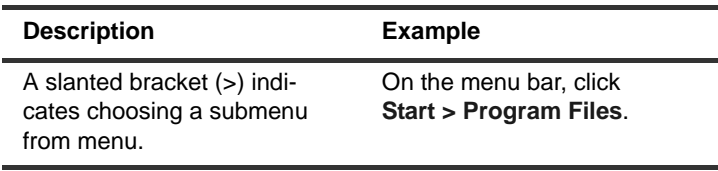

#### **Table 4** Symbol conventions

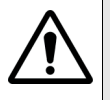

This symbol represents a caution.

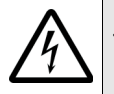

This symbol represents a risk of electrical shock.

This symbol represents a Note indicating related information or tip.

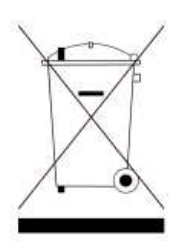

This symbol, located on the equipment, battery, or packaging indicates that the equipment or battery must not be disposed of in a land-fill site or as municipal waste, and should be disposed of according to your national regulations.

#### **Table 5** Safety definitions

**DANGER** Indicates an imminently hazardous situation which, if not avoided, will result in death or serious injury.

**WARNING** | Indicates a potentially hazardous situation which, if not avoided, could result in death or serious injury.

**CAUTION** Indicates a potentially hazardous situation which, if not avoided, may result in minor or moderate injury.

About This Guide **Conventions** 

# <span id="page-22-0"></span>**Getting Started**

# 1

This chapter provides basic information about testing using the HST-3000 with an Ethernet SIM. Topics discussed in this chapter include the following:

- ["Overview" on page 2](#page-23-0)
- ["Software options" on page 6](#page-27-0)
- ["Status LEDs" on page 7](#page-28-0)
- ["Connectors" on page 8](#page-29-0)
- ["Test applications" on page 10](#page-31-0)
- ["Test scenarios" on page 16](#page-37-0)
- ["Using J-Connect to discover another JDSU test set" on](#page-42-0)  [page 21](#page-42-0)
- ["Configuring your test" on page 25](#page-46-0)
- ["Estimating throughput on the circuit" on page 38](#page-59-0)
- ["Restarting tests" on page 39](#page-60-0)
- ["Viewing test results" on page 39](#page-60-1)
- ["Clearing history results" on page 40](#page-61-0)
- ["Instrument settings and user preferences" on page 40](#page-61-1)

#### <span id="page-23-0"></span>**Overview**

Using an HST-3000 with an Ethernet SIM, you can perform the test operations necessary to install, maintain, and troubleshoot Ethernet and IP service. The unit allows you to test connectivity, verify throughput, measure delay, and transmit patterns to stress the jitter and noise characteristics of network elements and systems.

Before testing, you should familiarize yourself with basic Ethernet and IP concepts such as link initialization, flow control, frame and IP packet structures, and the various encapsulation schemes supported. Data sheets for this product, and white papers addressing basic Ethernet concepts are available at [www.jdsu.com.](http://www.jdsu.com)

#### <span id="page-23-1"></span>**Features and** Features and capabilities of the HST-3000 with an Ethernet **capabilities** SIM include:

- Traffic generation—You can generate frames and configure traffic parameters such as bandwidth utilization, frame type (DIX or 802.3), and frame length. You can simulate different network traffic conditions and analyze the performance of a link by configuring traffic loads for constant, bursty, and ramped traffic.
- Dual port configuration—You can analyze Ethernet or IP traffic from two ports simultaneously.
- Multiple streams—You can transmit up to 8 streams simultaneously. Each stream depicts a particular type of traffic. Transmitting multiple streams allows you to verify how the network switching and routing equipment handles traffic based on the priority levels assigned to each stream.
- Filtered traffic—You can filter received traffic by specifying settings which define the characteristics of the traffic you want to monitor.
- Link status—Using the easy-to-interpret LEDs, you can obtain a quick summary of the state of the link or the traffic stream you are analyzing. This enables you to quickly verify circuit integrity, and to identify the source of a problem on the link.
- Verify end-to-end connectivity—You can ensure physical layer integrity and verify end-to-end connectivity of a circuit.
- Link utilization and throughput verification—You can generate traffic at a specific bandwidth to verify the error free throughput of a link. The HST allows you to loopback frames at the far end to qualify the link in both directions.
- BER testing—You can verify circuit performance by transmitting and analyzing BERT patterns.
- Identify problems with faulty interfaces—You can perform basic troubleshooting of links and verify the capability of network elements to support reliable communications by transmitting standard frames and packets over a circuit.
- Event log. A new event log now displays the date and time that significant events, errors, or alarms occurred during the course of your test.
- Optional color display. If your base unit has a color display, a green Summary results screen indicates that key test results were acceptable (and no errors were detected); a red screen indicates results are errored, and a yellow screen indicates that results occurred that require additional research. For additional details on the color display, see the HST-3000 Base Unit User's Guide.
- Q-in-Q support. You can configure, transmit, and analyze Q-in-Q encapsulated traffic.
- PPPoE support. You can configure your unit to emulate a PPPoE client and test over PPPoE links.
- IPv6 support. If you purchased the IPv6 Traffic option, you can transmit and analyze IPv6 traffic in terminate and monitor/through modes.
- Basic layer 4 support. If you purchased the TCP/UDP option, you can transmit and analyze IPv4 traffic with TCP or UDP headers in terminate mode. The IPv6 Traffic option is also required if you want the ability to transmit and analyze layer 4 IPv6 traffic.
- MPLS support. If you purchased the MPLS Traffic option, you can transmit MPLS encapsulated traffic when testing and qualifying core and metro networks.
- <span id="page-25-0"></span>**What's new** This release of the Ethernet SIM supports the following new features:
	- Loop Types. When you configure an instrument for a loopback test, you can specify that you want to issue a Unicast loop-up command, or a Broadcast loop-up command. Unicast commands are used to loop up a specific test instrument on the far end; Broadcast commands are used to loop up the first instrument on the network that responds.
	- Mac-in-Mac testing.If you purchase the MiM testing option, you can transmit and analyze MAC-in-MAC Ethernet traffic over a PBB (Provider Backbone Bridged) network to verify end-to-end connectivity, and analyze link performance. For details, see ["MAC-in-MAC testing" on](#page-126-2)  [page 105.](#page-126-2)
	- Link and service layer OAM testing. OAM messages are supported, enabling you to identify trunk problems so you can initiate a switch to a protection path. When testing Ethernet First Mile OAM communications, you can loopback an adjacent node or Ethernet demarcation device (EDD), and then exchange messages with the node or device to verify that auto-discovery and error notification are functioning properly. For details, see ["OAM service](#page-115-1)  [and link layer testing" on page 94](#page-115-1).
	- Layer 2 transparency testing.You can transmit and analyze layer 2 traffic with headers (such as CDP, VTP, STP, and R/STP) to verify that a circuit can support a variety of control protocols irrespective of the transport

method. For details, see ["Using J-Proof to verify layer 2](#page-92-2)  [transparency" on page 71](#page-92-2).

- JDSU Discovery. You can now automatically detect other JDSU test equipment on the network, and determine their services and capabilities.
- ATP payload definition. You can now specify a repeating static fill-byte pattern up to 64 bytes long to be inserted into Acterna Test Packets (ATPs).
- Throughput calculation. When your instrument is configured to transmit a constant load of traffic, it will now automatically estimate and display the ideal throughput utilized for each layer before you begin testing.
- Multiple stream testing enhancements. You can now configure your instrument to transmit a ramped load of traffic when running multiple streams applications. You can also transmit a fill-byte pattern in an ATP payload when transmitting layer 2, layer 3, or layer 4 streams.
- Multiple source addresses. When running layer 2 or layer 3 multiple streams applications with IPV4 traffic, you can now specify a different source MAC or IP address for each individual traffic stream.
- Link Stats result enhancements. You can now setup your instrument to report link throughput in Mbps or Kbps, or you can specify that the instrument should automatically determine the increment. You can also control the precision of certain measurements (up to four decimal points), and measure instantaneous packet jitter.
- Performance results. Additional performance and error results are now provided, such as counts of severely errored seconds, and unavailable seconds.
- RFC 2544 enhancements. You can now launch the automated RFC test when running standard Traffic applications. An asymmetric RFC 2544 test is also available, which allows you to run the test in an end-to-end configuration at different upstream and downstream line rates. The test is initiated by a master tester on the near end. The master tester then automatically configures the slave tester on the far end.

#### <span id="page-27-0"></span>**Software options**

You can expand your testing capability by purchasing additional software options for the Ethernet SIM. The options available for purchase are as follows:

| <b>Option</b>             | <b>Description</b>                                                                                                    | <b>Catalog Number</b>      |
|---------------------------|----------------------------------------------------------------------------------------------------|----------------------------|
| <b>Optical Ethernet</b>   | Using this option, you can test 1G and<br>100M optical Ethernet network ele-<br>ments and services.                                                                                                    | HST3000-OPTETH             |
| <b>Multiple Streams</b>   | Using this option, you can transmit up<br>to 8 streams of traffic to verify how the<br>network switching and routing equip-<br>ment prioritizes traffic based on the<br>priority levels (L2 and L3) assigned to<br>each stream.                | HST3000-MSTR               |
| Layer 2 Transpar-<br>ency | Using this option, you can transmit<br>and analyze layer 2 traffic with head-<br>ers (such as CDP, VTP, STP, and<br>R/STP) to verify that a circuit can sup-<br>port a variety of control protocols irre-<br>spective of the transport method. | HST3000-<br><b>L2TRANS</b> |
| MAC-in-MAC                | Using this option, you can transmit<br>and analyze MAC-in-MAC Ethernet<br>traffic over a PBB (Provider Backbone<br>Bridged) network to verify end-to-end<br>connectivity, and analyze link perfor-<br>mance.                                   | <b>HST3000 - MIM</b>       |
| <b>OAM</b>                | Using this option, you can test Ether-<br>net First Mile OAM communications.                                                                                                    | <b>HST3000 - OAM</b>       |
| <b>TCP/UDP</b>            | Using this option, you can transmit<br>and analyze IPv4 layer 4 traffic with<br>TCP or UDP headers in terminate<br>mode. The IPv6 Traffic option is also<br>required for layer 4 IPv6 testing.                                                 | HST3000-TCPUDP             |

**Table 6** Ethernet software options

| <b>Option</b>       | <b>Description</b>                                                                                                    | <b>Catalog Number</b> |
|---------------------|----------------------------------------------------------------------------------------------------|-----------------------|
| <b>IPv6 Traffic</b> | Using this option, you can transmit<br>and analyze IPv6 traffic in terminate<br>and monitor/through modes. The<br>Layer 4 TCP/UDP option is also<br>required for layer 4 IPv6 testing. | <b>HST3000-IPV6</b>   |
| <b>MPLS Traffic</b> | Using this option, you can specify up<br>to two MPLS labels for transmitted<br>traffic when testing and qualifying<br>core and metro networks.                                         | HST3000-MPLS          |

**Table 6** Ethernet software options (Continued)

#### <span id="page-28-0"></span>**Status LEDs**

Six status LEDs are located on the front of the HST-3000, above the screen. Table 7 describes the status LEDs.

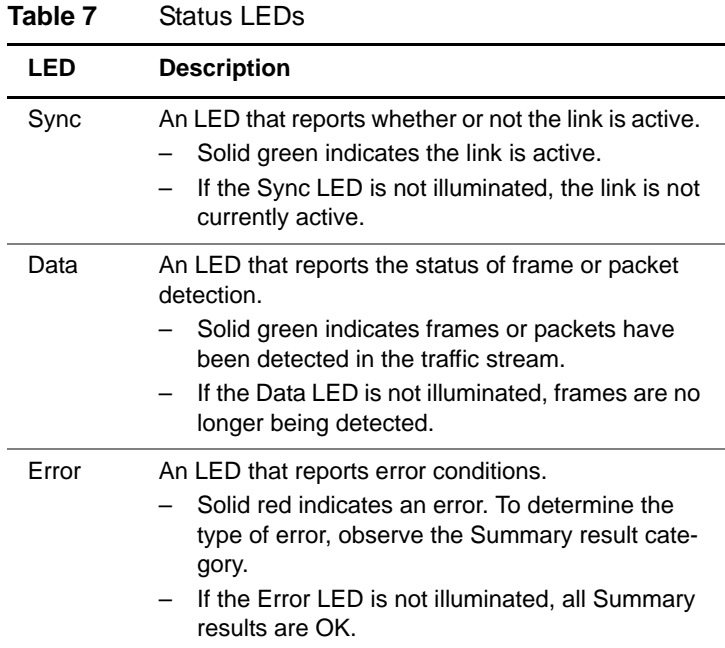

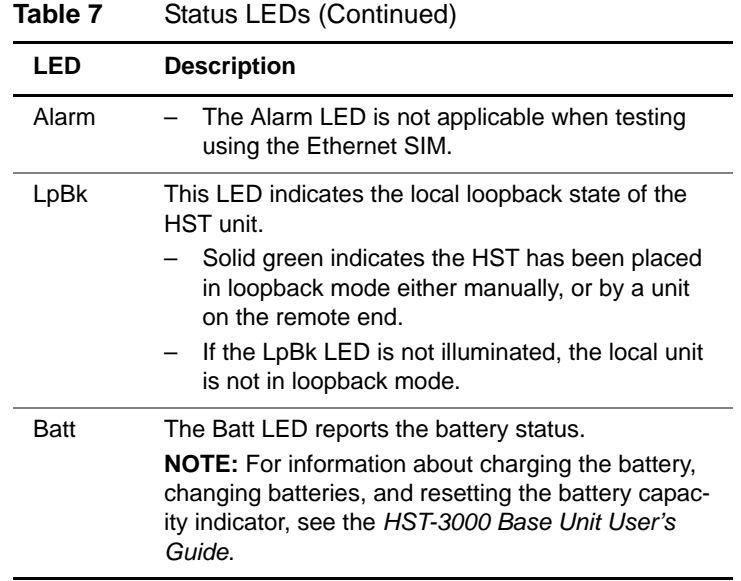

In addition to the status LEDs, soft LEDs are provided in the LED result category. For descriptions of each of the soft LEDs, see ["LED results" on page 304.](#page-325-1)

#### <span id="page-29-0"></span>**Connectors**

The Ethernet SIM provides the physical interfaces needed to transmit and receive Ethernet and IP traffic. Two SFP connectors are provided on the top of the SIM for 1 Gigabit (1G) or

100M optical signals, and two RJ-45 connectors are provided on the left side of the SIM for 10/100/1G electrical signals (see [Figure 1 on page 9\)](#page-30-0).

#### **NOTE:**

When testing 1G or 100M optical signals, be certain to use a JDSU supported SFP. If you use a single-mode SFP, be certain to attenuate the signal.

[For a list of currently supported SFPs, contact your JDSU](http://www.jdsu.com)  TAC representative or your local JDSU sales office. You can also contact JDSU through the company web site, www.jdsu.com.

[Table 8 on page 10](#page-31-2) describes the connectors on the Ethernet SIM.

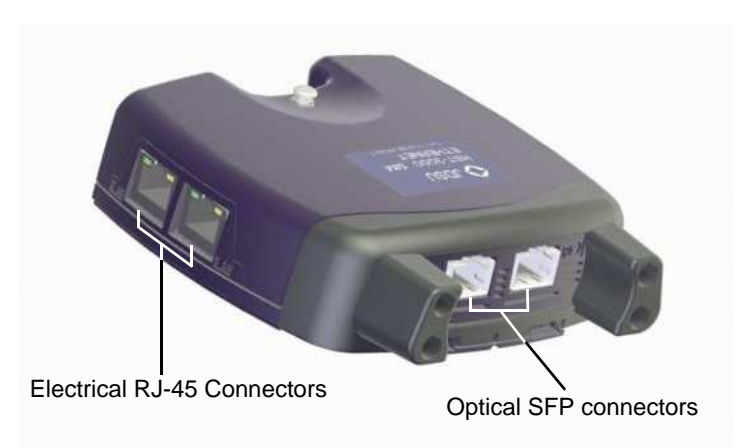

**Figure 1** Ethernet interface connectors

<span id="page-30-0"></span>[Table 8](#page-31-2) describes the connectors on the Ethernet SIM. For additional input and output specifications, see [Appendix B.](#page-334-1)

<span id="page-31-2"></span>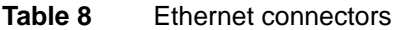

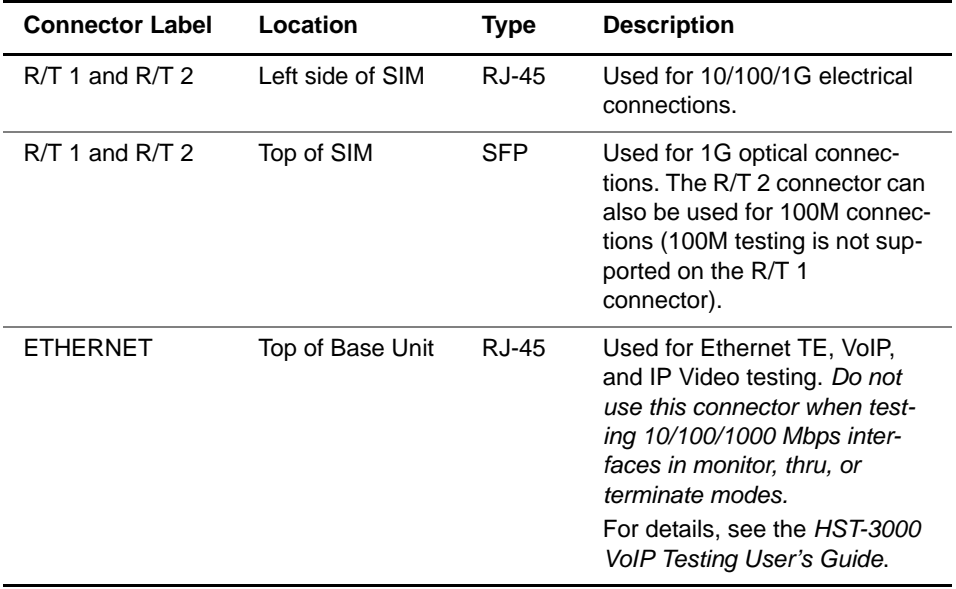

#### <span id="page-31-0"></span>**Test applications**

Terminate, monitor, and thru applications are provided when testing 10/100/1G electrical or 1G optical signals; terminate and monitor applications are available when testing 100M optical signals.

<span id="page-31-1"></span>**Terminate** When running a terminate application, the HST separates the **applications** transmit and receive paths. The received signal is terminated, and a completely independent signal is transmitted.

<span id="page-32-0"></span>**10/100/1G** [Figure 2](#page-32-2) illustrates the signal path when running an electrical **Electrical Ethernet** terminate application. **terminate**

**application**

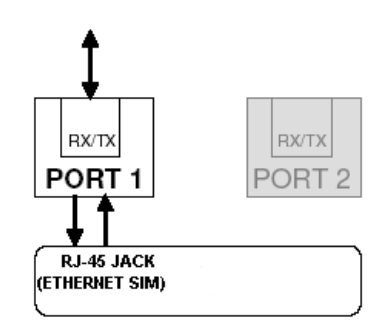

<span id="page-32-2"></span>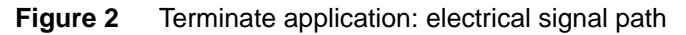

<span id="page-32-1"></span>

**1G Optical** When running a terminate application for a 1G optical signal, **Ethernet terminate** events on the receiving SFP port (R/T 1) are analyzed, but a **application** separate, independent signal is generated and transmitted by the HST. Analysis is restricted to the R/T 1 port.

> [Figure 3](#page-32-3) illustrates the signal path when running a terminate application for a 1G optical signal.

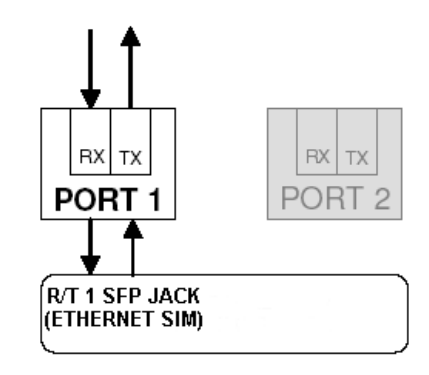

<span id="page-32-3"></span>**Figure 3** Terminate application: 1G optical signal path

<span id="page-33-0"></span>

**100M Optical** When running a terminate application for a 100M optical **Ethernet terminate** signal, events on the receiving SFP port (R/T 2) are analyzed, **application** but they have no affect on the signal transmitted by the HST (the transmitted signal is generated independent of the received signal). Analysis is restricted to the R/T 2 port.

> [Figure 3](#page-32-3) illustrates the signal path when running a terminate application for a 100M optical signal.

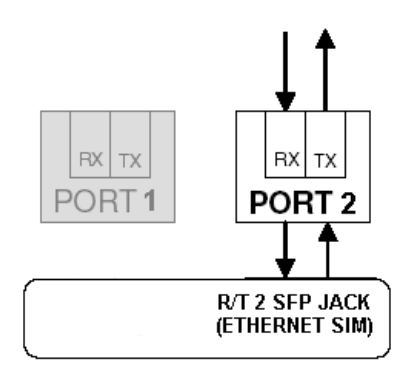

**Figure 4** Terminate application: 100M optical signal path

<span id="page-33-1"></span>**Monitor** Before running a monitor application, in addition to selecting **applications** the Monitor/Thru application for the signal you are testing, you must specify **Monitor** as the test type (as opposed to the Thru type). The HST then analyzes the received signal.

<span id="page-33-2"></span>**10/100/1G** When monitoring electrical signals, the HST analyzes the **Electrical Ethernet** received signal on the R/T 1 RJ-45 port. **monitor application** The HST does not pass the signal through to the transmitter, as it does in when running an electrical Thru application (see ["10/100/1G Electrical Ethernet thru application" on page 15](#page-36-0)).

[Figure 5](#page-34-1) illustrates the signal path when monitoring electrical signals.

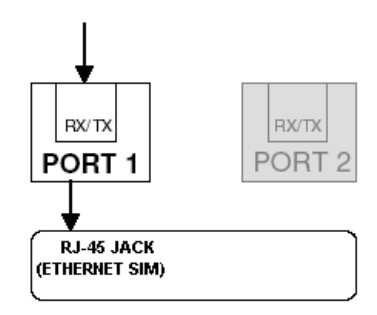

<span id="page-34-1"></span>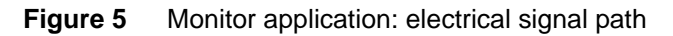

<span id="page-34-0"></span>**1G Optical** When monitoring 1G optical signals, the HST analyzes the **Ethernet monitor** received signal on the R/T 1 SFP port.

#### **application**

[Figure 6](#page-34-2) illustrates the signal path when monitoring 1G optical signals.

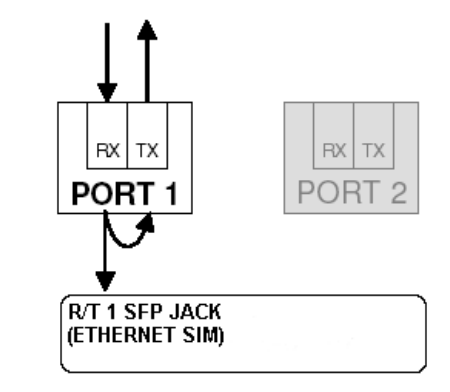

<span id="page-34-2"></span>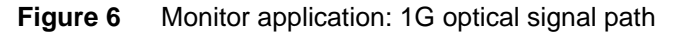

<span id="page-35-0"></span>**100M Optical** When monitoring 100M optical signals, the HST analyzes the **Ethernet monitor** received signal on the R/T 2 SFP port. **application**

> [Figure 7](#page-35-2) illustrates the signal path when monitoring 100M optical signals.

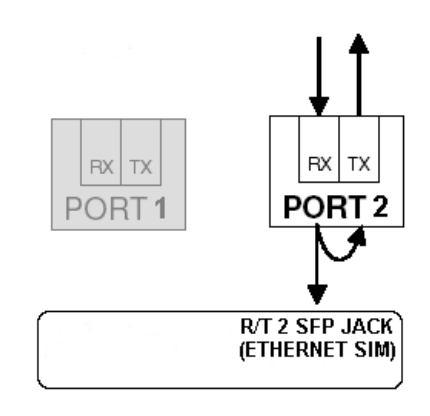

<span id="page-35-2"></span>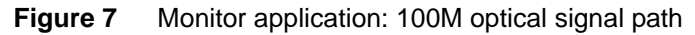

<span id="page-35-1"></span>**Thru** Before running Thru applications, in addition to selecting the **applications** Monitor/Thru application for the signal you are testing, you must specify **Thru** as the test type (as opposed to the Monitor type). When configuring a Thru application, you can specify filter settings for each port, and test results can also be viewed for each port simultaneously.

> When running Thru applications for 10/100/1G electrical and 1G optical signals, the HST monitors the signal on the receiving port, and then passes it through to the opposite port's transmitter.
**10/100/1G** [Figure 8](#page-36-0) illustrates the signal path when running a Thru appli-**Electrical Ethernet** cation for electrical signals. **thru application**

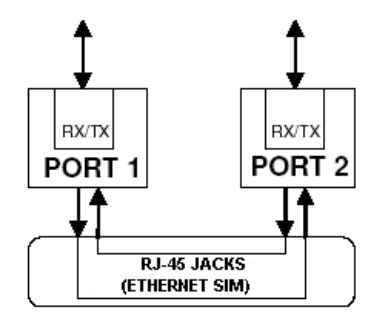

<span id="page-36-0"></span>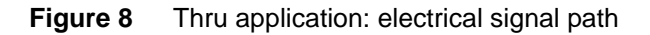

1G Optical Figure 9 illustrates the signal path when running Thru applica-**Ethernet thru** tions for 1G optical signals. **application**

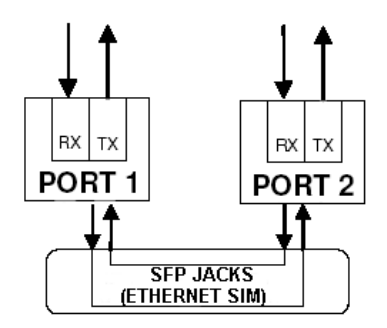

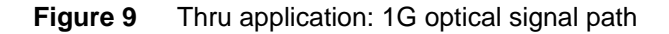

# **Test scenarios**

The following scenarios describe the various tests you might perform using the HST. Your test requirements may vary; these scenarios are intended to provide an overview of typical test sessions. For step-by-step procedures for each of the key applications, see:

- [Chapter 3 "Ethernet Testing"](#page-66-0) (for layer 2 applications)
- [Chapter 4 "IP Testing"](#page-138-0) (for layer 3 applications)
- [Chapter 5 "TCP/UDP Testing"](#page-184-0) (for layer 4 applications)

Before testing, we strongly recommend that you read ["Config](#page-46-0)[uring your test" on page 25](#page-46-0) to become comfortable with the new interface. For detailed test result descriptions, see [Appendix A.](#page-278-0)

**Verifying** In this scenario, you configure the HST to emulate service **connectivity** from customer equipment on the link, and then verify connec**and evaluating latency**

tivity and evaluate latency on the circuit.

If you are testing on an unswitched network, you establish a hard loopback at the far end of the circuit, and then transmit and loop traffic back to the HST for analysis. See [Figure 10.](#page-38-0)

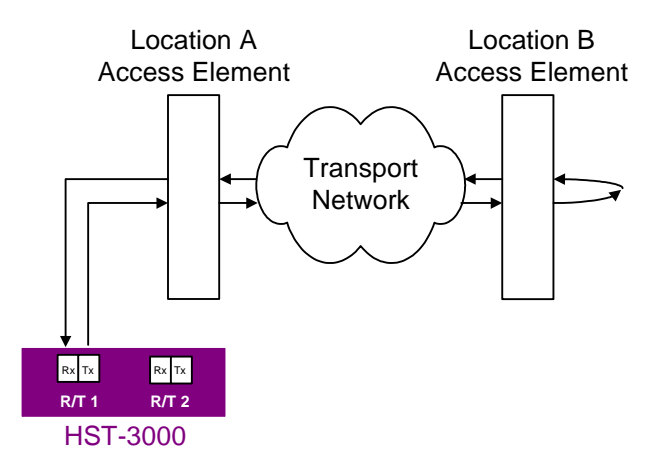

<span id="page-38-0"></span>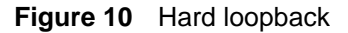

If you are testing on a switched network, a second HST, or another JDSU Ethernet test set (such as the SmartClass Ethernet Tester, FST-2802, or MTS-8000 Transport Module) must be connected to the network at the far end, and a soft

loopback must be established by issuing a loop up command on the unit on the near end, or by initiating a local loopback (LLB) on the far end unit. See [Figure 11](#page-39-0).

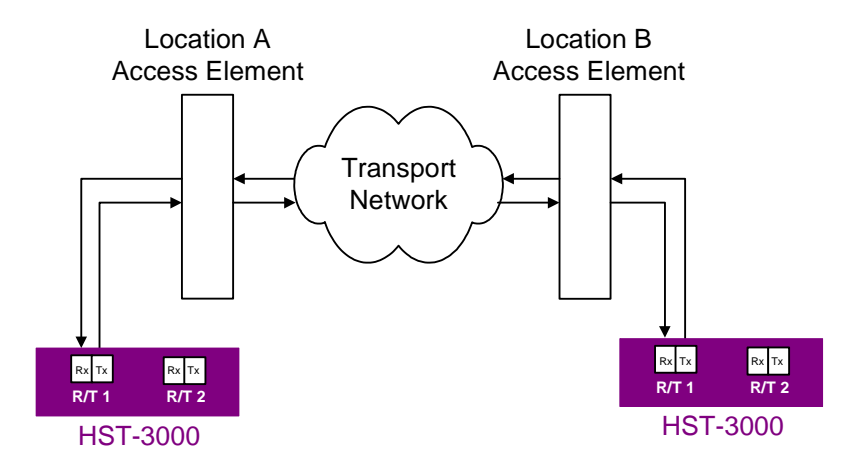

<span id="page-39-0"></span>**Figure 11** Soft Loopback at far end

Depending on the application you are running, the far end unit does the following for each received frame or packet:

- If you are running a layer 2 application, it swaps the source and destination MAC addresses.
- If you are running a layer 3 application, it swaps the source and destination MAC and IP addresses
- If you are running a layer 4 application, it swaps the source and destination MAC and IP addresses, and the source and destination port numbers.

After swapping the addresses (or port numbers), the unit then sends the frame or packet back to the near end unit for analysis.

Terminate tests are typically performed after the loopback is established to verify connectivity, measure frame and packet loss, measure round trip delay (latency), and insert and observe errors.

# **Verifying stressing the network**

**throughput and** loads of constant, ramped, and bursty traffic to stress the In this scenario, you configure the HST to transmit various circuit and verify the quality of the link in both directions.

> To emulate results in a live network with bi-directional traffic, a JDSU Ethernet test set must be connected to the network at the far end, and a soft loopback must be established by issuing a loop up command from the unit on the near end, or by initiating a local loopback (LLB) from the far end unit. See [Figure 12 on page 19](#page-40-0).

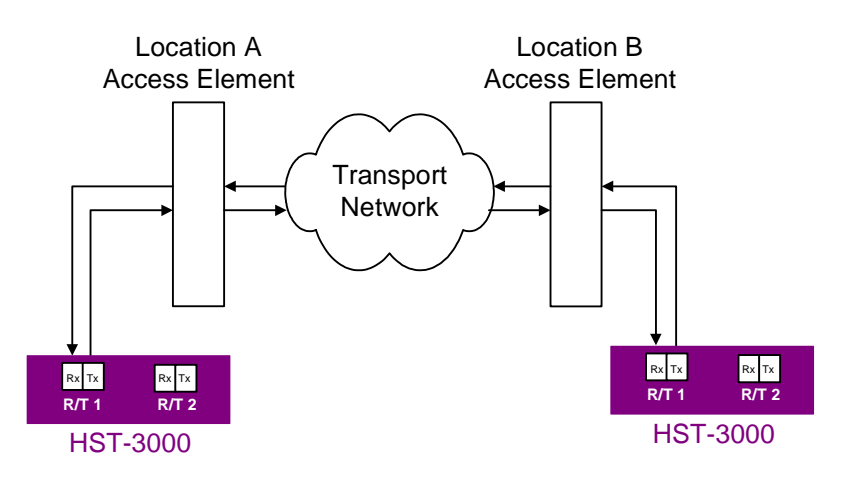

#### <span id="page-40-0"></span>**Figure 12** Soft Loopback at far end

After establishing the loopback, terminate tests configured for constant, ramped, and bursty loads of traffic are typically performed.

**Monitoring statistics and troubleshooting traffic on a link**

In this scenario, you configure the HST to monitor traffic or pass traffic through at key points in the network. When you configure the unit, you can specify settings that filter the received traffic for analysis. For example, you can configure the HST to display test results for all traffic carrying a specific BERT pattern in the payload, or for all traffic originating from a specific source address or VLAN.

To monitor traffic in a single direction when the network is in service, you must connect the HST to the circuit via a splitter or a mirror port on the switch. [Figure 13](#page-41-0) illustrates a splitter connection.

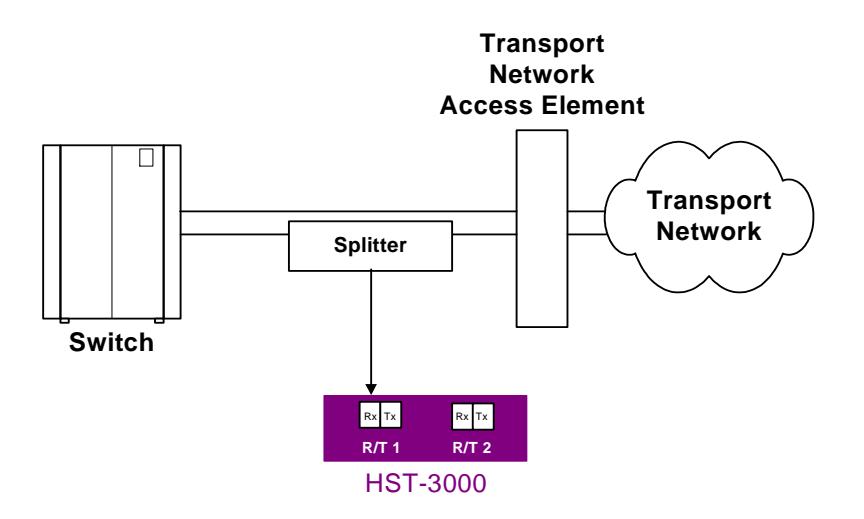

<span id="page-41-0"></span>**Figure 13** Monitoring traffic using a splitter

If you want to monitor full duplex 1 Gigabit Ethernet or electrical Ethernet traffic from both directions, you can use the two ports provided on the HST to pass traffic through your unit.

See [Figure 14.](#page-42-0)

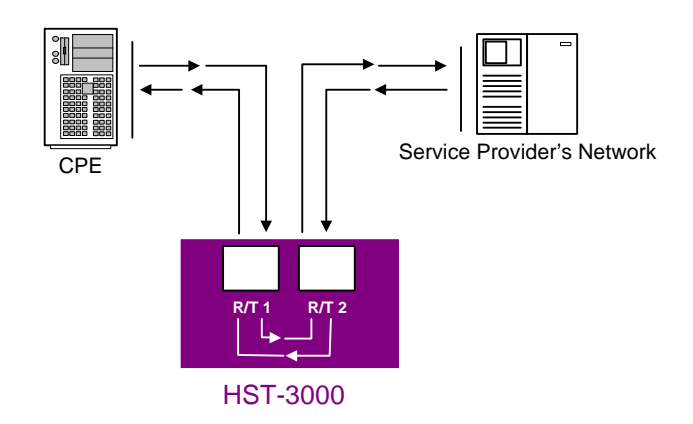

<span id="page-42-0"></span>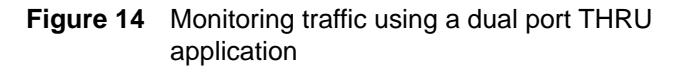

After connecting to the circuit, you monitor traffic by observing link statistics, counts, and errors for a specific MAC or IP address, or Port number, or for a particular VLAN ID, SVLAN ID, CVLAN ID, or MPLS label.

# <span id="page-42-2"></span><span id="page-42-1"></span>**Using J-Connect to discover another JDSU test set**

Before you begin testing, you can automatically detect other JDSU test instruments on the same subnet and determine their capabilities.You can then optionally configure key parameters for your test automatically based on a discovered instrument's settings.

**Discoverable** Discoverable test instruments include:

## **instruments**

- The T-BERD/MTS 8000 Transport Module
- The T-BERD/MTS 6000A MSAM
- Other HST's with Ethernet SIMs

**Prerequisites** To be discoverable, JDSU test instruments must:

- Run a software version that supports the JDSU Discovery feature.
- Be configured to be discoverable.
- Have a unique source IP address. JDSU test instruments of the same type (for example, HSTs) ship from the factory with the same default source IP address. If you want to discover the instrument on the subnet, be certain to specify a different source IP address.

If you want to use a discovered instrument's MAC and IP addresses to configure the settings on your instrument, verify the following:

- In the Ethernet Filter, verify that the Source Type is Unicast.
- In the Ethernet menu, verify that the Destination Type is also Unicast.
- In the IP Filter, verify that the filter is enabled, and that the Specify Source setting is Yes.
- Verify that you are not transmitting traffic.
- If you want to use the discovered MAC address as the destination address, turn ARP off.

#### **Discovering an To discover another JDSU test instrument**

### **instrument**

**1** Before testing, ensure that instruments on the subnet are discoverable by doing the following for each:

**a** Launch a single-stream IPv4 terminate application (see ["Launching an application" on page 28](#page-49-0)).

J-Connect is not available when running MAC-in-MAC, multiple stream, or IPv6 applications.

- **b** Press the **Configure** navigation key, then use the right arrow key to display the Test Mode menu.
- **c** Verify that the Unit Discoverable setting is **Yes**.
- **d** Verify that a different source IP address is assigned to each instrument.
- **2** Connect your instrument to the circuit, and then do the following:
	- **a** Launch a single-stream IPv4 terminate application.
	- **b** Verify that the Sync and Data LEDs are illuminated, indicating that an active link is established.
	- **c** On your instrument, press the **Action** soft key, and then select **Discover Units**.

A message appears asking you to wait while the instrument discovers devices.

If the instrument discovered other test instruments, their unit identifiers appear on the Discovered Devices screen. A count of the number of discovered devices also appears.

If the instrument does not discover any other test instruments, a message appears stating that no devices were discovered.

### **NOTE:**

You can also discover other instruments when you specify destination addresses for transmitted traffic, and source addresses carried in filtered traffic. For details, refer to ["Configuring layer 2 Ethernet tests" on page 51](#page-72-0), ["Configur](#page-157-0)[ing layer 3 IP tests" on page 136](#page-157-0), or ["Configuring layer 4](#page-188-0)  [traffic" on page 167](#page-188-0).

**About the** The Refresh soft key appears whenever the Discovered **Refresh soft** Devices screen is displayed. Use the button to rediscover **key** devices on the subnet (for example, if you suspect a discovered device is no longer connected to the circuit).

**Sorting** By default, discovered instruments are listed by their unit iden**discovered** tifiers. You can optionally sort them by serial number, applica**instruments** tion name, MAC, or IP address.

#### **To sort discovered instruments**

- **1** Discover the instruments.
- **2** On the Discovered Devices screen, press the **Display By ...**soft key.
- **3** Select the sort key.

The instruments are sorted using the new key.

**Observing** After discovering the instruments, you can observe details for **details for an** a particular instrument, and indicate whether or not you want **instrument** to use the discovered instrument's MAC and IP address when you configure your instrument.

**1** To observe details for a discovered instrument, highlight the instrument on the Discovered Devices screen, then press **OK**.

The Device Details screen appears.

- **2** If you want to automatically apply the discovered instrument's MAC or IP address to your instrument's configuration, do the following:
	- **a** To use the discovered instrument's MAC or IP address as the destination MAC or IP address for your transmitted traffic, highlight the checkbox under Tx, and then press **OK**.
	- **b** To filter received traffic using the discovered instrument's destination MAC or IP address, highlight the checkbox under Rx, and then press **OK**.
- **3** Press the **Accept** soft key to save the settings, or the **Cancel** soft key to return to the previous screen without saving them.

Details were displayed, and your instrument is configured based on the settings you selected.

# <span id="page-46-0"></span>**Configuring your test**

Configuring your tests involves launching an application, selecting a test mode, and then specifying settings on the configuration menus. You can also optionally detect other JDSU test instruments on the same subnet (see ["Using J-](#page-42-1)[Connect to discover another JDSU test set" on page 21\)](#page-42-1), and automatically configure various settings based on the discovered instruments capabilities.

Table 9 lists each of the available applications and test modes.

– You must select a Terminate application to run Ping, or Traceroute tests.

- You must select a Terminate or Multi-Stream Terminate to run Layer 4 tests.
- Certain softkeys, applications, and tests only appear if you purchased and loaded the associated software options.

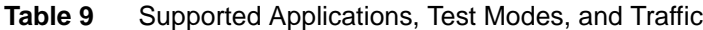

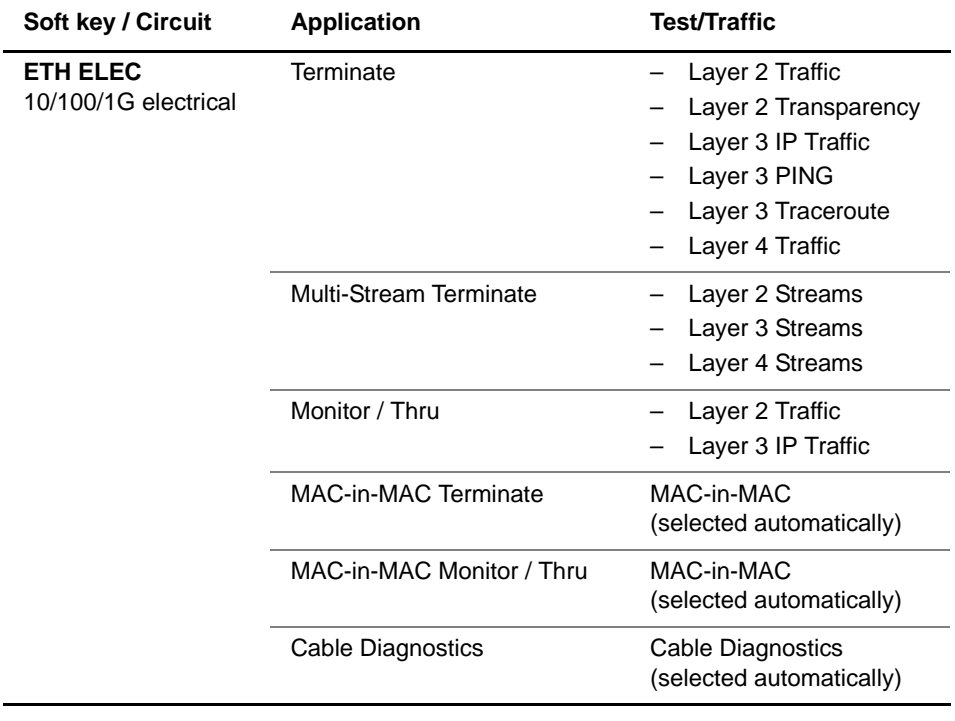

| Soft key / Circuit                       | <b>Application</b>                                                                                                    | <b>Test/Traffic</b>                                                                                                    |  |  |
|------------------------------------------|----------------------------------------------------------------------------------------------------|----------------------------------------------------------------------------------------------------|--|--|
| <b>ETH OPTIC</b><br>1G and 100M optical  | Terminate                                                                                                    | Layer 2 Patterns <sup>1</sup><br>Layer 2 Traffic<br>Layer <sub>2</sub><br>Transparency <sup>1</sup><br>Layer 3 IP Traffic<br>Layer 3 PING<br>Layer 3 Traceroute<br>Layer 4 Traffic |  |  |
|                                          | Multi-Stream Terminate                                                                                                    | Layer 2 Streams<br>Layer 3 Streams<br>Layer 4 Streams                                                                                                    |  |  |
|                                          | Monitor / Thru                                                                                                    | Layer 2 Traffic<br>Layer 3 IP Traffic                                                                                                    |  |  |
|                                          | <b>MAC-in-MAC Terminate</b>                                                                                                    | MAC-in-MAC<br>(selected automatically)                                                                                                    |  |  |
|                                          | MAC-in-MAC Monitor / Thru                                                                                                    | MAC-in-MAC<br>(selected automatically)                                                                                                    |  |  |
| <b>ETH TE</b>                            | Ethernet TE applications are documented in the<br>HST-3000 VoIP Testing User's Guide.<br>IP Video applications are documented in the HST-3000<br>IP Video Testing User's Guide. |                                                                                                    |  |  |
| <b>IPv6 ELEC</b><br>10/100/1G electrical | <b>IPv6</b> Terminate<br>IPv6 Monitor / Thru                                                                                                    | Layer 3 IP Traffic<br>Layer 3 PING<br>Layer 3 Traceroute<br>Layer 4 Traffic<br>Layer 3 IP Traffic                                                                                  |  |  |
|                                          |                                                                                                    |                                                                                                    |  |  |

**Table 9** Supported Applications, Test Modes, and Traffic (Continued)

| Soft key / Circuit                       | <b>Application</b>       | <b>Test/Traffic</b>                                                         |
|------------------------------------------|--------------------------|-----------------------------------------------------------------------------|
| <b>IPv6 OPTIC</b><br>1G and 100M optical | 1G IPv6 Terminate        | Layer 3 IP Traffic<br>Layer 3 PING<br>Layer 3 Traceroute<br>Layer 4 Traffic |
|                                          | 1G IPv6 Monitor / Thru   | - Layer 3 IP Traffic                                                        |
|                                          | 100M IPv6 Terminate      | Layer 3 IP Traffic<br>Layer 3 PING<br>Layer 3 Traceroute<br>Layer 4 Traffic |
|                                          | 100M IPv6 Monitor / Thru | Layer 3 IP Traffic                                                          |

**Table 9** Supported Applications, Test Modes, and Traffic (Continued)

<span id="page-49-1"></span>1. Available for 1G Optical tests only.

<span id="page-49-2"></span><span id="page-49-0"></span>**Launching an** Before powering on your unit and launching an application, **application** you must connect an Ethernet SIM to your base unit. For information about connecting a SIM and powering the HST, see the HST-3000 Base Unit User's Guide.

> The following procedure describes how to launch an application.

#### **To launch an application**

**1** Power on the HST-3000.

The Ethernet Measurements menu appears, listing the applications for testing 10/100/1G electrical circuits.

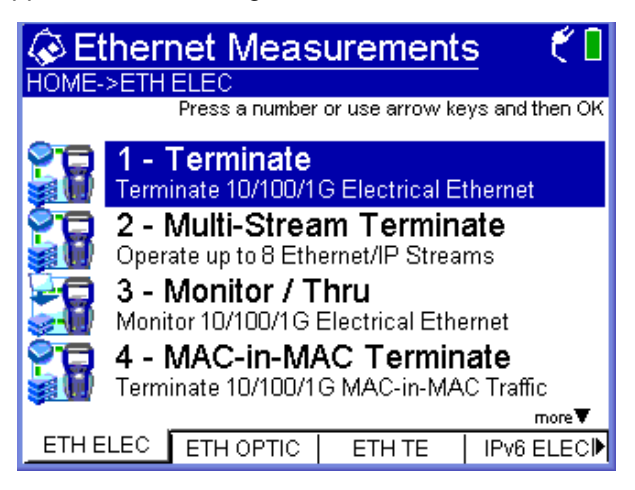

If necessary, use the soft keys to display additional Ethernet Measurements menus that allow you to select each of the applications listed in Table 9 on page 26.

**2** Select an application for the circuit you are testing.

A "Please Wait ... Launching Test Application" message appears briefly, and an icon appears that indicates which port you should use to connect to the circuit you are testing.

The message disappears, the HST launches the application, and a menu listing each of the test modes for the application appears.

- **3** Select a test mode for the application. One of the following occurs:
	- If you are selecting the test mode the first time for an application, the HST immediately configures the test, and the Summary Results screen appears.
	- If you are selecting a different test mode for an application, a "Please Wait ... Reconfiguring Test" message appears briefly, the message disappears, the HST configures the test, and then the Summary Results screen appears.
- **4** To review or change the current test settings, press the **Configure** navigation key.

The Summary Settings menu appears, listing each of the key settings required to run your test.

- If the settings meet your test requirements, and if you do not need to change any of the settings on the other configuration menus, press **Home** to return to the Results display, and then press the **Restart** soft key to clear statistical and historical results and restart the test.
- If you need to change the settings, proceed to ["Speci](#page-51-0)[fying test mode and network visibility settings" on](#page-51-0) [page 30](#page-51-0) and ["Specifying basic test settings" on](#page-56-0)  [page 35](#page-56-0).

For information about purchasing options for the HST-3000, contact your JDSU representative or your local JDSU sales [office. You can also contact JDSU through the company web](http://www.jdsu.com)  [site, w](http://www.jdsu.com)ww.jdsu.com.

<span id="page-51-0"></span>**Specifying test** Before testing, you should select the test mode for your appli**mode and** cation, specify a unit identifier, and specify additional settings **network** that impact the instrument and certain test features during **visibility settings**

testing[.Figure 15](#page-52-0) shows the Test Mode menu,.

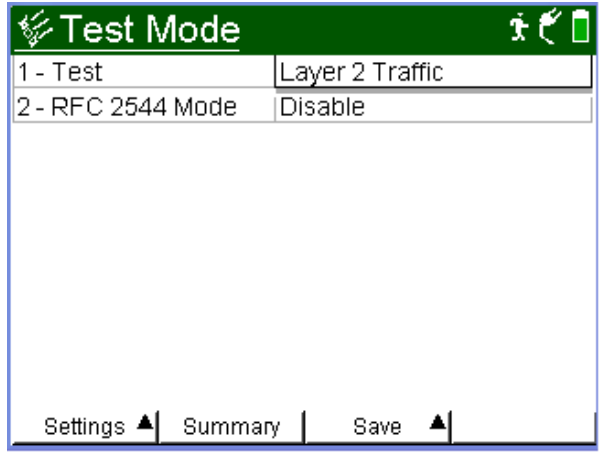

<span id="page-52-0"></span>**Figure 15** Test Mode Settings (Layer 3)

[Figure 16](#page-52-1) shows the Network Visibility settings.

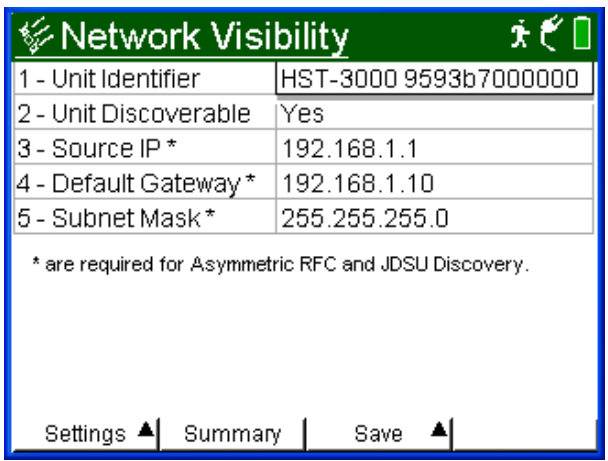

<span id="page-52-1"></span>**Figure 16** Network Visibility settings (Layer 2)

#### **To specify test mode and network visibility settings**

**1** Launch an application (see ["Launching an application" on](#page-49-0)  [page 28\)](#page-49-0).

The HST launches the application, and the Summary Results screen appears.

**2** Press the **Configure** navigation key, then use the right arrow key to display the Test Mode menu and specify the following:

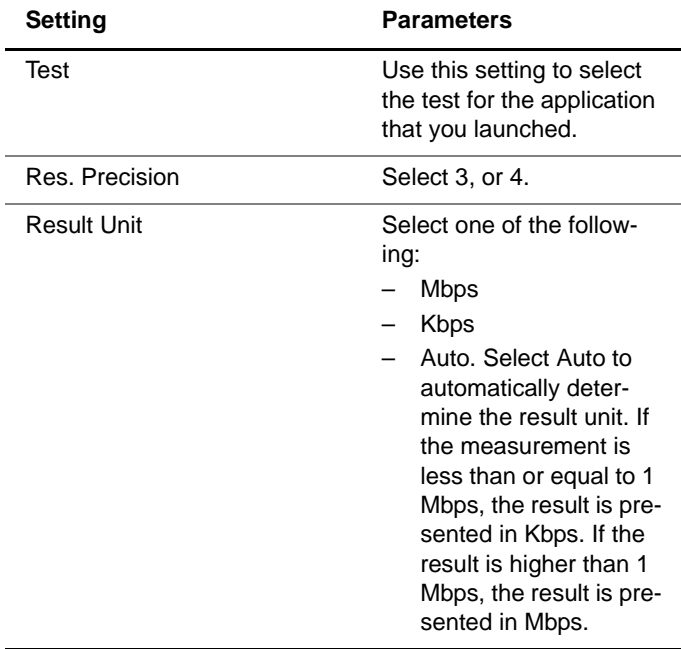

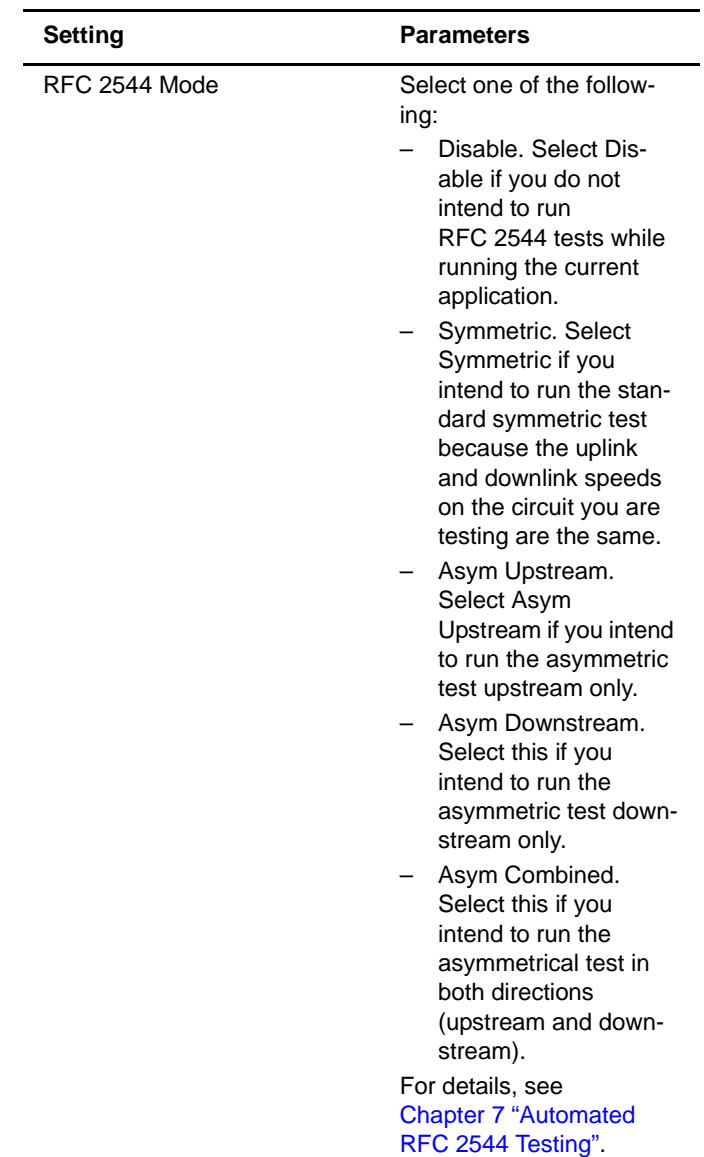

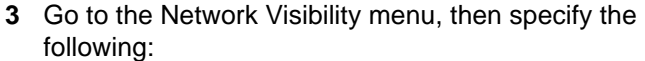

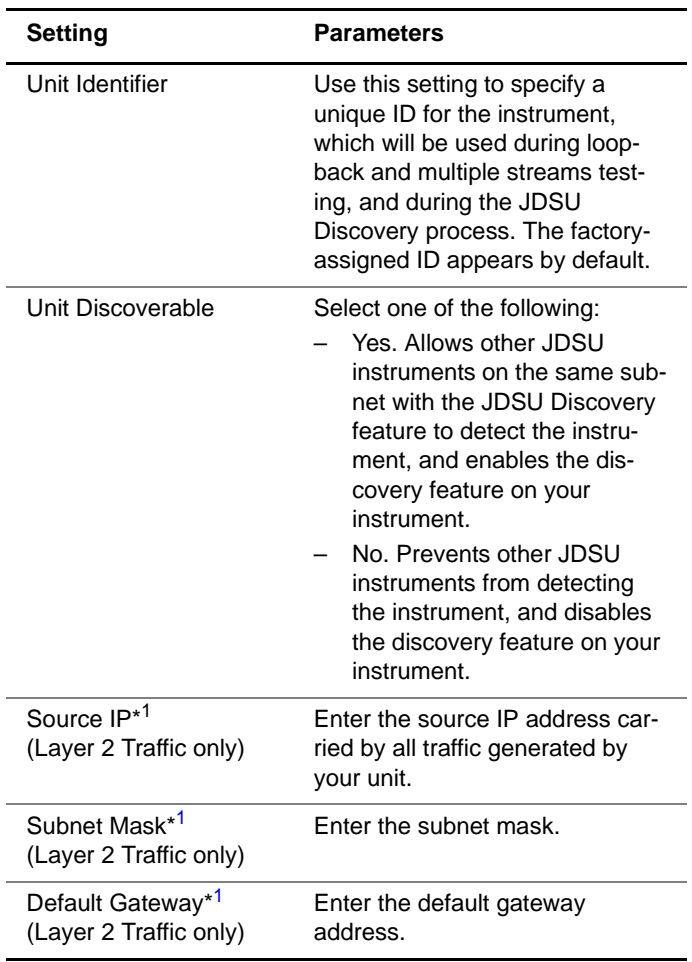

<span id="page-55-0"></span>1. These settings only appear if you are running a Layer 2 Traffic test. They are required to run the Asymmetric RFC 2544 test, or to use the JDSU Discovery feature. If you are running layer 3 or layer 4 tests, the settings are specified on the IP Init configuration menu.

The settings are specified.

<span id="page-56-0"></span>**Specifying** After you launch an application, you verify and specify test **basic test** settings using the configuration menus. The following proce**settings** dure describes how to access the test configuration menus and specify basic settings.

#### **NOTE:**

If you change settings while transmitting traffic, results will not reflect the true state of the circuit. Always stop traffic before changing settings.

#### **To specify basic test settings**

**1** Launch an application and specify the test mode (see ["Launching an application" on page 28](#page-49-0)).

The HST launches the application in the mode you specified, and the Summary Results screen appears.

**2** Press the **Configure** navigation key.

The Summary Settings menu appears, listing the key settings for the application you launched. [Figure 17](#page-56-1) illustrates the settings for the Terminate 1G Optical Ethernet application when running a Layer 3 Traffic test.

| <i>V</i> Summary Settings<br>店命 |  |                      |      |  |  |
|---------------------------------|--|----------------------|------|--|--|
| 01 - Test                       |  | Layer 3 IP Traffic   |      |  |  |
| 02 - RFC 2544 Mode              |  | Disable              |      |  |  |
| 03 - SAM Complete               |  | Symmetric            |      |  |  |
| 04 - Auto Negotiation           |  | On                   |      |  |  |
| 05 - Frame Length               |  | User Defined Length: |      |  |  |
| 06 - Encapsulation              |  | None                 |      |  |  |
| 07 - Load                       |  | 1000 Mbps            |      |  |  |
| 08 - Source Type                |  | Static IP            |      |  |  |
| 09 - Source IP                  |  | 192.168.1.1          |      |  |  |
| 10 - Destination IP             |  | 192.168.1.2          |      |  |  |
| Settings 4<br>- Summarv         |  |                      | Save |  |  |

<span id="page-56-1"></span>**Figure 17** Summary Settings Menu

The settings and the values for the settings vary depending on the current application and test mode.

For example, if you launched a 10/100/1G Electrical application, and you are running the test in Layer 2 Traffic mode, the Error menu only allows you to specify whether you want to insert a single FCS error, or a burst of FCS errors into the traffic stream. If you are running the same test in Layer 3 Traffic mode, you can select FCS, IP Checksum, or Acterna Payload errors for insertion.

- **3** To change a setting, do the following:
	- **a** If the setting you need to change appears on the Summary Settings menu, proceed to [step c](#page-57-0).
	- **b** If the setting you need to change does not appear on the Summary Settings menu, use the left and right arrow keys on your keypad to scroll through the available configuration menus. For example, if you want to specify the quanta for pause frames, scroll to the Link Init configuration menu.

#### **TIP:**

If you know which menu the setting is on, you can also press the **Settings** soft key to select the menu.

<span id="page-57-0"></span>**c** Press the number corresponding to the setting you want to change, and then select or type the value for the setting as appropriate.

If you type the value for a setting (such as a Destination IP address), **OK** stores the new value. **Cancel** returns you to the configuration menu without storing the new value.

Basic test settings are specified. For detailed instructions on configuring the remaining settings, see one of the following chapters:

- [Chapter 2 "Running Cable Diagnostics"](#page-62-0)
- [Chapter 3 "Ethernet Testing"](#page-66-0)
- [Chapter 4 "IP Testing"](#page-138-0)
- [Chapter 5 "TCP/UDP Testing"](#page-184-0)
- [Chapter 6 "Multiple Streams Testing"](#page-202-0)

**Saving test** After you configure a test, you can save the configuration to **configurations** use as a template for future tests.

#### **To save a test configuration**

- **1** Configure a test (see ["Configuring your test" on page 25\)](#page-46-0).
- **2** Press the **Save** soft key, and then do one of the following:
	- To create a new configuration, select **Save Config**, type a name for the configuration using up to twenty characters, and then select **OK**. You do not need to enter a file extension.
	- To overwrite an existing configuration, select **Overwrite Config**, use the arrow keys to highlight the configuration you want to overwrite, and then press **OK**.

The configuration is saved.

**Deleting test** You can delete test configuration at any time.

# **configurations**

**To delete a test configuration**

- **1** Press the **Save** softkey, and then select **Delete Config**.
- **2** Use the arrow keys to highlight the configuration you want to delete, and then press **OK**.

The configuration is deleted.

**Loading a** You can load a saved configuration, and then use it as a **configuration** template for your current test. After loading the configuration, you can change settings to meet your current requirements.

### **To load a configuration**

- **1** Press the **Save** soft key, and then select **Load Config**. A list of saved configurations appears.
- **2** Select the configuration you want to load, and then press **OK**.

The configuration is loaded.

# **Estimating throughput on the circuit**

The instrument now automatically estimates the theoretical throughput for each layer when you configure a constant load of traffic for all single stream tests except Mac-in-Mac. This estimate represents the throughput that you would hope to attain given ideal circumstances on the circuit.

### **To estimate the ideal throughput on a circuit**

- **1** If you haven't already done so, launch your application (see ["Launching an application" on page 28](#page-49-0)), and then select your test (see the appropriate procedure below):
	- ["Selecting a layer 2 test" on page 46](#page-67-0)
	- ["Selecting a layer 3 IP test" on page 120](#page-141-0)
	- ["Selecting a layer 4 TCP/UDP test" on page 165](#page-186-0)
- **2** Press the **Configure** navigation key.

A configuration menu appears.

- **3** Use the left and right arrow keys to go to the Traffic configuration menu.
- **4** Configure a constant load of traffic (see ["Transmitting a](#page-78-0)  [constant load" on page 57](#page-78-0)).

The instrument calculates the ideal throughput, and displays it in a table under the settings.

# **Restarting tests**

Pressing the **Restart** soft key (at the bottom of the Results display) clears statistical and historical results and restarts your test.

# **Viewing test results**

After you start a test, the Summary category appears showing an overview of the test results. You can view other results by selecting a different test result category.

#### **To view test results**

- **1** Configure and run a test.
- **2** Press the **Display** soft key, and then do one of the following:
	- Use the arrow keys to highlight a result category, and then press **OK**.
	- Press the number corresponding to the category.

If a leading zero appears in front of a number, you must also enter the leading zero. For example, if you want to display the third category listed on a menu with more than ten categories, press "0", and then "3". If you want to display the eleventh category on the menu, press "1" twice.

The test results for the category appear.

For descriptions of test results, see ["Test Results" on](#page-278-0)  [page 257.](#page-278-0)

# **Clearing history results**

The following procedure describes how to clear history results in the LED and Summary categories.

#### **To clear history results**

- **1** Configure and run a test.
- **2** Press the **Home** button.
- **3** Press the **Results** soft key.
- **4** Select **Clear History**.

The HST-3000 clears any history results in the LED and Summary categories. Statistical results are not cleared and continue to accumulate.

# **Instrument settings and user preferences**

For information about the following HST-3000 features, see the HST-3000 Base Unit User's Guide:

- Powering the HST-3000
- Changing instrument and preference settings, such as date and time format, port settings, sound, and screen settings
- International settings
- Updating your HST software
- Remote operation
- Web browser
- VT100 emulation
- Transferring files using FTP
- Managing files

# <span id="page-62-0"></span>**Running Cable Diagnostics**

This chapter provides information on running cable diagnostics using the HST-3000 with an Ethernet SIM. Topics discussed in this chapter include the following:

- ["About cable diagnostics" on page 42](#page-63-1)
- ["Running cable diagnostics" on page 42](#page-63-0)
- ["Viewing cable measurements" on page 43](#page-64-0)

2

# <span id="page-63-1"></span>**About cable diagnostics**

Before testing 10/100/1000 electrical Ethernet, IP, or TCP/ UDP, you can use the HST-3000 with an Ethernet SIM to examine the state of the cables used to transmit 10/100/1000 electrical signals. Typically this involves out-of-service testing to determine the link status, the pair status of each MDI or MDI-X pair, the pair assignments for 1000M links, the polarity for each MDI pair, and the pair skew. You can also use the HST to verify whether or not Power over Ethernet (PoE) service is available on the link (per IEEE 802.3af). Finally, if the link is inactive, you can use the HST to determine the nature of the fault.

You must use the R/T 1 port on the Ethernet SIM when running cable diagnostics.

# <span id="page-63-0"></span>**Running cable diagnostics**

Running cable diagnostics involves connecting to the link, selecting the Cable Diagnostics application, and then observing the measurements provided in the Cable Status results category.

#### **To run cable diagnostics**

**1** Power on the HST-3000.

The Ethernet Measurements menu appears, listing the applications for 10/100/1G electrical Ethernet testing.

**2** Select the Cable Diagnostics application (see ["Launching](#page-49-2)  [an application" on page 28\)](#page-49-2).

A "Please Wait" screen appears, indicating you should connect the HST to the link using the R/T 1 port on the left side of the Ethernet SIM, then the Cable Status results appear, indicating that the link is inactive and results are unavailable.

- **3** Connect the HST-3000 to the link.
- **4** Use the **Restart** soft key to start the diagnostics.
- **5** Observe the cable results and measurements.

Cable diagnostics are complete.

# <span id="page-64-0"></span>**Viewing cable measurements**

Cable measurements appear automatically on the Cable Status results display (see [Figure 18](#page-64-1)).

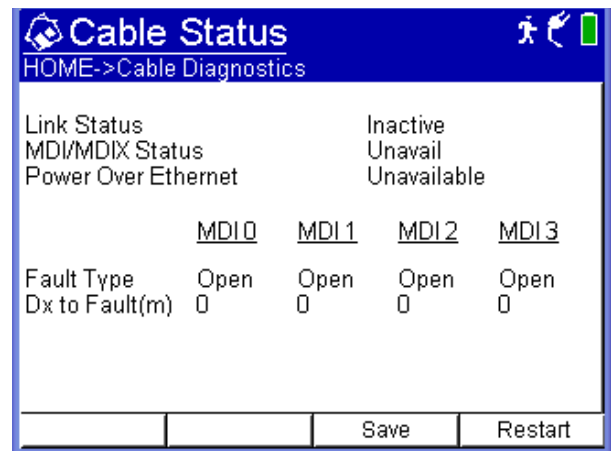

<span id="page-64-1"></span>**Figure 18** Cable Status results display

For detailed descriptions of each of the measurements, see ["Cable Status results" on page 262.](#page-283-0)

**Chapter 2** Running Cable Diagnostics Viewing cable measurements

# <span id="page-66-0"></span>Ethernet Testing

# $\hat{\mathbf{c}}$

This chapter provides step-by-step instructions for testing Ethernet service using the HST-3000 with an Ethernet SIM. Topics discussed in this chapter include the following:

- ["About Ethernet testing" on page 46](#page-67-1)
- ["Selecting a layer 2 test" on page 46](#page-67-2)
- ["Discovering another JDSU test instrument" on page 47](#page-68-0)
- ["Initializing the link for Ethernet testing" on page 47](#page-68-1)
- ["Configuring layer 2 Ethernet tests" on page 51](#page-72-1)
- ["Transmitting layer 2 traffic" on page 71](#page-92-0)
- ["Using J-Proof to verify layer 2 transparency" on page 71](#page-92-1)
- ["BER testing" on page 79](#page-100-0)
- ["Measuring service disruption time" on page 80](#page-101-0)
- ["Inserting errors" on page 81](#page-102-0)
- ["Inserting pause frames" on page 83](#page-104-0)
- ["Transmitting patterns" on page 85](#page-106-0)
- ["Loopback testing" on page 87](#page-108-0)
- ["Monitoring Ethernet traffic" on page 93](#page-114-0)
- ["OAM service and link layer testing" on page 94](#page-115-0)
- ["MAC-in-MAC testing" on page 105](#page-126-0)

# <span id="page-67-1"></span>**About Ethernet testing**

Using the HST-3000 with an Ethernet SIM, you can turn up and troubleshoot Ethernet service on point-to-point unswitched and switched networks by verifying connectivity, measuring throughput, and verifying that quality of service statistics conform to those specified in a customer's Service Level Agreement.

# <span id="page-67-2"></span><span id="page-67-0"></span>**Selecting a layer 2 test**

When testing Ethernet service, you must select a layer 2 test for your application.

### **To select the test**

- **1** Do one of the following:
	- If you haven't already done so, launch the application for the circuit you are testing (see ["Launching an appli](#page-49-2)[cation" on page 28](#page-49-2)), and then proceed to [step 2.](#page-67-3)
	- If you already launched your application and selected a test, but you want to change the test, go to the Test Mode menu, and then select the Test setting.

A list of tests for the application appears.

- <span id="page-67-3"></span>**2** Highlight and select one of the following:
	- **Layer 2 Traffic**. Select this test to transmit or analyze standard layer 2 traffic.
	- **Layer 2 Patterns.** (1G optical Ethernet applications only). Select this test if you want to stress the jitter and noise characteristics of Gigabit Ethernet components and systems by transmitting continuous random test

patterns (CRPAT), continuous jitter test patterns (CJPAT), or the compliant supply noise pattern (CSPAT).

– **J-Proof.** Also referred to as Layer 2 Transparency testing. Select this test if you want to verify that an Ethernet circuit can support a variety of control protocols (such as CDP, VTP, STP, and RSTP).

# <span id="page-68-0"></span>**Discovering another JDSU test instrument**

Before you begin testing, you can automatically detect other JDSU test instruments on the circuit and determine their capabilities.You can then optionally configure key parameters for your test automatically based on a discovered instrument's settings. For details, see "Using J-Connect to discover [another JDSU test set" on page 21.](#page-42-2)

# <span id="page-68-1"></span>**Initializing the link for Ethernet testing**

Initializing an Ethernet link involves specifying the settings required to establish connectivity with another Ethernet device on a circuit (link), such as auto-negotiation, flow control, and speed and duplex settings (for 10/100 Ethernet traffic only). You can also enter the pause quanta for transmitted pause frames.

After specifying the link initialization settings, you are ready to connect the HST-3000 (or HST-3000s) to an access element on a circuit, and then turn the laser on (if you are testing 1G or 100M optical Ethernet).

– If you turned auto-negotiation ON, and another Ethernet device is on the circuit, the HST-3000 and the device automatically go through the auto-negotiation process. After auto-negotiation is complete, an Ethernet link is established, and idles are transmitted over the circuit.

– If you turned auto-negotiation OFF, the HST immediately transmits idles over the circuit.

#### **To initialize an Ethernet link**

- **1** If you haven't already done so, launch your application (see ["Launching an application" on page 28](#page-49-2)), and then select your test (see the appropriate procedure below):
	- ["Selecting a layer 2 test" on page 46](#page-67-2)
	- ["Selecting a layer 3 IP test" on page 120](#page-141-0)
	- ["Selecting a layer 4 TCP/UDP test" on page 165](#page-186-0)
	- ["Selecting a multiple streams test" on page 182](#page-203-0)
- **2** Press the **Configure** navigation key.

A configuration menu appears.

**3** Use the left and right arrow keys to go to the Link Init configuration menu. [Figure 19](#page-69-0) illustrates the settings for 1G optical applications.

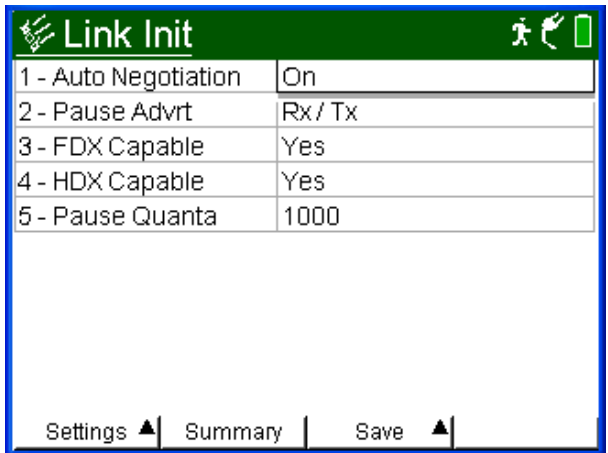

<span id="page-69-0"></span>**Figure 19** Link Init configuration menu

- If you selected 10/100/1G application, proceed to [step 4](#page-70-0).
- If you selected an optical 1G or 100M application, proceed to [step 5](#page-71-0).
- <span id="page-70-0"></span>**4** If you selected 10/100/1G application, specify the following settings:

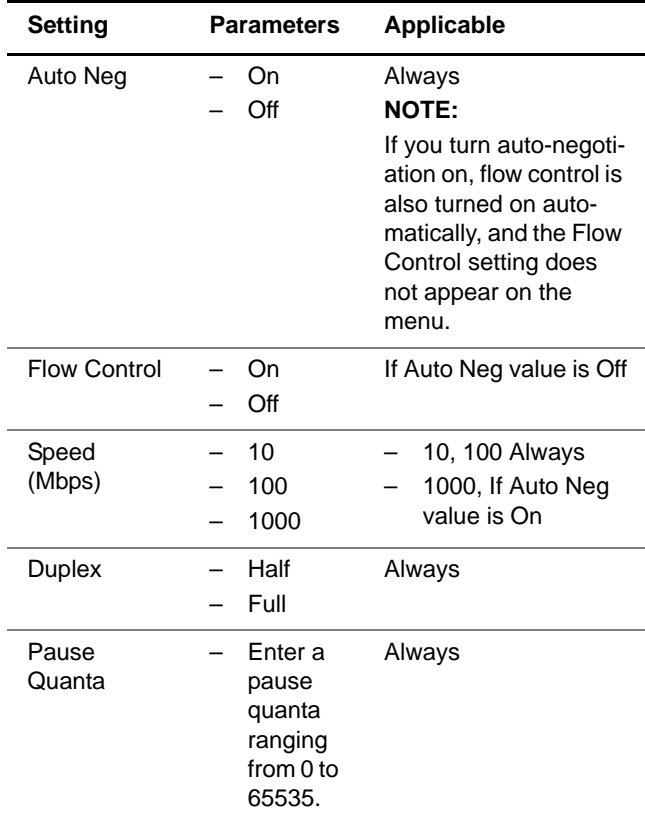

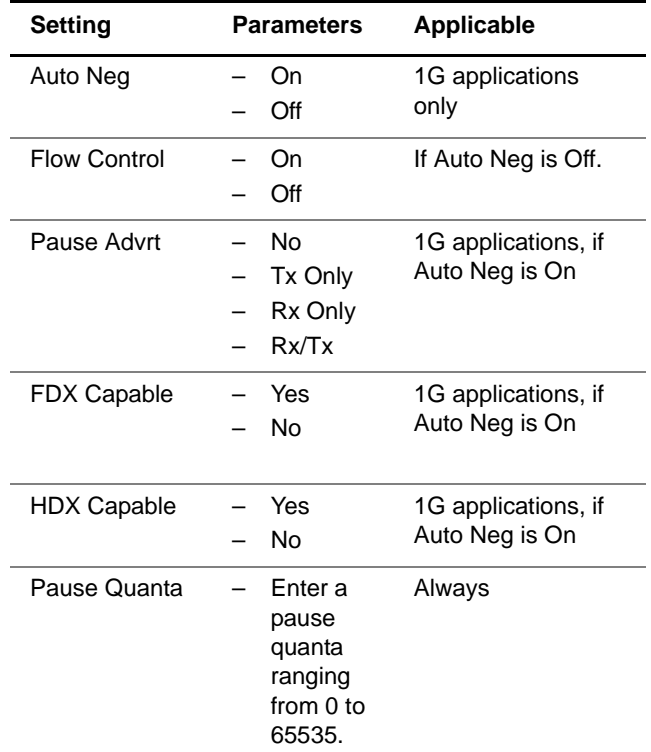

<span id="page-71-0"></span>**5** If you selected an optical 1G or 100M application, specify values for the following settings:

- **6** If you need to specify other settings for the test, use the left and right arrow keys to go to the appropriate configuration menu; otherwise, press the **Home** button, and then do the following:
	- If you are initializing a 1G or 100M optical Ethernet link, press the Action soft key, and then select **Laser On**.
	- Verify that the Sync LED is green (indicating that the link is active).
	- Display the Auto-Neg Stats results category to observe test results associated with link initialization.
### <span id="page-72-0"></span>**Configuring layer 2 Ethernet tests**

Before transmitting traffic over a link, you can specify settings that characterize the traffic and indicate the type of traffic load to transmit. You can also specify settings that filter received traffic for analysis.

#### <span id="page-72-1"></span>**Specifying** Before you transmit layer 2 traffic, you can specify the frame **frame** characteristics of the traffic, such as the frame type, payload **characteristics** (Acterna test frames or BERT patterns), frame length, and VLAN or Q-in-Q settings (if applicable).

You can also assign a user-defined MAC address to the unit. This allows the HST-3000 to emulate another device when transmitting traffic to verify that traffic with the device's MAC address passes through the network. The user-defined MAC address does not overwrite the unit's default, factoryassigned MAC address.

#### **To specify frame characteristics for transmitted traffic**

- **1** If you haven't already done so, launch your application (see ["Launching an application" on page 28\)](#page-49-0), and then select your test (see the appropriate procedure below):
	- ["Selecting a layer 2 test" on page 46](#page-67-0)
	- ["Selecting a layer 3 IP test" on page 120](#page-141-0)
	- ["Selecting a layer 4 TCP/UDP test" on page 165](#page-186-0)
	- ["Selecting a multiple streams test" on page 182](#page-203-0)
- **2** Press the **Configure** navigation key.

A configuration menu appears.

**3** Use the left and right arrow keys to go to the Ethernet menu (see [Figure 20](#page-73-0)).

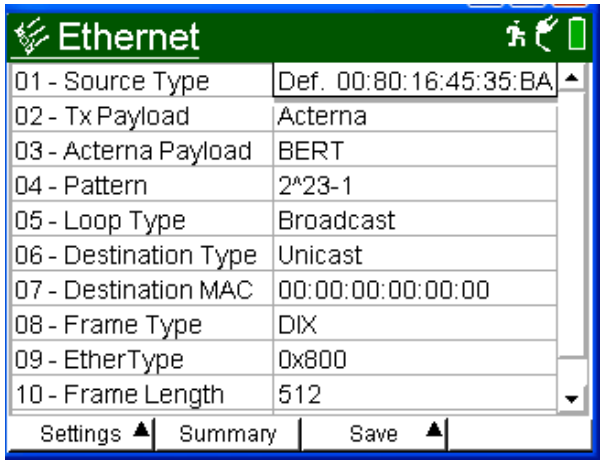

#### <span id="page-73-0"></span>**Figure 20** Ethernet configuration menu

- Setting **Parameters** Source Type  $-$  Factory Default – User Defined Indicate whether you want traffic generated by the HST to carry the factory default MAC address, or a user defined address. If you specify User Defined, a Source MAC setting appears on the menu. Source MAC If you indicated that the Source Type was User Defined, specify the source MAC address for all traffic generated by the HST. Tx Payload – Acterna – BERT
- **4** Specify values for the following settings:

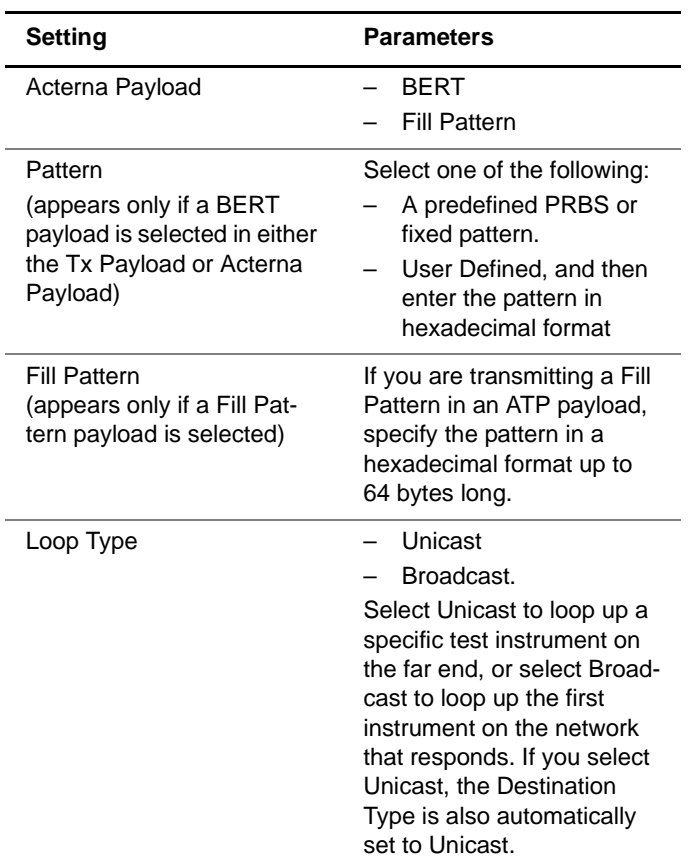

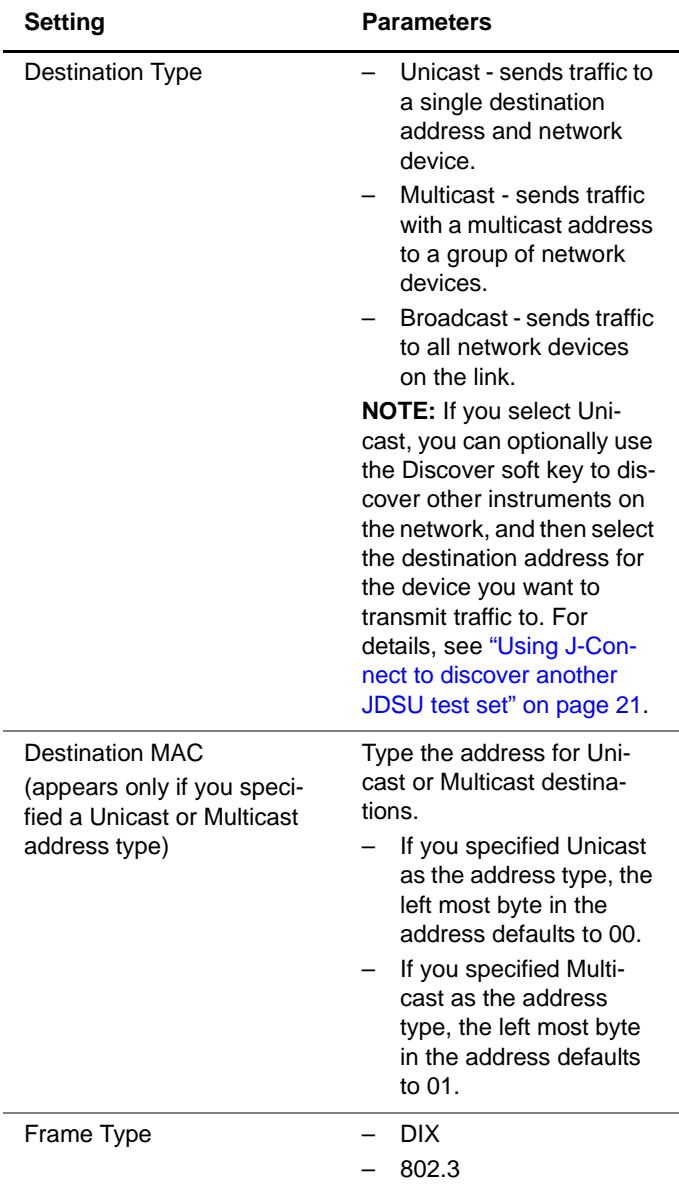

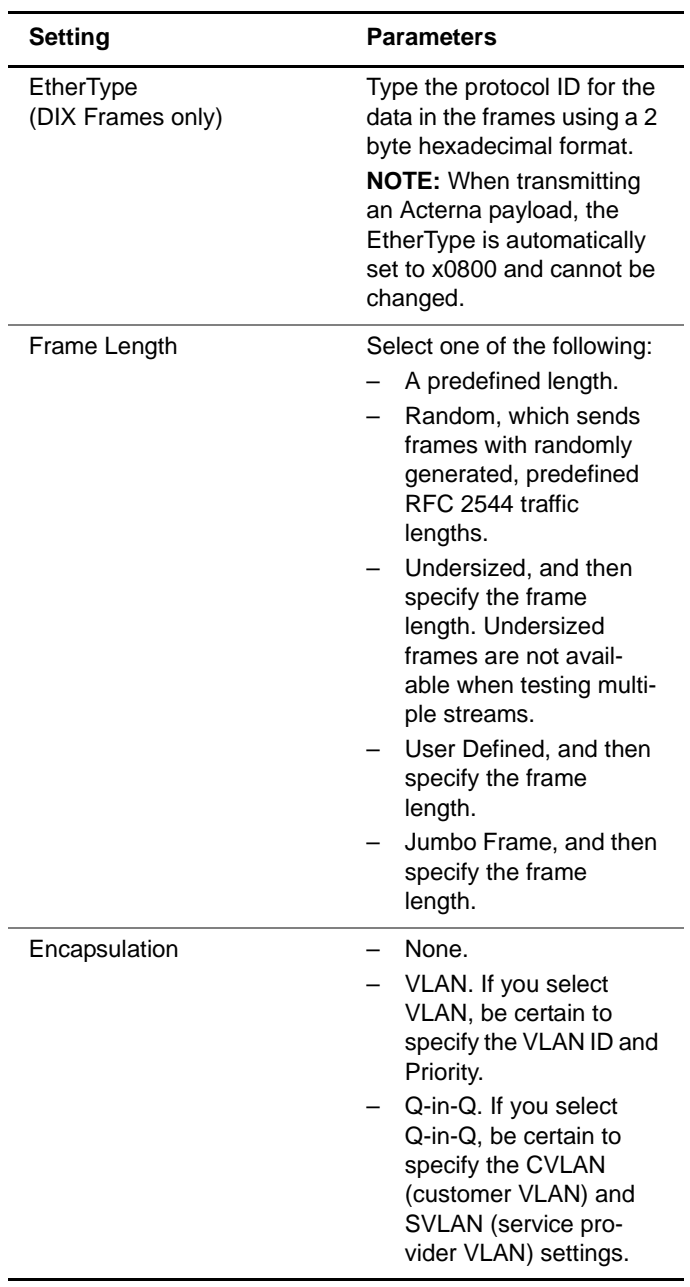

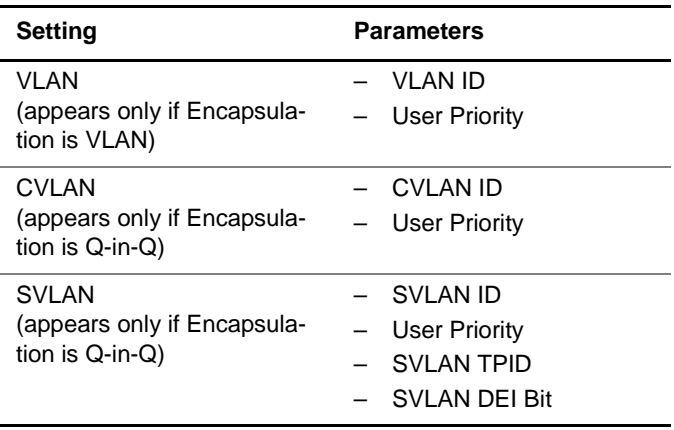

**5** If you need to specify other settings for the test, use the left and right arrow keys to go to the appropriate configuration menu; otherwise, press the **Home** button to return to the Summary Results screen.

The settings are specified for transmitted frames.

#### **Configuring the** Before transmitting traffic, you can specify the type of traffic **traffic load** load the unit will transmit (Constant, Bursty, Ramp, or Flood) in 0.001% increments, beginning at 0.002%. The settings vary depending on the type of load.

#### **NOTE:**

If you configure the HST-3000 to transmit a constant, bursty, or ramped load of 100%, the unit is designed to transmit slightly less than 100% traffic (99.99% for 1G optical Ethernet and 10/100/1G electrical Ethernet) as a safeguard against overrunning network elements that can not support 100%. If you are certain the elements can support true 100% traffic, configure your unit to transmit a flood load (see ["Transmitting a flooded load" on page 65\)](#page-86-0).

<span id="page-78-1"></span>**Transmitting a** With a **constant** load, the HST-3000 transmits frames contin**constant load** uously with a fixed bandwidth utilization. You can specify the load as a percent or a bit rate. See [Figure 21](#page-78-0).

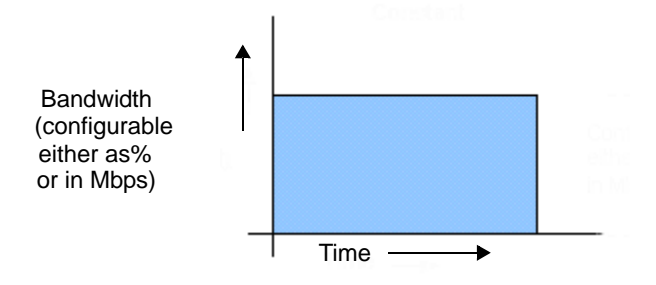

<span id="page-78-0"></span>**Figure 21** Constant traffic

When you setup a constant traffic load, you can specify the bandwidth as a percentage of the line rate or as a bit rate in Mbps.

#### **To transmit a constant load of traffic**

- **1** If you haven't already done so, launch your application (see ["Launching an application" on page 28\)](#page-49-0), and then select your test (see the appropriate procedure below):
	- ["Selecting a layer 2 test" on page 46](#page-67-0)
	- ["Selecting a layer 3 IP test" on page 120](#page-141-0)
	- ["Selecting a layer 4 TCP/UDP test" on page 165](#page-186-0)
- **2** Press the **Configure** navigation key.

A configuration menu appears.

**3** Use the left and right arrow keys to go to the Traffic configuration menu.

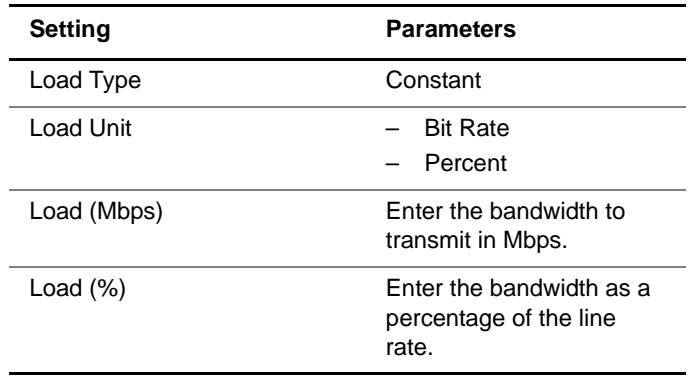

**4** Specify values for the following:

The instrument estimates the theoretical throughput, and displays it in a table under the settings. The instrument will not estimate throughput if it is configured to transmit traffic with random frame sizes.

**5** If you need to specify other settings for the test, use the left and right arrow keys to go to the appropriate configuration menu; otherwise, press the **Home** button to return to the Summary Results screen.

The unit is configured to transmit a constant rate of traffic.

**Transmitting a** With a **bursty** load, the unit transmits frames at up to 100% **bursty load** bandwidth for a specific time interval, followed by no frame transmissions for a specific time interval. See Figure 22.

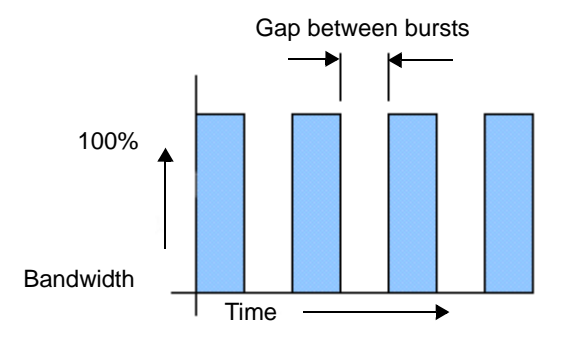

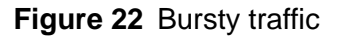

When you configure bursty traffic, you can specify the burst bandwidth as a percentage of the duty cycle, or by specifying the burst gap interval. If you specify the burst bandwidth as a percentage of the duty cycle, and then specify the number of frames per burst, the unit automatically calculates the burst gap for you.

#### **To transmit a bursty load of traffic**

- **1** If you haven't already done so, launch your application (see ["Launching an application" on page 28\)](#page-49-0), and then select your test (see the appropriate procedure below):
	- ["Selecting a layer 2 test" on page 46](#page-67-0)
	- ["Selecting a layer 3 IP test" on page 120](#page-141-0)
	- ["Selecting a layer 4 TCP/UDP test" on page 165](#page-186-0)
- **2** Press the **Configure** navigation key.

A configuration menu appears.

**3** Use the left and right arrow keys to go to the Traffic configuration menu.

### **4** Specify values for the following settings:

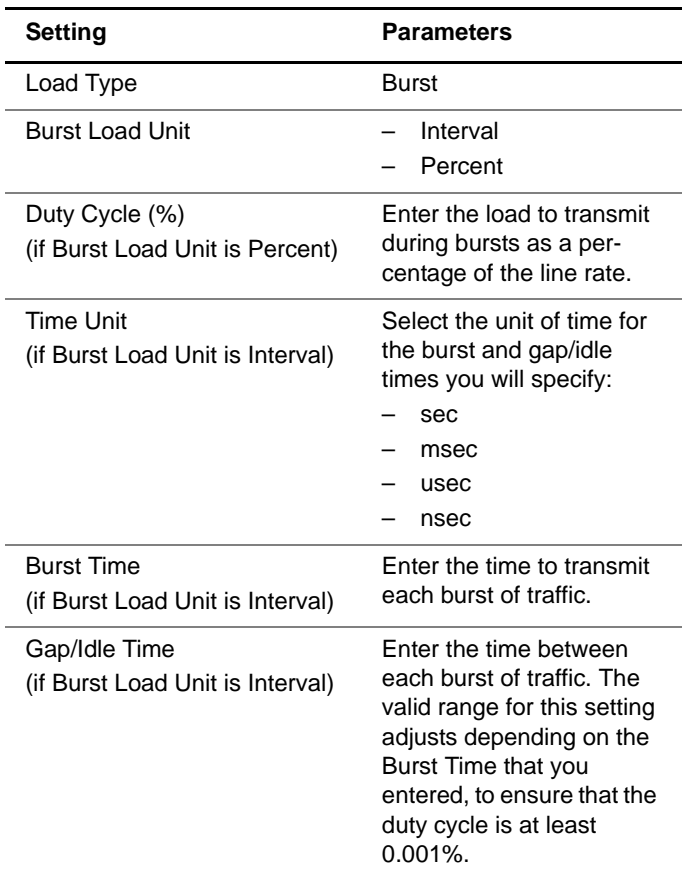

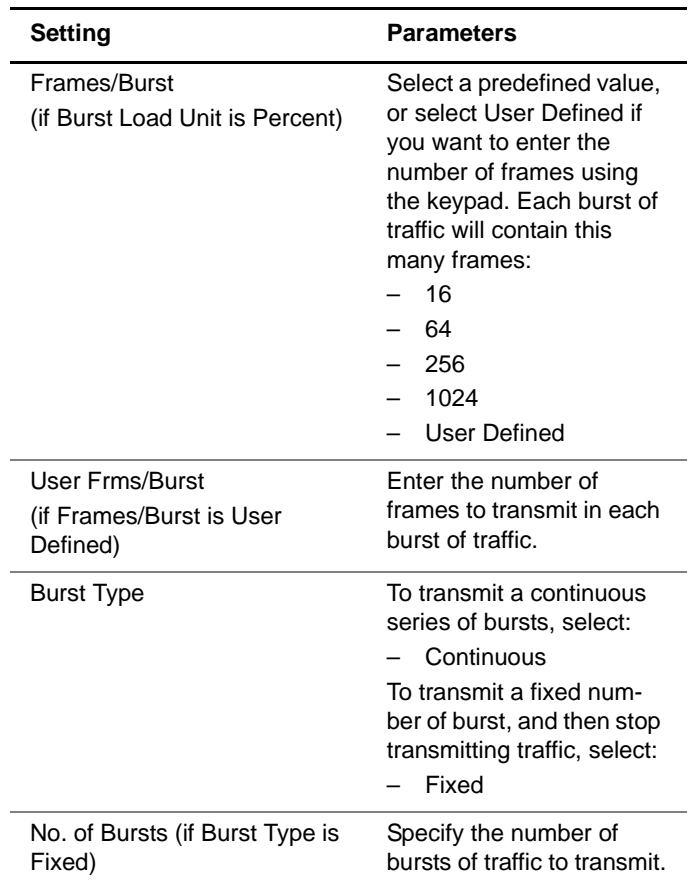

**5** If you need to specify other settings for the test, use the left and right arrow keys to go to the appropriate configuration menu; otherwise, press the **Home** button to return to the Summary Results screen.

The unit is configured to transmit a bursty load of traffic.

**Transmitting a** With a **ramped** load, the HST-3000 automatically increases ramped load the load by the load step at the time intervals you specify as a load time. After the interval expires, the bandwidth is increased by the percentage specified and the process is

repeated. This allows you to easily verify the maximum throughput of a link. See Figure 23.

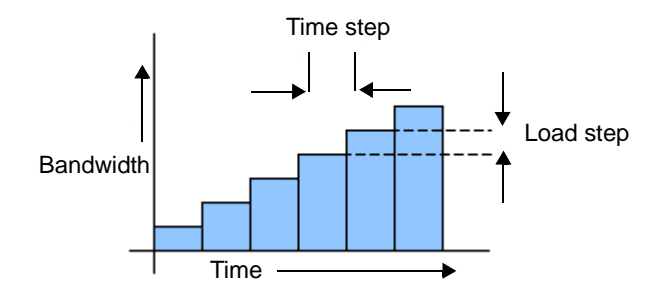

### **Figure 23** Ramped traffic

You can also specify criteria to tell the unit to stop incrementing the ramp if errored, dropped, or pause frames are detected in a load step.

If you want to stop incrementing a ramp when the unit detects dropped frames, be certain to configure your unit to transmit an Acterna payload, and loop the far-end device back to the traffic originating unit. Acterna frames carry a sequence number which the unit uses to determine whether frames were dropped.

#### **NOTE:**

When transmitting ramped traffic, **Restart** will not interrupt the ramp.

#### **To transmit a ramped load of traffic**

- **1** If you haven't already done so, launch your application (see ["Launching an application" on page 28\)](#page-49-0), and then select your test (see the appropriate procedure below):
	- ["Selecting a layer 2 test" on page 46](#page-67-0)
	- ["Selecting a layer 3 IP test" on page 120](#page-141-0)
	- ["Selecting a layer 4 TCP/UDP test" on page 165](#page-186-0)
- **2** Press the **Configure** navigation key.

A configuration menu appears.

- **3** Use the left and right arrow keys to go to the Traffic configuration menu.
- **4** Specify values for the following settings:

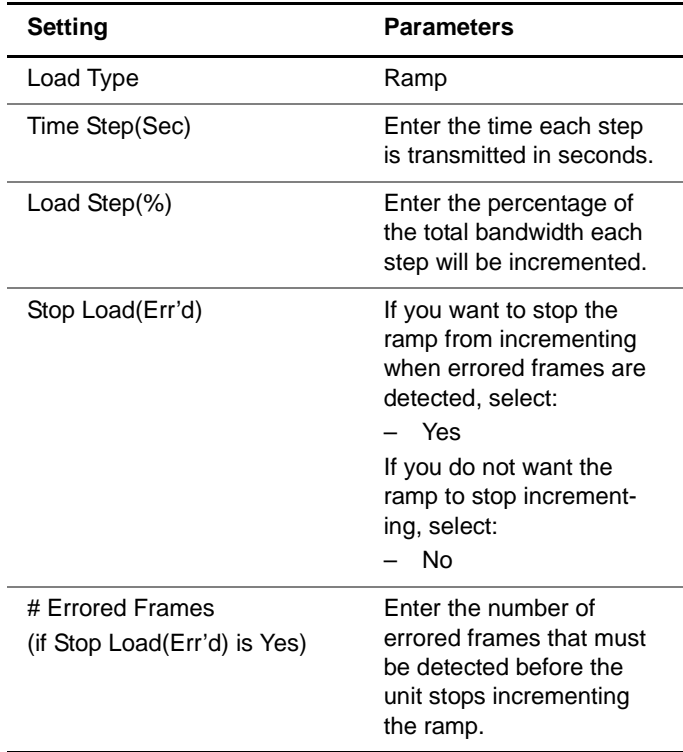

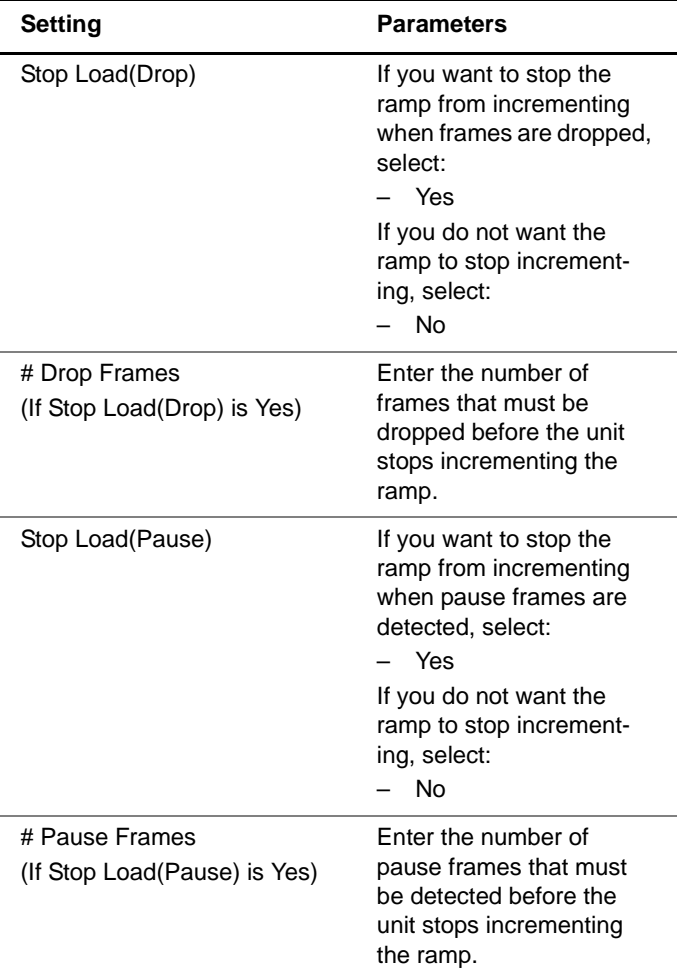

**5** If you need to specify other settings for the test, use the left and right arrow keys to go to the appropriate configuration menu; otherwise, press the **Home** button to return to the Summary Results screen.

The unit is configured to transmit a ramped load of traffic.

<span id="page-86-0"></span>**Transmitting a** With a **flooded** load, the module transmits traffic at 100% of **flooded load** the interface rate.

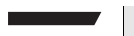

#### **NOTE:**

True 100% traffic transmission may overrun certain network elements if the elements can not support it. If you are certain the elements can support 100% transmission, configure a flood load of traffic; otherwise, configure a constant load of traffic at 100% (see "Transmitting a constant load" [on page 57\)](#page-78-1).

#### **To transmit a flooded load of traffic**

- **1** If you haven't already done so, launch your application (see ["Launching an application" on page 28\)](#page-49-0), and then select your test (see the appropriate procedure below):
	- ["Selecting a layer 2 test" on page 46](#page-67-0)
	- ["Selecting a layer 3 IP test" on page 120](#page-141-0)
	- ["Selecting a layer 4 TCP/UDP test" on page 165](#page-186-0)
- **2** Press the **Configure** navigation key.

A configuration menu appears.

- **3** Use the left and right arrow keys to go to the Traffic configuration menu, and then specify **Flood** as the Load Type.
- **4** If you need to specify other settings for the test, use the left and right arrow keys to go to the appropriate configuration menu; otherwise, press the **Home** button to return to the Summary Results screen.

The unit is configured to transmit flooded traffic.

**using layer 2 criteria**

**Filtering** Before transmitting traffic, you can specify settings that indi**received traffic** cate the expected received payload and determine which frames will pass through the receive filter and be analyzed and reported in the test result categories for layer 2 traffic.

For example, the incoming frames must pass the filter to be analyzed for a BERT pattern. Local loopback will also only be performed on frames that pass the filter.

### **TIPS:**

- If you want to analyze all received traffic, verify that the Ethernet Filter settings are all **Don't Care**.
- If you want to use the JDSU Discovery feature to populate the filter, be certain to **Enable** the filter.

#### **To filter received traffic**

- **1** If you haven't already done so, launch your application (see ["Launching an application" on page 28](#page-49-0)), and then select your test (see the appropriate procedure below):
	- ["Selecting a layer 2 test" on page 46](#page-67-0)
	- ["Selecting a layer 3 IP test" on page 120](#page-141-0)
	- ["Selecting a layer 4 TCP/UDP test" on page 165](#page-186-0)
- **2** Press the **Configure** navigation key.

A configuration menu appears.

**3** Use the left and right arrow keys to go to the Ethernet Filter configuration menu (see [Figure 24\)](#page-88-0).

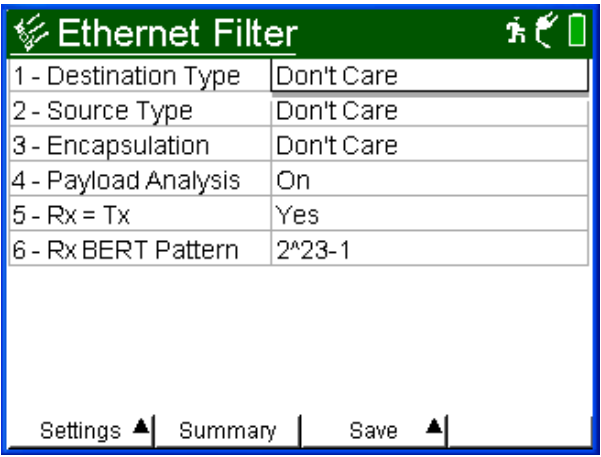

### <span id="page-88-0"></span>**Figure 24** Ethernet Filter configuration menu

**4** Specify the values for the following settings:

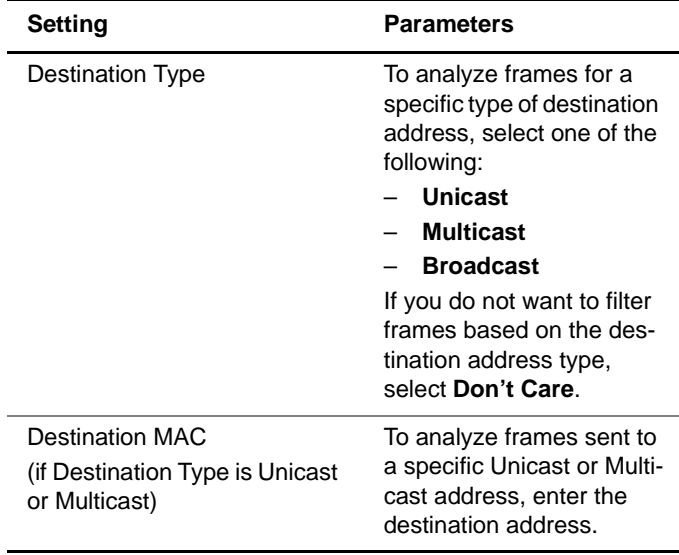

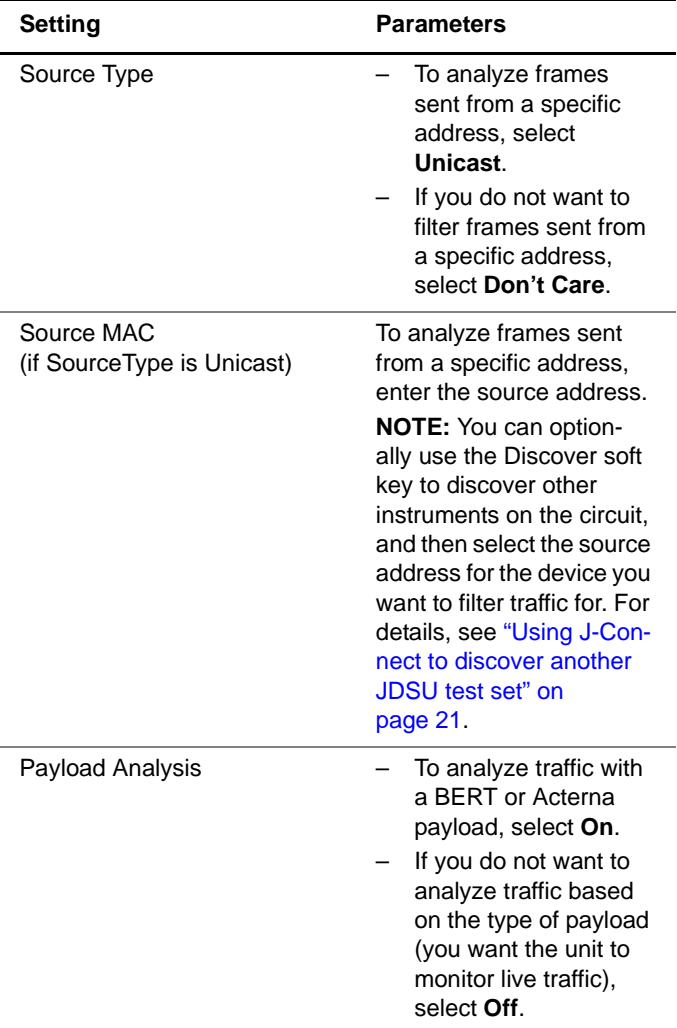

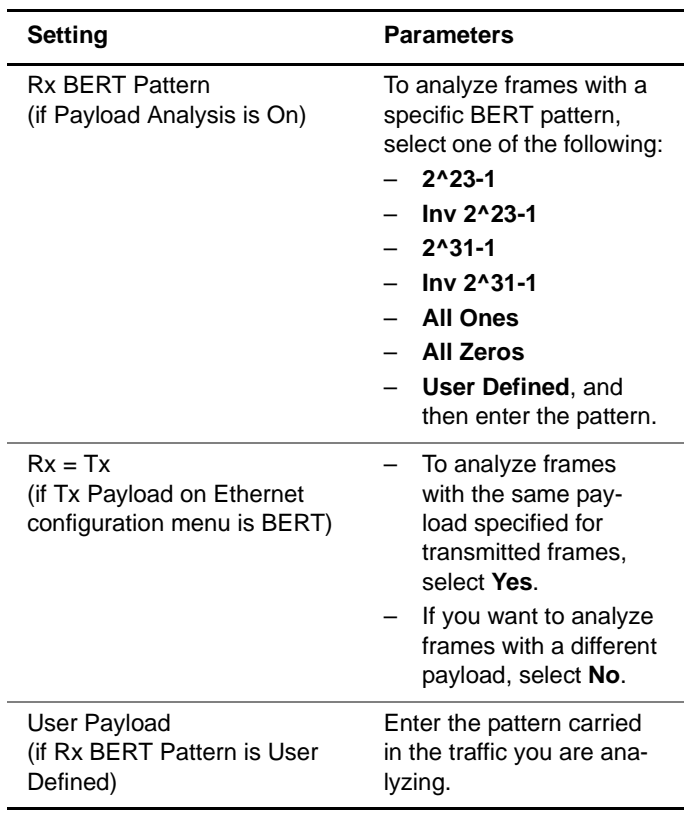

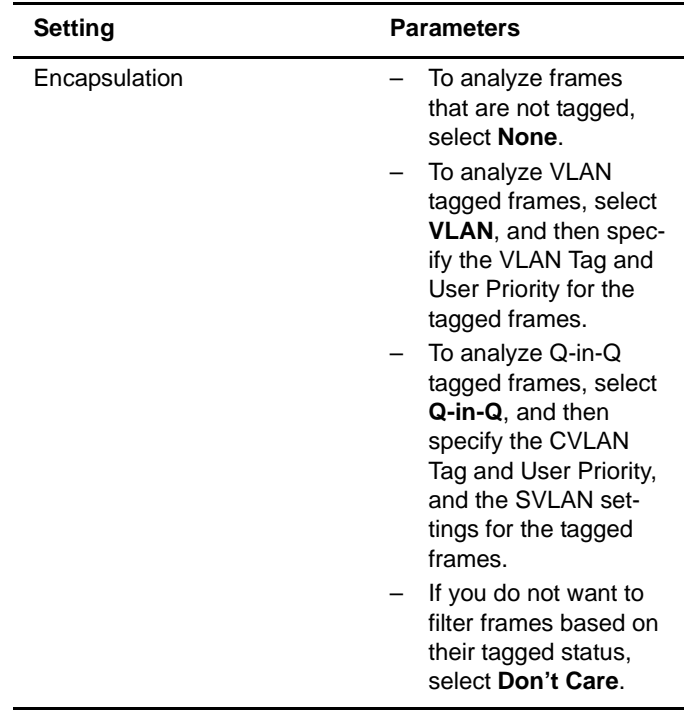

**5** If you need to specify other settings for the test, use the left and right arrow keys to go to the appropriate configuration menu; otherwise, press the **Home** button to return to the Summary Results screen.

The unit is configured to analyze received traffic satisfying the layer 2 filter criteria.

#### **NOTE:**

When running layer 3 IP tests, you can also specify layer 3 filter criteria (see ["Filtering received traffic using layer 3 cri](#page-163-0)[teria" on page 142\)](#page-163-0). When running layer 4 TCP/UDP tests, you can specify layer 2, layer 3, and layer 4 filter criteria (see ["Filtering received traffic using layer 4 criteria" on](#page-196-0)  [page 175](#page-196-0)).

## **Transmitting layer 2 traffic**

After you configure the layer 2 settings, you are ready to transmit traffic over the link.

#### **To transmit traffic**

- **1** If you haven't already done so, launch the terminate application for the circuit you are testing (see ["Launching an](#page-49-0)  [application" on page 28](#page-49-0)), and then select the Layer 2 Traffic test (see ["Selecting a layer 2 test" on](#page-67-0)  [page 46](#page-67-0)).
- **2** Initialize the link (see ["Initializing the link for Ethernet](#page-68-0)  [testing" on page 47\)](#page-68-0).
- **3** Configure the HST for your test (see ["Configuring layer 2](#page-72-0)  [Ethernet tests" on page 51](#page-72-0)).
- **4** Press the **Home** button to return to the Summary Results screen.
- **5** Press the **Action** soft key again, and then select one of the following:
	- **Start Traffic** (if you configured a constant, bursty, or flooded load).
	- **Start Ramp** (if you configured a ramped traffic load).

The HST-3000 transmits traffic over the link.

### **Using J-Proof to verify layer 2 transparency**

Using the J-Proof application, you can verify that an Ethernet circuit can support a variety of control protocols (such as CDP, VTP, STP, and RSTP), irrespective of the underlying transport method.

When you verify layer 2 transparency, the receiving test instrument loops back all test frames, including control frames and frames carrying a broadcast or multicast address. To do

so, you must then specify the settings for the outgoing loopup frame. When the receiving instrument receives the loop-up frame, it is automatically placed into transparent loopback mode, and it returns all received test frames. You do not need to specify filter settings on the receiving instrument.

When initiating a loopback from the traffic originating instrument, you can send the loop-up frame to a specific test instrument (by specifying the appropriate unicast destination address), or you can send a broadcast loopup frame to loopup the first test instrument that replies within the broadcast boundary.

When the test is completed, the far end instrument is automatically taken out of loop up mode.

#### **To verify layer 2 transparency**

- **1** If you haven't already done so, launch the terminate application for the circuit you are testing (see ["Launching an](#page-49-0)  [application" on page 28\)](#page-49-0), and then select the J-Proof test (see ["Selecting a layer 2 test" on page 46\)](#page-67-0).
- **2** Initialize the link (see ["Initializing the link for Ethernet](#page-68-0)  [testing" on page 47](#page-68-0)).
- **3** Use the right arrow key to go to the Ethernet Loop Frame configuration menu, and then configure the outgoing loop frame by specifying the following:

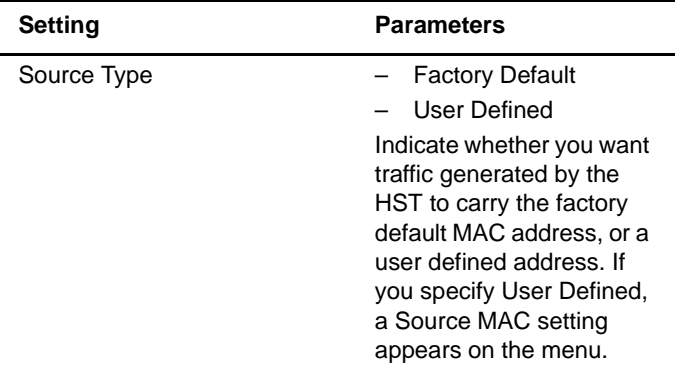

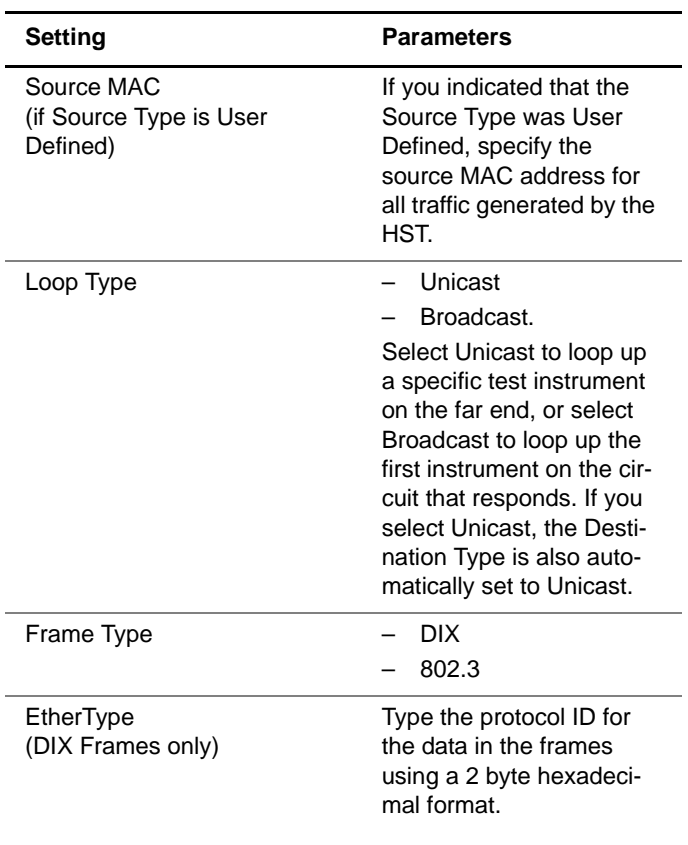

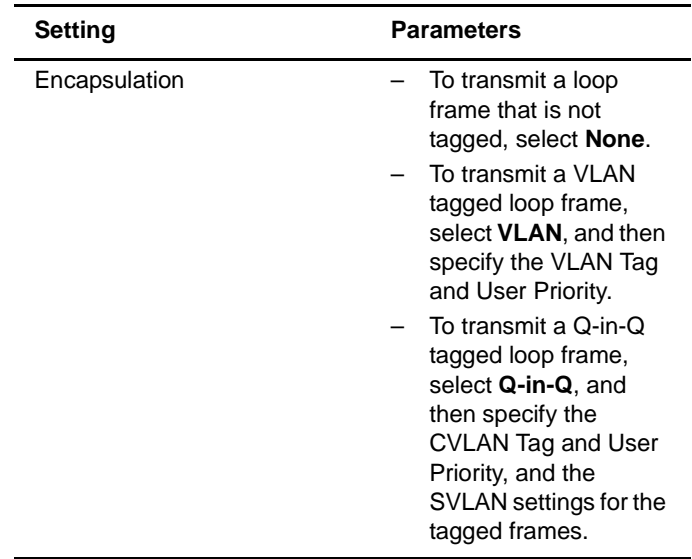

**4** Use the right arrow key to go to the J-Proof Frame configuration menu, and then configure the outgoing transparency frames by specifying the following:

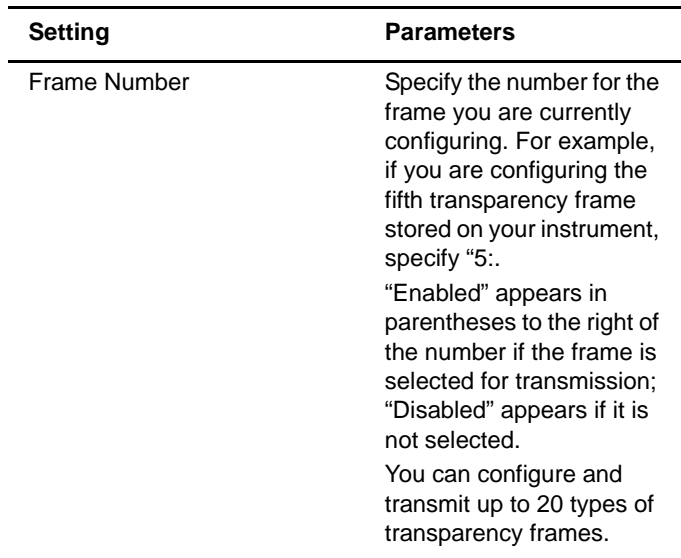

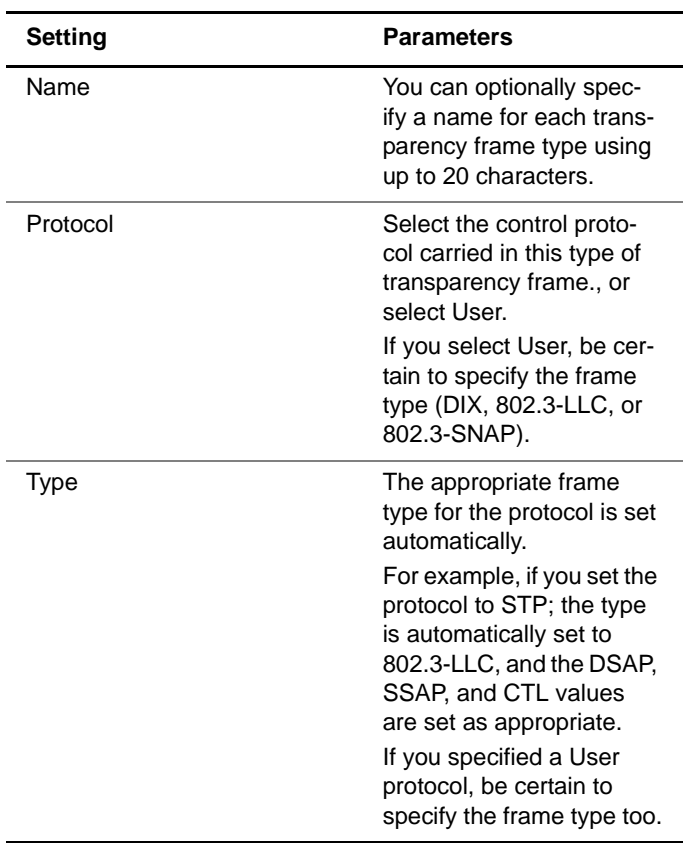

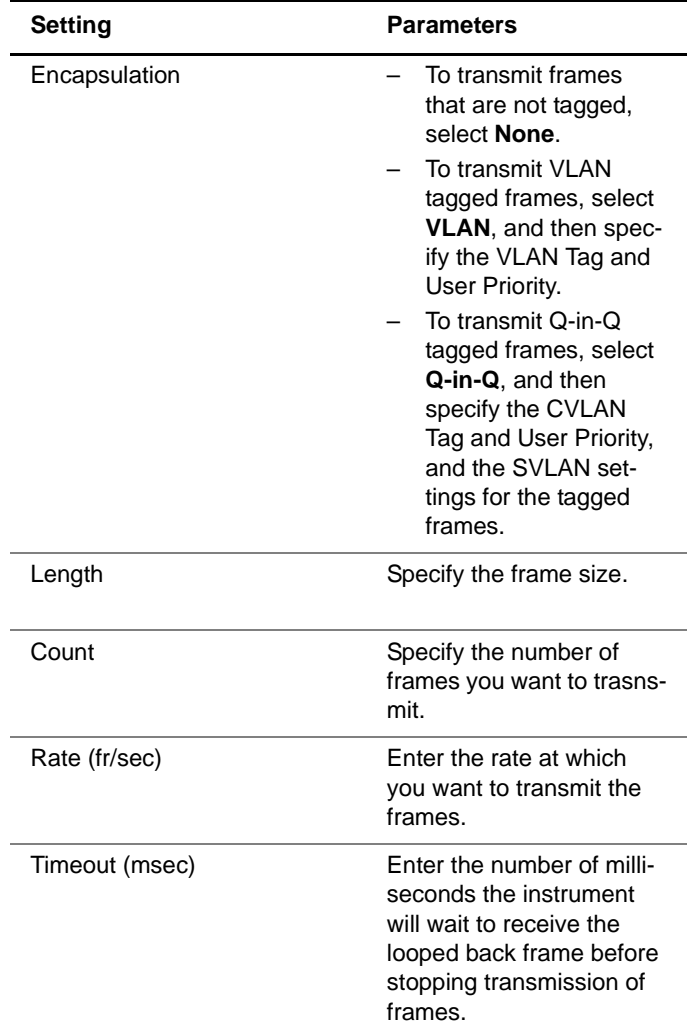

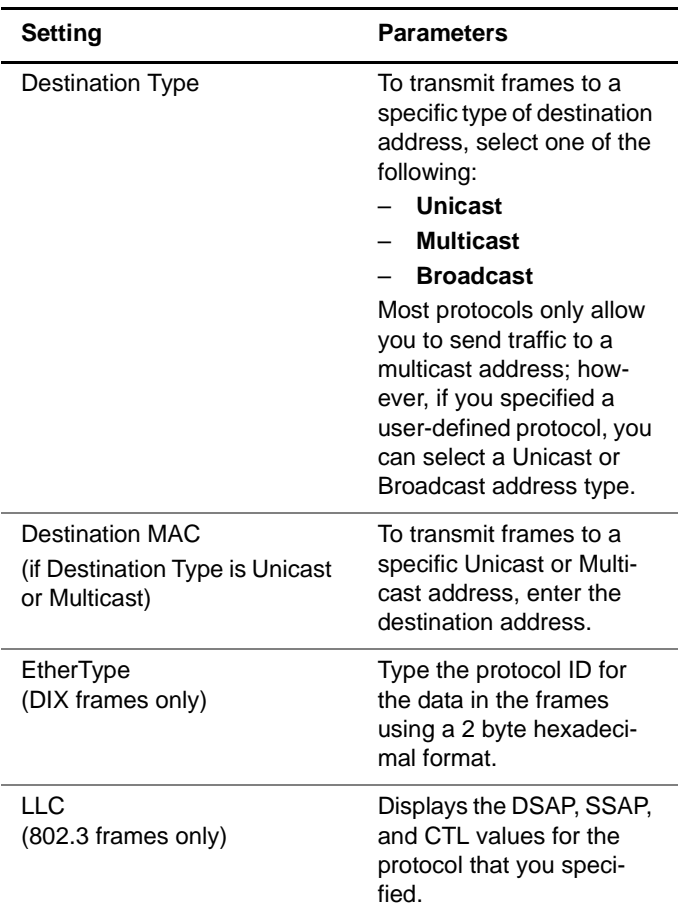

- <span id="page-98-0"></span>**5** Enable the transparency frames that you want to transmit by doing the following:
	- **a** Press the **Home** button to return to the Summary Results screen.
	- **b** Use the right arrow key to go to the J-Proof Frame List configuration menu.
	- **c** Scroll to and highlight the transparency frame that you want to enable using the up and down arrow keys.
- <span id="page-99-0"></span>**d** Press the pound key (#).
- **e** Repeat [step c](#page-98-0) and [step d](#page-99-0) for any additional frames you want to enable.
- **6** After you configure the traffic originating instrument, verify that the Encapsulation setting for the Ethernet filter is set to Don't Care on the receiving instrument. This ensures that traffic will be looped back.
- **7** Press the **Home** button to return to the Summary Results screen.
- **8** Press the **Action** soft key again, and then select **Start Frame Sequence**.

The HST-3000 transmits traffic over the link.

**Observing** After transmitting and looping back test frames, you can **J-Proof** observe results associated with transparency testing in the **(transparency)** J-Proof results category.

#### **results To observe transparency results**

– On the Summary Results screen, press the **Display** soft key, use the arrow keys to highlight the J-Proof result category, and then press **OK**.

Counts of transmitted and received frames, and the pass/ fail status appears for each type of transparency frame transmitted.

Transparency results are displayed. For detailed result descriptions, refer to ["J-Proof \(transparency\) results" on](#page-300-0)  [page 279](#page-300-0).

#### **NOTE:**

When you run layer 2 transparency tests, Payload Analysis is automatically turned OFF. If you return to a layer 2 traffic test, Payload Analysis is turned back ON.

# **BER testing**

If you are testing on an Ethernet network, when you perform an end-to-end test you can transmit BERT patterns in the frame payload to determine the ratio of erroneous bits to the total bits received.

### **To transmit a BERT pattern**

- **1** If you haven't already done so, launch the Terminate application for the circuit you are testing (see ["Launching](#page-49-0)  [an application" on page 28](#page-49-0)), and then select the Layer 2 Traffic test (see "Selecting a layer 2 test" on [page 46](#page-67-0)).
- **2** Initialize the link (see ["Initializing the link for Ethernet](#page-68-0)  [testing" on page 47\)](#page-68-0).
- **3** Press the **Configure** navigation key.

A configuration menu appears.

- **4** Use the left and right arrow keys to go to the Ethernet configuration menu.
- **5** In Tx Payload, select a BERT payload, and then select the pattern to transmit in the payload (see ["Specifying](#page-72-1)  [frame characteristics" on page 51\)](#page-72-1).
- **6** Optional. If you intend to insert Bit Errors into the traffic stream, go to the Error configuration menu, and then verify that the error type is set to Bit (see "Inserting errors" [on page 81](#page-102-0)).
- **7** If you need to specify other settings for the test, use the left and right arrow keys to go to the appropriate configuration menu; otherwise, press the **Home** button to return to the Main screen.
- **8** Press the **Action** soft key again, and then select **Start Traffic** (if you configured a constant, bursty, or flooded load), or **Start Ramp** (if you configured a ramped traffic load).
- **9** Verify that the Data LED is green, indicating that frames have been detected.
- **10** Optional. If you want to insert bit errors, press the **Action** soft key again, and then select the action for error insertion.

The HST-3000 transmits traffic with the BERT pattern in the payload over the link. Results associated with BER testing appear in the BERT results category (see ["L2 BERT Stats](#page-326-0)  [results" on page 305](#page-326-0)).

## **Measuring service disruption time**

You can use two HST-3000's in an end-to-end test to measure the service disruption time resulting from a switch in service to a protect line.

#### **To measure service disruption time**

- **1** If you haven't already done so, launch the Terminate application for the circuit you are testing (see ["Launching](#page-49-0)  [an application" on page 28\)](#page-49-0), and then select the Layer 2 Traffic test (see "Selecting a layer 2 test" on [page 46\)](#page-67-0).
- **2** Initialize the link (see ["Initializing the link for Ethernet](#page-68-0)  [testing" on page 47](#page-68-0)).
- **3** On the near end HST, do the following:
	- **a** Configure your test (see ["Configuring layer 2 Ethernet](#page-72-0)  [tests" on page 51](#page-72-0)).
	- **b** Press the Home button to view the test results display.
	- **c** If the unit on the far end is in local loopback mode, press the **Action** soft key, and then select **Start Traffic**.
- **d** Press the Action soft key again, and then clear the service disruption time by selecting **Reset Svc Disruption**.
- **4** Initiate the switch to the protect line.

The HST-3000 measures service disruption time, and displays the measurement as the Service Disrupt result in the Statistics category.

### <span id="page-102-0"></span>**Inserting errors**

You can use the HST-3000 to insert errors when you perform end-to-end and loopback tests.

#### **To insert errors**

- **1** If you haven't already done so, launch the Terminate application for the circuit you are testing (see ["Launching](#page-49-0)  [an application" on page 28](#page-49-0)), and then select a test (see the appropriate procedure below).
	- ["Selecting a layer 2 test" on page 46](#page-67-0)
	- ["Selecting a layer 3 IP test" on page 120](#page-141-0)
	- ["Selecting a layer 4 TCP/UDP test" on page 165](#page-186-0)
	- ["Selecting a multiple streams test" on page 182](#page-203-0)
- **2** Initialize the link (see ["Initializing the link for Ethernet](#page-68-0)  [testing" on page 47\)](#page-68-0).
- **3** If you are inserting pause frames into layer 3 or layer 4 traffic, establish an IPoE connection or a PPPoE session:
	- If you are transmitting IPv4 traffic, see ["Establishing an](#page-143-0)  [IPoE connection for IPv4 traffic" on page 122,](#page-143-0) or ["Establishing a PPPoE session" on page 128.](#page-149-0)
	- If you are transmitting IPv6 traffic, see ["Establishing an](#page-145-0)  [IPoE connection for IPv6 traffic" on page 124.](#page-145-0)
- **4** Press the **Configure** navigation key.

A configuration menu appears.

**HST-3000 Ethernet Testing User's Guide 81**

**5** Use the left and right arrow keys to go to the Error configuration menu.

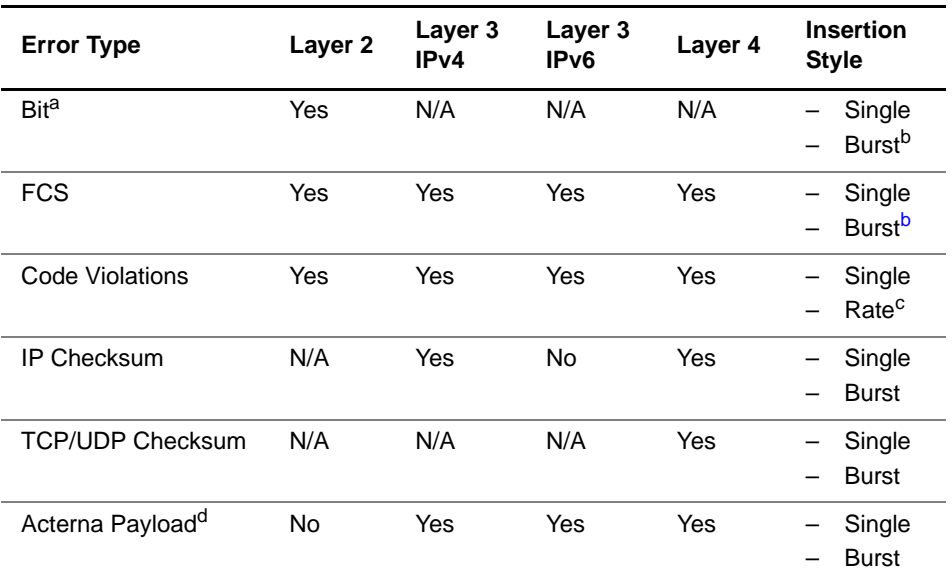

**6** Specify the error settings:

a. If you configured the unit to transmit a BERT payload, you can insert bit errors into the traffic stream.

<span id="page-103-0"></span>b. If you specify Burst as the Insertion Style, a Burst Quantity setting appears, and you must specify the number of errors to insert in the burst.

- c. If you specify Rate as the Insertion Style, an Insertion Rate setting appears, and you must specify the rate for error insertion.
- d. If you configured the unit to transmit an Acterna payload, you can insert Acterna Payload errors into the traffic stream. Acterna Payload errors are Acterna frames that have an invalid or incorrect payload checksum.
	- **7** If you need to specify other settings for the test, use the left and right arrow keys to go to the appropriate menu; otherwise, press the **Home** button to return to the Main screen.
- **8** If you are inserting FCS, IP Checksum, Layer 4 Checksum, or Acterna Payload errors, press the Action soft key, then select one of the following:
	- **Start Traffic** (if you configured a constant, bursty, or flooded load).
	- **Start Ramp** (if you configured a ramped traffic load).

You do not need to start traffic before inserting Code Violations.

**9** To insert the errors, press the Action soft key, and then select the appropriate option for error insertion. For example, if you configured the unit to insert a burst of FCS errors, select **Insert Burst FCS Error**.

Errors are inserted into the traffic stream.

# **Inserting pause frames**

You can use the HST-3000 to insert pause frames when you perform end-to-end and loopback tests. If you are testing 10/100/1G electrical Ethernet, your unit must be configured for full duplex (FDX) traffic.

#### **To insert pause frames**

- **1** If you haven't already done so, launch the Terminate application for the circuit you are testing (see ["Launching](#page-49-0)  [an application" on page 28](#page-49-0)), and then select a test (see the appropriate procedure below):
	- ["Selecting a layer 2 test" on page 46](#page-67-0)
	- ["Selecting a layer 3 IP test" on page 120](#page-141-0)
	- ["Selecting a layer 4 TCP/UDP test" on page 165](#page-186-0)
	- ["Selecting a multiple streams test" on page 182](#page-203-0)
- **2** Initialize the Ethernet link (see ["Initializing the link for](#page-68-0)  [Ethernet testing" on page 47](#page-68-0).
- **3** If you are inserting pause frames into layer 3 or layer 4 traffic, establish an IPoE connection or a PPPoE session:
	- If you are transmitting IPv4 traffic, see ["Establishing an](#page-143-0)  [IPoE connection for IPv4 traffic" on page 122,](#page-143-0) or ["Establishing a PPPoE session" on page 128](#page-149-0).
	- If you are transmitting IPv6 traffic, see ["Establishing an](#page-145-0)  [IPoE connection for IPv6 traffic" on page 124.](#page-145-0)
- **4** Press the **Configure** navigation key.

A configuration menu appears.

**5** Use the left and right arrow keys to go to the Link Init menu, and then specify the quanta to be carried by the transmitted pause frames.

To determine the pause duration, the receiving device performs the following calculation:

- **10 Mbps electrical:** Quanta x 51.2 µs
- **100 Mbps electrical:** Quanta x 5.12 µs
- **1000 Mbps electrical and 1 GigE optical:** Quanta x 512 ns
- **6** If you need to specify other settings for the test, use the left and right arrow keys to go to the appropriate menu; otherwise, press the **Home** button to return to the Main screen.
- **7** Press the **Action** soft key, and then select the option for pause frame insertion.

Pause frames are inserted into the traffic stream.

# **Configuring and viewing pause capabilities on Electrical Ethernet networks**

When testing 10/100/1000 Electrical Ethernet networks, pause capabilities can be configured and those capabilities can be viewed. **NOTE:** These capabilities already exist in the Optical application, but have been added to the Electrical application.

- **Configuring** On the Link Init setup page, the **Pause Advrt** setting has been **pause** added. If Auto Negotiation is On, use Pause Advrt to configure **capabilities** the pause capabilities to be advertised during auto negotiation. Select **Neither** direction, **Tx Only**, **Rx Only**, or **Rx/Tx** (both).
- **Viewing pause** On the Auto-Neg Stats result menu, two results have been **capabilities** added: Pause Capable and Flow Control.
	- **Pause Capable** indicates the advertised pauses capabilities of the Ethernet link partner.

**Flow Control** indicates the flow control (On/Off) on the nearend unit, based on the negotiated pause capabilities with the link partner.

### **Transmitting patterns**

Using the HST-3000, you can stress the jitter and noise characteristics of Gigabit Ethernet components and systems by transmitting continuous random test patterns (CRPAT), continuous jitter test patterns (CJPAT), and the compliant supply noise pattern (CSPAT).

#### **To transmit patterns**

- **1** If you haven't already done so, launch the Terminate application for the circuit you are testing (see ["Launching](#page-49-0)  [an application" on page 28\)](#page-49-0), and then select the Layer 2 Patterns test (see "Selecting a layer 2 test" on [page 46\)](#page-67-0).
- **2** Initialize the link (see ["Initializing the link for Ethernet](#page-68-0)  [testing" on page 47](#page-68-0)).
- **3** Press the **Configure** navigation key.

A configuration menu appears.

- **4** Use the left and right arrow keys to go to the Patterns menu.
- **5** Select one of the following patterns:

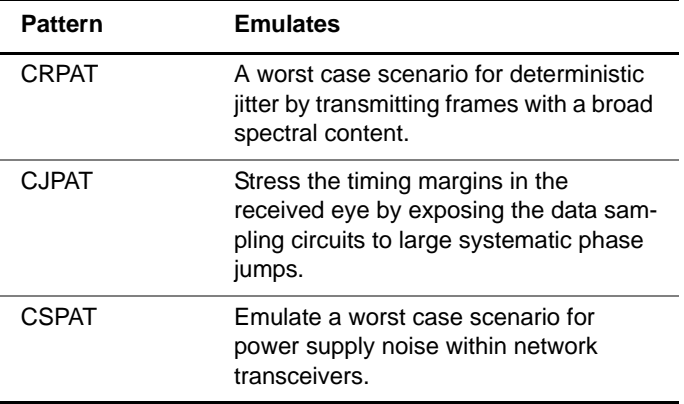

- **6** If you need to specify other settings for the test, use the left and right arrow keys to go to the appropriate menu; otherwise, press the **Home** button to return to the Main screen.
- **7** To insert the pattern, press the **Action** soft key, and then select **Start Pattern**.

The pattern is transmitted.
# **Loopback testing**

Loopback testing allows you to transmit Ethernet, IP, or TCP/ UDP traffic from one HST-3000 (or another JDSU Ethernet test set), and then loop the traffic back through a second unit on the far end of a circuit.

When configuring a loopback test, you can now select a Unicast loopback type to loop up a specific test instrument on the far end, or a Broadcast loopback type to loop up the first instrument on the network that responds.

**Using the Local** You can manually perform a local loopback by selecting the Loopback LLB action on the far end unit to loop frames back to the traffic **feature** originating HST.

> The loopback unit always uses the labels specified for the transmitted traffic; therefore:

- If your near-end unit is in LLB mode and is configured to transmit traffic with a second MPLS label, but the unit's link partner is configured to transmit traffic with a single label, the out of sequence and lost frames counts reported by the module's link partner may increment if the incoming frame rate is too high.
- If your near-end module is in LLB mode, and is configured to transmit traffic with a single MPLS label, but the module's link partner is configured to transmit traffic with more than one label, the near-end module's receive bandwidth utilization will exceed its transmit bandwidth utilization.

### **NOTE:**

You can not start an RFC script, or generate traffic when your instrument is in LLB mode. Your instrument simply loops received traffic back to the source test instrument.

### **To manually perform a local loopback**

- **1** If you haven't already done so, launch the Terminate or Multi-Stream Terminate application for the circuit you are testing (see ["Launching an application" on page 28](#page-49-0)), and then select a test (see the appropriate procedure below):
	- ["Selecting a layer 2 test" on page 46](#page-67-0)
	- ["Selecting a layer 3 IP test" on page 120](#page-141-0)
	- ["Selecting a layer 4 TCP/UDP test" on page 165](#page-186-0)
	- ["Selecting a multiple streams test" on page 182](#page-203-0)
- **2** Initialize the Ethernet link (see ["Initializing the link for](#page-68-0)  [Ethernet testing" on page 47\)](#page-68-0).
- **3** If you are looping back layer 3 or layer 4 traffic, establish an IPoE connection or a PPPoE session:
	- If you are transmitting IPv4 traffic, see ["Establishing an](#page-143-0)  [IPoE connection for IPv4 traffic" on page 122,](#page-143-0) or ["Establishing a PPPoE session" on page 128](#page-149-0).
	- If you are transmitting IPv6 traffic, see ["Establishing an](#page-145-0)  [IPoE connection for IPv6 traffic" on page 124](#page-145-0) (single stream tests only).
- **4** Configure the near end HST for your test. Depending on the test you selected, see:
	- ["Configuring layer 2 Ethernet tests" on page 51.](#page-72-0)
	- ["Configuring layer 3 IP tests" on page 136](#page-157-0).
	- ["Configuring layer 4 traffic" on page 167](#page-188-0).
	- ["Enabling streams and specifying the traffic load" on](#page-204-0)  [page 183](#page-204-0) and ["Configuring traffic streams" on](#page-208-0)  [page 187](#page-208-0)
- **5** Press the Home button to view the test results display.
- **6** On the far end HST:
	- **a** If you are running a single-stream test, verify that the applicable filter settings are either disabled or set to **Don't Care**, or that they match the settings for the traffic transmitted from the near end HST.

If you are running a multiple-stream test, the filters are automatically configured for you and can not be changed.

- **b** Press the **Action** soft key, select **Loop,** and then select **LLB** to put the unit in loop back mode.
- **7** On the near end HST, press the **Action** soft key, then select one of the following:
	- **Start Traffic** (if you configured a constant, bursty, or flooded load).
	- **Start Ramp** (if you configured a ramped traffic load).

When the far end HST receives the traffic, it does the following:

- Determines which frames or packets satisfy its filter criteria. Only traffic that satisfies the criteria will be looped back to the near end unit.
- Swaps the destination and source MAC or IP address, and if applicable, port number for every frame or packet it receives.
- Transmits the traffic back to the unit on the near end.

Traffic is looped back to the local unit.

### **To loop down the far end HST:**

- **1** On the near end unit, press the **Action** soft key, then select **Stop Traffic** or **Stop Ramp**.
- **2** On the far end unit, select **LLB**.

The unit is looped down.

<span id="page-110-0"></span>**Using the** You can perform an automatic loopback by selecting the **automatic** Loop Up action button on the traffic generating HST. A confir**loopback feature** mation message from the HST on the far end appears on the display of the near end HST informing you that the far end HST is in loopback mode.

When using the automatic loopback feature, the HST must be configured as follows:

- If you are looping back layer 2 traffic, the near end HST automatically detects the MAC address for the next unit on the circuit; therefore, you do not need to configure the destination MAC address. It will be populated automatically for you.
- If you are looping back layer 3 traffic, you must specify the source IP address for the HST on the far end of the circuit as the destination IP address for traffic transmitted by the near end HST. Be certain to specify the same destination address (link-local or global) for the filter on the receiving unit and the traffic looped back by the unit on the far end.
- If you are looping back layer 3 MPLS traffic, received frames are looped through to the transmitter after swapping the Destination and Source MAC addresses. The MPLS labels are replaced with the labels defined for the loopback unit before the frames are looped through to the transmitter of the loopback unit.
- If you are looping back layer 4 traffic, the destination port number for the near end HST must be configured with the source port number for the HST on the far end. After you issue the Loop Up command, and the near end unit receives a response from the unit on the far end indicating that the loop up was successful, the near end unit's ATP Listen Port is automatically set to the destination port number carried in the looped back traffic and cannot be changed. The far end unit's ATP Listen Port will also automatically be set to the destination port carried in the traffic it receives from the near end unit.
- You can optionally specify unit identifiers for each HST (for example, "Joe\_s HST" and "Sam\_s HST"). When the HSTs send confirmation messages to each other indicating the status of the loopback, the message will identify each HST using the identifier. For details on specifying a unit identifier for your HST, see ["Specifying test mode and](#page-51-0)  [network visibility settings" on page 30](#page-51-0).

### **To perform an automatic loopback**

- **1** If you haven't already done so, launch the Terminate or Multi-Stream Terminate application for the circuit you are testing (see ["Launching an application" on page 28\)](#page-49-0), and then select a test (see the appropriate procedure below):
	- ["Selecting a layer 2 test" on page 46](#page-67-0)
	- ["Selecting a layer 3 IP test" on page 120](#page-141-0)
	- ["Selecting a layer 4 TCP/UDP test" on page 165](#page-186-0)
	- ["Selecting a multiple streams test" on page 182](#page-203-0)
- **2** Initialize the Ethernet link (see ["Initializing the link for](#page-68-0)  [Ethernet testing" on page 47](#page-68-0).
- **3** If you are looping back layer 3 or layer 4 traffic, establish an IPoE connection or a PPPoE session:
	- If you are transmitting IPv4 traffic, see ["Establishing an](#page-143-0)  [IPoE connection for IPv4 traffic" on page 122,](#page-143-0) or ["Establishing a PPPoE session" on page 128.](#page-149-0)
	- If you are transmitting IPv6 traffic, see ["Establishing an](#page-145-0)  [IPoE connection for IPv6 traffic" on page 124](#page-145-0) (single stream tests only).
- **4** Configure the near end HST as appropriate for your test. See:
	- ["Configuring layer 2 Ethernet tests" on page 51](#page-72-0).
	- ["Configuring layer 3 IP tests" on page 136.](#page-157-0)
	- ["Configuring layer 4 traffic" on page 167.](#page-188-0)
	- ["Enabling streams and specifying the traffic load" on](#page-204-0)  [page 183](#page-204-0) and ["Configuring traffic streams" on](#page-208-0)  [page 187](#page-208-0).
- **5** Press the Home button to view the test results display.
- **6** If you are looping back multiple streams of TCP/UDP traffic, on the far end HST, specify a listen port for each enabled stream that matches the destination port in the corresponding stream received from the near end HST. See ["Configuring traffic streams" on page 187](#page-208-0).
- **7** On the near end HST, do one of the following:
	- If you are looping back layer 2 traffic, proceed to [step 8.](#page-113-0)
	- If you are looping back layer 3 or layer 4 traffic, specify the far end HST's source IP address as the destination IP address.
- <span id="page-113-0"></span>**8** Press the **Action** soft key, select **Loop,** and then select **Loop Up** to put the far end unit in loop back mode. The following occurs:
	- A confirmation message appears on the display of the near end unit indicating that the loopback was successful.
	- If the layer 4 loopback confirmation message appeared, the ATP listen port (or ports for multiple streams) on the near end are automatically populated.
	- If the layer 4 loopback at the far end was successful, and you are looping back traffic using a single stream application, the ATP listen port on the far end is automatically populated.
- **9** Press the **Action** soft key a second time, then select one of the following:
	- **Start Traffic** (if you configured a constant, bursty, or flooded load).
	- **Start Ramp** (if you configured a ramped traffic load).

Traffic is transmitted and looped through the HST on the far end (if it passes the far end unit's filter criteria).

### **To loop down the far end HST:**

- **1** On the near end unit, press the **Action** soft key, then select **Stop Traffic** or **Stop Ramp**.
- **2** On the near end unit, select **Loop Down**.

The far end unit is looped down, and a confirmation message appears on the near end unit indicating that the loop down was successful.

# <span id="page-114-0"></span>**Monitoring Ethernet traffic**

You can monitor and analyze 10/100/1G electrical or 1 G optical layer 2 traffic by selecting the MON / THRU application for the circuit you are testing.

### **To monitor Ethernet traffic**

- **1** If you haven't already done so, launch the Mon / Thru application for the circuit you are testing (see ["Launching](#page-49-0)  [an application" on page 28](#page-49-0)), and then select the Layer 2 Traffic test (see "Selecting a layer 2 test" on [page 46](#page-67-0)).
- **2** Initialize the link (see ["Initializing the link for Ethernet](#page-68-0)  [testing" on page 47\)](#page-68-0).
- **3** Press the **Configure** navigation key.

A configuration menu appears.

- **4** Use the left and right arrow keys to go to the Test Mode configuration menu.
- **5** Specify **Monitor** or **Thru** as the Type (for an explanation of Monitor and Thru types, see ["Test applications" on](#page-31-0)  [page 10](#page-31-0)).
- **6** If you want to filter the traffic, use the right arrow key to go to the Ethernet Filter configuration menu, then specify the filter criteria (see ["Filtering received traffic using layer 2](#page-86-0)  [criteria" on page 65](#page-86-0)).
- **7** If you need to specify other settings for the test, use the left and right arrow keys to go to the appropriate configuration menu; otherwise, press the **Home** button to return to the Main screen.

The HST monitors and analyzes received traffic. If you are testing in Thru mode, the HST passes received traffic through to the transmitter.

# <span id="page-115-0"></span>**OAM service and link layer testing**

You can position the instrument at various endpoints in a Maintenance Domain (MD) or Maintenance Association (MA) area to verify that no trunk problems occur per ITU-T Rec. Y.1731 and IEEE 802.1ag.

You can also use the HST to verify point-to-point link layer performance per IEEE 802.3ah.

When using your instrument for service layer OAM testing, you can do the following:

- Specify the Maintenance Domain (MD) level, Maintenance Entity Group (MEG) End Point IDs, and Maintenance Association (MA) IDs.
- Specify the Continuity Check Message (CCM) transmission rate.
- Specify the CCM and LBM address types (Unicast or Multicast) when running non-MAC-in-MAC applications.
- Specify thresholds for declaring a loss of continuity (LOC) if the number of consecutive missing CCM exceeds the number of messages expected within the calculated interval. This state may be used by Maintenance End Point devices to initiate a switch to a protect line.

When using your instrument for link layer OAM testing, you can also do the following:

- Discover an OAM peer, and automatically detect its capabilities.
- Indicate whether you want the instrument to serve in an active or passive role.
- Specify the Vendor OUI (Organizationally Unique Identifier) for the instrument.
- Indicate whether the instrument will advertise that it provides unidirectional support for failure detection, remote loopback, link events, and variable retrieval.
- Indicate whether you want the instrument to generate link faults, dying gasps, and critical events.
- Indicate whether you want the instrument to issue a remote loopback command to place its peer in loopback mode if the instrument is in active mode and its peer is capable of remote loopbacks.
- Retrieve MIB (Management Information Base) variables that provide management information about Ethernet variables from the instrument's OAM peer (if the peer is capable of providing MIB information).

When testing service and link OAM, you can observe results associated with your test in the OAM result category. For details, refer to ["OAM results" on page 281.](#page-302-0)

<span id="page-116-0"></span>**Specifying OAM** Specifying OAM settings involves turning On the OAM tests **settings** that you want to perform (such as a service level continuity check, or a service layer LBM/LBR test), and, if you are testing the link layer, specifying defect and event parameters.

### **To specify OAM settings**

- **1** If you haven't already done so, launch the Terminate application for the circuit you are testing (see ["Launching](#page-49-0)  [an application" on page 28](#page-49-0)), and then select the Layer 2 Traffic test (see "Selecting a layer 2 test" on [page 46](#page-67-0)).
- **2** Initialize the link (see ["Initializing the link for Ethernet](#page-68-0)  [testing" on page 47\)](#page-68-0), and then specify the settings for the tests you intend to perform:
	- For service layer CCM message settings, see [step 3](#page-117-0)  [on page 96.](#page-117-0)
	- For service layer AIS settings, see [step 4 on page 98](#page-119-0).
	- For service layer LBM/LBR settings, see [step 5 on](#page-120-0)  [page 99.](#page-120-0)
	- For service layer LTM/LTR settings, see [step 6 on](#page-121-0)  [page 100](#page-121-0).
	- For link layer local configuration settings, see [step 7](#page-122-0)  [on page 101](#page-122-0).
	- For link layer defect settings, see [step 8 on page 102](#page-123-0).

<span id="page-117-0"></span>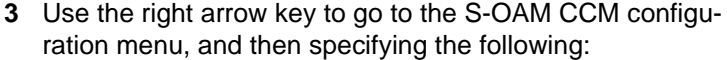

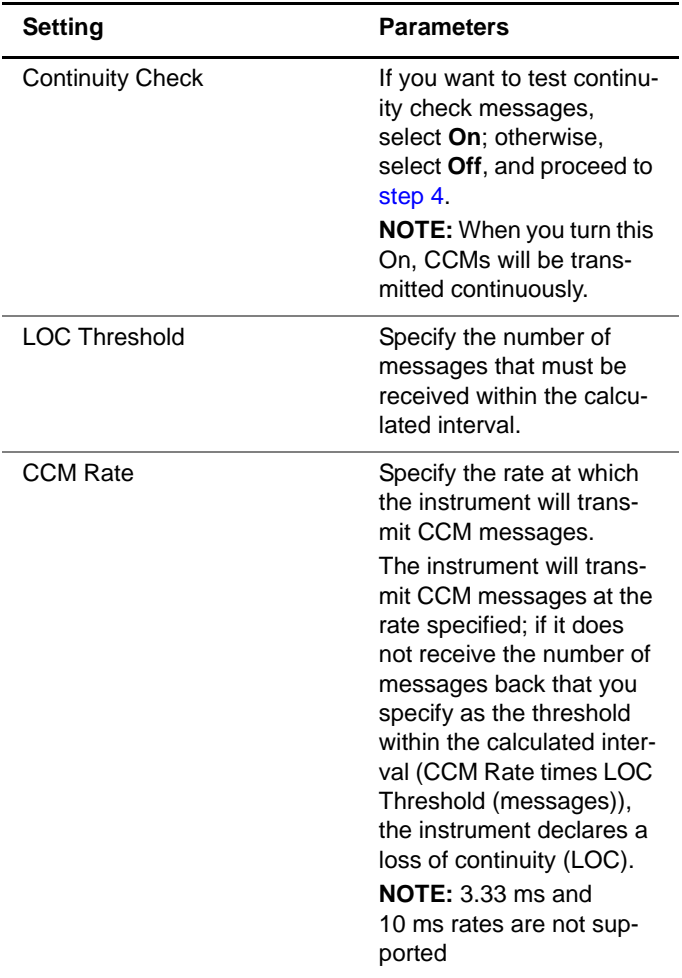

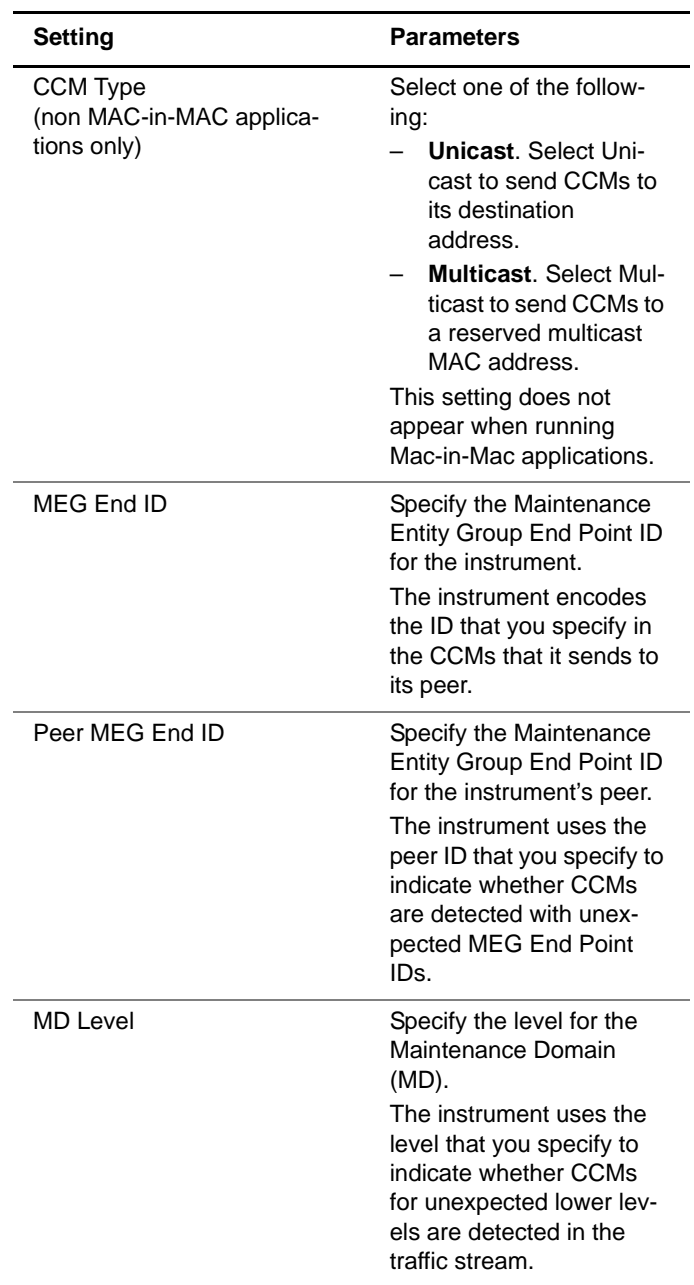

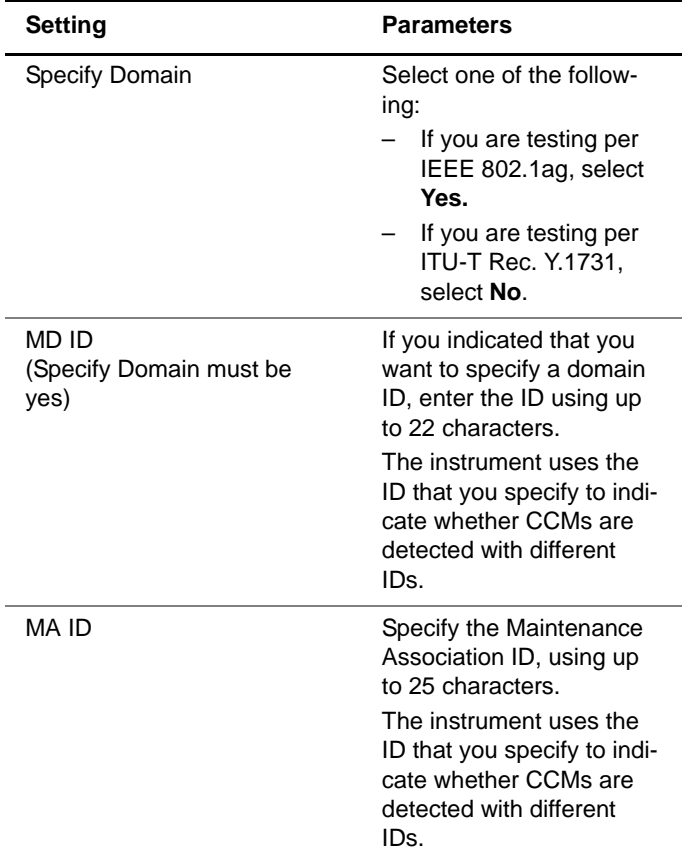

<span id="page-119-0"></span>**4** Go to the S-OAM AIS configuration menu, and then specifying the following:

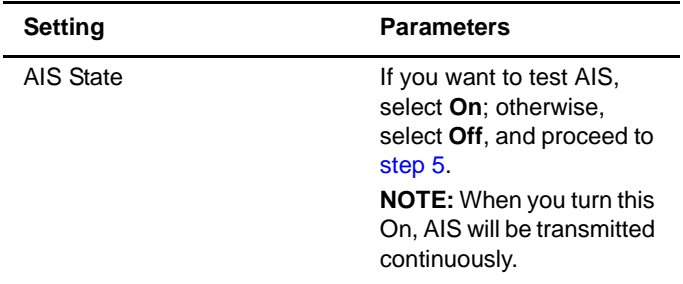

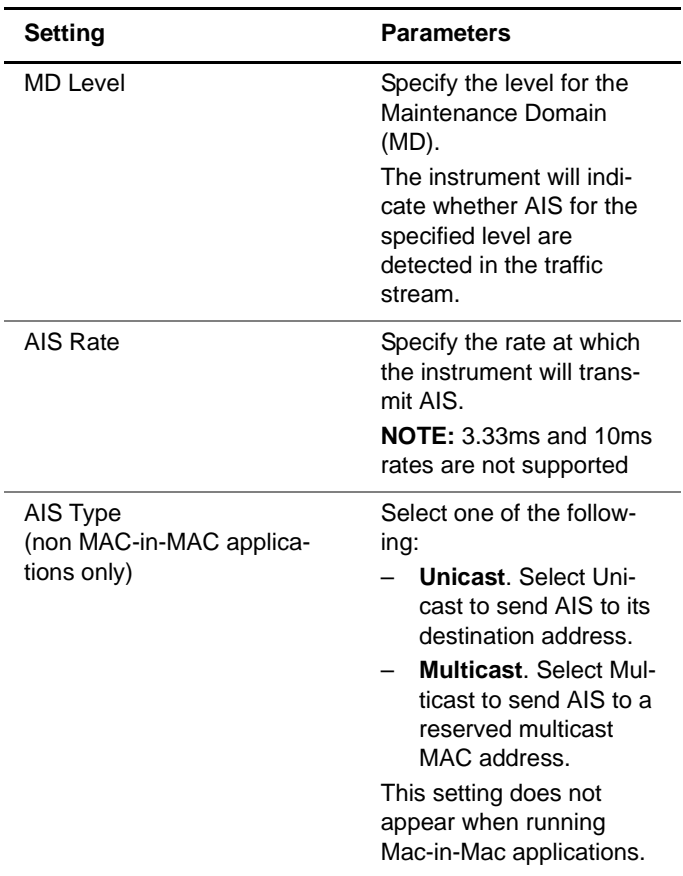

<span id="page-120-0"></span>**5** Use the right arrow key to go to the S-OAM LBM/LBR configuration menu, and then specifying the following:

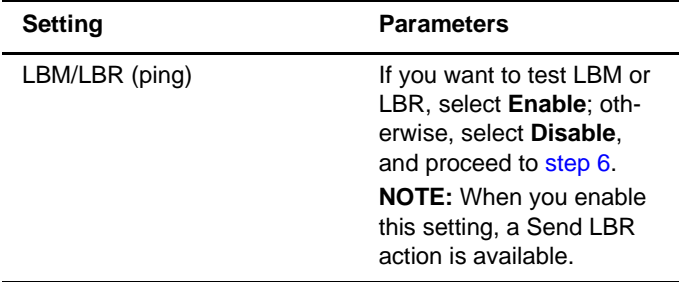

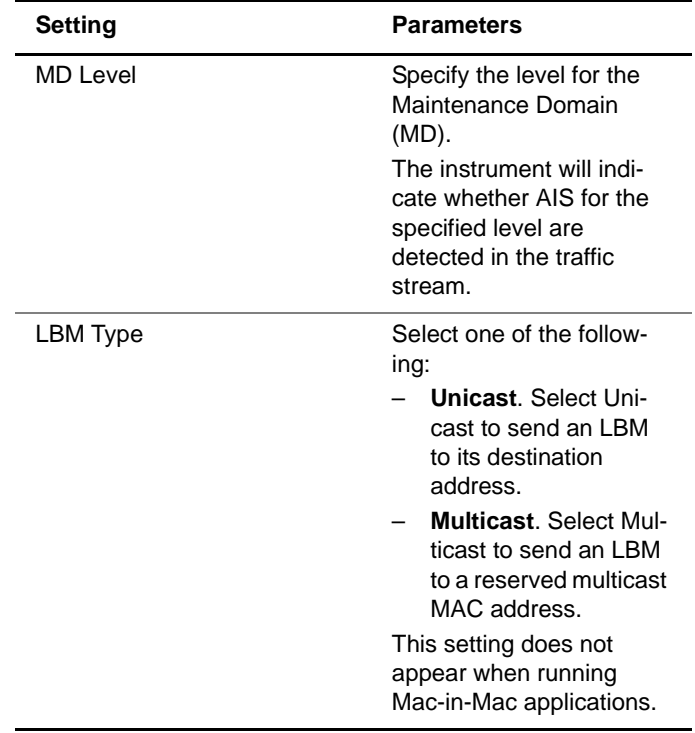

<span id="page-121-0"></span>**6** Use the right arrow key to go to the S-OAM LTM/LTR configuration menu, and then specifying the following:

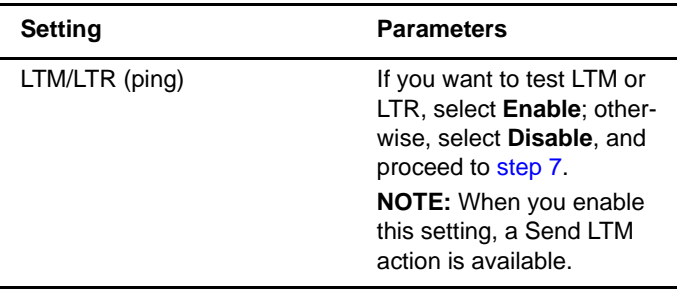

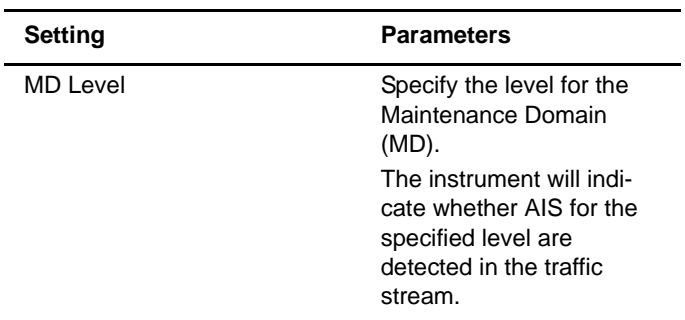

<span id="page-122-0"></span>**7** Use the right arrow key to go to the L-OAM Local Config configuration menu, and then specifying the following:

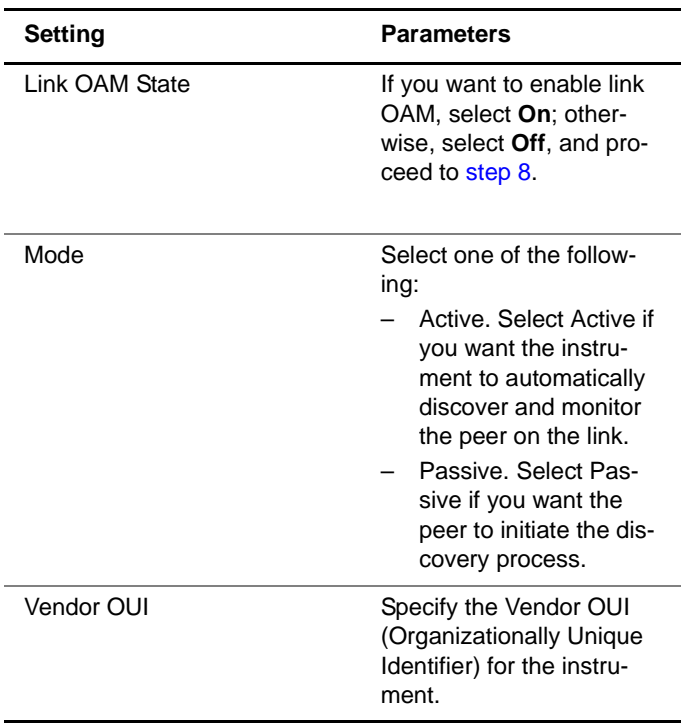

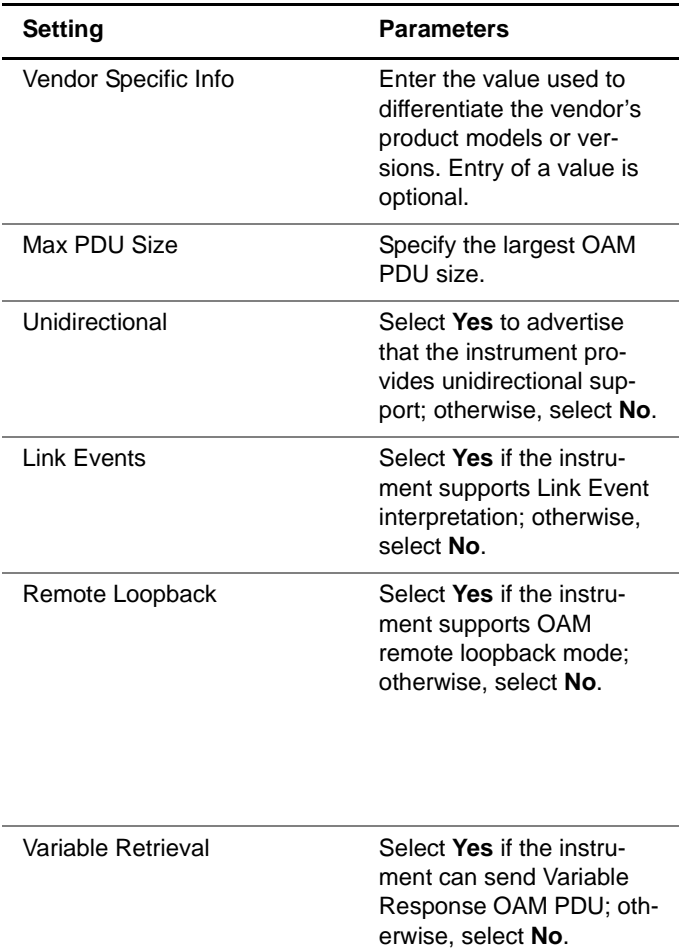

<span id="page-123-0"></span>**8** Use the right arrow key to go to the L-OAM Defects configuration menu, and then specifying the following:

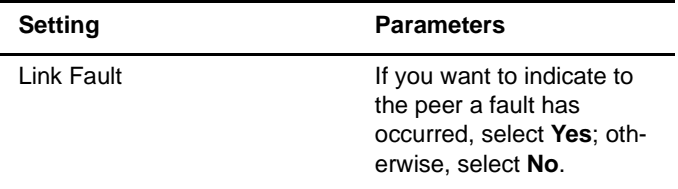

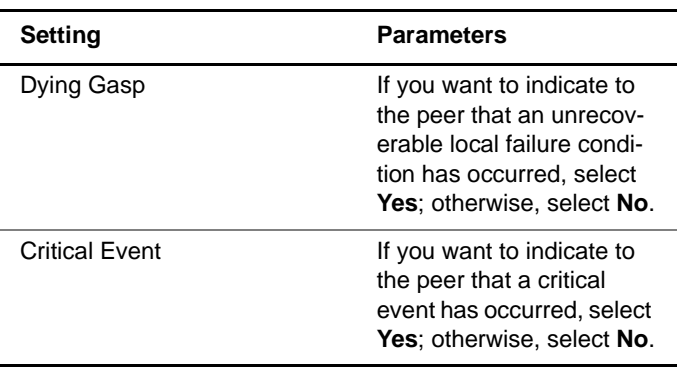

**9** Use the right arrow key to go to the L-OAM Events configuration menu, and then specifying the following:

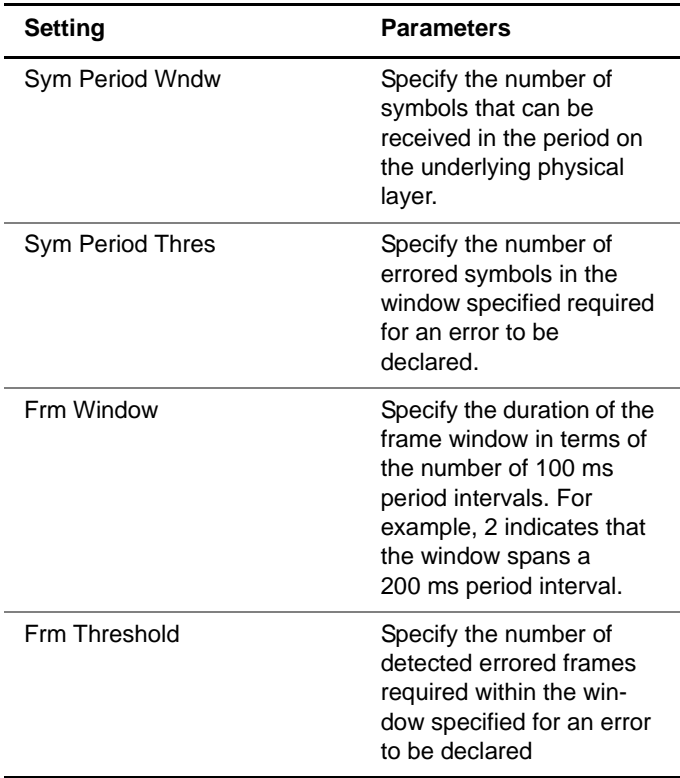

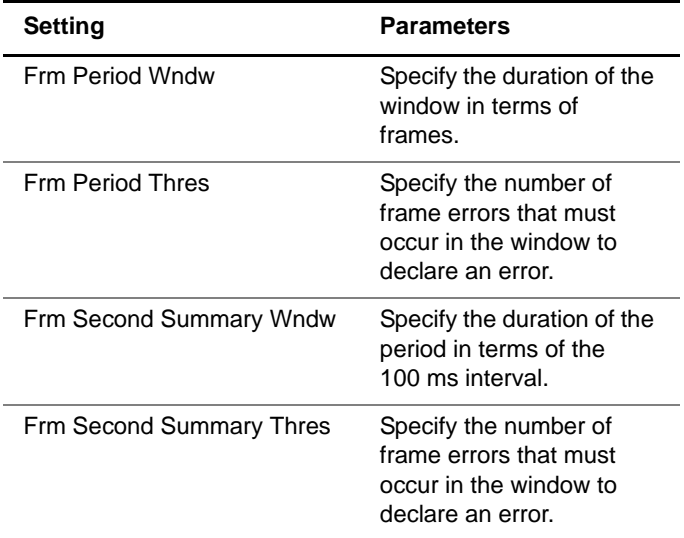

- **10** If you need to specify other settings for the test, use the left and right arrow keys to go to the appropriate configuration menu; otherwise, press the **Home** button to return to the Main screen.
- **11** If you are testing link layer OAM, loop up the instrument's peer (see ["Using the automatic loopback feature" on](#page-110-0)  [page 89\)](#page-110-0).

The OAM settings are specified.

**Turning RDI or** After you specify OAM settings, you can start traffic and **AIS analysis On** monitor the circuit for RDI or AIS. If you turn RDI or AIS analysis On, you can also insert frames with RDI or AIS into the traffic stream.

### **To turn RDI or AIS analysis On**

- **1** On the Main screen, press the Action soft key, then select one of the following:
	- **Start Traffic** (if you configured a constant, bursty, or flooded load).
	- **Start Ramp** (if you configured a ramped traffic load).
- <span id="page-126-0"></span>**2** Press the Action soft key again, then select one of the following.
	- **RDI On**.
	- **AIS On**.
- **3** Repeat [step 2](#page-126-0) if you want to turn on the other item.

The instrument transmits traffic, and monitors the circuit for RDI or AIS. The instrument will continuously monitor the circuit for each, and generate AIS until you turn them Off.

**Sending LBM or** After you specify OAM settings, you can start traffic and send **LTM messages** LBM or LTM messages.

### **To send LBM or LTM messages**

- <span id="page-126-1"></span>**1** On the Main screen, press the Action soft key, then select one of the following:
	- **Send LBM**
	- **Send LTM**
- **2** Repeat [step 1](#page-126-1) if you want to send the other message.

The instrument sends the message.

# **MAC-in-MAC testing**

If you purchased the MAC-in-MAC option for your instrument, a series of MAC-in-MAC (MiM) applications are available which allow you to transmit and analyze unicast layer 2

**Chapter 3** Ethernet Testing MAC-in-MAC testing

> Ethernet traffic carried on a PBB (Provider Backbone Bridged) trunk. When configuring the traffic, you specify a backbone destination address (B-DA), backbone source address (B-SA), and backbone tag (B-TAG) which designate the path for the backbone frame to the destination. You can also characterize the customer frame (carried in the backbone frame) by specifying the frame type, I-TAG settings, encapsulation settings, and frame size.

> When analyzing MiM traffic, you can set up a filter on the receiving instrument to observe test results for traffic sharing the same B-TAG (tag settings for the backbone frame), I-TAG (tag settings for the customer frames), customer frame settings such as the frame type, encapsulation values, and the pattern carried in the customer frame payload.

**Understanding** When the instrument is configured for MiM testing, a subset of **MAC-in-MAC** the standard layer 2 test results is provided for the backbone **test results** and customer frames. When observing results for the backbone frames, B-TAG and I-TAG information is also provided.

**Understanding** In addition to the standard LEDs provided for layer 2 Ethernet **MAC-in-MAC** testing, a PBT Frame Detect LED is available which indicates **LEDs** whether the unit has detected MiM traffic on the circuit.

<span id="page-127-0"></span>**Configuring** Before transmitting or analyzing traffic on a PBB trunk, you **MAC-in-MAC** must select the appropriate MAC-in-MAC (MiM) test applica**tests** tion, specify interface settings, specify frame and frame filter settings, and then configure the traffic load.

Instructions are provided in this section for the following:

- ["Initializing the link for MiM testing" on page 107](#page-128-0)
- ["Specifying frame characteristics" on page 107](#page-128-1)
- ["Configuring the traffic load" on page 109](#page-130-0)
- ["Filtering MiM traffic" on page 109](#page-130-1)
- ["Specifying OAM settings" on page 95](#page-116-0)

<span id="page-128-0"></span>**Initializing the link** Before you transmit layer 2 MiM traffic, you can specify interfor MiM testing face settings that provide the speed and duplex settings for 10/100/1000 Ethernet traffic, indicate how you want the unit to handle flow control, and provide the pause quanta for transmitted pause frames.

> For detailed instructions on specifying these settings, refer to ["Initializing the link for Ethernet testing" on page 47.](#page-68-0)

<span id="page-128-1"></span>Specifying frame Before you transmit layer 2 Ethernet traffic over a PBB trunk, **characteristics** you can specify the frame characteristics of the traffic, such as the backbone source address, destination address, tag settings, and payload (Acterna test frames or BER patterns).

### **To specify Ethernet customer and backbone frame settings**

**1** Use the right arrow to go to the Ethernet - Backbone Frame configuration menu, and then specify the following:

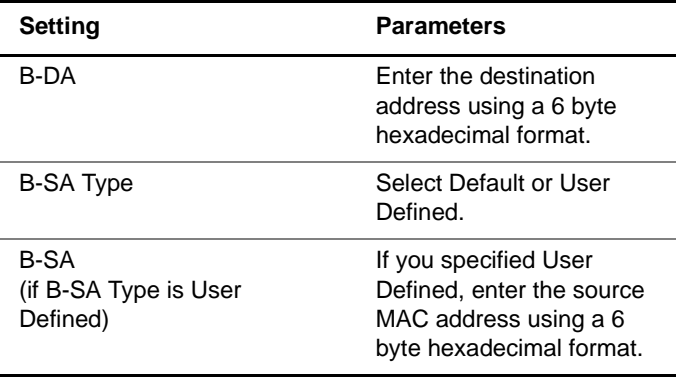

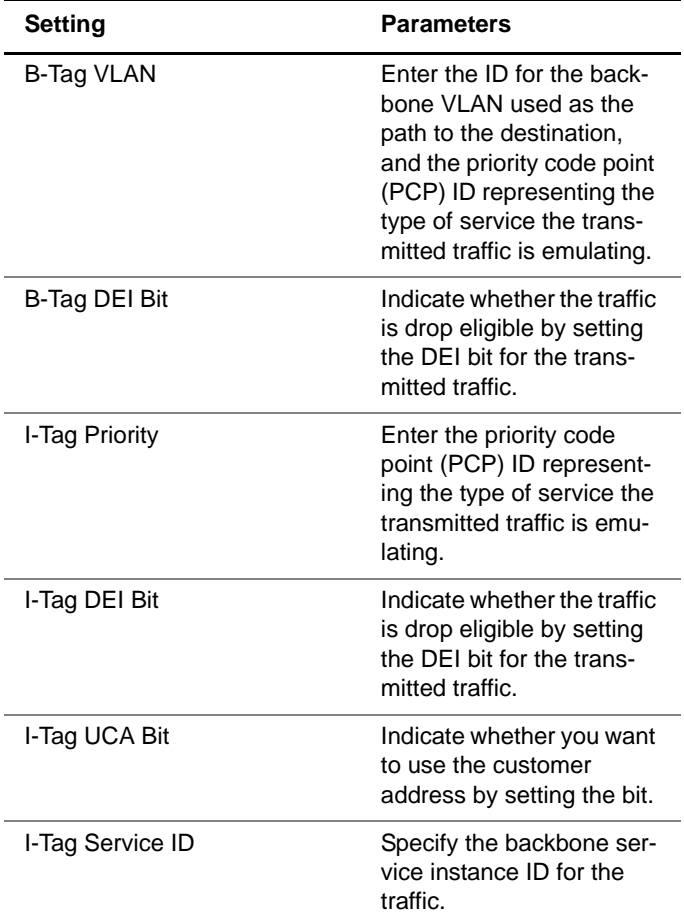

- **2** Go to the Customer Frame menu, and then specify settings that characterize the customer frame. For descriptions of each setting, refer to ["Specifying frame](#page-72-1)  [characteristics" on page 51.](#page-72-1)
- **3** If you need to specify other settings for the test, use the left and right arrow keys to go to the appropriate configuration menu; otherwise, press the **Home** button to return to the Main screen.

The customer and backbone frame settings are specified.

<span id="page-130-0"></span>**Configuring the** Before transmitting layer 2 traffic over a MiM trunk, you can **traffic load** specify the type of traffic load the unit will transmit (Constant, Burst, Ramp or Flood). The settings vary depending on the type of load.

> For an overview of the available traffic loads, see ["Configuring](#page-77-0)  [the traffic load" on page 56.](#page-77-0)

- **Specifying OAM** You can position the instrument at various endpoints in a **settings** Maintenance Domain (MD) or Maintenance Association (MA) area to verify that no OAM trunk problems occur. You can also use the instrument to verify point-to-point link layer performance per ITU-T Rec. 802.3ah. For details, refer to ["OAM](#page-115-0)  [service and link layer testing" on page 94.](#page-115-0)
- <span id="page-130-1"></span>**Filtering MiM traffic** Before transmitting or monitoring layer 2 traffic on a MiM trunk, you can specify settings that indicate the expected received payload and determine which backbone frames will pass through the receive filter and be counted in the test result categories for filtered layer 2 traffic. The settings may also impact other results.

If you want to observe results for the Customer Link (counts or statistics), ensure that the B-TAG and I-TAG filter settings, and the Customer filter settings match those carried in the analyzed traffic.

### **To filter MiM traffic**

- **1** If you haven't already done so, launch the Mac-in-Mac application for the circuit you are testing (see ["Launching](#page-49-0)  [an application" on page 28](#page-49-0)), and then proceed to [step 2.](#page-67-1)
- **2** Initialize the link (see ["Initializing the link for Ethernet](#page-68-0)  [testing" on page 47\)](#page-68-0).

**3** Use the right arrow to go to the Filter - Backbone Frame configuration menu, and then specify the following:Use

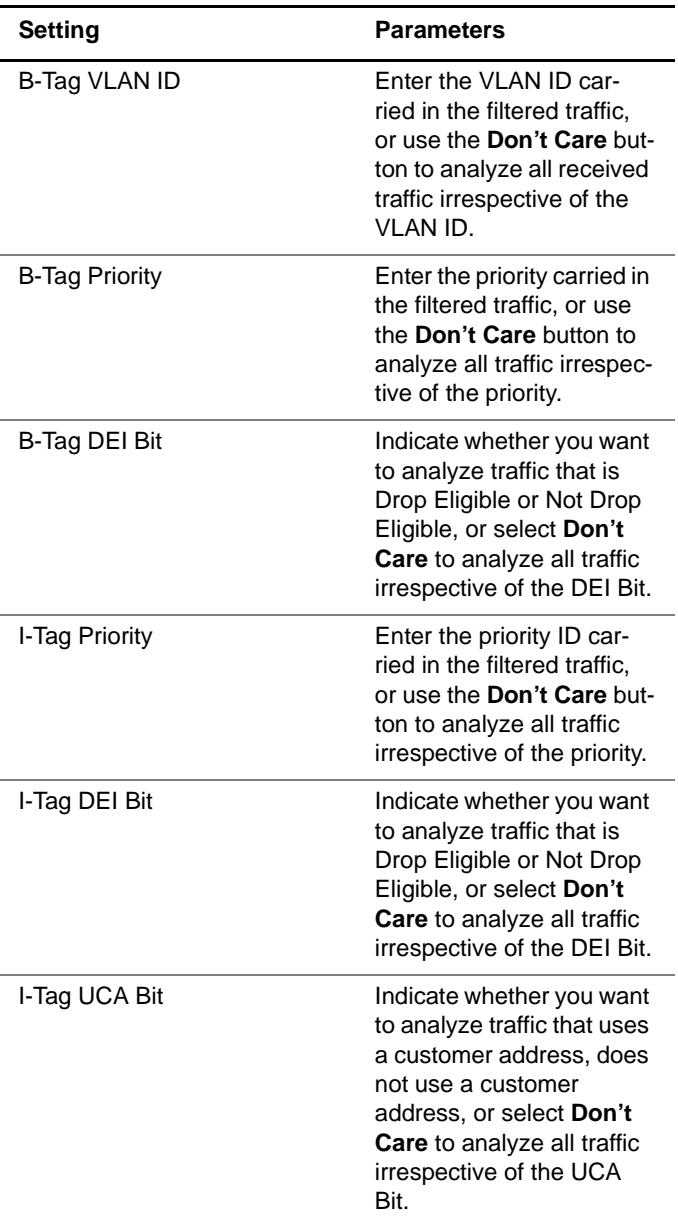

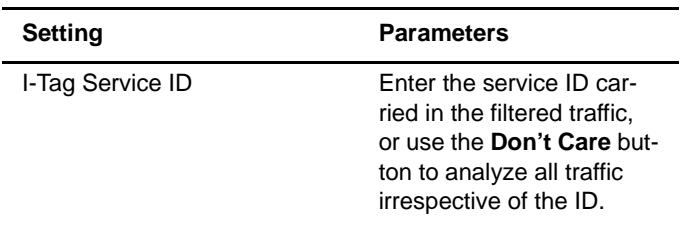

the right arrow to go to the Filter - Customer Frame configuration menu, and then specify the following:

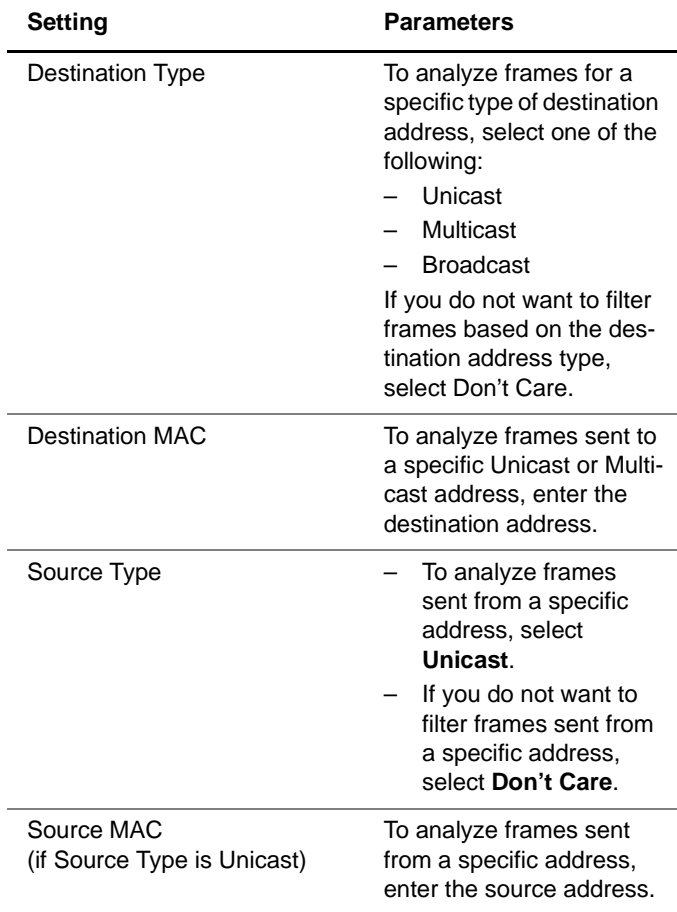

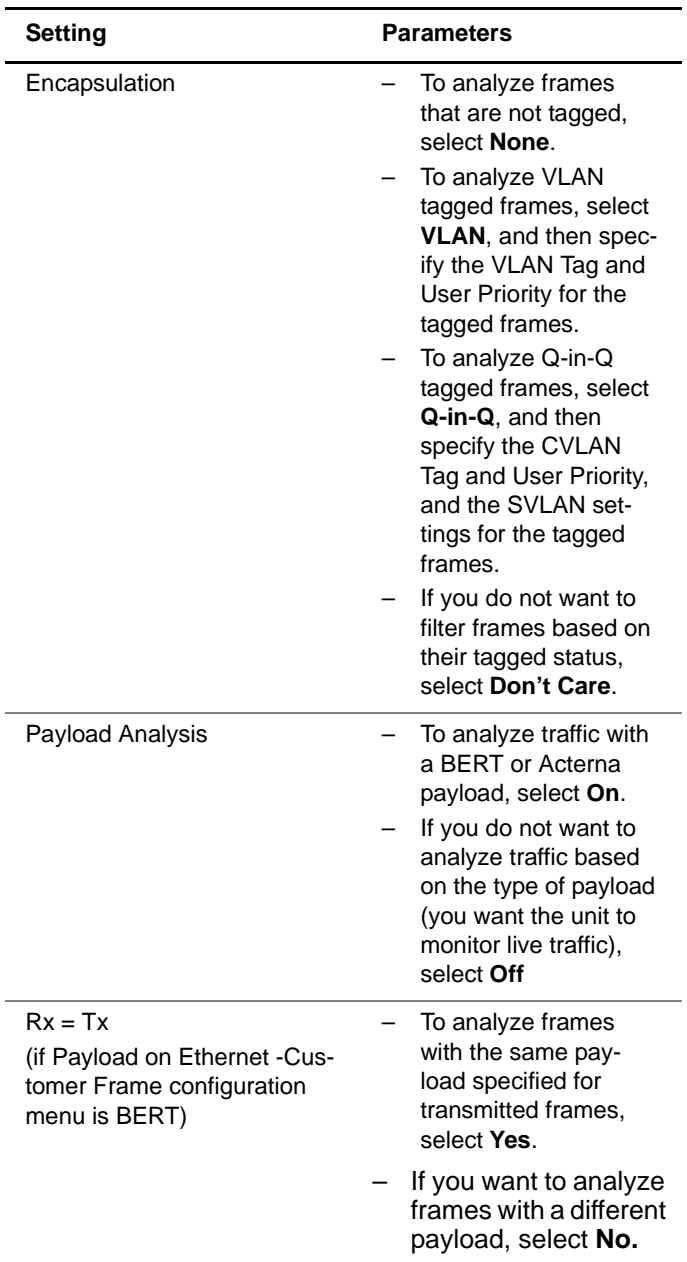

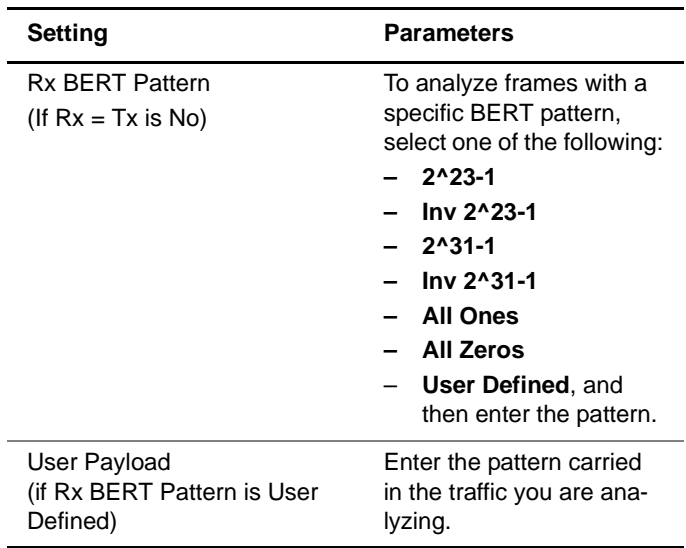

**4** If you need to specify other settings for the test, use the left and right arrow keys to go to the appropriate configuration menu; otherwise, press the **Home** button to return to the Main screen.

The MiM filter settings are specified.

**Transmitting** Before you transmit layer 2 traffic over a MiM trunk, you must **MiM traffic** configure the traffic. For instructions, see:

- ["Initializing the link for MiM testing" on page 107](#page-128-0)
- ["Specifying frame characteristics" on page 107](#page-128-1)
- ["Configuring the traffic load" on page 109](#page-130-0)
- ["Filtering MiM traffic" on page 109](#page-130-1)
- ["Specifying OAM settings" on page 95](#page-116-0)

After you specify the layer 2 settings, you are ready to transmit and analyze the traffic.

### **To transmit MiM traffic**

- **1** If you haven't already done so, launch the Mac-in-Mac terminate application for the circuit you are testing (see ["Launching an application" on page 28\)](#page-49-0).
- **2** Initialize the link (see ["Initializing the link for Ethernet](#page-68-0)  [testing" on page 47](#page-68-0)).
- **3** Configure the HST for your test (see ["Configuring MAC](#page-127-0)[in-MAC tests" on page 106\)](#page-127-0).
- **4** Press the **Home** button to return to the Summary Results screen.
- **5** Press the **Action** soft key again, and then select one of the following:
	- **Start Traffic** (if you configured a constant, bursty, or flooded load).
	- **Start Ramp** (if you configured a ramped traffic load).

The HST-3000 transmits traffic over the link.

**Inserting errors** Actions on the Main screen allow you to insert errors and or pause frames pause frames into the traffic stream. If you turn on a particular error insertion rate, the error insertion continues even after you restart a test or change the test configuration.

> For detailed instructions, see ["Inserting errors" on page 81](#page-102-0) and ["Inserting pause frames" on page 83.](#page-104-0)

**round trip delay**

**Measuring** You can measure round trip delay and packet jitter by trans**and packet jitter** Acterna payload provide time stamps, enabling the unit to mitting traffic carrying an Acterna payload. Frames with an calculate the delay and jitter.

### **Measuring** You can use two units in an end-to-end configuration to **service** measure the service disruption time resulting from a switch in **disruption time** service to a protect line. The traffic originating unit must transmit a constant rate of traffic to obtain accurate measurements.

**Monitoring** Use the MiM Traffic Mon /Thru application whenever you want **layer 2 MiM** to analyze received traffic. When you configure your test, you **traffic** can specify settings that indicate the expected received payload and determine which frames will pass through the receive filter and be counted in the test result categories for filtered layer 2 traffic. The settings may also impact other results.

### **NOTE:**

If you are testing from an optical interface, you must turn the laser on using the associated button to pass the signal through the unit's transmitter.

For detailed instructions, see ["Monitoring Ethernet traffic" on](#page-114-0)  [page 93](#page-114-0).

**Chapter 3** Ethernet Testing MAC-in-MAC testing

# **IP Testing**

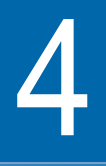

This chapter provides information on testing IP services using the HST-3000 with an Ethernet SIM. Topics discussed in this chapter include the following:

- ["About IP testing" on page 118](#page-139-0)
- ["Selecting a layer 3 IP test" on page 120](#page-141-1)
- ["Discovering another JDSU test instrument" on page 121](#page-142-0)
- ["Initializing the link for IPoE testing" on page 121](#page-142-1)
- ["Establishing a PPPoE session" on page 128](#page-149-1)
- ["Configuring layer 3 IP tests" on page 136](#page-157-1)
- ["Transmitting layer 3 IP traffic" on page 153](#page-174-0)
- ["Inserting errors" on page 154](#page-175-0)
- ["Inserting pause frames" on page 154](#page-175-1)
- ["Loopback testing" on page 154](#page-175-2)
- ["Ping testing" on page 155](#page-176-0)
- ["Running Traceroute" on page 158](#page-179-0)
- ["Monitoring IP traffic" on page 161](#page-182-0)

# <span id="page-139-0"></span>**About IP testing**

Using the HST-3000 with an Ethernet SIM, you can turn up and troubleshoot IP services on point-to-point unswitched and switched networks by verifying connectivity, measuring throughput, and verifying that quality of service statistics conform to those specified in a customer's Service Level Agreement.

If you purchased the IPv6 Traffic software option, applications are provided that allow you to transmit and analyze either IPv4 or IPv6 traffic. [Table 10](#page-139-1) lists the key differences between the applications:

<span id="page-139-1"></span>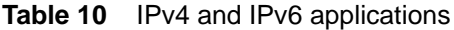

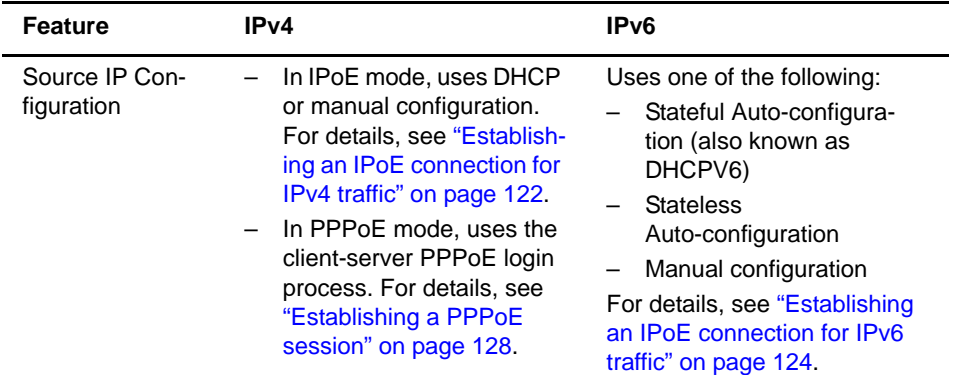

| <b>Feature</b>                                | IPv4                                                                                                    | IP <sub>v6</sub>                                                                                                    |
|-----------------------------------------------|----------------------------------------------------------------------------------------------------|----------------------------------------------------------------------------------------------------|
| Source IP<br>Address                          | A single IP address is<br>assigned to the interface<br>transmitting IP traffic. For<br>details, see "Establishing an<br>IPoE connection for IPv4 traf-<br>fic" on page 122. | Two IP addresses are<br>assigned:<br>Link-local address, this<br>source address is<br>assigned locally, and must<br>always go through dupli-<br>cate address detection<br>(DAD).<br>Global address. This sec-<br>ond source address is not<br>used locally; it is used to<br>transmit traffic beyond the<br>router.<br>See "Establishing an IPoE<br>connection for IPv6 traffic" on<br>page 124. |
| Automatic<br><b>MAC Address</b><br>Resolution | <b>Uses ARP</b>                                                                                                    | <b>Uses Neighbor Solicitation</b>                                                                                                    |
| Traffic<br>prioritization                     | Uses one of the following:<br>Layer 2 VLAN or Q-in-Q<br>encapsulation.<br>Layer 3 MPLS encapsula-<br>tion which uses labels and<br>tunnel priorities.                       | Uses the following:<br>VLAN or Q-in-Q encapsu-<br>lation.<br>Flow labels. The HST<br>$\qquad \qquad -$<br>allows you to configure<br>traffic with flow labels sim-<br>ply to determine whether<br>routers on the circuit sup-<br>port the labels. See the<br>explanation provided for<br>the "Flow Label" setting on<br>page 141.<br>MPLS encapsulation is not<br>supported.                     |
| IP Header<br>Checksums                        | Checksum error insertion sup-<br>ported. See the Error Type<br>Table on page 82 for valid<br>error types.                                                                   | Does not use checksums, See<br>the Error Type Table on<br>page 82 for valid error types.                                                                                                    |

**Table 10** IPv4 and IPv6 applications (Continued)

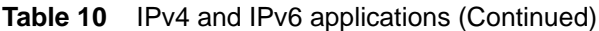

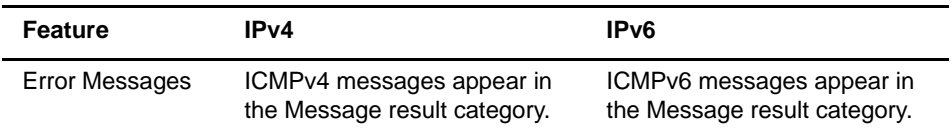

## <span id="page-141-1"></span><span id="page-141-0"></span>**Selecting a layer 3 IP test**

IPv4 and IPv6 applications are available for layer 3 IP testing. You *must* select an IPv4 test application if you intend to:

- Establish PPPoE sessions on electrical circuits.
- Transmit and analyze MPLS encapsulated traffic over electrical or optical circuits.

### **To select a layer 3 IP test**

- **1** Do one of the following:
	- If you haven't already done so, launch the application for the circuit you are testing (see ["Launching an appli](#page-49-0)[cation" on page 28](#page-49-0)), and then proceed to step 2.

If you are testing a circuit carrying IPv4 traffic, be certain to launch the application using the ETH ELEC or ETH OPTIC softkey.

If you are testing a circuit carrying IPv6 traffic, be certain to launch the application using the IPv6 ELEC or IPv6 OPTIC softkey.

– If you already launched your application and selected a test, but you want to change the test, go to the Test Mode menu, and then select the Test setting.

A list of tests for the application appears.

- **2** Highlight and select one of the following:
	- **Layer 3 IP Traffic**. Select this test to transmit or analyze standard layer 3 traffic.

If you select this test, you must also specify the Length Type (Packet Length or Frame Length). This indicates whether you want to specify the length for each packet as a frame length or as a packet length when you configure IP traffic.

If you are transmitting IPv4 traffic over an electrical circuit, you must also indicate whether you are testing in IPoE or PPPoE Data Mode.

- **Layer 3 PING**. Select this test to verify connectivity with another layer 3 or IP device.
- **Layer 3 Traceroute**. Select this test to trace a packet's route as it travels through a circuit to determine where problems in the network are occurring.

The test is selected.

# <span id="page-142-0"></span>**Discovering another JDSU test instrument**

Before you begin testing, you can automatically detect other JDSU test instruments on the circuit and determine their capabilities.You can then optionally configure key parameters for your test automatically based on a discovered instrument's settings. For details, see ["Using J-Connect to discover](#page-42-0)  [another JDSU test set" on page 21.](#page-42-0)

# <span id="page-142-1"></span>**Initializing the link for IPoE testing**

Before you connect the HST-3000 (or HST-3000s) to an access element on a circuit, and turn the laser on (if you are testing 1G or 100M optical Ethernet), you must first specify the settings required to establish connectivity with another Ethernet device on the circuit (see ["Initializing the link for](#page-68-1)  [Ethernet testing" on page 47](#page-68-1)).

After you specify the layer 2 Ethernet settings, the initialization process varies depending on the application you selected (IPv4 or IPv6) and, if you are testing an electrical circuit, the data mode (IPoE or PPPoE) that you selected. The following procedures provide instructions for establishing an IPoE connection:

- ["Establishing an IPoE connection for IPv4 traffic" on](#page-143-1)  [page 122](#page-143-1)
- ["Establishing an IPoE connection for IPv6 traffic" on](#page-145-1)  [page 124](#page-145-1)

If you need to establish a PPPoE session, see ["Establishing a](#page-149-1)  [PPPoE session" on page 128](#page-149-1).

<span id="page-143-1"></span><span id="page-143-0"></span>**Establishing an** In addition to the settings required to establish an Ethernet **IPoE** link, when establishing an IPoE connection that will carry IPv4 **connection for** traffic, you also specify settings that indicate whether you **IPv4 traffic** want to use ARP to determine the link partner's MAC address, and indicate whether the unit has a static or DHCP-assigned source IP, subnet, and gateway address.

### **To establish an IPoE connection that will carry IPv4 traffic**

- **1** If you haven't already done so, launch your IPv4 application (see ["Launching an application" on page 28](#page-49-0)), and then select a test (see the appropriate procedure below):
	- ["Selecting a layer 3 IP test" on page 120](#page-141-1)
	- ["Selecting a layer 4 TCP/UDP test" on page 165](#page-186-0)
	- ["Selecting a multiple streams test" on page 182](#page-203-0)
- **2** Press the **Configure** navigation key.

A configuration menu appears.

**3** Use the left and right arrow keys to go to the Link Init menu, and specify the settings required to initialize an Ethernet link (see ["Initializing the link for Ethernet testing"](#page-68-1)  [on page 47\)](#page-68-1).
- **4** Do the following:
	- **a** Use the left and right arrow keys to go to the IP Init menu (see [Figure 25](#page-144-0)).

| IP Init             | i€            |
|---------------------|---------------|
| 1 - ARP Mode        | Enable        |
| 2 - Source Type     | Static IP     |
| 3 - Source IP       | 192.168.1.1   |
| 4 - Subnet Mask     | 255.255.255.0 |
| 5 - Default Gateway | 192.168.1.10  |
|                     |               |
|                     |               |
|                     |               |
|                     |               |
|                     |               |
| Settings<br>Summary | Save          |

<span id="page-144-0"></span>**Figure 25** IP Init configuration menu

**b** Specify the following IP initialization settings:

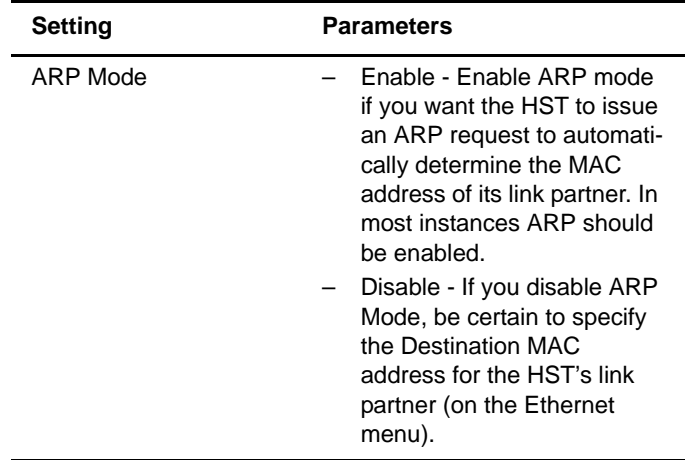

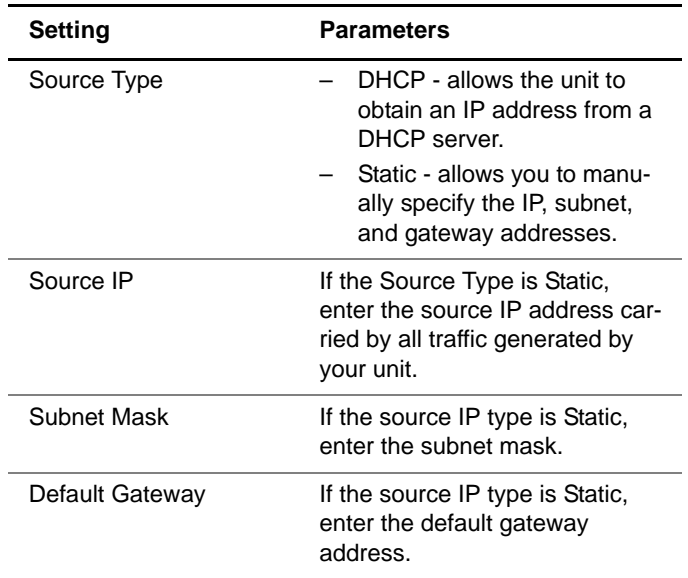

- **5** If you need to specify other settings for the test, use the left and right arrow keys to go to the appropriate configuration menu; otherwise, press the **Home** button, and then do the following:
	- If you are initializing a 1G or 100M optical Ethernet link, press the Action soft key, and then select **Laser On**.
	- Verify that the Sync LED is green (indicating that the link is active).
	- Display the IP Config results category to observe test results associated with the IP connection.

The connection is established.

<span id="page-145-0"></span>**Establishing an** In addition to the settings you specify to establish an Ethernet **IPoE** link, when establishing an IPoE connection that will carry IPv6 **connection for** traffic, you also specify settings that indicate whether you **IPv6 traffic** want to:

- Manually specify the source addresses required to establish the connection.
- Use stateless auto-configuration to obtain the subnet prefix from a router, and then use the prefix in combination with the unit's MAC address to build the global address. It also obtains the subnet prefix length and default gateway address.
- Use a DHCPv6 server to obtain addresses (referred to as stateful auto-configuration).

Before establishing a connection, the unit performs Duplicate Address Detection (DAD) to verify that the locally assigned link-local address hasn't already been used.

#### **TIP:**

When specifying addresses manually, you can use two colons (::) to represent hexadecimal fields of consecutive zeros. For example:

#### **2001:0db8:85a3:08d3:0000:0000:0370:7334**

Can be represented by:

#### **2001:0db8:85a3:08d3::0370:7334**

To type colons in addresses, use the asterisk key (\*). For details on using the HST keypad, see the HST-3000 Base Unit User's Guide.

#### **To establish an IPoE connection that will carry IPv6 traffic**

- **1** If you haven't already done so, launch your IPv6 application (see ["Launching an application" on page 28\)](#page-49-0), and then select a test (see the appropriate procedure below):
	- ["Selecting a layer 3 IP test" on page 120](#page-141-0)
	- ["Selecting a layer 4 TCP/UDP test" on page 165](#page-186-0)
- **2** Press the **Configure** navigation key.

A configuration menu appears.

- **3** Do the following:
	- **a** Use the left and right arrow keys to go to the IP Init menu (see [Figure 26\)](#page-147-0).

| IP Init               | कॅ€ [                    |  |
|-----------------------|--------------------------|--|
| 1 - Source Type       | Manual                   |  |
| l2 - Link-Local Addr. | fe80::280:16ff:fe45:35ba |  |
| 3 - Global Addr.      | 2000::280:16ff:fe45:35ba |  |
| 4 - Sub. Prefix Len   | 64                       |  |
| 5 - Default Gateway   | 2000::                   |  |
|                       |                          |  |
| Settings<br>Summary   | Save                     |  |

<span id="page-147-0"></span>**Figure 26** IP Init Menu

**b** Specify the settings required to initialize an Ethernet link (see ["Initializing the link for Ethernet testing" on](#page-68-0)  [page 47](#page-68-0)).

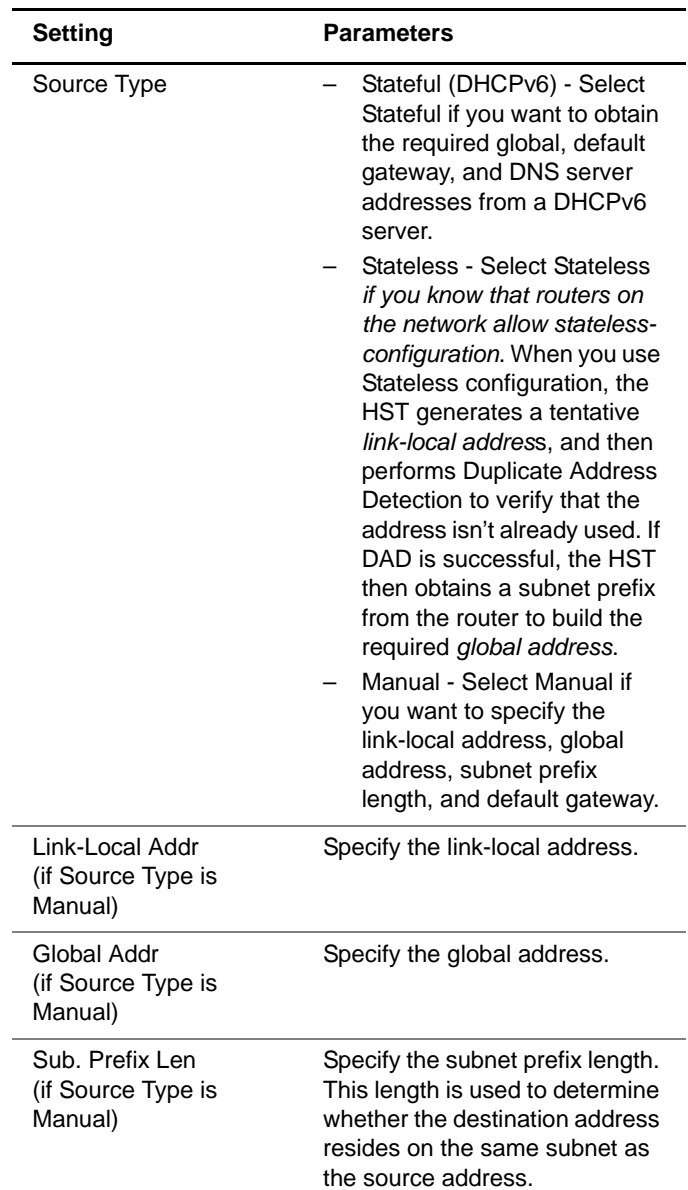

**4** Use the left and right arrows to go to the IP Init menu, and then specify the following IP settings for all IPv6 traffic generated by the HST:

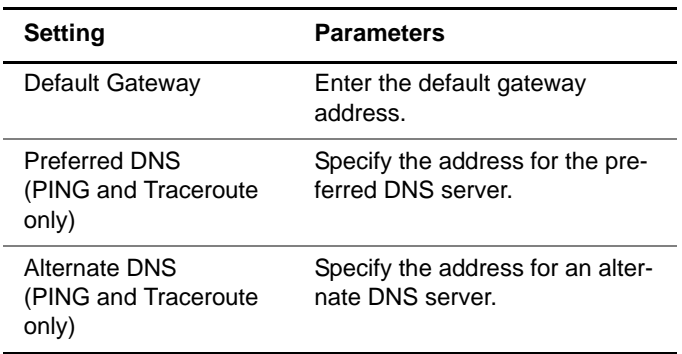

- **5** If you need to specify other settings for the test, use the left and right arrow keys to go to the appropriate configuration menu; otherwise, press the **Home** button, and then do the following:
	- If you are initializing a 1G or 100M optical Ethernet link, press the Action soft key, and then select **Laser On**.
	- Verify that the Sync LED is green (indicating that the link is active).
	- Display the IP Config results category to observe test results associated with the IP connection.

The connection is established.

# <span id="page-149-0"></span>**Establishing a PPPoE session**

In addition to the settings you specify to establish an Ethernet link, when establishing a PPPoE session (available for IPv4 Terminate applications only), you also specify settings that allow you to log in to the PPPoE peer. The settings indicate whether you want your unit to emulate a PPPoE client or server, and provide the user name, password, and other information required to establish the session.

#### **To establish a PPPoE session**

- **1** If you haven't already done so, launch the electrical IPv4 terminate application (see ["Launching an application" on](#page-49-0)  [page 28](#page-49-0)), and then select a test (see the appropriate procedure below):
	- ["Selecting a layer 3 IP test" on page 120](#page-141-0)
	- ["Selecting a layer 4 TCP/UDP test" on page 165](#page-186-0)
- **2** Press the **Configure** navigation key.

A configuration menu appears.

- **3** Do the following:
	- **a** Use the left and right arrow keys to go to the Test Mode menu (see [Figure 27\)](#page-150-0).

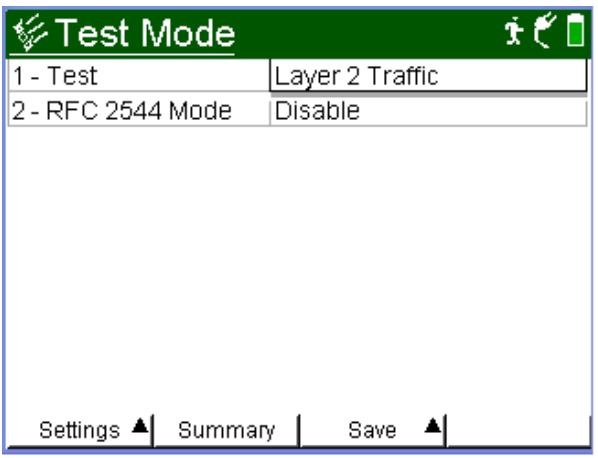

<span id="page-150-0"></span>**Figure 27** Test Mode configuration menu

- **b** Set the Data Mode to PPPoF
- **4** Go to the Link Init menu, and specify the settings required to initialize an Ethernet link (see ["Initializing the link for](#page-68-0)  [Ethernet testing" on page 47](#page-68-0)).
- **5** Do the following:
	- **a** Go to the PPP menu.

|                               | $\mathbf{r}$ |  |
|-------------------------------|--------------|--|
| 1 - PPP Mode                  | Client       |  |
| 2 - User Name                 | m∨name       |  |
| 3 - Use Provider              | Nο           |  |
| 4 - Provider Name             | JDSU.com     |  |
| 5 - Password                  | mypassword   |  |
| 6 - Use Service Name          | Nο           |  |
| 7 - Service Name              | HST          |  |
| Settinas ▲<br>Summary<br>Save |              |  |

**Figure 28** PPP configuration menu

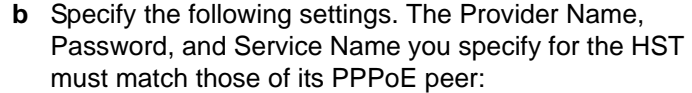

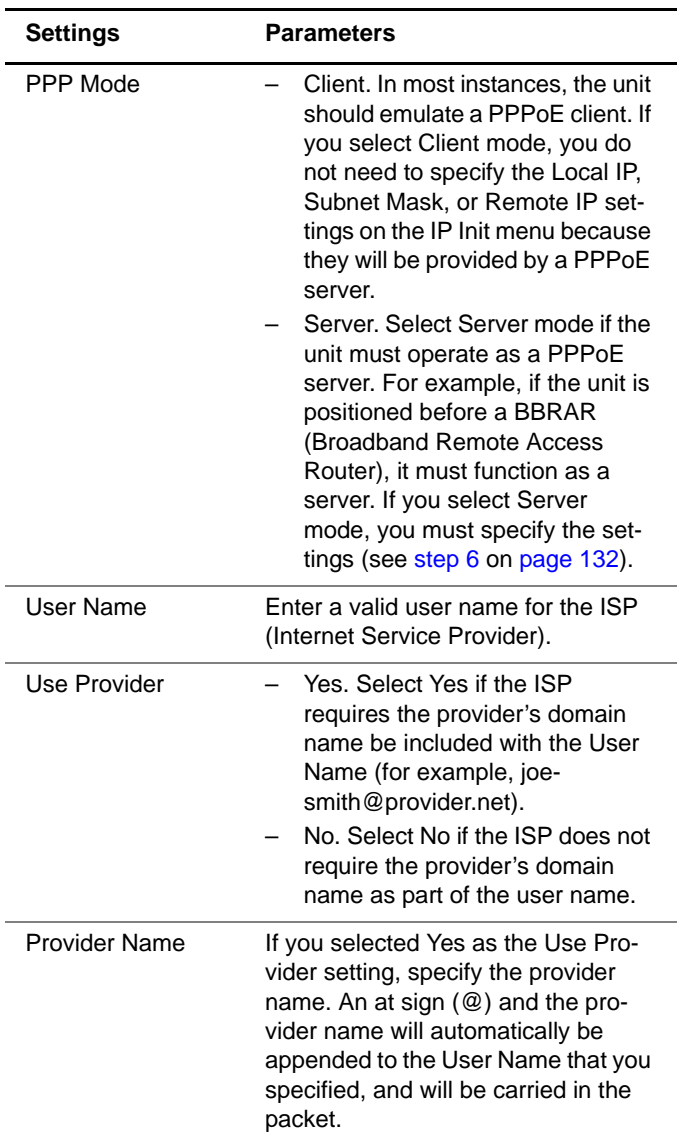

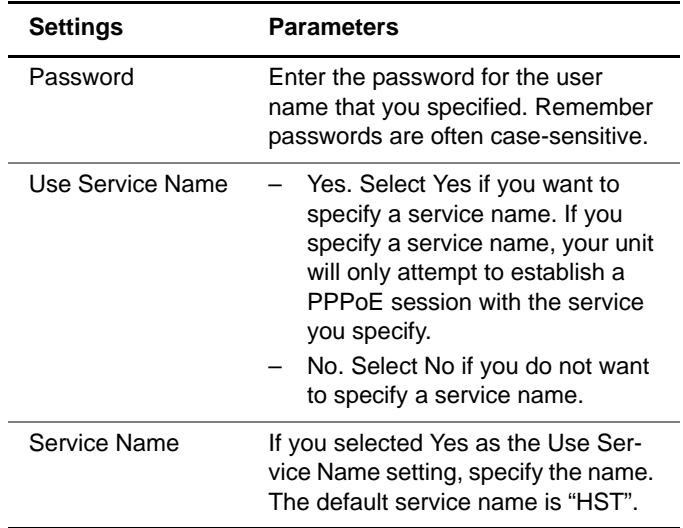

- **6** Do one of the following:
	- If the HST is emulating a PPPoE client, proceed to [step 7.](#page-154-0) The unit will use a static IP address.
	- If the HST is emulating a PPPoE server, go to the IP Init menu, and then specify the following settings:

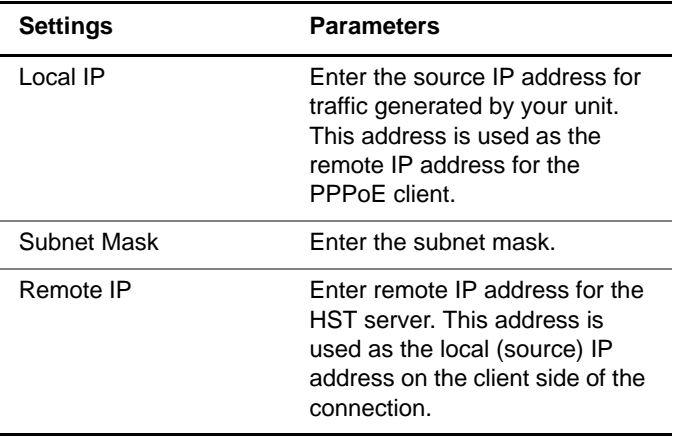

- <span id="page-154-0"></span>**7** If you need to specify other settings for the test, use the left and right arrow keys to go to the appropriate configuration menu; otherwise, press the **Home** button, and then do the following:
	- **a** Press the Action soft key, and then select **Log-On**.

The unit discovers the MAC address of the PPPoE peer, and then uses the MAC address in combination with a session ID to uniquely identify the session.

**b** Observe the messages and events associated with the PPPoE login process in the Status Bar, the Message Log and the IP Config result category. For a list of potential messages, see ["PPPoE messages" on](#page-155-0)  [page 134](#page-155-0).

The PPPoE session is established. The HST will continuously send PPP echoes and replies to keep the session established.

**PPPoE** The following messages may appear in the Status Bar and **messages** Message Log during the PPPoE login process.

| <b>Message</b>                      | <b>Typically Indicates:</b>                                                                               | <b>Resolution</b>                                                                                                    |
|-------------------------------------|----------------------------------------------------------------------------------------------------|----------------------------------------------------------------------------------------------------|
| <b>PPP</b> Authentication<br>Failed | The user name, password,<br>or provider name you speci-<br>fied were not accepted by<br>the PPPoE server. | It is possible that the<br>user name and pass-<br>word you specified were<br>not recognized by the<br>PPPoE server. Verify<br>that you specified the<br>correct name and pass-<br>word.<br>If the PPPoE server<br>requires a provider<br>name, verify that the<br>name you specified<br>when you configured the<br>PPP settings is correct.<br>It is possible that the<br>PPPoE server does not<br>require a provider name; |
|                                     |                                                                                                    | if so, specifying one in<br>the PPP settings results<br>in a failed authentication.<br>Set the Provider Name<br>setting to <b>No</b> , and then<br>try to establish the ses-<br>sion again.                                                                                                    |
|                                     |                                                                                                    | Try to establish a new<br>session with the server.                                                                                                    |

<span id="page-155-0"></span>**Table 11** PPPoE messages

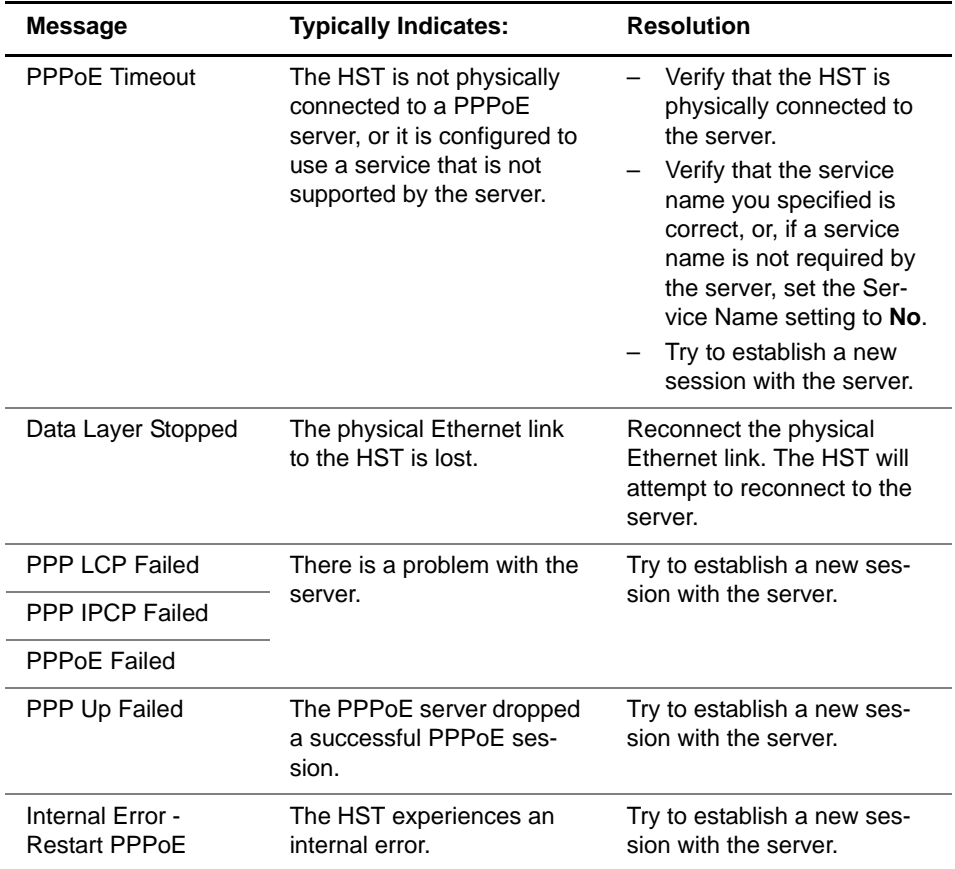

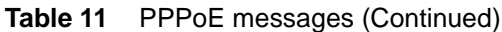

**Terminating a** After testing is complete, you must manually terminate the **PPPoE session** PPPoE session.

#### **To terminate a PPPoE session**

– Press the Action soft key, and then select **Log-Off**.

## **Configuring layer 3 IP tests**

Before transmitting layer 3 traffic over a link, you can specify settings that characterize the IP traffic and indicate the type of traffic load to transmit. You can also specify settings that filter received traffic for analysis.

**Specifying** Before you transmit layer 3 IP traffic, you can specify the **frame** frame characteristics of the traffic, such as the destination **characteristics** address type, frame type, and encapsulation settings (if applicable).

#### **To specify frame characteristics for layer 3 traffic**

- **1** If you haven't already done so, launch your IPv4 or IPv6 application (see ["Launching an application" on page 28\)](#page-49-0), and then select a test (see the appropriate procedure below:
	- ["Selecting a layer 3 IP test" on page 120](#page-141-0)
	- ["Selecting a multiple streams test" on page 182](#page-203-0)
- **2** Press the **Configure** navigation key.

A configuration menu appears.

- **3** Use the left and right arrow keys to go to the Ethernet menu, and specify the frame characteristics (see ["Speci](#page-72-0)[fying frame characteristics" on page 51](#page-72-0)).
- **4** If you launched an IPv4 application, and you want to transmit MPLS encapsulated traffic, specify the following settings:

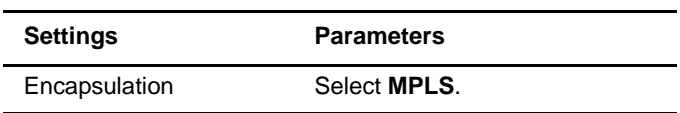

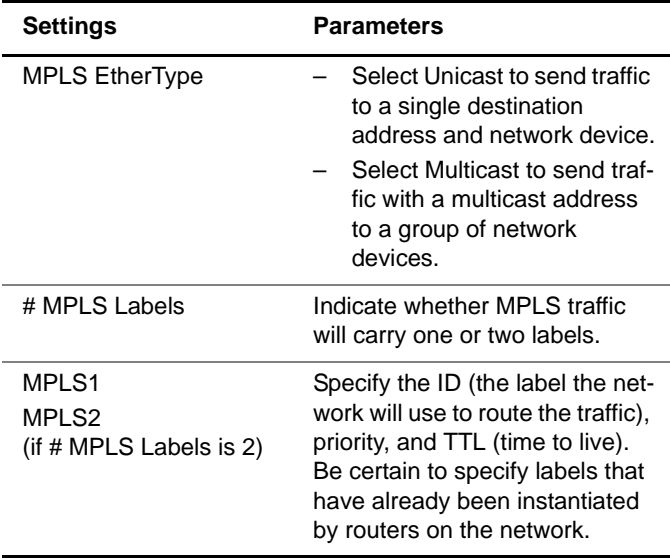

- **5** If you indicated that you want to specify a frame length when you configure your traffic (as opposed to a packet length), in Frame Length, select one of the pre-defined lengths, or specify a User Defined length in bytes.
- **6** If you need to specify other settings for the test, use the left and right arrow keys to go to the appropriate configuration menu; otherwise, press the **Home** key to return to the Summary Results screen.

The frame settings are specified.

### <span id="page-158-0"></span>**Specifying IP packet settings**

If you selected the Layer 3 IP Traffic or Layer 4 Traffic test, before you transmit traffic you can specify the packet characteristics of the traffic, such as the destination IP address and packet payload.

If you indicated that you want to specify a packet length for transmitted traffic, you also specify the length on the IP configuration menu.

– If you indicated that you want to specify a frame length for transmitted traffic, you must specify the length on the Ethernet configuration menu.

### **To specify packet characteristics for transmitted traffic**

- **1** If you haven't already done so, launch your IPv4 or IPv6 application (see ["Launching an application" on page 28\)](#page-49-0), and then select a test (see the appropriate procedure below):
	- ["Selecting a layer 3 IP test" on page 120](#page-141-0)
	- ["Selecting a layer 4 TCP/UDP test" on page 165](#page-186-0)
	- ["Selecting a multiple streams test" on page 182](#page-203-0)
- **2** Press the **Configure** navigation key.

A configuration menu appears.

- **3** Do the following:
	- **a** Use the left and right arrow keys to go to the IP menu (see [Figure 29\)](#page-159-0).

|                               | j, (*       |  |
|-------------------------------|-------------|--|
| 1 - Destination IP            | fe80::1     |  |
| 2 - Traffic Class             | 0xO         |  |
| 3 - Flow Label                | 0xO         |  |
| 4 - Hop Limit                 | 64          |  |
| 5 - Next Header               | 0xFE        |  |
| 6 - Tx Payload                | Acterna     |  |
| 7 - Acterna Payload           | BERT        |  |
| 8 - Pattern                   | $2^{4}23-1$ |  |
| Settings ▲<br>Summary<br>Save |             |  |

<span id="page-159-0"></span>**Figure 29** IP configuration menu (IPv4 settings)

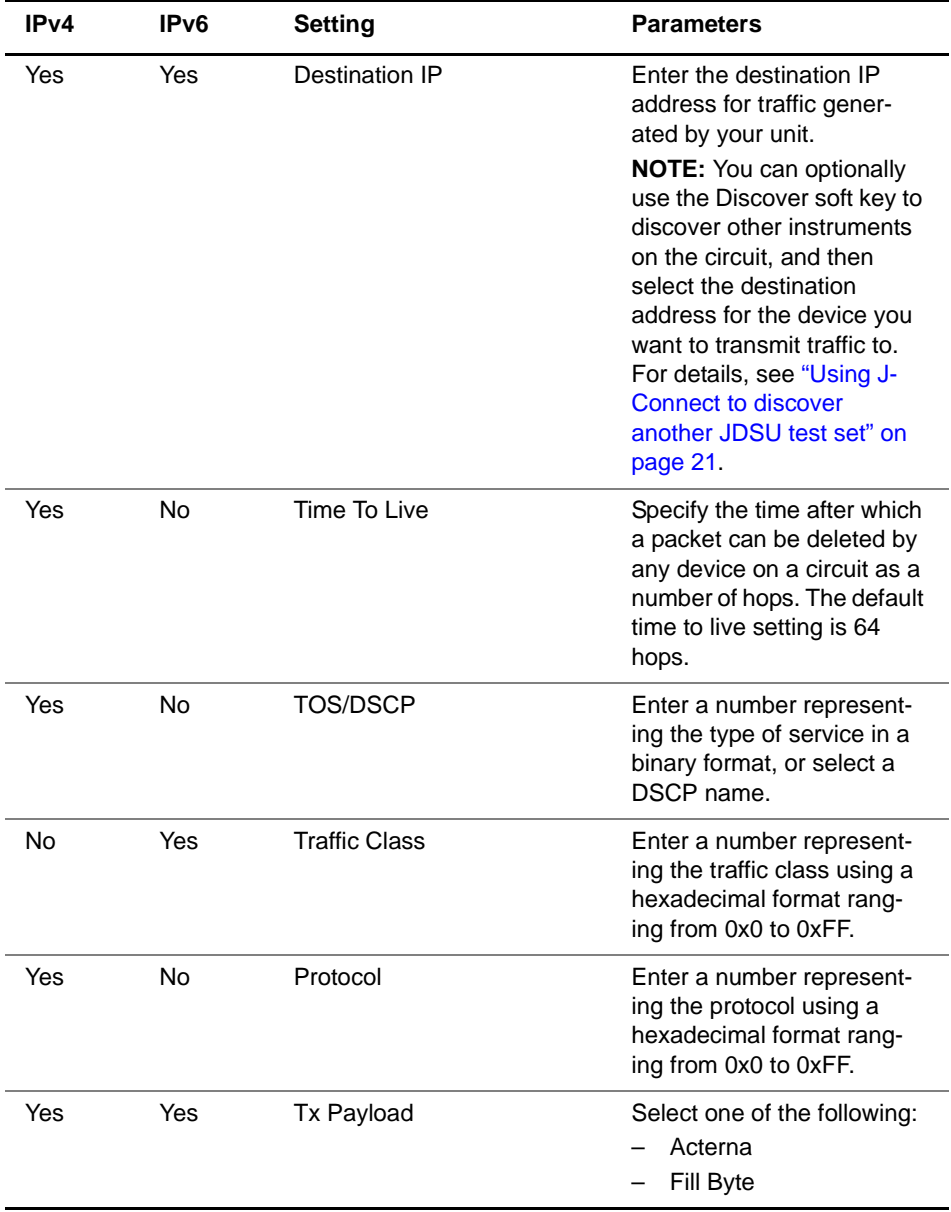

### **b** Specify values for the following settings:

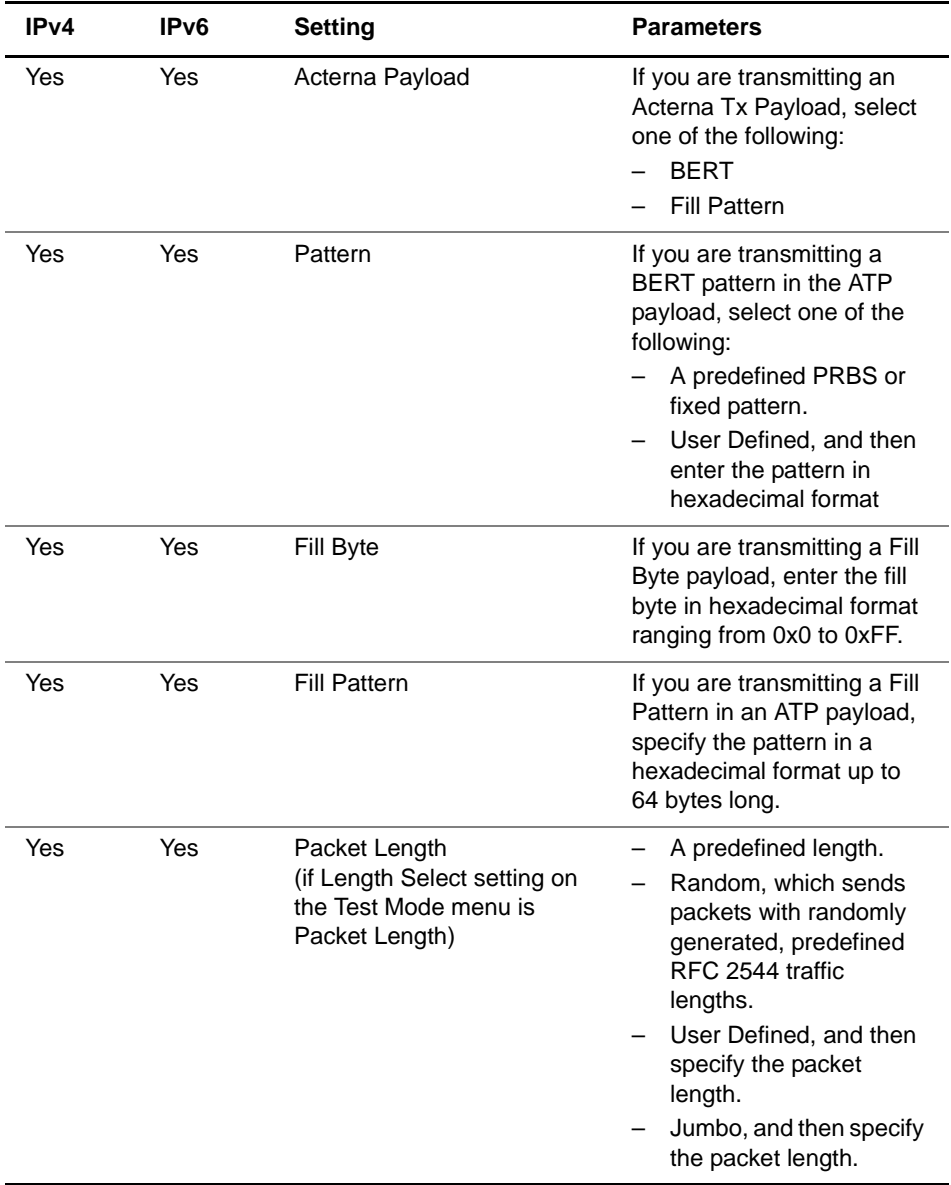

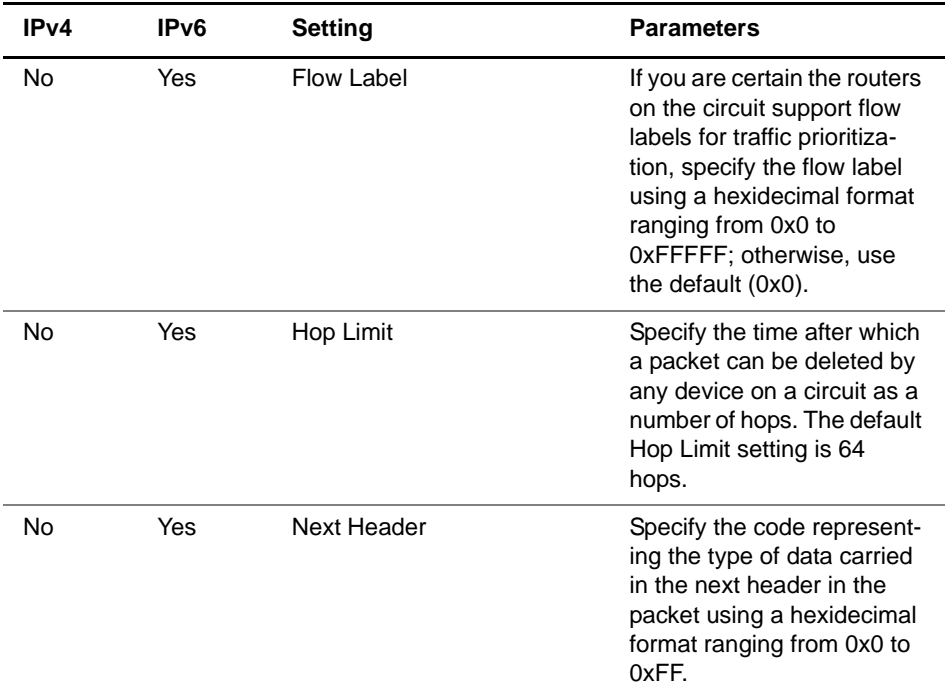

- **4** If you indicated that you want to specify a frame length for the traffic, use the left and right arrow keys to go to the Ethernet configuration menu, and then specify the length.
- **5** If you need to specify other settings for the test, use the left and right arrow keys to go to the appropriate configuration menu; otherwise, press the **Home** key to return to the Summary Results screen.

The packet settings are specified for transmitted traffic.

**Configuring the** Before transmitting IP traffic, you can specify the type of traffic **traffic load** load the unit will transmit (Constant, Bursty, Ramp, or Flood) in 0.001% increments, beginning at 0.002%. For details on configuring a traffic load, see ["Configuring the traffic load" on](#page-77-0)  [page 56](#page-77-0).

**Chapter 4** IP Testing Configuring layer 3 IP tests

**received traffic using layer 2 criteria**

**Filtering** If you want to filter received traffic using layer 2 criteria, specify the criteria on the Ethernet Filter menu (see "Filtering" [received traffic using layer 2 criteria" on page 65\)](#page-86-0).

<span id="page-163-0"></span>**using layer 3 criteria**

**Filtering** You can specify settings that determine which packets will **received traffic** pass through the receive filter and be analyzed and reported in the test result categories for layer 3 IP traffic. Traffic that does not pass filter criteria is not reported in the test result categories.

#### **TIPS:**

- If you want to use the JDSU Discovery feature to populate the filter, be certain to **Enable** the filter.
- If you selected a Terminate application, and you want to analyze all received traffic, verify that the Ethernet Filter settings are all **Don't Care**, and that the IP Filter is **Disabled**.
- If you selected a Terminate application, and you want to analyze only layer 3 IP traffic, the IP Filter or IPv6 Filter must be **Enabled**.
- If you selected a Monitor / Thru application, and you want to monitor both IPv4 and IPv6 traffic, verify that the IP Version setting is **Don't Care**.
- If you selected a Monitor / Thru application, and you want to monitor only IPv4 or IPv6 traffic, verify that you specified the correct IP Version setting.
- If you selected a Monitor /Thru application, and you specified the Thru test type, you can specify filter criteria for Port 1 and Port 2.

### **Specifying IPv4 To specify IPv4 filter criteria**

#### **filter criteria**

- **1** If you haven't already done so, launch your application (see ["Launching an application" on page 28\)](#page-49-0), and then select a test (see the appropriate procedure below):
	- ["Selecting a layer 3 IP test" on page 120](#page-141-0)
	- ["Selecting a layer 4 TCP/UDP test" on page 165](#page-186-0)
- **2** Press the **Configure** navigation key.

A configuration menu appears.

- **3** Do the following:
	- **a** Use the left and right arrows to go to the IP Filter menu.

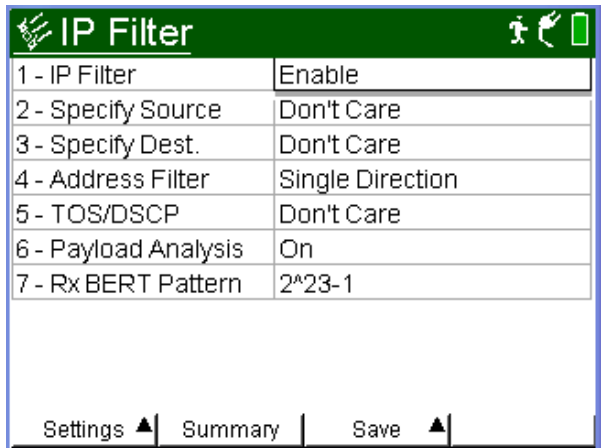

**Figure 30** IP Filter menu (IPv4 settings)

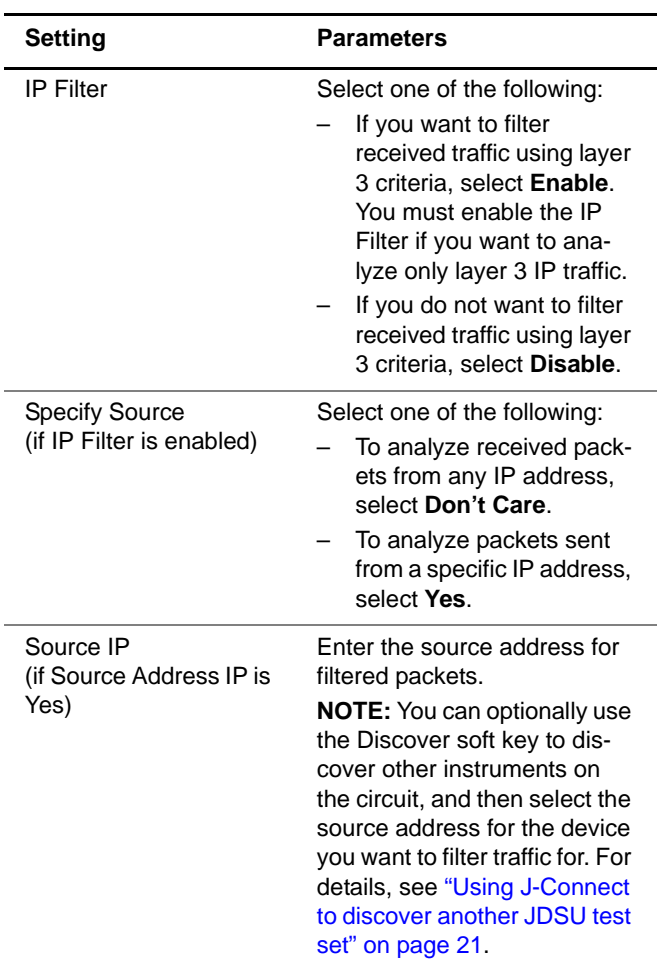

**b** Specify values for the following settings:

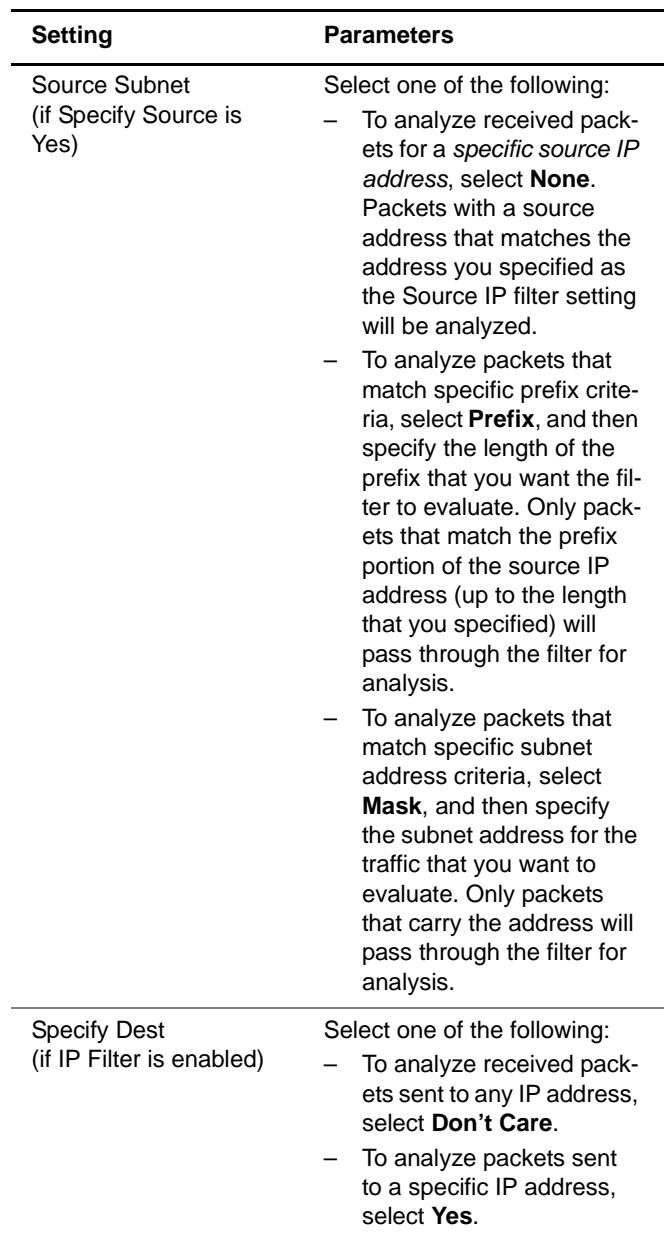

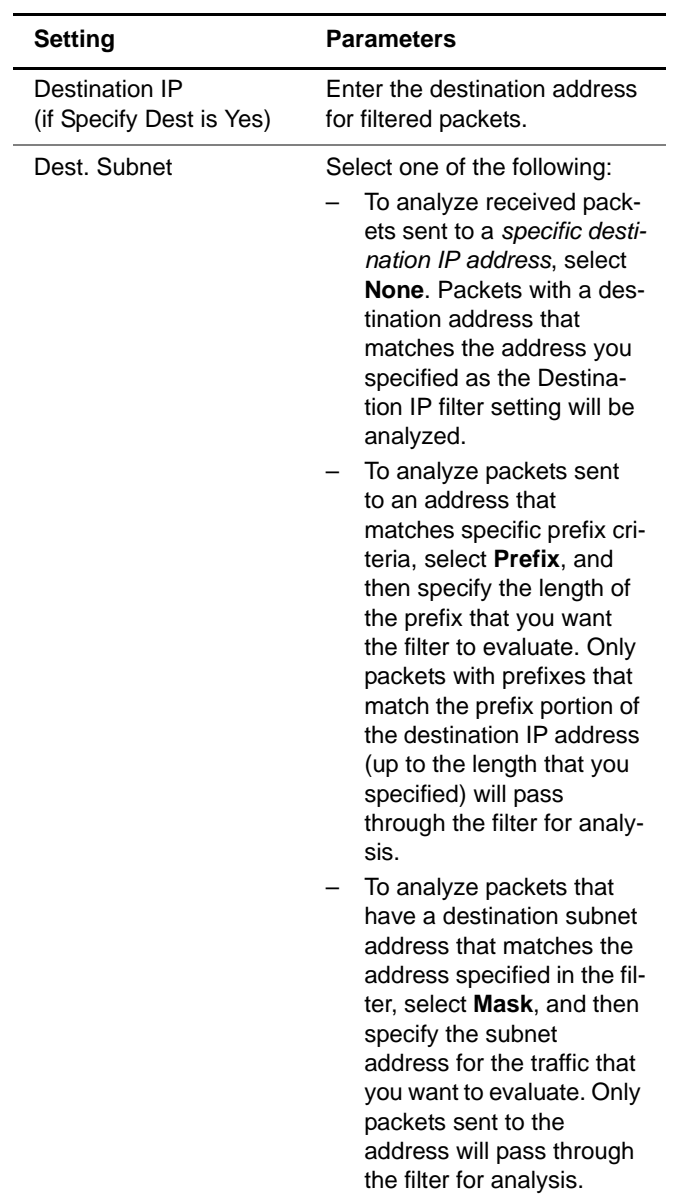

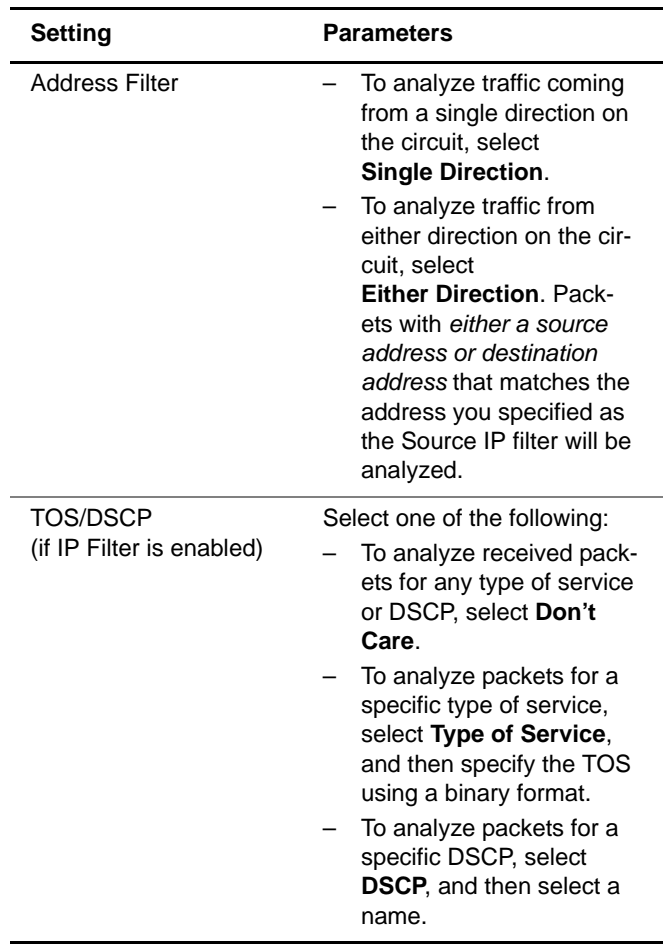

**4** If you need to specify other settings for the test, use the left and right arrow keys to go to the appropriate configuration menu; otherwise, press the **Home** key to return to the Summary Results screen.

The unit is configured to analyze received traffic satisfying the layer 3 IPv4 filter criteria.

### **Specifying IPv6 To specify IPv6 filter criteria**

**filter criteria**

- **1** If you haven't already done so, launch your IPv6 application (see ["Launching an application" on page 28](#page-49-0)), and then select a test (see the appropriate procedure below):
	- ["Selecting a layer 3 IP test" on page 120](#page-141-0)
	- ["Selecting a layer 4 TCP/UDP test" on page 165](#page-186-0)
	- **2** Press the **Configure** navigation key.

A configuration menu appears.

- **3** Do the following:
	- **a** Use the left and right arrow keys to go to the IP Filter menu (see [Figure 31\)](#page-169-0).

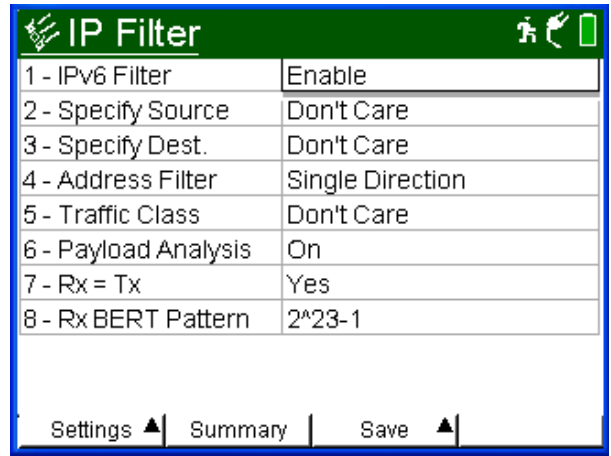

<span id="page-169-0"></span>**Figure 31** IP Filter configuration menu (IPv6 settings)

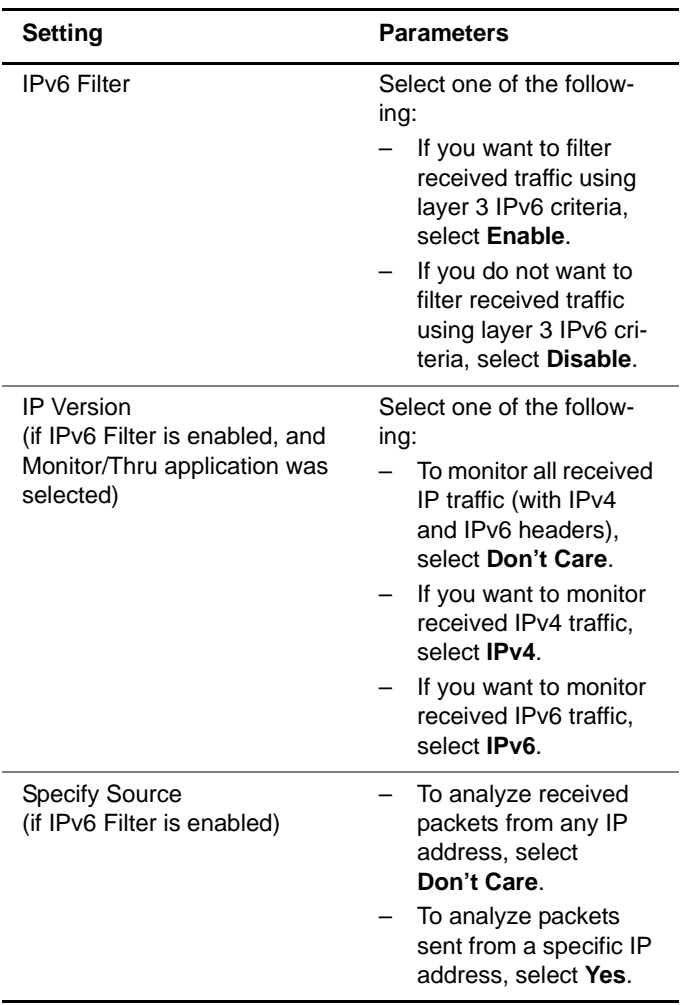

**b** Specify values for the following settings:

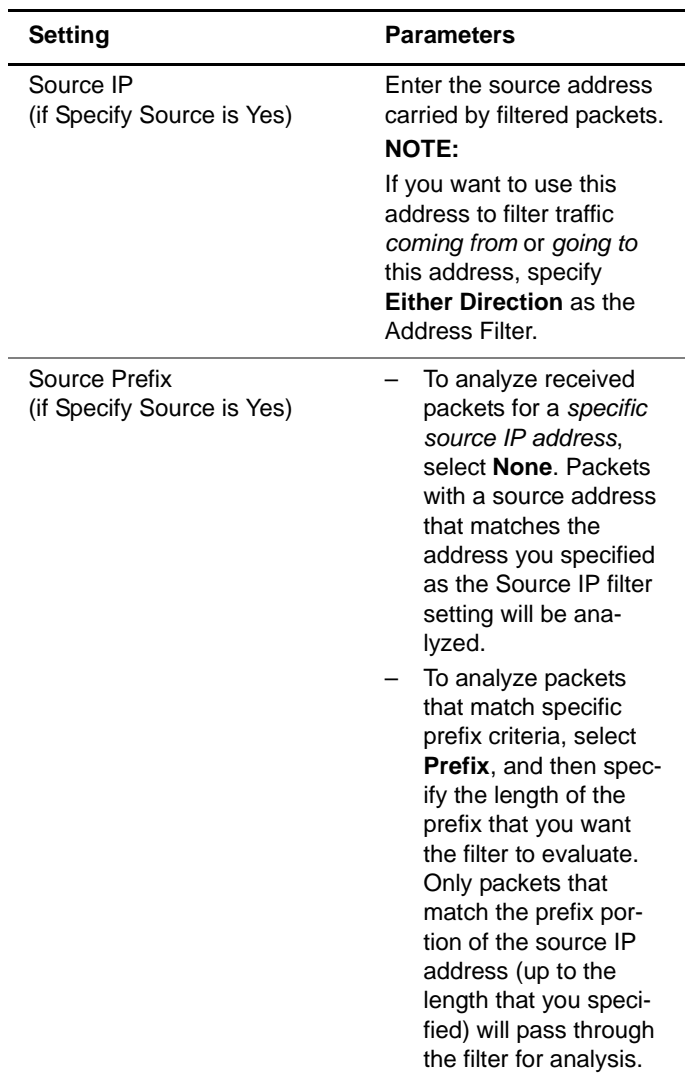

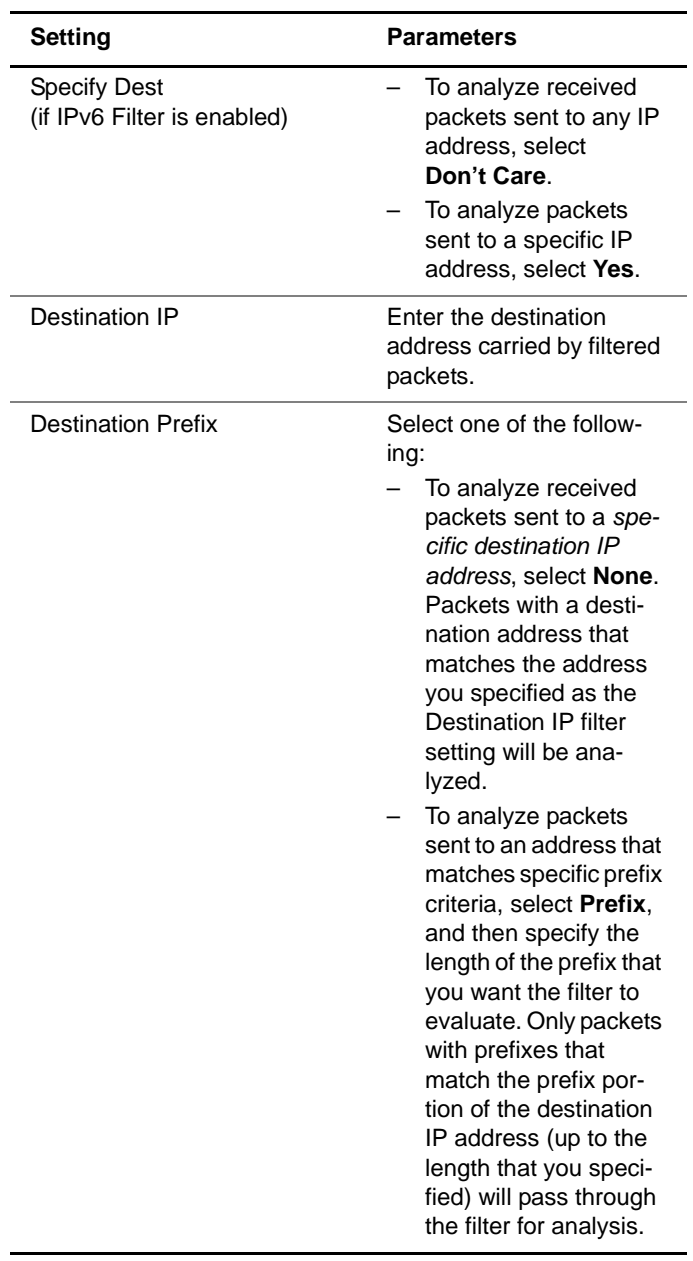

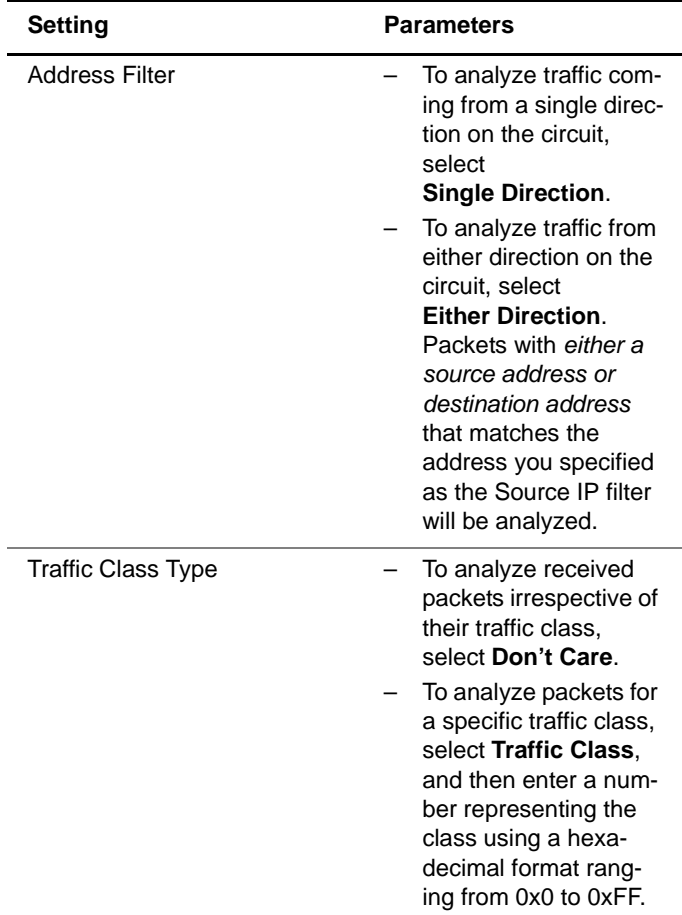

**4** If you need to specify other settings for the test, use the left and right arrow keys to go to the appropriate configuration menu; otherwise, press the **Home** key to return to the Summary Results screen.

The unit is configured to analyze received traffic satisfying the layer 3 IPv6 filter criteria.

## **Transmitting layer 3 IP traffic**

After you configure the layer 3 IP settings, and your unit successfully determines the destination device's MAC address, you are ready to transmit traffic over the link. The HST automatically sends IPv4 ARP requests or IPv6 Neighbor Solicitation requests as appropriate during layer 3 IP testing.

#### **To transmit layer 3 IP traffic**

- **1** If you haven't already done so, launch your application (see ["Launching an application" on page 28\)](#page-49-0), and then select the Layer 3 IP Traffic test (see "Selecting a layer 3 [IP test" on page 120](#page-141-0)).
- **2** Initialize the Ethernet link (see ["Initializing the link for](#page-68-0)  [Ethernet testing" on page 47](#page-68-0).
- **3** Establish an IPoE connection or a PPPoE session:
	- If you are transmitting IPv4 traffic, see ["Establishing an](#page-143-0)  [IPoE connection for IPv4 traffic" on page 122,](#page-143-0) or ["Establishing a PPPoE session" on page 128.](#page-149-0)
	- If you are transmitting IPv6 traffic, see ["Establishing an](#page-145-0)  [IPoE connection for IPv6 traffic" on page 124.](#page-145-0)
- **4** Configure the HST for your test. See:
	- ["Specifying frame characteristics" on page 51](#page-72-0)
	- ["Configuring the traffic load" on page 56](#page-77-0)
	- ["Filtering received traffic using layer 2 criteria" on](#page-86-0)  [page 65](#page-86-0)
	- ["Specifying IP packet settings" on page 137](#page-158-0)
	- ["Filtering received traffic using layer 3 criteria" on](#page-163-0)  [page 142](#page-163-0)
- **5** Press the Home button to view the Main screen.

**6** Press the **Action** soft key again, and then select **Start Traffic** (if you configured a constant, bursty, or flooded load), or **Start Ramp** (if you configured a ramped traffic load).

The HST-3000 transmits traffic over the link.

## **Inserting errors**

You can use the HST-3000 to insert errors into layer 3 IP traffic when you perform end-to-end and loopback tests. For details on error insertion, see ["Inserting errors" on page 81](#page-102-0) in [Chapter 3 "Ethernet Testing"](#page-66-0).

### **Inserting pause frames**

You can use the HST-3000 to insert pause frames into layer 3 IP traffic when you perform end-to-end and loopback tests. If you are testing 10/100/1G electrical Ethernet, your unit must be configured for full duplex (FDX) traffic. For details on pause frame insertion, see ["Inserting pause frames" on page 83](#page-104-0) in [Chapter 3 "Ethernet Testing"](#page-66-0).

# **Loopback testing**

Layer 3 IP loopback testing allows you to transmit IP traffic from one HST-3000, and then loop the traffic back through a second HST-3000 on the far end of a circuit. For details on loopback testing, see ["Loopback testing" on page 87](#page-108-0) of [Chapter 3 "Ethernet Testing"](#page-66-0)

## **Ping testing**

Using the HST-3000 with an Ethernet SIM, you can verify connectivity with another Layer 3 or IP device by sending ping request packets to the device. The device then responds to the ping request with a ping reply (if the device is responsive), or with another message indicating the reason no ping reply was sent.

Ping testing tells you if the destination device is responsive, how long it took the ping packet to travel to the destination device and back to the HST, and if ping packets were dropped or lost along the way.

#### **To send ping packets to another Ethernet device**

- **1** If you haven't already done so, launch the Terminate application for the circuit you are testing (see ["Launching](#page-49-0)  [an application" on page 28](#page-49-0)), and then select the Layer 3 PING test (see ["Selecting a layer 3 IP test" on page 120](#page-141-0)).
- **2** Initialize the Ethernet link (see ["Initializing the link for](#page-68-0)  [Ethernet testing" on page 47](#page-68-0).
- **3** Establish an IPoE connection or a PPPoE session:
	- If you are transmitting IPv4 traffic, see ["Establishing an](#page-143-0)  [IPoE connection for IPv4 traffic" on page 122,](#page-143-0) or ["Establishing a PPPoE session" on page 128.](#page-149-0)
	- If you are transmitting IPv6 traffic, see ["Establishing an](#page-145-0)  [IPoE connection for IPv6 traffic" on page 124.](#page-145-0)
- **4** Press the Configure key, and then use the left and right arrows to go to the **PING** menu.

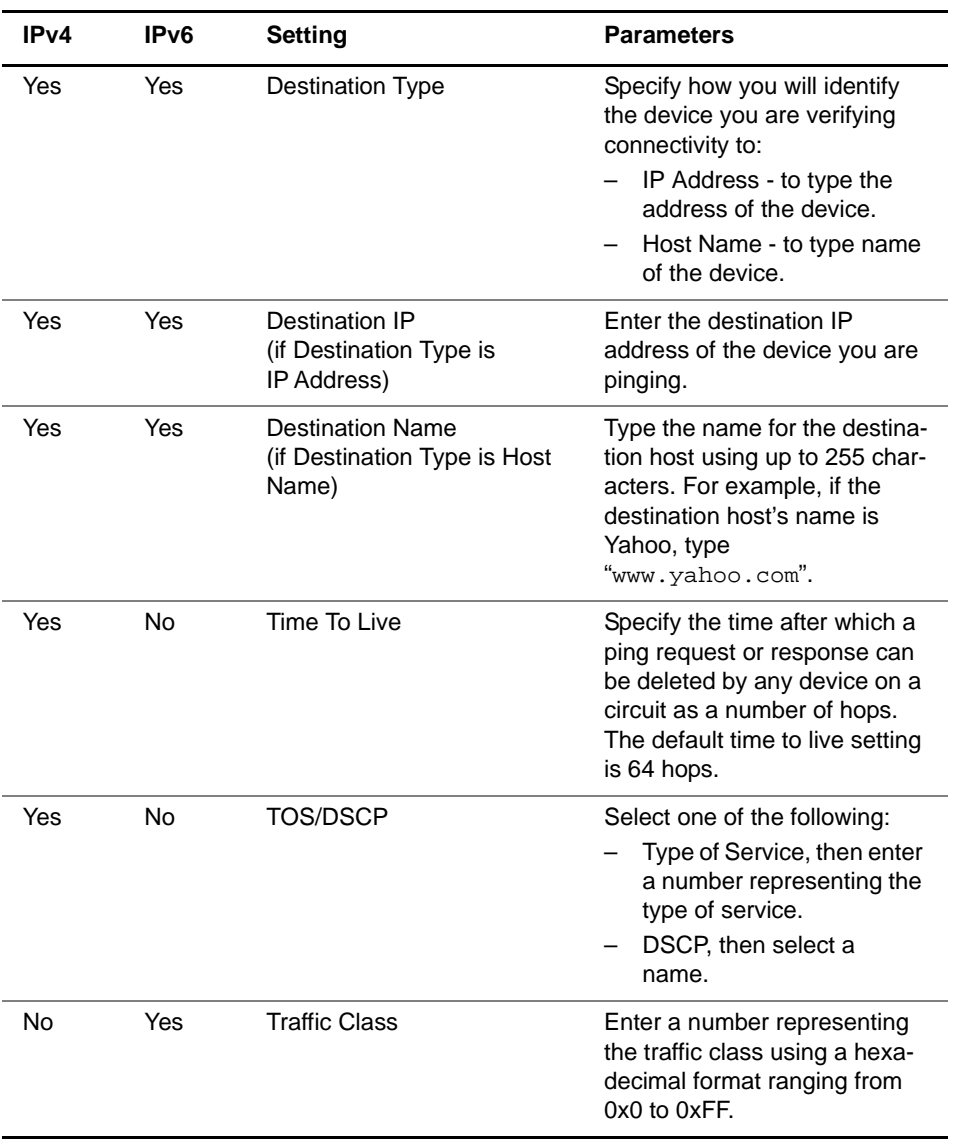

### **5** Specify values for the following settings:

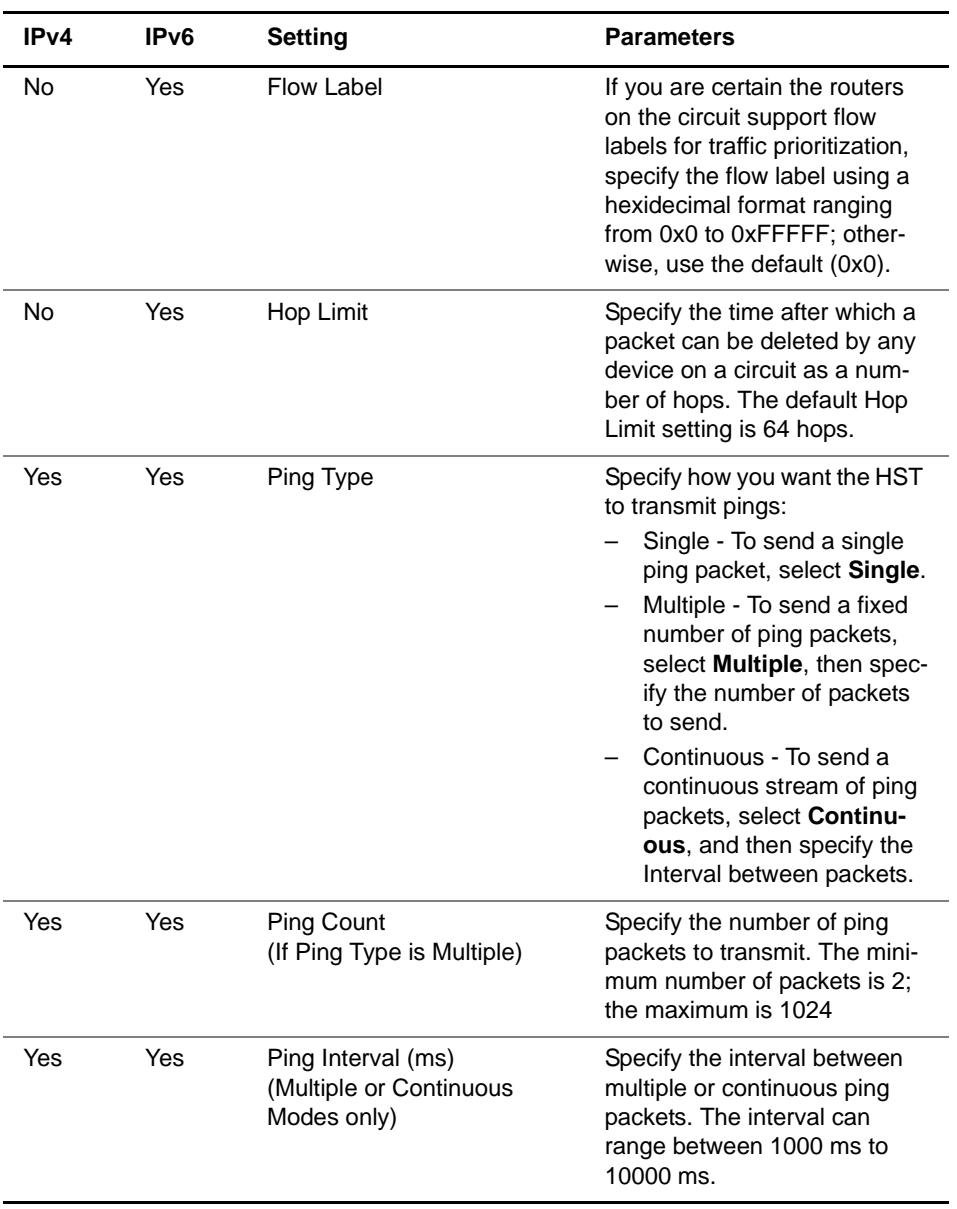

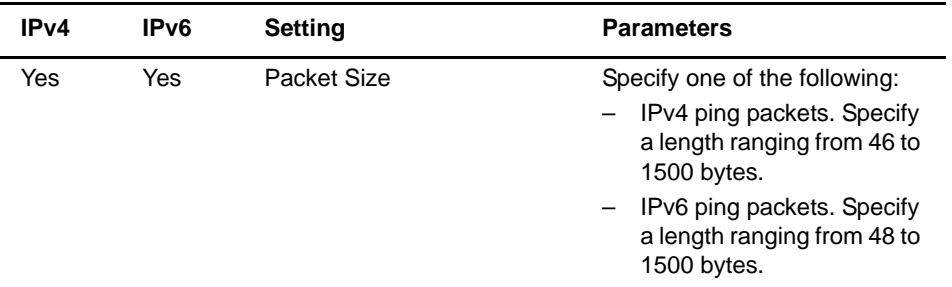

- **6** If you need to specify other settings for the test, use the left and right arrow keys to go to the appropriate menu; otherwise, press the **Home** button to return to the Main screen.
- **7** To insert a ping packet or packets, press the Action soft key, and then select **Start PING**.

The HST-3000 transmits the ping packet or packets. Results associated with Ping testing appear in the Ping results category (see ["Ping results" on page 307\)](#page-328-0).

### **Running Traceroute**

You can run the traceroute test to determine where problems in the network are occurring. Before running traceroute, you specify settings such as the destination IP address, the maximum number of hops, and the response time.

#### **To run traceroute**

- **1** If you haven't already done so, launch the Terminate application for the circuit you are testing (see ["Launching](#page-49-0)  [an application" on page 28\)](#page-49-0), and then select the Layer 3 Traceroute test (see ["Selecting a layer 3 IP test" on](#page-141-0)  [page 120\)](#page-141-0).
- **2** Initialize the Ethernet link (see ["Initializing the link for](#page-68-0)  [Ethernet testing" on page 47.](#page-68-0)
- **3** Establish an IPoE connection or a PPPoE session:
	- If you are transmitting IPv4 traffic, see ["Establishing an](#page-143-0)  [IPoE connection for IPv4 traffic" on page 122,](#page-143-0) or ["Establishing a PPPoE session" on page 128.](#page-149-0)
	- If you are transmitting IPv6 traffic, see ["Establishing an](#page-145-0)  [IPoE connection for IPv6 traffic" on page 124.](#page-145-0)
- **4** Press the Configure key, and then use the left and right arrows to go to the **Traceroute** menu (see [Figure 32](#page-180-0)).

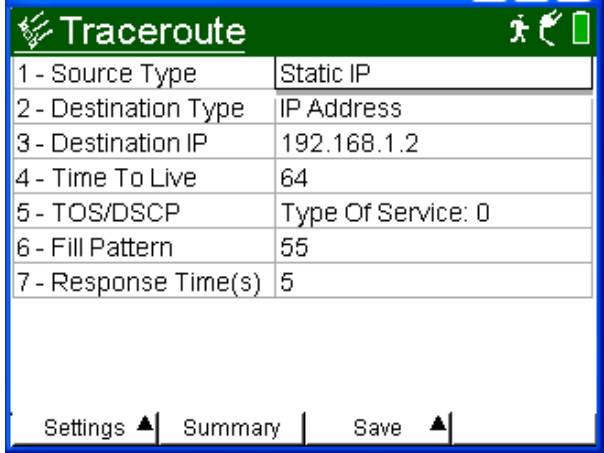

<span id="page-180-0"></span>**Figure 32** Traceroute configuration menu (IPv4 settings)

**5** Specify values for the following settings:

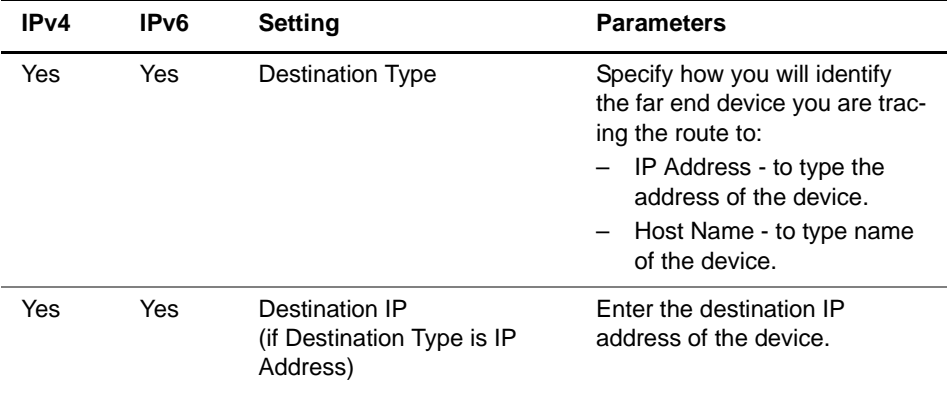

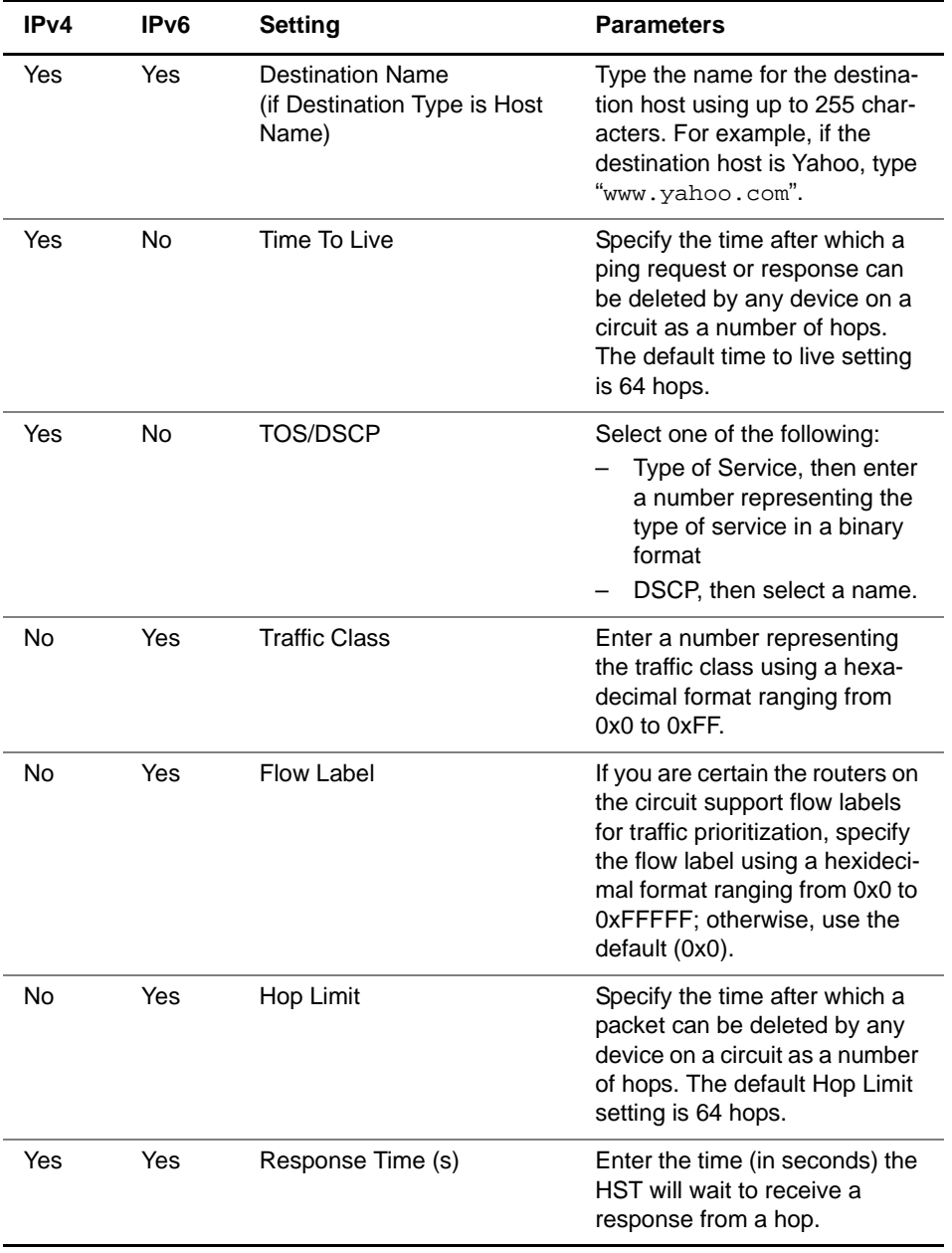

- **6** If you need to specify other settings for the test, use the left and right arrow keys to go to the appropriate menu; otherwise, press the **Home** button to return to the Main screen.
- **7** To start tracing the route, press the Action soft key, and then select the **Start Trace**.

The HST-3000 traces the route. Results associated with traceroute testing appear in the Traceroute results category (see ["Traceroute results" on page 308](#page-329-0)).

# **Monitoring IP traffic**

You can monitor and analyze 10/100/1G electrical or 1 G optical layer 3 IP traffic by selecting the Monitor / Thru application for the circuit you are testing.

#### **To monitor IP traffic**

- **1** Launch the Monitor / Thru application for the rate you are testing (see ["Launching an application" on page 28\)](#page-49-0), and select the Layer 3 IP Traffic test (see "Selecting a layer 3 [IP test" on page 120](#page-141-0)).
- **2** Initialize the Ethernet link (see ["Initializing the link for](#page-68-0)  [Ethernet testing" on page 47](#page-68-0).
- **3** Press the **Configure** navigation key, and then use the left and right arrow keys to go to the Summary Settings or Test Mode menu.
- **4** Select the **Monitor** or **Thru** type (for an explanation of each application for the rate you are testing, see ["Test](#page-31-0)  [applications" on page 10](#page-31-0) through [page 15\)](#page-36-0).

If you select the Thru type, you can specify Ethernet and IP filter criteria for Port 1 and Port 2.

**5** If you want to filter the traffic, specify the filter criteria on the Ethernet Filter menu (see ["Filtering received traffic](#page-163-0)  [using layer 2 criteria" on page 142](#page-163-0)) and the IP Filter menu (see ["Filtering received traffic using layer 3 criteria" on](#page-163-1)  [page 142\)](#page-163-1).

Configuration menus are provided that allow you to specify filter criteria for each port.

#### **NOTE:**

If you are running an IPv6 application, and you want to analyze all received layer 3 traffic (IPv4 and IPv6), be certain to set the IP Version setting to **Don't Care**.

**6** If you need to specify other settings for the test, use the left and right arrow keys to go to the appropriate menu; otherwise, press the **Home** button to return to the Main screen.

The HST monitors and analyzes received traffic. If you are testing in Thru mode, received traffic is passed through to the transmitter of the opposite port.

# **TCP/UDP Testing**

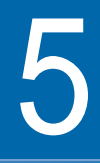

This chapter provides step-by-step instructions for testing TCP/UDP service using the HST-3000 with an Ethernet SIM. Topics discussed in this chapter include the following:

- ["About TCP/UDP testing" on page 164](#page-185-0)
- ["Selecting a layer 4 TCP/UDP test" on page 165](#page-186-0)
- ["Specifying layer 2 and layer 3 settings" on page 166](#page-187-0)
- ["Configuring layer 4 traffic" on page 167](#page-188-0)
- ["Transmitting layer 4 traffic" on page 178](#page-199-0)
- ["Inserting errors" on page 179](#page-200-0)
- ["Inserting pause frames" on page 179](#page-200-2)
- ["Loopback testing" on page 179](#page-200-1)

# <span id="page-185-0"></span>**About TCP/UDP testing**

If you purchased the TCP/UDP option, you can use the HST-3000 with an Ethernet SIM to:

- Transmit IPv4 traffic with a TCP or UDP header carrying a valid length, checksum, and destination port.
- Verify that routers are prioritizing traffic for various ports properly.
- Verify that the bandwidth allocated to a customer per their Service Level Agreement is available.

The IPv6 Traffic option is also required if you want the ability to transmit and analyze layer 4 IPv6 traffic.

# <span id="page-185-1"></span>**Understanding the ATP Listen Port**

Many applications (such as delay measurements, out of sequence counts, lost frames counts, and packet jitter measurements) and multiple-stream tests must be performed using traffic that carries an Acterna Test Packet (ATP) payload. Each of these packets has a time stamp and a unique sequence number which are used to calculate a variety of test results.

The HST uses the ATP Listen Port to determine whether received layer 4 traffic carries an ATP payload; therefore, it is essential that you specify the destination port carried in the

received traffic as the ATP Listen Port on the receiving unit. [Figure 33](#page-186-1) illustrates the settings required to loop back layer 4 traffic carrying an Acterna payload.

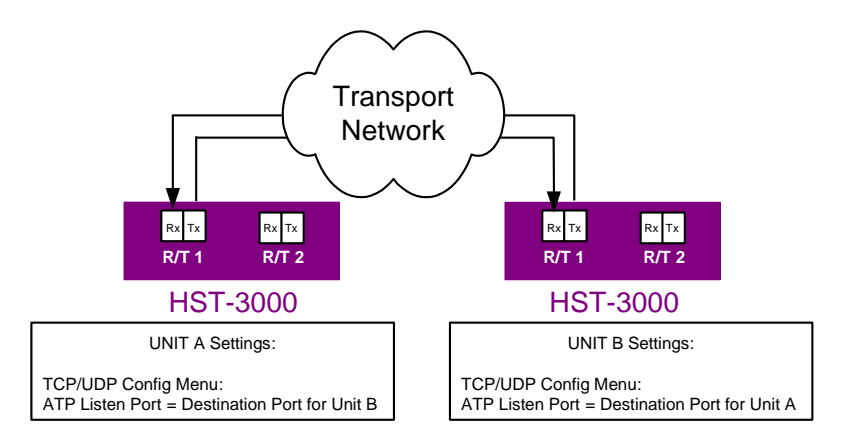

#### <span id="page-186-1"></span>**Figure 33** ATP Listen Port Loop back settings

For details on specifying the listen port, see ["Filtering received](#page-196-0)  [traffic using layer 4 criteria" on page 175](#page-196-0).

# <span id="page-186-0"></span>**Selecting a layer 4 TCP/UDP test**

IPv4 and IPv6 applications are available for layer 4 TCP/UDP testing.

#### **To select a layer 4 TCP/UDP test**

- **1** Do one of the following:
	- If you haven't already done so, launch the application for the circuit you are testing (see ["Launching an appli](#page-49-0)[cation" on page 28\)](#page-49-0), and then proceed to [step 2](#page-187-1).

If you are testing a circuit carrying IPv4 traffic, be certain to launch the application using the ETH ELEC or ETH OPTIC softkey.

If you are testing a circuit carrying IPv6 traffic, be certain to launch the application using the IPv6 ELEC or IPv6 OPTIC softkey.

– If you already launched your application and selected a test, but you want to change the test, go to the Test Mode menu, and then select the Test setting.

A list of tests for the application appears.

- <span id="page-187-1"></span>**2** Select the **Layer 4 Traffic** test, and then specify the Length Type (Packet Length or Frame Length). This indicates whether you want to specify a packet or frame length when you configure layer 4 traffic. Frame lengths are specified on the Ethernet configuration menu; packet lengths are specified on the IP configuration menu.
- **3** If you are transmitting IPv4 traffic over an electrical circuit, you must also indicate whether you are testing in IPoE or PPPoE Data Mode.

The test is selected.

# **Discovering another JDSU test instrument**

Before you begin testing, you can automatically detect other JDSU test instruments on the circuit and determine their capabilities.You can then optionally configure key parameters for your test automatically based on a discovered instrument's settings. For details, see "Using J-Connect to discover [another JDSU test set" on page 21](#page-42-0).

# <span id="page-187-0"></span>**Specifying layer 2 and layer 3 settings**

Before you transmit layer 4 traffic, you must first establish a layer 2 Ethernet link, and a layer 3 IPoE connection or PPPoE session. You must also specify the appropriate layer 2 and layer 3 settings for the traffic, such as the frame type, frame encapsulation, time to live, and type of service. After you

initialize the link, establish a connection or session, and specify the layer 2 and layer 3 settings, you then specify the required layer 4 settings before transmitting the traffic over the circuit.

For details on link initialization, see:

- ["Initializing the link for Ethernet testing" on page 47](#page-68-0)
- ["Establishing an IPoE connection for IPv4 traffic" on](#page-143-1)  [page 122](#page-143-1)
- ["Establishing an IPoE connection for IPv6 traffic" on](#page-145-1)  [page 124](#page-145-1)
- ["Establishing a PPPoE session" on page 128](#page-149-1)

For details on specifying layer 2 and layer 3 settings, see:

- ["Configuring layer 2 Ethernet tests" on page 51](#page-72-0)
- ["Configuring layer 3 IP tests" on page 136](#page-157-0)

# <span id="page-188-0"></span>**Configuring layer 4 traffic**

After initializing the link or establishing a PPPoE session and specifying layer 2 and layer 3 settings, you specify the layer 4 settings before transmitting traffic over the circuit.

**Well known** A port is an endpoint to a logical connection and the way a **ports** client program specifies a specific server program on a computer in a network. Some ports have numbers that are pre-assigned to them by the IANA. These are known as well known ports (specified in RFC 1700). Port numbers range from 0 to 65536, but only ports numbers 0 through 1024 are reserved for privileged services and designated as wellknown ports. This list of well-known port numbers specifies the port used by the server process as its contact port.

Table 12 on page 168 list some of the more commonly used well known ports.

| <b>Service Name</b>                        | <b>TCP Port</b> | <b>UDP Port</b> |
|--------------------------------------------|-----------------|-----------------|
| <b>DHCP</b> client                         | 67              |                 |
| DHCP server                                | 68              |                 |
| <b>DHCP Manager</b>                        | 135             |                 |
| <b>DNS Administration</b>                  | 139             |                 |
| DNS client to server lookup (varies)       | 53              | 53              |
| <b>IMAP</b>                                | 143             |                 |
| IMAP (SSL)                                 | 993             |                 |
| <b>LDAP</b>                                | 389             |                 |
| LDAP (SSL)                                 | 636             |                 |
| POP <sub>3</sub>                           | 110             |                 |
| POP3 (SSL)                                 | 995             |                 |
| <b>SMTP</b>                                | 25              |                 |
| <b>FTP</b>                                 | 21              |                 |
| FTP-data                                   | 20              |                 |
| <b>HTTP</b>                                | 80              |                 |
| HTTP-Secure Sockets Layer (SSL)            | 443             |                 |
| L <sub>2</sub> TP                          |                 | 1701            |
| NetMeeting Audio Call Control              | 1731            |                 |
| NetMeeting H.323 call setup                | 1720            |                 |
| NetMeeting H.323 streaming RTP<br>over UDP |                 | Dynamic         |
| NetMeeting Internet Locator<br>Server ILS  | 389             |                 |
| NetMeeting RTP audio stream                |                 | Dynamic         |

**Table 12** Well Known TCP/UDP Ports

| <b>Service Name</b>                                  | <b>TCP Port</b> | <b>UDP Port</b> |
|------------------------------------------------------|-----------------|-----------------|
| NetMeeting T.120                                     | 1503            |                 |
| <b>NetMeeting User Location Service</b>              | 522             |                 |
| <b>NetMeeting User Location</b><br>Service ULS       | 522             |                 |
| <b>NNTP</b>                                          | 119             |                 |
| NNTP (SSL)                                           | 563             |                 |
| Radius accounting (Routing and<br>Remote Access)     |                 | 1646 or<br>1813 |
| Radius authentication (Routing and<br>Remote Access) |                 | 1645 or<br>1812 |
| Remote Install TFTP                                  | 69              |                 |
| <b>SNMP</b>                                          |                 | 161             |
| <b>SNMP Trap</b>                                     |                 | 162             |
| Telnet                                               | 23              |                 |
| WINS NetBios over TCP/IP name<br>service             |                 | 137             |
| <b>WINS Proxy</b>                                    |                 | 137             |
| <b>WINS Registration</b>                             | 137             |                 |
| <b>WINS Replication</b>                              | 42              |                 |

**Table 12** Well Known TCP/UDP Ports (Continued)

<span id="page-190-1"></span><span id="page-190-0"></span>**Specifying the** If you selected the Layer 4 Traffic test, before you transmit **traffic mode** traffic you must indicate whether the traffic will carry a TCP or **and ports** UDP header, and specify the source and destination port numbers for the generated traffic.

> Port 0 (zero) is reserved by TCP/UDP for networking; therefore, it is not available when you configure your traffic.

The following port numbers are also reserved, and can not be used during loopback testing. They can be specified when testing end-to-end.

- 111
- 1022
- 1023

#### **To specify packet characteristics for transmitted traffic**

- **1** If you haven't already done so, launch the IPv4 or IPv6 Terminate application for the circuit you are testing (see ["Launching an application" on page 28\)](#page-49-0), and then select the Layer 4 Traffic test (see ["Selecting a layer 4 TCP/UDP](#page-186-0)  [test" on page 165\)](#page-186-0).
- **2** Press the **Configure** navigation key.

<span id="page-191-1"></span>A configuration menu appears.

- **3** Do the following:
	- **a** Use the left and right arrow keys to go to the TCP/UDP menu (see [Figure 34\)](#page-191-0).

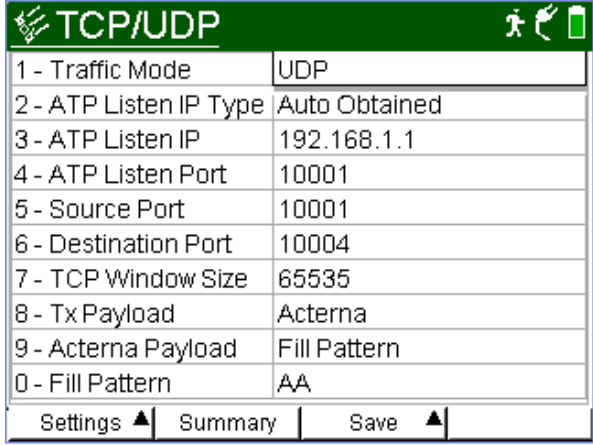

<span id="page-191-0"></span>**Figure 34** TCP/UDP configuration menu

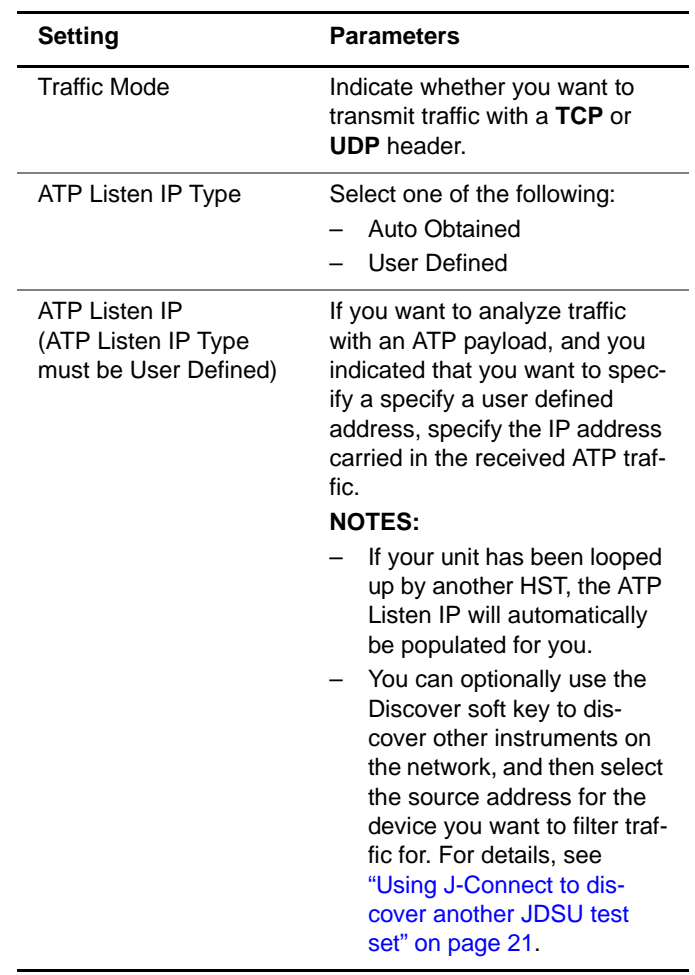

**b** Specify values for the following settings:

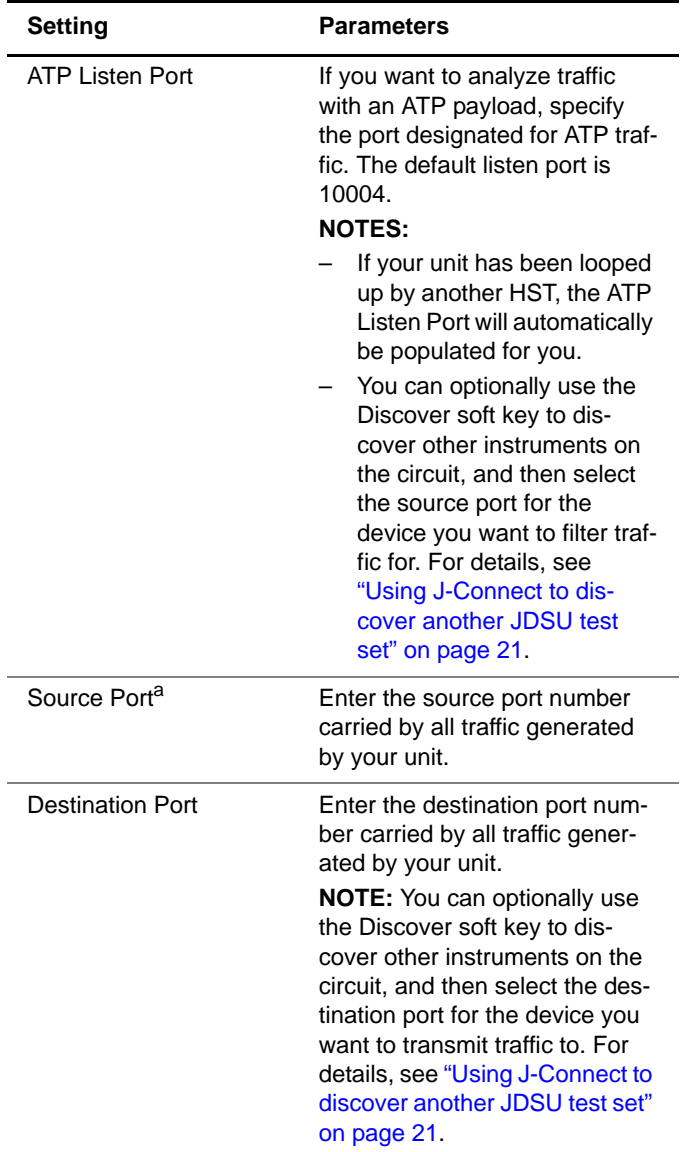

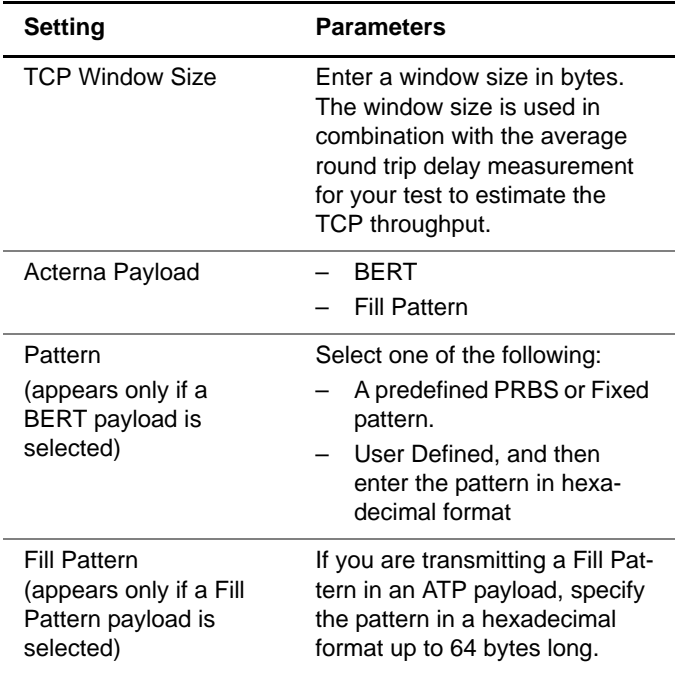

a. A summarized list of well known port numbers is provided in Table 12 on page 168.

**4** If you need to specify other settings for the test, use the left and right arrow keys to go to the appropriate configuration menu; otherwise, press the Home key to return to the Summary Results screen.

The layer 4 header settings are specified for transmitted traffic.

**Configuring the** Before transmitting TCP or UDP traffic, you can specify the **traffic load** type of traffic load the unit will transmit (Constant, Bursty, Ramp, or Flood) in 0.001% increments, beginning at 0.002%. For details on configuring a traffic load, see ["Configuring the](#page-77-0)  [traffic load" on page 56](#page-77-0).

**Specifying the** Before transmitting TCP or UDP traffic, you must indicate the frame or packet frame or packet length for each transmitted packet. **length for transmitted To specify the frame or packet length**

- **traffic 1** If you haven't already done so, launch the IPv4 or IPv6 Terminate application for the circuit you are testing (see ["Launching an application" on page 28\)](#page-49-0), and then select the Layer 4 Traffic test (see ["Selecting a layer 4 TCP/UDP](#page-186-0)  [test" on page 165\)](#page-186-0).
	- **2** Press the **Configure** navigation key.

A configuration menu appears.

- **3** Use the left and right arrow keys to do one of the following:
	- Go to the Ethernet menu, and then select or specify the frame length for transmitted traffic.
	- Go to the IP menu, and then select or specify the packet length for transmitted traffic.

The frame or packet length is specified.

#### **Filtering** If you want to filter received traffic using layer 2 criteria, **received traffic** specify the criteria on the Ethernet Filter menu (see "Filtering using layer 2 [received traffic using layer 2 criteria" on page 65\)](#page-86-0). **criteria**

**Filtering** If you want to filter received traffic using layer 3 criteria, **received traffic** specify the criteria on the IP Filter menu (see "Filtering **using layer 3** [received traffic using layer 3 criteria" on page 142](#page-163-2)).**criteria**

<span id="page-196-0"></span>**using layer 4 criteria**

**Filtering** You can specify settings that determine which packets will **received traffic** pass through the layer 4 receive filter and be analyzed and reported in the test result categories. Traffic that does not pass filter criteria is not reported in the test result categories

#### **TIPS:**

- If you want to use the JDSU Discovery feature to populate the filter, be certain to **Enable** the filter.
- If you want to analyze all received traffic, verify that the Ethernet Filter settings are all **Don't Care**, and that the IP and L4 filters are both **Disabled**.
- If you want to analyze only layer 4 traffic, be certain to **Enable** the L4 filter.

#### **To specify layer 4 filter criteria**

- **1** If you haven't already done so, launch the IPv4 or IPv6 Terminate application for the circuit you are testing (see ["Launching an application" on page 28](#page-49-0)), and then select the Layer 4 Traffic test (see ["Selecting a layer 4 TCP/UDP](#page-186-0)  [test" on page 165](#page-186-0)).
- **2** Press the **Configure** navigation key.

A configuration menu appears.

**3** Do the following:

**a** Use the left and right arrows to go to the TCP/UDP Filter menu (see [Figure 35\)](#page-197-0).

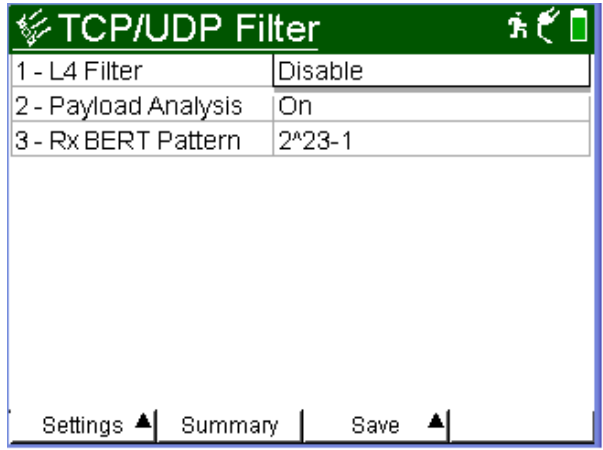

#### <span id="page-197-0"></span>**Figure 35** TCP/UDP Filter configuration menu

**b** Specify values for the following settings:

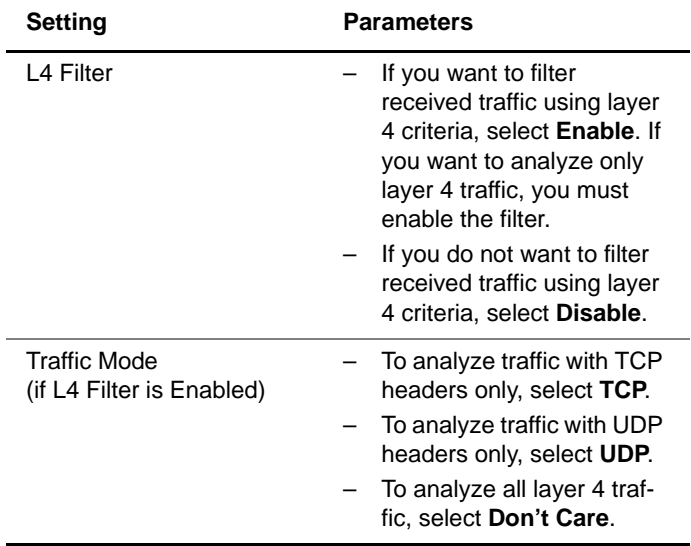

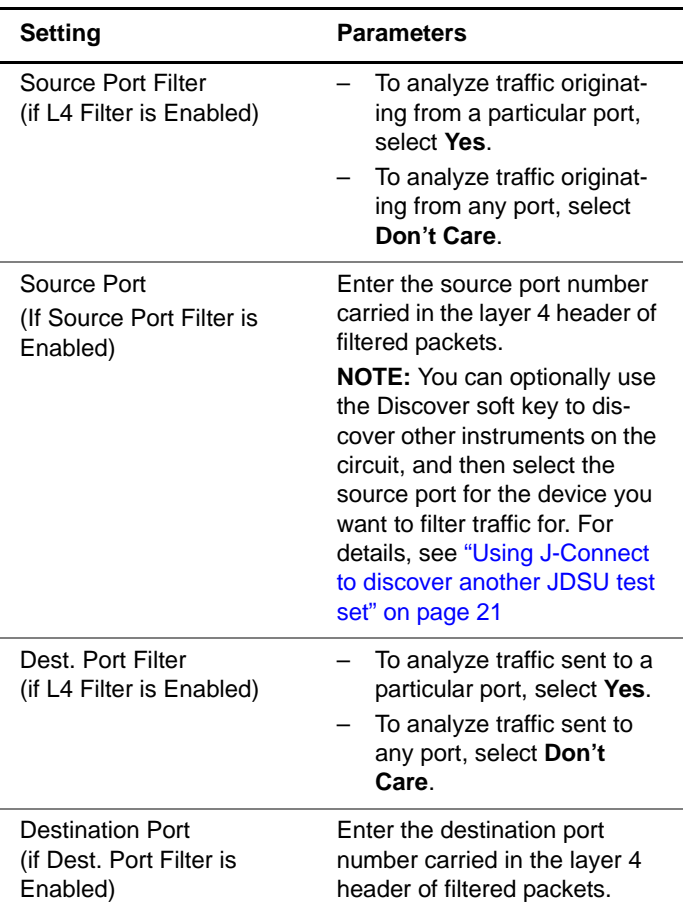

**4** If you need to specify other settings for the test, use the left and right arrow keys to go to the appropriate configuration menu; otherwise, press the **Home** key to return to the Summary Results screen.

The unit is configured to analyze received traffic satisfying the layer 4 filter criteria.

# <span id="page-199-0"></span>**Transmitting layer 4 traffic**

After you configure the layer 4 settings, you are ready to transmit traffic over the circuit.

#### **To transmit layer 4 traffic**

- **1** If you haven't already done so, launch the IPv4 or IPv6 Terminate application for the circuit you are testing (see ["Launching an application" on page 28\)](#page-49-0), and then select the Layer 4 Traffic test (see ["Selecting a layer 4 TCP/UDP](#page-186-0)  [test" on page 165\)](#page-186-0).
- **2** Initialize the Ethernet link (see ["Initializing the link for](#page-68-0)  [Ethernet testing" on page 47.](#page-68-0)
- **3** Establish an IPoE connection or PPPoE session:
	- If you are transmitting IPv4 traffic, see ["Establishing an](#page-143-1)  [IPoE connection for IPv4 traffic" on page 122,](#page-143-1) or ["Establishing a PPPoE session" on page 128](#page-149-1).
	- If you are transmitting IPv6 traffic, see ["Establishing an](#page-145-1)  [IPoE connection for IPv6 traffic" on page 124.](#page-145-1)
- **4** Configure the HST as appropriate for your test (see the appropriate procedures below):
	- ["Specifying frame characteristics" on page 51](#page-72-1)
	- ["Configuring the traffic load" on page 56](#page-77-0)
	- ["Filtering received traffic using layer 2 criteria" on](#page-86-0)  [page 65](#page-86-0)
	- ["Specifying IP packet settings" on page 137](#page-158-0)
	- ["Filtering received traffic using layer 3 criteria" on](#page-163-2)  [page 142](#page-163-2)
	- ["Specifying the traffic mode and ports" on page 169](#page-190-0)
	- ["Filtering received traffic using layer 4 criteria" on](#page-196-0)  [page 175](#page-196-0)
- **5** Press the Home button to view the Main screen.

**6** Press the **Action** soft key again, and then select **Start Traffic** (if you configured a constant, bursty, or flooded load), or **Start Ramp** (if you configured a ramped traffic load).

The HST-3000 transmits traffic over the circuit.

#### <span id="page-200-0"></span>**Inserting errors**

You can use the HST-3000 to insert errors (such as TCP/UDP checksum errors) into layer 4 traffic when you perform end-toend and loopback tests. For details on error insertion, see ["Inserting errors" on page 81](#page-102-0) of [Chapter 3 "Ethernet Testing"](#page-66-0).

#### <span id="page-200-2"></span>**Inserting pause frames**

You can insert pause frames into the traffic stream when transmitting layer 4 traffic. For details on pause frame insertion, see ["Inserting pause frames" on page 83](#page-104-0) of [Chapter 3 "Ethernet Testing".](#page-66-0)

### <span id="page-200-1"></span>**Loopback testing**

Loopback testing allows you to transmit traffic from one HST-3000, and then loop the traffic back through a second HST-3000 on the far end of a circuit. For details on loopback testing, see ["Loopback testing" on page 87](#page-108-0) of [Chapter 3 "Ethernet Testing".](#page-66-0)

**Chapter 5** TCP/UDP Testing Loopback testing

# Multiple Streams Testing

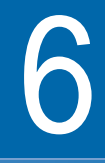

This chapter provides step-by-step instructions for transmitting and analyzing multiple streams of Ethernet, IP, or TCP/UDP traffic using the HST-3000 with an Ethernet SIM. Topics discussed in this chapter include the following:

- ["About multiple streams testing" on page 182](#page-203-0)
- ["Selecting a multiple streams test" on page 182](#page-203-1)
- ["Enabling streams and specifying the traffic load" on](#page-204-0)  [page 183](#page-204-0)
- ["Configuring traffic streams" on page 187](#page-208-0)
- ["Copying a stream's settings to all streams" on page 190](#page-211-0)
- ["Transmitting multiple streams" on page 191](#page-212-0)
- ["Loopback testing" on page 193](#page-214-0)
- ["Viewing test results for a stream" on page 193](#page-214-1)

# <span id="page-203-0"></span>**About multiple streams testing**

Using the HST-3000 with an Ethernet SIM, you can transmit up to eight streams of layer 2 Ethernet, layer 3 IP, or layer 4 TCP/UDP traffic carrying an Acterna Test Packet (ATP) payload. Before transmitting the streams, you can set up each stream to depict a particular type of traffic, and then verify that network routing and switching devices prioritize the traffic properly. You can also verify the bandwidth utilized and observe a count of transmitted, received, and lost frames or packets for each respective stream.

# <span id="page-203-1"></span>**Selecting a multiple streams test**

When testing multiple streams, you must select a layer 2, layer 3, or layer 4 streams test for your application.

#### **To select the test**

- **1** If you haven't already done so, launch the IPv4 Multiple Stream Terminate application for the circuit you are testing (see ["Launching an application" on page 28](#page-49-0)).
- **2** Select one of the following tests:
	- Layer 2 Streams.
	- Layer 3 Streams.
	- Layer 4 Streams.
- **3** If Press the **Configure** key, and then use the left and right arrow keys to go to the Test Mode configuration menu.
- **4** Do the following:
	- **a** Specify the result precision and unit of measure (see ["Specifying test mode and network visibility settings"](#page-51-0)  [on page 30](#page-51-0) of [Chapter 1 "Getting Started"](#page-22-0).
- **b** If you selected a layer 3 or layer 4 test, indicate whether you want to specify a packet or frame length when you configure IP or TCP/UDP traffic by selecting **Packet Length** or **Frame Length**.
- **c** If you selected a layer 3 test, and you intend to transmit MPLS encapsulated traffic in every enabled stream, set MPLS Mode to **Enabled**; otherwise, select **Disabled**.

If you enable MPLS Mode, you can specify the MPLS EtherType and MPLS labels for each stream on the EthConfig per Stream configuration menu (see ["Config](#page-208-0)[uring traffic streams" on page 187](#page-208-0)).

The test is selected.

# <span id="page-204-0"></span>**Enabling streams and specifying the traffic load**

Before transmitting multiple traffic streams, you must specify the traffic characteristics that will apply to all enabled streams, enable each individual stream you intend to transmit, and configure the traffic load for the streams.

#### **To enable traffic streams**

- **1** If you haven't already done so, launch the IPv4 Multiple Stream Terminate application for the circuit you are testing (see ["Launching an application" on page 28\)](#page-49-0), and then select your test (see ["Selecting a multiple streams](#page-203-1)  [test" on page 182](#page-203-1)).
- **2** Press the **Configure** navigation key.

A configuration menu appears.

**3** Press the **Settings** soft key, and then select the All Streams menu.

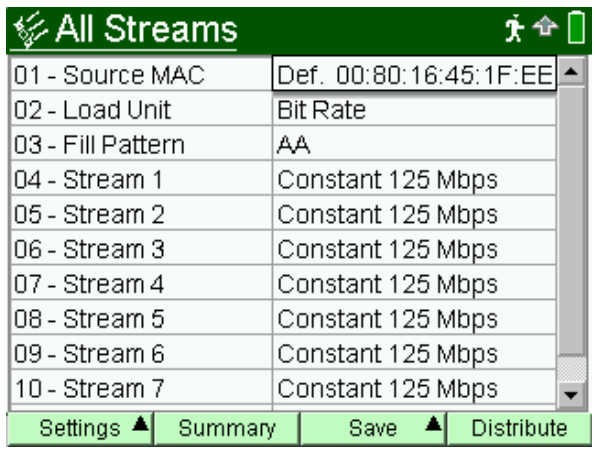

#### **Figure 36** All Streams menu

**4** Specify the following settings. These settings will apply to every enabled stream:

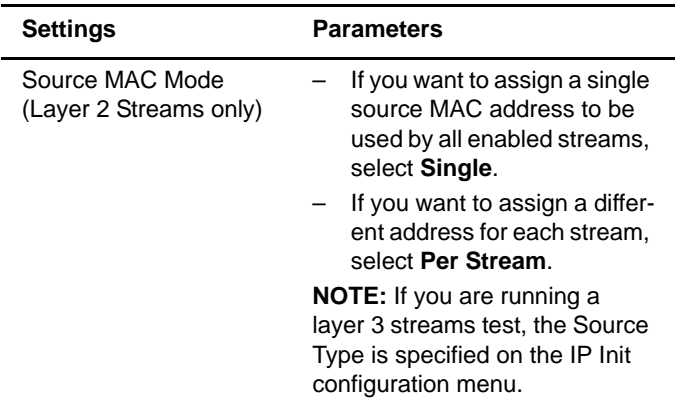

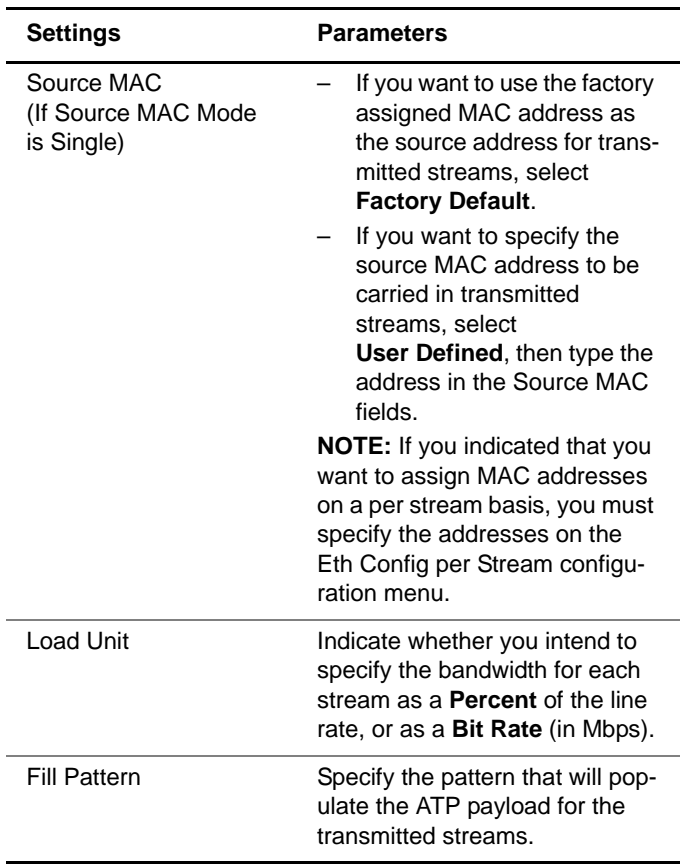

- **5** If you are transmitting layer 3 or layer 4 streams, do the following:
	- **a** Use the left and right arrows to go to the IP Init configuration menu.
	- **b** If you are transmitting layer 3 streams, in Source Type, indicate whether you want to use **DHCP** to assign a source IP address to be used by all enabled streams, assign a **Static IP -Single** to be used by all enabled streams, or a **Static IP - Per Stream** to specify a different IP address for each stream.

If you are transmitting layer 4 streams, select **DHCP** or **Static IP - Single**. The same address will be used for all enabled streams.

**c** If you selected **Static IP - Single**, in Source IP, enter the address that will be used by all enabled streams.

If you selected **Static IP - Per Stream**, you will specify each stream's IP address on the IP Config per Stream configuration menu.

- **6** For each stream you want to enable, do the following:
	- **a** Use the up and down arrow keys to highlight the stream, and then press **OK**.
	- **b** Select **Constant** or **Ramped**.
	- **c** If you selected a constant load, specify the load as a percentage or a bit rate. If you indicate that you want to transmit a constant load for every enabled stream, you can optionally use the Distribute soft key to automatically distribute the load evenly across the streams.For a detailed discussion of constant traffic loads, refer to ["Transmitting a constant load" on](#page-78-0)  [page 57](#page-78-0).

If you selected a ramped load, specify the starting load (for example,.50 percent or 10 Mbps), and then specify the ramp step.For a detailed discussion of ramped traffic loads, refer to ["Transmitting a ramped load" on](#page-82-0)  [page 61](#page-82-0).

The traffic streams are enabled, and the traffic loads are specified. Proceed to ["Configuring traffic streams".](#page-208-0)

#### <span id="page-208-0"></span>**Configuring traffic streams**

After you specify the traffic characteristics that apply to all streams, enable each of the traffic streams you want to transmit, and specify the traffic loads, you specify the layer 2, layer 3, and layer 4 characteristics for each stream (as appropriate). For example

- If you are transmitting layer 2 streams, you simply specify the layer 2 settings for each stream.
- If you are transmitting layer 3 streams, you specify layer 2 and layer 3 characteristics.
- If you are transmitting layer 4 streams, you specify layer 2, layer 3, and layer 4 characteristics.

#### **To configure traffic streams**

- **1** If you haven't already done so, launch the IPv4 Multiple Stream Terminate application for the circuit you are testing (see ["Launching an application" on page 28\)](#page-49-0), and then select your test (see ["Selecting a multiple streams](#page-203-1)  [test" on page 182](#page-203-1)).
- **2** Specify the settings that will apply to every enabled stream, enable the streams you want to transmit, and configure the traffic loads (see ["Enabling streams and](#page-204-0)  [specifying the traffic load" on page 183\)](#page-204-0).

**3** Use the right arrow key to go to the Eth Config per Stream menu, and then specify the layer 2 characteristics for the first stream.

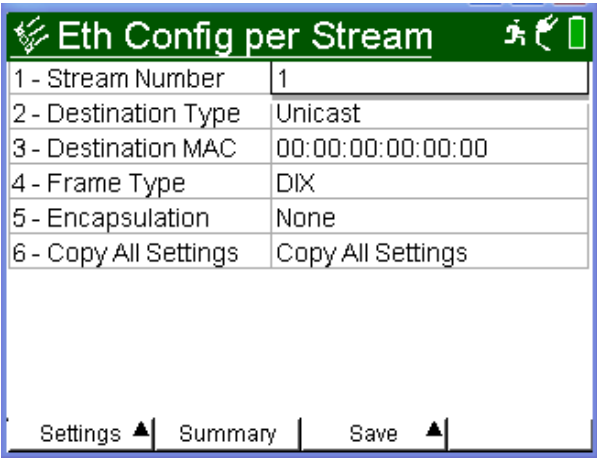

To specify settings for additional streams, in Stream Number, specify the next stream number.

For an explanation of each of the settings, see [step 4 on](#page-73-0)  [page 52](#page-73-0) of ["Specifying frame characteristics"](#page-72-1).

**4** If you are transmitting layer 3 or layer 4 streams, use the right arrow key to go to the IP Config per Stream menu. and then specify the layer 3 characteristics for each stream.

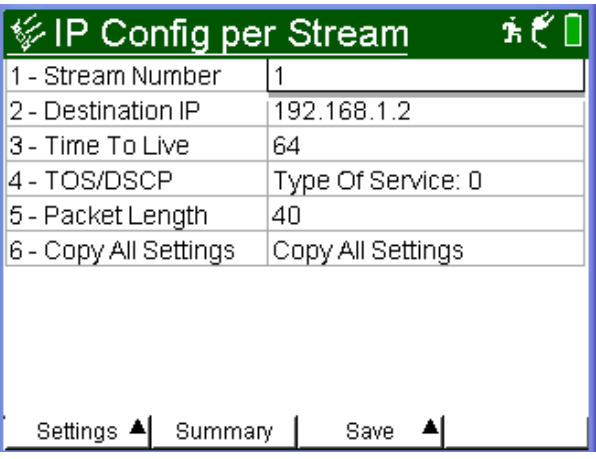

If you are running a layer 3 test, and you indicated that you want to specify a different source IP address for each stream, be certain to enter the **Source IP** for each stream.

For an explanation of each of the settings, see [step 3 on](#page-159-0)  [page 138](#page-159-0) of ["Specifying IP packet settings".](#page-158-0)

**5** If you are transmitting layer 4 streams, use the right arrow key to go to the L4 Config per Stream menu, and then specify the layer 4 characteristics for each stream.

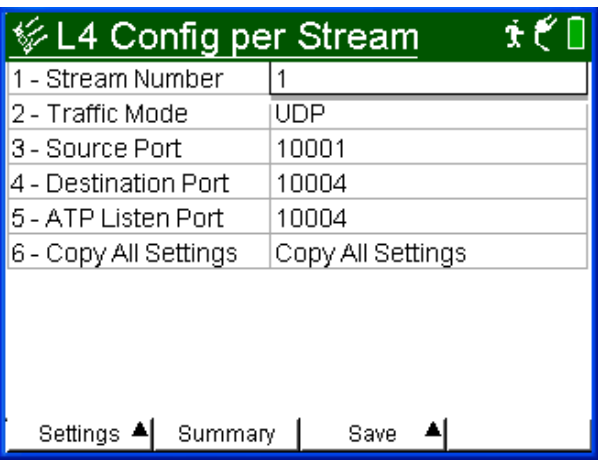

For an explanation of each of the settings, see [step 3 on](#page-191-1)  [page 170](#page-191-1) of ["Specifying the traffic mode and ports".](#page-190-1) For an explanation of the ATP Listen Port setting, see ["Under](#page-185-1)[standing the ATP Listen Port" on page 164.](#page-185-1)

**6** If you need to specify other settings for the test, use the left and right arrow keys to go to the appropriate configuration menu; otherwise, press the **Home** key to return to the Summary Results screen.

The traffic streams are configured.

# <span id="page-211-0"></span>**Copying a stream's settings to all streams**

After you configure a traffic stream, you can optionally copy the stream's settings to the remaining streams.

#### **To copy a traffic stream's settings**

- **1** If you haven't already done so, launch the IPv4 Multiple Stream Terminate application for the circuit you are testing (see ["Launching an application" on page 28\)](#page-49-0), and then select your test (see ["Selecting a multiple streams](#page-203-1)  [test" on page 182](#page-203-1)).
- **2** Specify the settings that will apply to every enabled stream, enable the streams you want to transmit, and configure the traffic loads (see ["Enabling streams and](#page-204-0)  [specifying the traffic load" on page 183\)](#page-204-0).
- **3** Configure the first traffic stream (see ["Configuring traffic](#page-208-0)  [streams" on page 187\)](#page-208-0).
- **4** On the Eth Config per Stream, IP Config per Stream, or L4 Config per Stream configuration menu, select **Copy All Settings**.

A message will appear asking if you want to copy the settings to every other enabled stream.

**5** Select **OK**.

The HST copies the settings to every traffic stream.

# <span id="page-212-0"></span>**Transmitting multiple streams**

After you enable and configure traffic streams, you are ready to transmit the streams over the link.

- **1** If you haven't already done so, launch the IPv4 Multiple Stream Terminate application for the circuit you are testing (see ["Launching an application" on page 28\)](#page-49-0), and then select your test (see ["Selecting a multiple streams](#page-203-1)  [test" on page 182](#page-203-1)).
- **2** Press the **Configure** navigation key.

A configuration menu appears.

- **3** Use the left and right arrow keys to go to the Link Init menu, and then specify the settings required to initialize an Ethernet link (see ["Initializing the link for Ethernet](#page-68-0)  [testing" on page 47](#page-68-0)).
- **4** If you are transmitting multiple streams of layer 3 or layer 4 traffic, go to the IP Init menu, and then specify the settings required to establish an IPoE connection (see ["Establishing an IPoE connection for IPv4 traffic" on](#page-143-1)  [page 122\)](#page-143-1).
- **5** Specify the settings that will apply to every enabled stream, enable the streams you want to transmit, and configure the traffic loads (see ["Enabling streams and](#page-204-0)  [specifying the traffic load" on page 183](#page-204-0)).
- **6** Configure the streams (see ["Configuring traffic streams"](#page-208-0)  [on page 187](#page-208-0)).
- **7** Press the **Home** key to return to the Summary Results screen.
- **8** Press the **Action** soft key again, and then select **Start Traffic**.

The HST-3000 transmits the traffic streams.

- If you are transmitting multiple layer 3 IP or layer 4 TCP/ UDP streams, and you enabled ARP Mode, actions will not be available until all enabled streams ARP successfully.
- If you indicated that you wanted to use a DHCP server to obtain IP addresses for each stream, actions will not be available until an IP address is assigned to each stream.
- If your action buttons are not available, you can determine whether ARP or DHCP was successful by observing the IP Config test results (see ["IP Config results" on](#page-315-0)  [page 294\)](#page-315-0).

For details on ARP and DHCP settings, see ["Establishing an](#page-143-1)  [IPoE connection for IPv4 traffic" on page 122](#page-143-1).

## <span id="page-214-0"></span>**Loopback testing**

Loopback testing allows you to transmit multiple streams of Ethernet, IP, or TCP/UDP traffic from one HST-3000 (or another JDSU Ethernet test set), and then loop the streams back through a second unit on the far end of a circuit.

When looping back multiple streams of traffic, if an enabled stream does not successfully loop, the unit will not loop up the remaining streams. For example, if you are trying to loop up a series of four enabled streams, and stream one and stream two successfully loop, but stream three fails, the unit will not loop up stream three or stream four.

For step-by-step instructions, see ["Loopback testing" on](#page-108-0)  [page 87](#page-108-0) of [Chapter 3 "Ethernet Testing".](#page-66-0)

# <span id="page-214-1"></span>**Viewing test results for a stream**

After you start a test, the Summary category appears showing an overview of the test results. You can view test results for an individual traffic stream by selecting the Streams category, and then specifying the stream number.

#### **To view test results for a particular stream**

- **1** Configure and run a multiple streams test.
- **2** Press the **Display** soft key, and then select the **Streams** category.

A menu appears listing Stream 1 through Stream 8.

**3** Select the stream you want to view results for.

The test results for the stream appear. For descriptions of the test results associated with multiple stream testing, see ["Streams results" on page 289.](#page-310-0)

**Chapter 6** Multiple Streams Testing Viewing test results for a stream
# Automated RFC 2544 Testing

This chapter describes the automated RFC 2544 testing feature. Topics discussed in this chapter include the following:

- ["About RFC 2544 testing" on page 196](#page-217-0)
- ["About the Throughput test" on page 199](#page-220-0)
- ["About the Latency \(RTD\) test" on page 203](#page-224-0)
- ["About the Packet Jitter test" on page 204](#page-225-0)
- ["About the System Recovery test" on page 205](#page-226-0)
- ["About the Frame Loss test" on page 206](#page-227-0)
- ["About the Back to Back Frames test" on page 207](#page-228-0)
- ["Optimizing the test time" on page 208](#page-229-0)
- ["Running the Classic RFC 2544 test" on page 209](#page-230-0)
- ["Running the Expert RFC 2544 test" on page 214](#page-235-0)
- ["Viewing RFC 2544 test results" on page 218](#page-239-0)
- ["Sample RFC 2544 reports" on page 219](#page-240-0)

7

## <span id="page-217-0"></span>**About RFC 2544 testing**

Using the HST-3000 with an Ethernet SIM, you can run RFC 2544 tests which automate the procedures recommended in RFC 2544 for Ethernet.

Classic RFC 2544 test—The classic RFC test prompts you to select key parameters for throughput, round trip time, frame loss rate, and back to back frame tests, runs the tests, and then automatically generates a text file of results for the tests. A PDF file is also generated which includes the test results in tabular and graphical formats. PDFs are not generated in every language; however, if a report is not generated in a particular language, an English PDF will be generated.

Expert RFC 2544 test—The expert RFC test allows you to configure and run the test just as you would any other test, using the standard configuration menus and actions. When you configure the test, you can indicate that you want to run a symmetrical, or an upstream, downstream, or combined asymmetrical test.

**What's new** This release of the Ethernet SIM supports system recovery testing per RFC 2544. You can now use the HST to determine the amount of time it takes for a network element to recover from a state where it is dropping frames. For details, see ["About the System Recovery test" on page 205](#page-226-0).

**Features and** The Ethernet SIM supports the following features when **capabilities** running the RFC 2544 tests:

- Q-in-Q support. You can transmit Q-in-Q encapsulated traffic when running the test.
- PPPoE support. You can configure your unit to emulate a PPP client, login to a PPP peer to establish a PPPoE session, and then transmit IPv4 packets over an electrical Ethernet circuit when running the test.
- IPv6 support. If you purchased the IPv6 Traffic option, you can transmit IPv6 traffic when running the test.
- Layer 4 support. If you purchased the TCP/UDP option, you can transmit layer 4 traffic when running the test.
- Graphical output of key results. When running the tests, frame loss, throughput, and latency (round trip delay) results are now displayed graphically in their own result categories.
- Status bar. A status bar is also provided that lets you know how far the test has progressed, and provides an estimate of the time remaining to run the test.
- Expert RFC 2544 test. You can run symmetrical or asymmetrical Expert RFC 2544 tests. When running an asymmetrical test, you can run the test upstream, downstream, or in both directions.
- Asymmetric testing. You can run the Expert RFC 2544 test in asymmetric mode in an end-to-end configuration. This is useful for testing circuits carrying traffic at different upstream and downstream line rates. The test is initiated by a master tester (on the near end). The master tester then automatically configures the slave tester on the far end.
- JDSU Discovery. You can now discover other test instruments on the same subnet, and automatically configure your instrument to run the test using one of the discovered instruments as its test partner.

## **About symmetrical RFC 2544 tests**

The Classic RFC 2544 test, or the Expert RFC 2544 test in symmetrical mode is useful if the uplink and downlink speeds on the circuit you are testing are the same. When running this test, the tester on the near-end loops up a tester on the far

end, then transmits traffic which is looped back to the near end. Before running this test, verify that the near end tester is not in LLB or loop back mode.

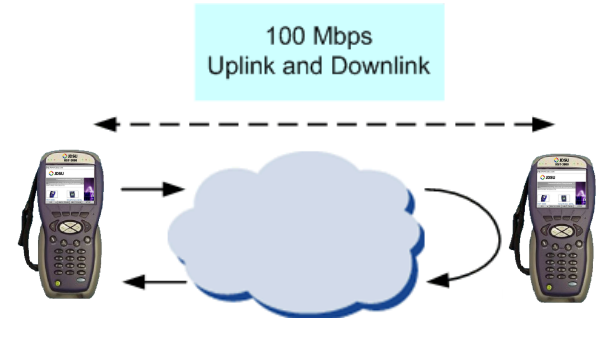

**Figure 37** Symmetrical RFC test

## **About asymmetrical Expert RFC 2544 tests**

The new RFC 2544 test is useful if the uplink and downlink speeds on the circuit are different (as illustrated in Figure 13 on page 67). The test can be run end-to-end; no loopback is required. When you configure the test, you indicate that you are testing Upstream, Downstream, or in both directions (Combined).

**Upstream** - If you are testing Upstream, the master instrument configures a slave instrument to prepare it to receive traffic, sends traffic, then queries the slave for results concerning the upstream link.

**Downstream** - If you are testing Downstream, the slave generates traffic (as configured on the master instrument), and then transmits the traffic to the master. Results for the downstream link are then displayed on the master tester.

Uplink and downlink results can then be observed on the master tester.

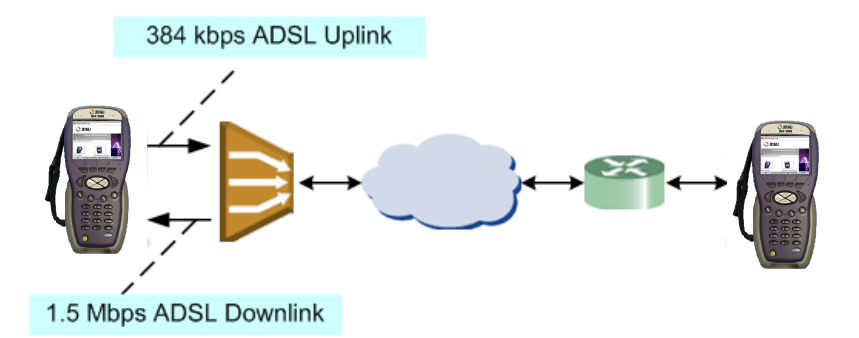

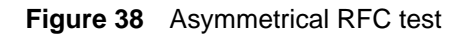

**Combined** - If you indicate that you want to run a combined test, an upstream test is performed, followed by a downstream test. Results can be observed on the master tester.

## <span id="page-220-0"></span>**About the Throughput test**

The throughput test is used to determine the highest possible bandwidth at which no frames are lost.

You now have the option to use the Standard RFC zeroing-in method for the throughput test (which is required when testing a half duplex link) or the new Enhanced JDSU zeroing-in method.

## **Standard RFC** The Standard RFC zeroing-in method functions as follows: **method**

### **Attempting Phase**

For each frame length you select, beginning at the maximum test bandwidth you specified, the HST determines whether the number of transmitted frames carrying an Acterna payload is

equal to the number of frames carrying an Acterna payload received over a 5 second interval of time. If the maximum bandwidth shows no frame losses, it proceeds to the Verification phase. Otherwise, it proceeds to the Attempting Phase, Bandwidth Reducing Stage.

### **Attempting Phase, Bandwidth Reducing Stage**

If frames were lost in the last attempt, the bandwidth is reduced by 50%, rounded to the nearest tenth, hundredth, or thousandth percent specified as the Bandwidth Measurement Accuracy. Traffic is then transmitted at the reduced bandwidth for another 5 seconds. If frames are lost, this stage is repeated. Otherwise, it proceeds to the Bandwidth Increasing Stage.

### **Attempting Phase, Bandwidth Increasing Stage**

If no frames were lost, the bandwidth is increased by 50%, and traffic is transmitted. If no frames are lost, the Bandwidth Increasing Stage is repeated (bandwidth is increased again by 50%). Otherwise, it returns to the Bandwidth Reducing Stage.

The Attempting Phase continues until either no frames are lost, or the transmitted bandwidth reaches the lowest bandwidth limit (specified as the Bandwidth Measurement Accuracy). If the lowest bandwidth limit is reached without successfully receiving every transmitted frame, the test indicates that each of the test results is unavailable.

If Throughput results are unavailable, Latency and Packet Jitter results can not be derived; therefore, they will also be unavailable.

### **Verifying Phase**

After the test determines the maximum bandwidth at which no frames are lost, it then transmits traffic at that bandwidth for the Throughput Trial Duration. If frames are lost, the test reduces the bandwidth by the Bandwidth Measurement Accuracy, and then retransmits traffic for the Throughput Trial Duration.

**JDSU** The JDSU Enhanced method functions as follows:

## **Enhanced**

## **method Attempting Phase**

- The test starts transmitting traffic at the Maximum Bandwidth, then waits 3 seconds.
- The test does a restart, then waits 5 seconds.
- The test calculates the average layer 2 bandwidth utilized (L2 Avg. % Util).
- If the Bandwidth Accuracy is 1% and the L2 Avg. % Util is less than 99.98%, the throughput is the integer value of the measurement. Otherwise, throughput is 100%.
- If the Bandwidth Accuracy is .1% or .01%:
	- For 1Gig the test increases the load 3% over the L2 Avg. % Util measured above.
	- For 10 Mb we increase the load 30% over the L2 Avg. % Util measured above.
	- For 100 Mb we increase the load 3% over the L2 Avg. % Util measured above, or to 100%, if the above increase would exceed 100%.
- If the Bandwidth Accuracy is.1% or .01%:
	- Start traffic at the rate calculated above
	- Wait 3 seconds
	- Do a test restart
	- Wait 5 seconds
	- Get the L2 Avg. % Util

For .1% accuracy, Throughput is calculated as:

– The (integer value of L2 Avg.) % Util \* 10 divided by 10

For .01% accuracy, Throughput is calculated as:

– The (integer value of L2 Avg.) % Util \* 100 divided by 100

## **Verifying Phase**

The load is set to the calculated throughput value, and transmitted for the Throughput Duration time. If the frame loss tolerance is exceeded, instructions are provided for testing the link manually for intermittent problems, and the test is aborted.

**Throughput test** The following results are reported for every frame length you **results** selected.

## **Cfg Length (Mbps)**

The bit rate for transmitted traffic (expressed in Mbps) at which no frames were lost for a particular frame length.

### **Measured Rate (Mbps)**

The measured bit rate (expressed in Mbps) at which no frames were lost for a particular frame length.

### **Measured Rate (%)**

The bit rate (expressed as a percentage of the line rate) at which no frames were lost for a particular frame length.

### **Measured Rate (frms/sec)**

The peak frame rate (expressed in frames per second) at which no frames were lost for a particular frame length.

### **Pause Detected**

Indicates whether or not pause frames were detected at the point where no frames were lost for a particular frame length. These results are also reported when you run the Latency and Packet Jitter tests. See [Figure 42 on page 223](#page-244-0) for sample graphical results and result measurements.

**Pass/fail** You can configure the test to optionally indicate whether the **threshold** Throughput test passed or failed. To do so, you specify the bandwidth for the Throughput Pass Threshold. If the highest rate at which frames are not lost is equal to or exceeds the threshold, the test indicates that the test passed for each transmitted frame length. If it falls below the threshold, the test indicates that the test failed.

## <span id="page-224-0"></span>**About the Latency (RTD) test**

If you intend to run the Latency test as part of the test, you must also run the Throughput test. The Latency test transmits traffic at the maximum bandwidth at which no frames were lost (determined using the Throughput test) for each frame length you selected. The average delay is then measured after transmitting traffic for each frame length for the period of time that you specified as the Latency (RTD) Trial Duration.The test measures delay for each trial (specified as the Number of Latency (RTD) Trials), and each measurement is then added to a running total. After all of the trials are complete, the running total is divided by the number of trials to come up with a total trial average.

If the Throughput test reached the lowest bandwidth limit without ever successfully receiving all transmitted frames (in other words, it lost frames), the average delay will also be

**Chapter 7** Automated RFC 2544 Testing About the Packet Jitter test

> unavailable. Delay measured under 4 microseconds is averaged as 4 microseconds. Unavailable measurements are not included in the total trial average.

### **NOTE:**

When running the Latency test in asymmetric mode, after looping up the instrument on the far end, the instrument performs a symmetric throughput test. Because the instrument loops up the far end instrument, the upstream and downstream latency measurements in asymmetric mode are actually the same measurement.

## Latency test See [Figure 44 on page 225](#page-246-0) for sample result measurements. **test results**

**Pass/fail** You can configure the test to optionally indicate whether the **threshold** Latency test passed or failed. To do so, you specify the Latency (RTD) Pass Threshold. If the total trial average for measured average delay is equal to or less than the threshold, the test indicates that the test passed for each transmitted frame length. If it exceeds the threshold, the test indicates that the test failed.

## <span id="page-225-0"></span>**About the Packet Jitter test**

If you intend to run the Packet Jitter test as part of the test, you must also run the Throughput test. The Packet Jitter test transmits traffic at the maximum bandwidth at which no frames were lost (determined using the Throughput test) for each frame length you selected. The packet jitter is then measured after transmitting traffic for each frame length for the period of time that you specified as the Packet Jitter Trial Duration.

The test measures the average packet jitter and maximum packet jitter for each trial (specified as the Number of Packet Jitter Trials), and then each measurement is added to a running total. After all of the trials are complete, the running total is divided by the number of trials to come up with a total trial average measurement.

If the Throughput test reached the lowest bandwidth limit without ever successfully receiving all transmitted frames (in otherworlds, it lost frames), the packet jitter measurements will also be unavailable. Unavailable average or maximum average measurements are not included in the total trial average.

**Packet Jitter** Packet Jitter results are presented statistically. See Figure 43 **test results** [on page 224](#page-245-0) for sample result measurements.

**Pass/fail** You can configure the test to optionally indicate whether the **threshold** Packet Jitter test passed or failed. To do so, you specify the Packet Jitter Pass Threshold. For each frame length you selected, the test compares the average packet jitter for the trial to the value that you specified as the threshold. If the average packet jitter is less than or equal to that specified for the threshold, the test indicates that the test passed. If it exceeds the threshold, the test indicates that the test failed.

## <span id="page-226-0"></span>**About the System Recovery test**

If you intend to run the System Recovery test, the Expert RFC 2544 mode must be Symmetric, and you must also select and run the Throughput test. The HST uses the Throughput test to determine the maximum bandwidth at which no frames were lost, then the System Recovery test transmits traffic at 110% of the bandwidth (referred to as the "overload rate") to force the receiving network element to drop frames for each frame length you selected. The HST transmits the overload rate for at least 60 seconds, then reduces the transmission rate to 50 percent of the overload rate (referred to as the "recovery rate"). The HST then measures the time it takes for the network element to reach a state where it is no longer dropping frames.

If the Throughput test reaches the lowest bandwidth limit without ever successfully receiving all transmitted frames (in otherworlds, it lost frames), the System Recovery test will not run.

**System** System Recovery results are presented statistically and **Recovery test** graphically. See [Figure 45 on page 226](#page-247-0) for sample result **results** measurements.

## <span id="page-227-0"></span>**About the Frame Loss test**

For each frame length you select, beginning at the maximum test bandwidth you specified, the HST transmits traffic for the amount of time you specified as the Frame Loss Trial Duration. If frames are lost during that time frame, the HST reduces the transmitted bandwidth by the amount you specified as the Frame Loss Bandwidth Granularity, and then transmits the traffic at the reduced bandwidth.

The test decreases the transmitted bandwidth accordingly until either no frames are lost during the duration specified, or the transmitted bandwidth reaches the lowest bandwidth limit (specified as the Frame Loss Bandwidth Granularity).

If the HST succeeds in transmitting frames without losing any at a particular bandwidth, it then reduces the bandwidth one more time (by the granularity amount). If no frames are lost, the test stops. If frames are lost, the HST starts the entire process over again until two successive trials occur without losing frames.

**Frame Loss test** Frame Loss results are presented in a tabular format, illustest results trating the frame loss rate versus the percent of the bandwidth. See [Figure 45 on page 226](#page-247-0) for sample graphs and result measurements.

## <span id="page-228-0"></span>**About the Back to Back Frames test**

Using the frame length and other settings such as the frame type and encapsulation, the HST calculates the burst size required to transmit back to back frames for the duration that you specify as the Back to Back Max Trial Time. It then transmits the burst of frames over the circuit. If the number of frames transmitted carrying an Acterna payload does not equal the number of received frames carrying an Acterna payload (indicating that frames were lost during the transmission), the HST goes through the stages described for the Throughput test (see ["About the Throughput test" on](#page-220-0)  [page 199\)](#page-220-0) until no frames are lost, or until the number of frames per burst from the last successful burst exceeds the Back to Back Frames Granularity by a 1 frame burst.

The test counts the number of frames received for each trial (specified as the Number of Back to Back Frame Trials), and each count is added to a running total. After all of the trials are complete, the running total is divided by the number of trials to come up with a total trial average count. The test then uses this count to calculate the average amount of time a burst can be transmitted before a frame is dropped.

**Back to Back** Back to Back test results are presented in a table. See **test results** [Figure 46 on page 227](#page-248-0) for sample result measurements.

## <span id="page-229-0"></span>**Optimizing the test time**

When you configure a classic RFC 2544 test, or an Expert RFC 2544 test in symmetric mode, you can optimize the time it takes to run the test time by doing the following:

- Ensure that the duration time for the Throughput, Packet Jitter, and Latency (RTD) tests is the same.
- Ensure that the number of trials for the Latency (RTD) and Packet Jitter tests is "1" (one trial only).

If you configure the test in this manner, all three tests (Throughput, Latency, and Packet Jitter) will be run simultaneously. If the duration times vary, or if you indicate that you want to run more than one trial, each test will be executed in succession. As a result, the test will take longer to complete.

When running the Expert RFC 2544 test in asymmetric mode, the Latency test is run after the Throughput test, because it needs the symmetric Throughput measurement before it can measure latency.

In addition to the duration time and number of trial settings, you can control the bandwidth transmitted during the course of the test.

- If you select Top Down, the test transmits traffic at the maximum bandwidth specified, and then decreases the bandwidth for each trial by the granularity you specify until you reach the minimum bandwidth specified.
- If you select Bottom Up, the test transmits traffic at the minimum bandwidth specified, and then increases the bandwidth for each trial by the granularity you specify until you reach the maximum bandwidth specified.

## <span id="page-230-0"></span>**Running the Classic RFC 2544 test**

Before running the Classic RFC 2544 test, it's important to understand which settings need to be specified outside of the automated test, and how to navigate through the screens and menus presented when you run the test.

#### <span id="page-230-1"></span>**Understanding** The test prompts you for most of the required settings; **the external** however, certain settings need to be specified outside of the **settings** automated test using the standard configuration menus listed in Table 13.

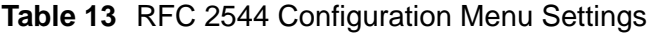

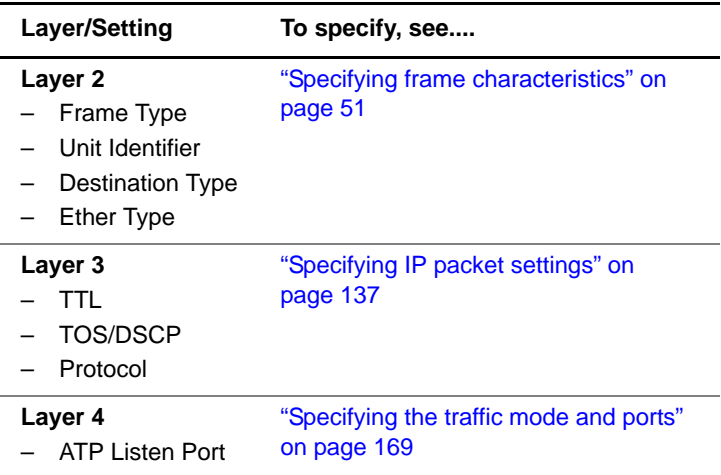

The test automatically prompts you for the remaining settings.

**Navigating** When navigating the screens and menus presented by the through the test test, follow these guidelines:

> – Use **OK** key to enable settings, or to proceed to the next screen.

- If **OK** is used to enable a setting, use the **Accept** soft key to proceed to the next screen.
- Use **Cancel** to return to the previous screen.
- If you change a setting for an existing test configuration, the unit will automatically prompt you to overwrite the existing configuration or create a new configuration (using the modified settings) by entering a new name.
- Use the **Summary** soft key to view the HST Setup screen and review key settings for the test.
- **Running the** Before running the RFC 2544 test, verify that no other appli**test** cations are running.

### **To run the Classic RFC 2544 test**

- **1** Specify any settings that are not specified in the test. For details, see ["Understanding the external settings" on](#page-230-1)  [page 209.](#page-230-1)
- **2** Press the **AutoTest** button.

A test menu appears, with softkeys that allow you to display the ETH ELEC Scripts, ETH OPT Scripts, IPv6 ELEC Scripts, or IPv6 OPT Scripts menu. The IPv6 menus only appear if you purchased the IPv6 software option.

**3** If necessary, use the left and right arrow key to display the appropriate menu for the rate you are testing, and then select the test.

A screen appears briefly indicating that the test is launching, then the Choose Configuration menu appears. The menu lists any existing test configurations and provides options that allow you to create or delete configurations.

- **4** Do one of the following:
	- If a configuration exists with the settings (or the majority of the settings) that you need to run the test, select the configuration from the menu. The Run or Edit Configuration As dialog box appears.
	- To run the test without modifying the configuration settings, select **RUN**. Proceed to step 9 on page 213.
	- To create a new configuration using the selected configuration as a template, type a name for the new configuration, and then select **OK**. The HST Setup dialog box appears, listing key parameters specified for the test. Proceed to step 5 on page 211.
	- If you want to create a new configuration, select **New Configuration**. The New Configuration Name dialog box appears. Type a name for the new configuration, and then select **OK**. The HST Setup dialog box appears, listing key default parameters specified for the test. Proceed to step 5 on page 211.
- **5** Do one of the following:
	- If the parameters on the HST Setup dialog box are acceptable, select **OK**, and then proceed to step 6 on page 212.
	- If you need to change any of the parameters displayed on the HST Setup dialog box, select **Change**. The Choose Test Type menu appears. Select one of the following:

**Layer 2 Traffic** - to run the script in layer 2 test mode.

**Layer 3 IP Traffic** - to run the script in layer 3 test mode.

**Layer 4 Traffic** - to run the script in layer 4 test mode. Proceed to step 6 on page 212.

- **6** A series of setup menus appear, listing options for configuring the test type you selected in step 5 on page 211.
	- If the displayed parameters are acceptable, simply select **OK** or **Accept** to proceed to the next menu.
	- If you want to change parameters for the test, use the up and down arrow keys to select a new value, or specify the new value, and then select **OK** or **Accept** to store the parameter and proceed to the next menu.
	- If you want to return to a previous menu to change a setting, select **Cancel**.

After the test type parameters are all accepted or specified, the RFC 2544 Configurations dialog box appears, listing the configuration name, test name, the tests to run during the course of the test, and key parameters for each of the tests. Proceed to step 7 on page 212.

- **7** Do one of the following:
	- If the current parameters for each of the tests on the RFC 2544 Configurations dialog box are acceptable, select **Run**, and proceed to step 9 on page 213.
	- If you need to change the tests selected for the script, or change parameters for the tests, select **Change**, and then proceed to step 8 on page 212.
- **8** Use **OK** and **Accept** to navigate through a series of dialog boxes which prompt you to specify key parameters required for the test (for example, frame lengths, test options, and bandwidth criteria). Additional parameters for the test options you selected include:

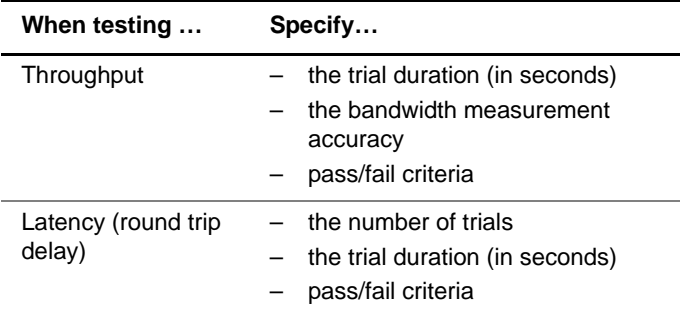

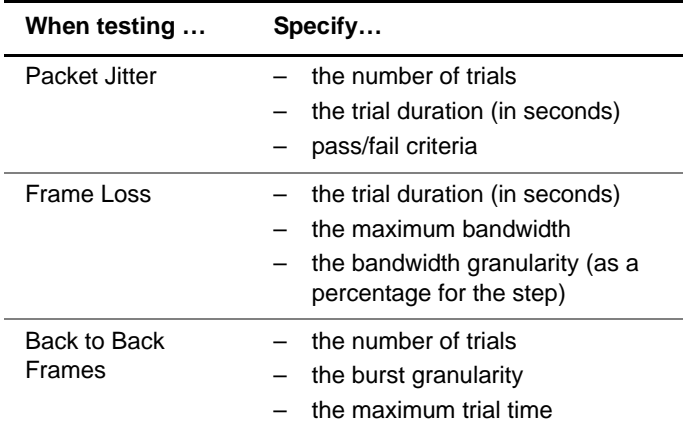

After you specify the final parameter, select **OK** to run the test. Proceed to step 9 on page 213.

- **9** A screen appears displaying the status of key events for the test, and a progress indicator appears that shows the estimated minimum amount of time required for the test to complete, It also provides a graphical illustration of the percent already completed.
	- To scroll up or down through the events on the screen line by line, use the up or down arrow key.
	- To scroll up or down a page at a time, press **Page Up** or **Page Down**.

The Classic RFC 2544 test is running.

#### **NOTE:**

You can stop the test script at any time using the **Stop** soft key.

## <span id="page-235-0"></span>**Running the Expert RFC 2544 test**

Running the Expert RFC 2544 test involves the following:

- Launching a single stream terminate application.
- Specifying the RFC 2544 Mode on the Test Mode configuration menu.
- Specifying the RFC 2544 settings, such as the load format (bit rate or percentage) and length type (frame or packet lengths).
- Enabling each of the tests that you want to run during the course of the RFC 2544 test.

Asymmetric testing for PPPoE and IPv6 traffic is not supported in this release.

When running the Expert RFC 2544 test, the Start Traffic action is turned off, because the test automatically transmits traffic when you start the test.

**Running the** Before running the Expert RFC 2544 test, verify that no other **test** applications are running.

### **To run the Expert RFC 2544 test**

- **1** If you haven't already done so, launch a single stream terminate application for the circuit you are testing (see ["Launching an application" on page 28\)](#page-49-0).
- **2** Initialize the link (see ["Initializing the link for Ethernet](#page-68-0)  [testing" on page 47](#page-68-0)).
- **3** If you are using the JDSU Discovery feature to find your instrument's test partner (and configure key settings on your instrument), press the **Home** button to return to the Summary Results screen, press the **Action** soft key, then select **Discover Units**. For details on this feature, refer to ["Discovering another JDSU test instrument" on page 166.](#page-187-0)
- **4** Use the right arrow key to display the Test Mode configuration menu, and then do the following:
	- **a** Specify the standard test mode settings (see ["Speci](#page-51-0)[fying test mode and network visibility settings" on](#page-51-0) [page 30\)](#page-51-0).
	- **b** In RFC 2544 Mode, select **Symmetric**, **Asym Upstream**, **Asym Downstream**, or **Asym Combined**. If you intend to run the System Recovery test, you must select **Symmetric** mode.
- **5** Use the right arrow key to display the RFC 2544 Settings configuration menu, and then specify the following:

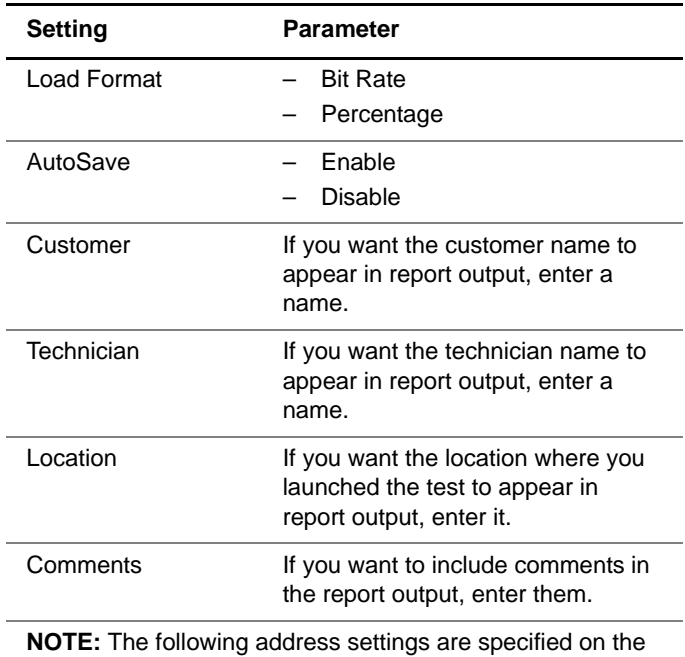

IP Init menu if you run the test using layer 3 or layer 4 traffic. They appear on the Network Visibility menu when you run the test using layer 2 traffic.

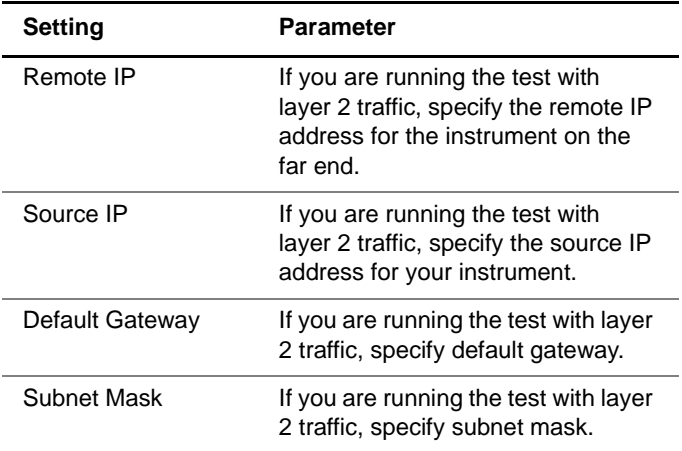

- **6** Specify the following settings as appropriate for your test:
	- **a** Layer 2 Settings (see ["Configuring layer 2 Ethernet](#page-72-1)  [tests" on page 51](#page-72-1)).
	- **b** Layer 3 Settings (see "Configuring layer 3 IP tests" on [page 136\)](#page-157-0).
	- **c** Layer 4 Settings (See ["Configuring layer 4 traffic" on](#page-188-0)  [page 167\)](#page-188-0).
- <span id="page-237-0"></span>**7** Use the left or right arrow key to go to the Test Selections, Test Selections (Upstrm) or Test Selections (Dnstrm) configuration menu, and then Enable the tests you want to run. You must enable the Throughput test to enable the Latency (RTD), System Recovery, and Packet Jitter tests.

If you are running the test in Asym (Combined) mode, Test Selection menus appear for both upstream and downstream tests.

**8** Specify the maximum bandwidth to transmit during the course of each of the enabled tests.

**NOTE:** RFC 2544 tests always transmit a constant load of traffic.

- **9** Go to the Frame Length menu, then specify the length for Frame 1 through Frame 8. The instrument will transmit a series of frames with each length during the course of the Throughput test.
- **10** Go to the Throughput menu, then specify the accuracy, test duration, frame loss tolerance, and show pass/fail status settings.

**NOTE:** If you are transmitting jumbo frames, allow at least ten seconds after starting the test to reach the bandwidth specified.

- **11** If you enabled the Latency (RTD) test, go to the Latency menu, then specify the number of trials, trial duration, and show pass/fail status settings.
- **12** If you enabled the Packet Jitter test, go to the Jitter menu, then specify the number of trials, trial duration, and show pass/fail status settings.
- **13** If you enabled the System Recovery test, go to the System Recovery menu, then specify the number of trials and overload duration (at least 60 seconds).
- **14** If you enabled the Frame Loss test, go to the Frame Loss menu, then specify the test procedure (RFC 2544, top down, or bottom up), the trial duration, and the test granularity settings.
- <span id="page-238-0"></span>**15** If you enabled the Back to Back Frames test, go to the Back to Back menu, then specify the number of trials, burst granularity, and maximum trial time
- **16** If you indicated that you want to run the Asymmetrical RFC in Combined mode, repeat [step 7 on page 216](#page-237-0) through [step 15 on page 217](#page-238-0) for the downstream tests.
- **17** If you haven't already done so, specify the remaining settings as appropriate for the traffic you are using for the test:
	- IP Init (see ["Establishing an IPoE connection for IPv4](#page-143-0)  [traffic" on page 122](#page-143-0)).
	- IP (see ["Specifying IP packet settings" on page 137\)](#page-158-0).
	- TCP/UDP (see ["Configuring layer 4 traffic" on](#page-188-0)  [page 167\)](#page-188-0).
- **18** Press the **Home** button to return to the Summary Results screen.
- **19** Press the **Action** soft key, then select **Start RFC 2544**.

The RFC 2554 Log appears, which displays the status of key events during the course of the test.

- To scroll up or down through the events on the screen line by line, use the up or down arrow key.
- To scroll up or down a page at a time, press the blue up arrow key at the bottom, and the up or down arrow key at the top simultaneously.

The RFC 2544 test is running.

## **NOTE:**

You can stop the test at any time by pressing the Action key, and then selecting **Stop RFC 2544**.

## <span id="page-239-0"></span>**Viewing RFC 2544 test results**

After running the test, the unit stores a text file and a PDF of the test results in the following directory:

```
/results/rfc2544
```
You can view the text file on your unit using the File Manager. To view the PDF file, you must first retrieve the file from your unit using ftp, and then view the file on a workstation with a PDF viewer. For details, see the HST-3000 Base Unit User's Guide.

## <span id="page-240-0"></span>**Sample RFC 2544 reports**

Sample Expert RFC 2544 reports for tests run in Asymmetric mode are provided in [Figure 39 on page 220](#page-241-0) through [Figure 46 on page 227.](#page-248-0) The samples provided were not generated using the same test.

The basic report structure consists of a report cover sheet, a summary of the overall test results, a summary of the setup parameters used to run the test, and then the results for each test that you ran.

System information is also provided such as the software version, test instrument name, and the HST's serial number. If you are running an asymmetric RFC 2544 test, this information is provided for the master and the slave HSTs.

Test results reported will vary depending on the circuit you are testing, the type of traffic (layer 2, layer 3, or layer 4), and the symmetric or asymmetric setting that you specified before running the test.

### RFC 2544 Ethernet Test Report

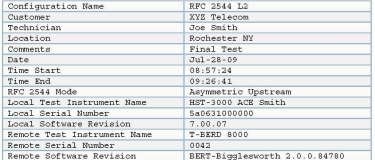

 $1$  of 14

## <span id="page-241-0"></span>**Figure 39** Sample - Report Cover

RFC 2544 Ethernet Test Report

## **Overall Test Result: PASS**

#### Upstream Throughput Test Results: PASS

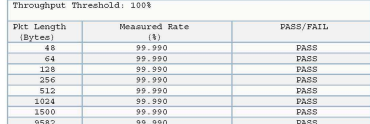

#### Upstream Latency (RTD) Test Results: PASS

Latency (RTD) Threshold: 1000.0 us

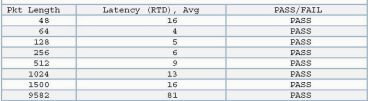

Upstream Packet Jitter Test Results: PASS

#### Packet Jitter Threshold:  $0 \mu s$

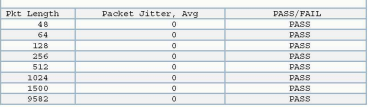

 $2 of 14$ 

## **Figure 40** Sample - Overall Results

RFC 2544 Ethernet Test Report

#### **Upstream Test Set Setup**

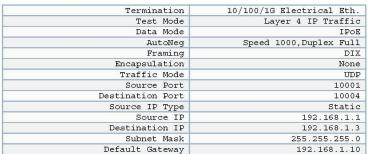

#### **Upstream Auto Negotiation Statistics**

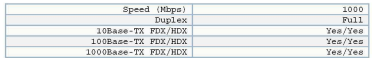

#### **Upstream Test Configuration**

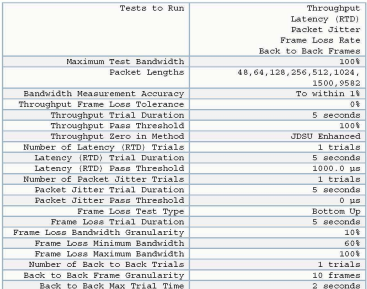

3 of 14

## **Figure 41** Sample - RFC Configuration

#### RFC 2544 Ethernet Test Report

**Upstream Throughput Test Results:** 

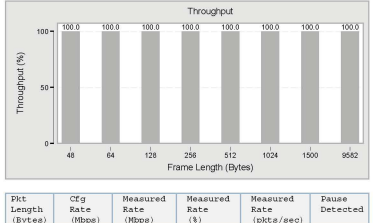

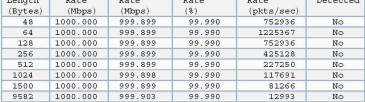

<span id="page-244-0"></span>**Figure 42** Sample - Throughput Results

RFC 2544 Ethernet Test Report

Upstream Avg and Max Avg Packet Jitter Test Results:

| <b>Pkt</b><br>Length<br>(Bytea) | Pkt Jitter<br>(uz)                            | Measured<br>Rate<br>(Mbps) | Measured<br>Rate<br>(8) | Measured<br>Rate<br>$($ pkts $/$ sec $)$ | Pause<br>Detected      |
|---------------------------------|-----------------------------------------------|----------------------------|-------------------------|------------------------------------------|------------------------|
| 48                              | Avq<br>$\theta$<br>Max Avg<br>$\circ$         | 999.90                     | 99.990                  | 752936                                   | No                     |
| 64                              | Avg<br>$\Omega$<br>Max Avg<br>$\ddot{\rm{o}}$ | 999.90                     | 99.990                  | 1225367                                  | No                     |
| 128                             | Avq<br>o<br>Max Avg<br>$\ddot{\mathbf{0}}$    | 999.90                     | 99.990                  | 752936                                   | No                     |
| 256                             | Avq<br>$\circ$<br>Max Avg<br>$\Omega$         | 999.90                     | 99.990                  | 425128                                   | No                     |
| 512                             | Avg<br>$\Omega$<br>Max Avg<br>$\circ$         | 999 90                     | 99.990                  | 227250                                   | N <sub>0</sub>         |
| 1024                            | Avq<br>$\Omega$<br>Max Avg<br>$\Omega$        | 999.90                     | 99.990                  | 117691                                   | $\overline{\text{No}}$ |
| 1500                            | Avq<br>o.<br>Max Avg<br>$\ddot{\Omega}$       | 999.90                     | 99.990                  | 81266                                    | No                     |
| 9582                            | Avq<br>$\theta$<br>Max Avg<br>$\circ$         | 999.90                     | 99.990                  | 12993                                    | No                     |

<span id="page-245-0"></span>**Figure 43** Sample - Packet Jitter Results

#### RFC 2544 Ethernet Test Report

#### **Upstream Latency (RTD) Test Results:**

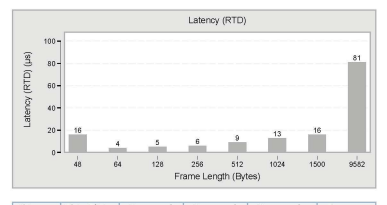

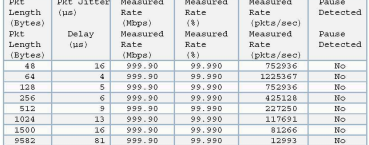

<span id="page-246-0"></span>**Figure 44** Sample - Latency Results

RFC 2544 Ethernet Test Report

#### **Throughput Test Results:**

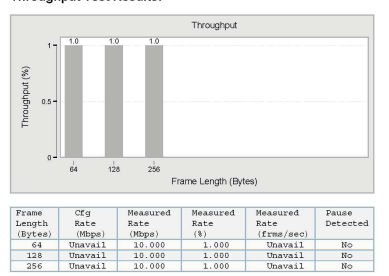

#### **System Recovery Test Results:**

Unavail<br>Unavail

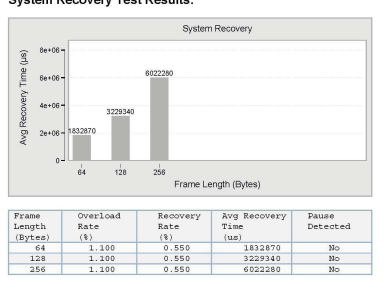

<span id="page-247-0"></span>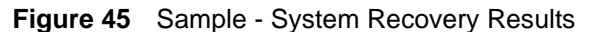

#### RFC 2544 Ethernet Test Report

Frame Loss 9582 Bytes:

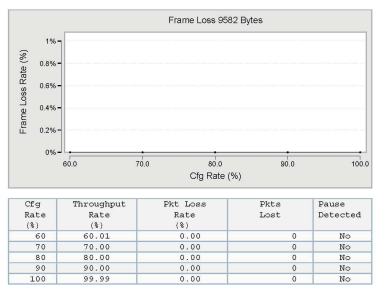

#### **Upstream Back to Back Test Results:**

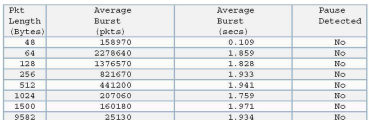

14 of 14

## <span id="page-248-0"></span>**Figure 46** Sample - Back to Back Frame Results

RFC 2544 Ethernet Test Report

**Upstream Frame Loss Test Results:** 

Frame Loss 48 Bytes:

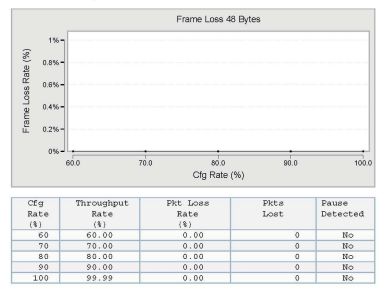

**Figure 47** Sample - Frame Loss Results

# **SAMComplete Testing**

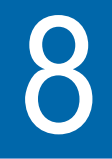

This chapter provides information on using the SAMComplete sequence of tests. The following topics are discussed in this chapter:

- ["About SAMComplete" on page 230](#page-251-1)
- ["Enabling SAMComplete" on page 230](#page-251-0)
- ["Specifying settings" on page 231](#page-252-0)
- ["Running the test" on page 241](#page-262-0)
- ["Managing test results" on page 243](#page-264-0)

## <span id="page-251-1"></span>**About SAMComplete**

SAMComplete functionality is standard on all units and all Ethernet line rates supported except IPv6 applications. Although all applications do not include SAMComplete functionality, if your instrument is appropriately configured for a capable application, you can use it to run the SAMComplete test.

This is a Ethernet Service Activation test Methodology (SAM) for multiple streams based on ITU-T Y.1564. It performs a twophase test. First, the test verifies whether each service is properly configured by transmitting them individually. Second, multiple service instances are transmitted simultaneously, at its assigned Committed Information Rate (CIR) and performance is validated by ensuring all SLA parameters (FDV, FTD, RTD and Availability) are met.

The test involves the following steps:

- Enable SAMCompete
- Specify test, network and service settings
- Run the test
- Parse test data and provide graphical results

## <span id="page-251-0"></span>**Enabling SAMComplete**

Before specifying settings, you must enable the SAMComplete test.

### **To enable the SAMComplete test**

- **1** If you haven't already done so, launch the Layer 2 or Layer 3 Traffic Terminate or Multiple Stream Terminate application for the circuit you are testing.
- **2** Press the **Configure** navigation key.
**3** On the Summary Settings list, select **SAM Complete** and then select **Symmetric**.

Symmetric is used when only round-trip throughput and SLA parameters are defined because upstream and downstream transmission is identical as the test stream is being looped back to the source at the destination.

The SAMComplete test is enabled.

## **Specifying settings**

After enabling the test, you must specify the settings used for the tests. The available SAMComplete settings vary depending on whether you are running a single-stream or multi-stream application.

#### **Loading a** If you have previously specified settings and saved them as a **saved** configuration profile, you can load the config profile. This **configuration** allows consistent setups and quicker startup time.

### **To load a configuration**

- **1** Press the **Save** soft key.
- **2** Select **Load Config**.
- **3** Choose a profile from the list, and then press OK.

## **Specifying test To specify test settings**

### **settings**

- **1** If you have not previously specified settings or wish to change settings, Press the **Configure** navigation key.
- **2** Press the **Settings** soft key, and then select **SAMComplete Settings**.

A list of settings appears.

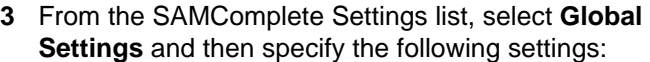

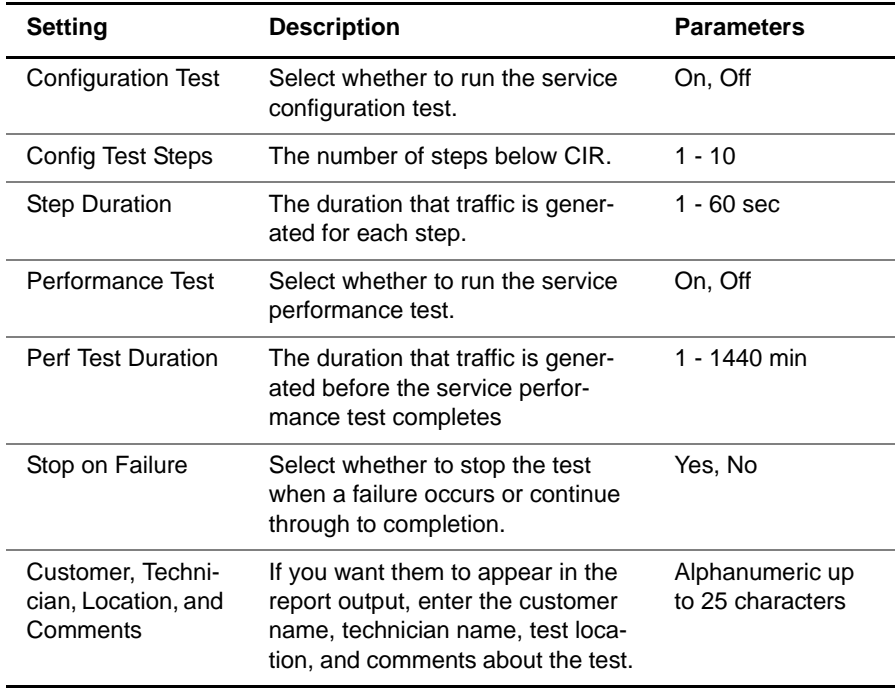

- **4** If running a multi-stream application, select **Service Select**, and then specify which services should be tested.
- **5** Select one of the following:
	- If running a single-stream application, select **Service Settings**.
	- If running a multi-stream application, select **All Services**.

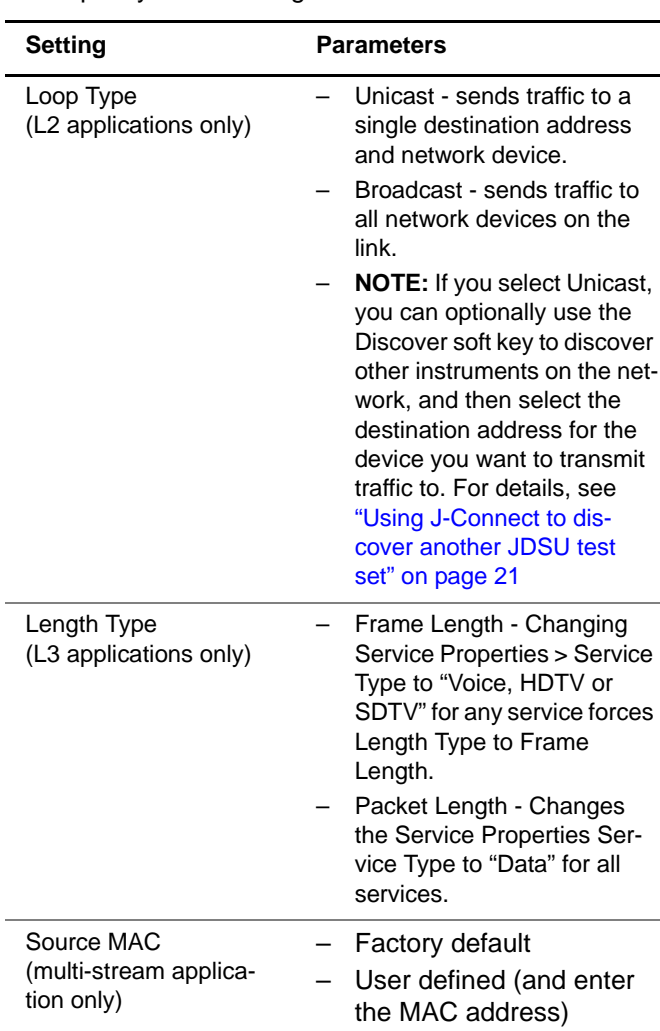

Then specify the following:

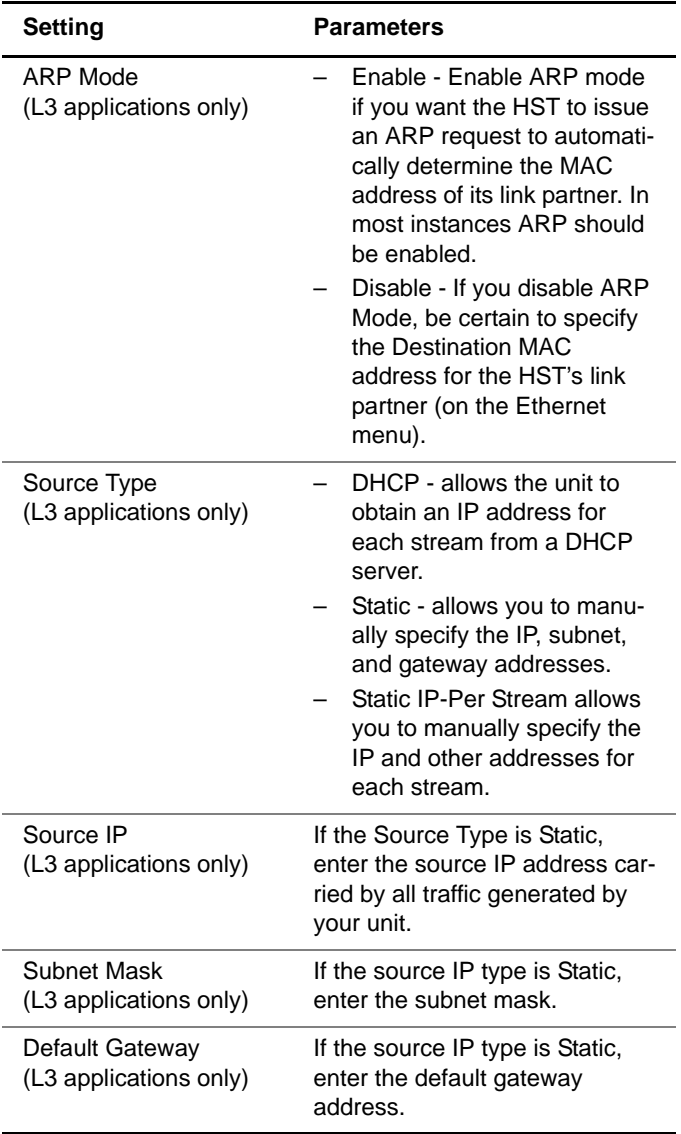

**6** Select **Service Properties**, and then specify the following settings:

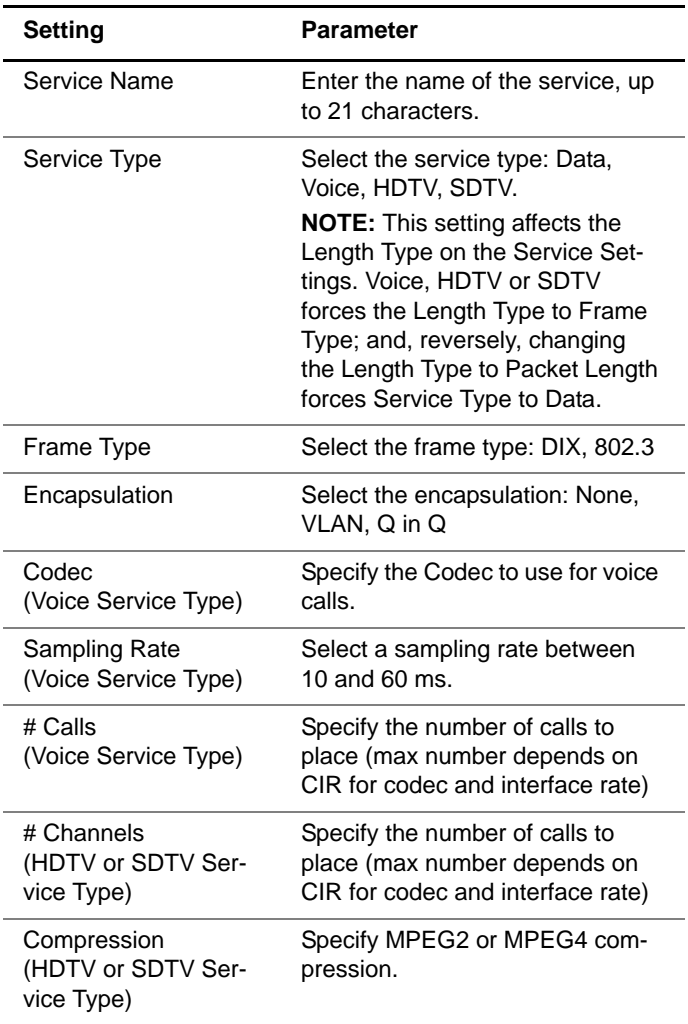

- **7** Select one of the following:
	- If running a single-stream application, select **Ethernet**.
	- If running a multi-stream application, select **Network Settings Ethernet**.

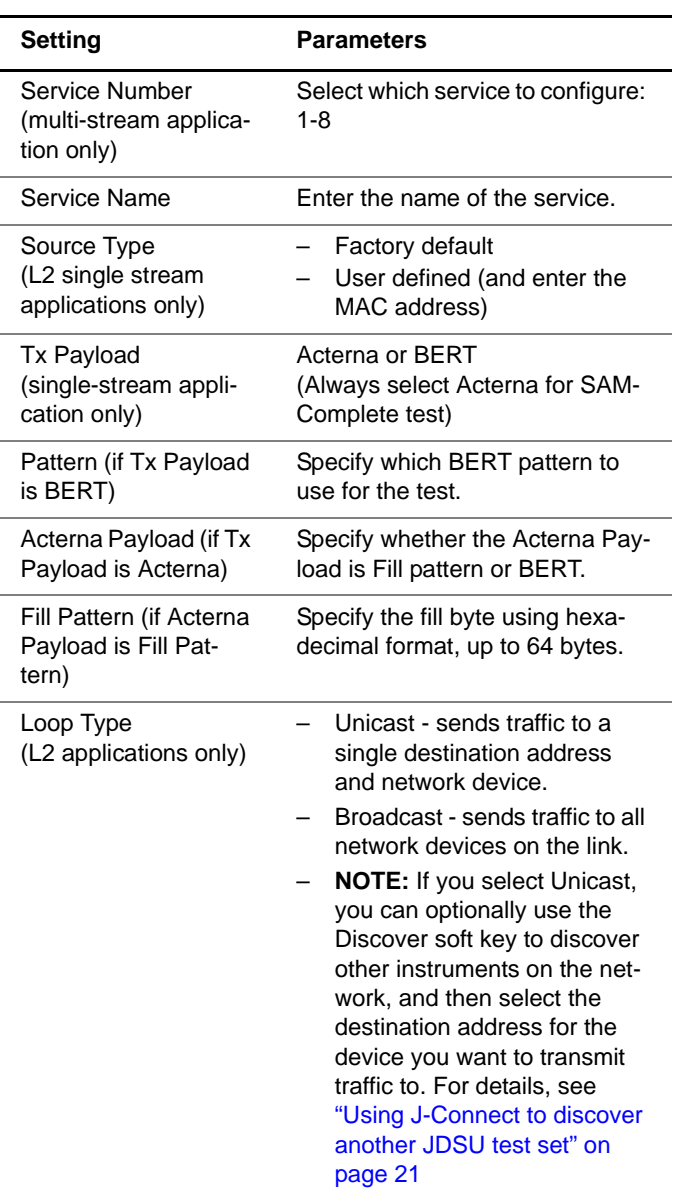

Then specify the following settings:

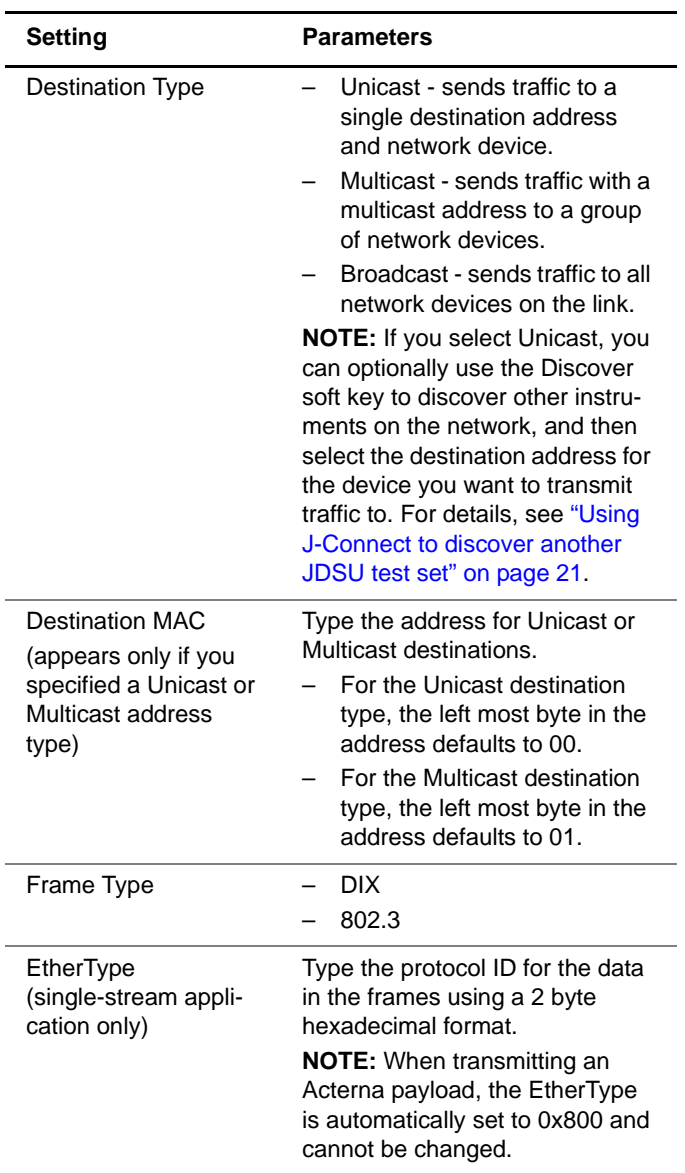

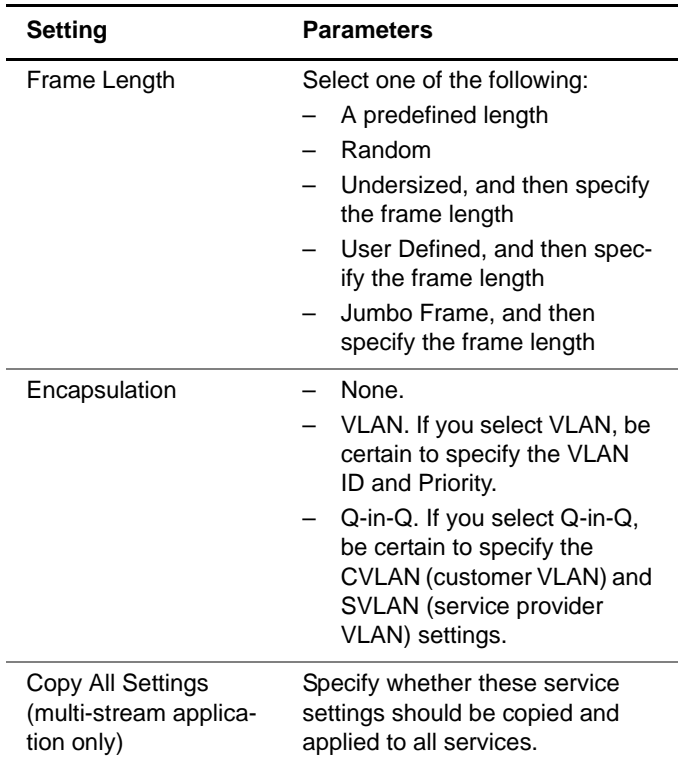

**8** If running a L3 application, select **Network Settings IP**, and then specify the following settings:

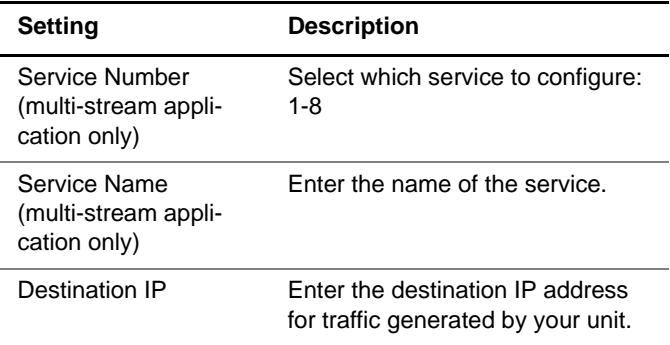

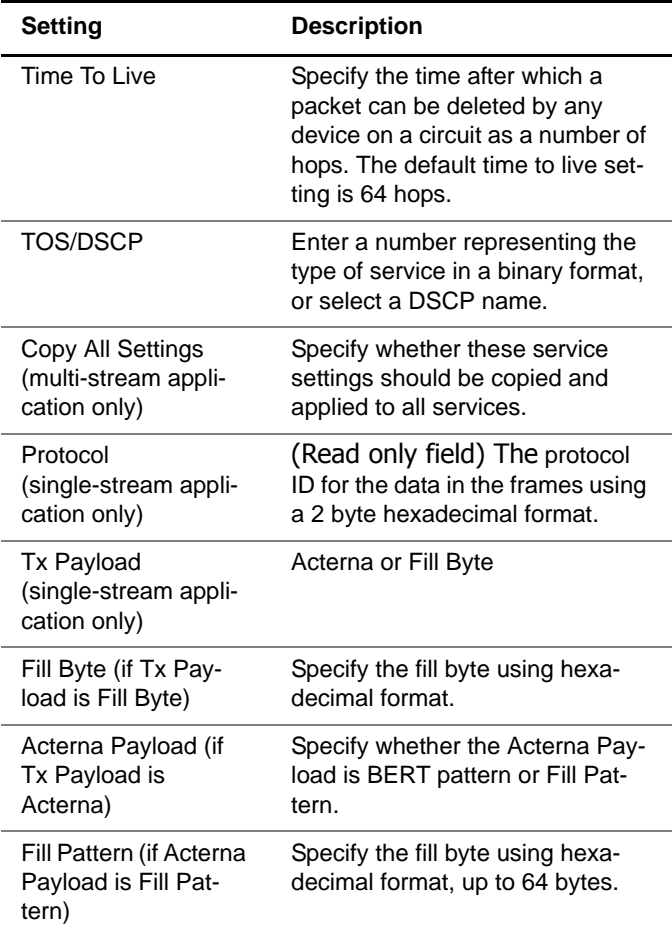

**9** Select **SLA Thresholds**, and then specify the following settings:

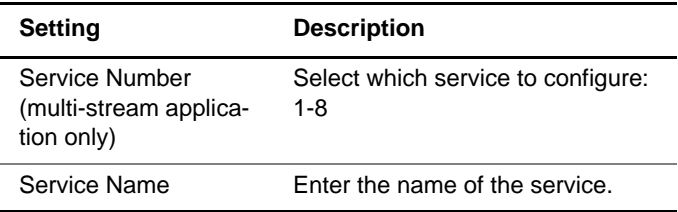

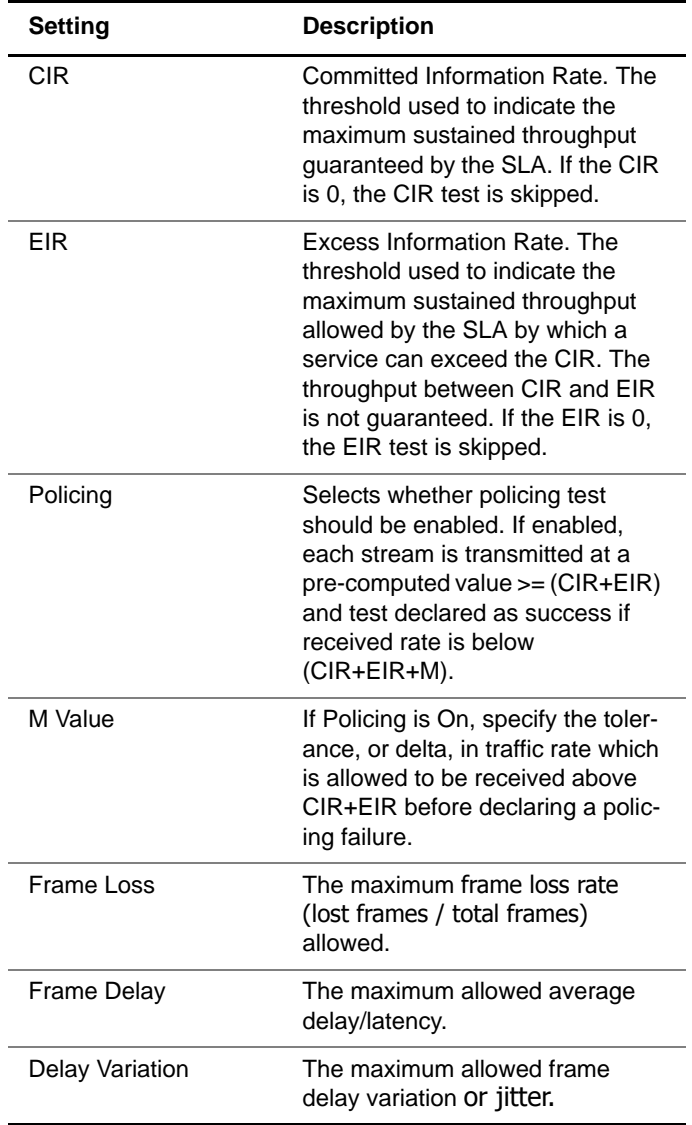

**10** From the SAMComplete Settings list, select **Settings Overview**. A table appears that provides all settings for all services. Use the right and left arrows to view more of the table.

- **11** If desired, you can save the test settings by doing the following:
	- **a** Press the **Save** soft key.
	- **b** Select **Save Config**.
	- **c** Enter a name for the configuration, and then press OK.

Saving the configuration allows you to load the same settings later, enabling quicker startup time and consistent setups.

## **Running the test**

After specifying settings, you are ready to run the test.

#### **To run the test**

- **1** Press the **Home** navigation key.
- **2** Press the **Display** soft key and then select **SAMComplete**.

The SamComplete Summary screen appears. [Figure 48](#page-263-0) shows a multi-stream test.

**3** If testing on an optical interface, press the **Action** soft key and then select **Laser On**.

**4** Press the **Action** soft key and then select **Start SAMComplete**.

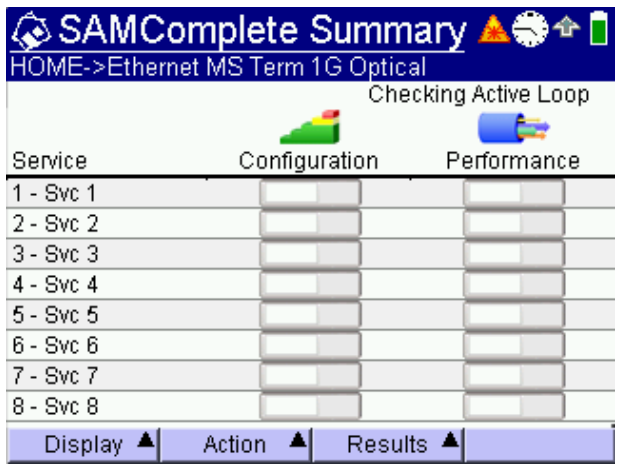

<span id="page-263-0"></span>**Figure 48** Multi-stream Summary screen

The test begins.

## **Managing test results**

As each test runs, the results are updated on the screen. There are several categories of results available for viewing.

**Viewing test** The SAMComplete test has five categories of test results: **results**

- Summary
- Config Status
- Config Step View
- Config Step Details
- Performance

#### **To view test results**

- Press the **Display** soft key, select **SAMComplete**, and then choose a result category.
- **Summary results** The Summary results provide a pass/fail indication for each service in sequential configuration test and the performance test where all services are tested in parallel. ([Figure 48 on](#page-263-0)  [page 242](#page-263-0) shows this screen at the beginning of the test.) The progress and status of each test is displayed in the progress bar under each test. The global test status is displayed in the upper right of the screen. After all tests finish, the global verdict appears in the upper left of the screen.

**Config Status** The Config Status results provide pass (green check mark) or fail (red x) verdicts for every step of the configuration test, for each service. Figure 49 provides an example of the Config Status results.

| HOME->Ethernet MS Term 1G Optical | SAM Config Status       |                         |     | <b>∆⊜≏ŕ∥</b>            |
|-----------------------------------|-------------------------|-------------------------|-----|-------------------------|
|                                   |                         |                         |     | Stopped                 |
| Service                           | Steps                   | CIR                     | EIR | Polic.                  |
| 1 - Svc 1                         | $\overline{\mathbf{x}}$ | $\overline{\mathbf{x}}$ | ✓   | $\overline{\mathbf{x}}$ |
| $2 - Svc 2$                       | $\overline{\mathbf{x}}$ | $\overline{\mathbf{x}}$ |     | $\overline{\mathbf{x}}$ |
| $3 - Svc 3$                       | $\overline{\mathbf{x}}$ | $\overline{\mathbf{x}}$ | M   |                         |
| $4 - Svc 4$                       | $\overline{\mathbf{x}}$ | $\overline{\mathbf{x}}$ |     |                         |
|                                   |                         |                         |     |                         |
| Display                           | Action                  | Results $\triangle$     |     |                         |

<span id="page-265-0"></span>**Figure 49** Multi-stream Config Status screen

**Config Step View** The Config Step View provides a graphic representation of the step test, for the selected service. The measured frame loss ratio, frame transfer delay, and frame delay variation for the highlighted step (scroll between steps using up/down arrow) are provided in the table above the graph. The CIR, EIR, and Policing Transmit rates are also included in the graph along with the configured SLA thresholds. [Figure 50](#page-266-0) provides an

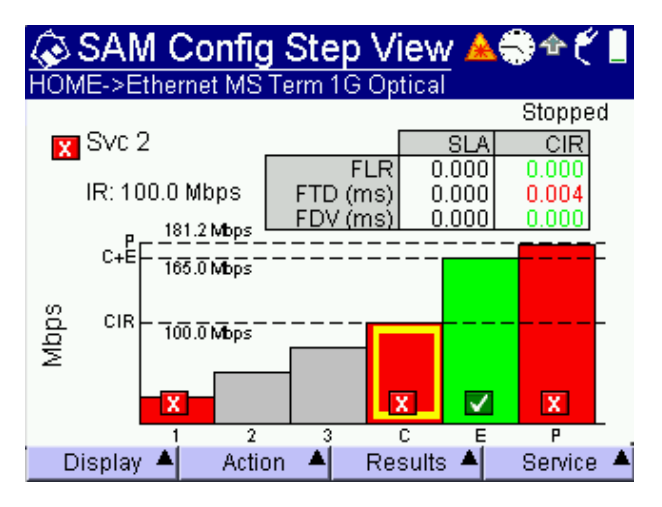

example of the Config Step View results.

<span id="page-266-0"></span>**Figure 50** Multi-stream Config Step View

To see the results for a different service, press the **Service** soft key and select the desired service.

**Config Step Details** The Config Step Details screen collates all the steps of the graph view into a single tabular view.

[Figure 51](#page-267-0) provides an example of the Config Step Details results.

| ⓒ SAM Config Step Detail▲● 今<br>HOME->Ethernet MS Term 1G Optical |                |                |             |                    |
|-------------------------------------------------------------------|----------------|----------------|-------------|--------------------|
| Step details for Svc 1                                            |                |                |             | Stopped            |
| Step                                                              | Rate<br>(Mbps) | FLR            | FTD<br>(ms) | <b>FDV</b><br>(ms) |
| SLA                                                               |                | 0.000          | 0.000       | 0.000              |
| $\overline{\mathbf{x}}$<br>CIR                                    | 100.0          | 0.000          | 0.004       | 0.000              |
| ٧<br>EIR                                                          | 165.0          | 0.000          | 0.004       | 0.000              |
| $\overline{\mathbf{x}}$<br>Polic.                                 | 181.2          | 0.000          | 0.004       | 0.000              |
| x<br>Step 1                                                       | 25.00          | 0.000          | 0.004       | 0.000              |
| Step 2                                                            |                |                |             |                    |
| Step 3                                                            | ---            |                |             |                    |
|                                                                   |                |                |             |                    |
| Display                                                           | Action         | <b>Results</b> |             | Service            |

<span id="page-267-0"></span>**Figure 51** Multi-stream Config Step Detail

To see the results for a different service, press the **Service** soft key and select the desired service.

- **Performance** The Performance results are available for several performance factors (SLAs):
	- Status

Provides an overview of the performance test result including the received information rate and average frame loss rate, delay and delay variation SLAs including pass/ fail status for each SLA across all the services. Figure 52 [on page 247](#page-268-0) provides an example of the Performance Status results

– IR (information rate)

Provides the current, min, max, and average information rate, as well as the CIR per service.

– Frame Loss

Provides details for the frame loss results, including pass/ fail, count of lost frames, the frame loss ratio (FLR), the SLA, and count of frames that were out of sequence (OOS) per service.

– Frame Delay

Provides the current, min, max, and average frame delay, as well as the SLA per service.

– Delay Variation

Provides the current, max, and average delay variation, as well as the SLA per service.

– Availability

Provides statistics for the available seconds ratio, unavailable seconds, severely errored seconds, and aYes/No verdict regarding whether the service is available.

[Figure 52](#page-268-0) provides an example of the Performance Status results.

|                                   |        |            | ⓒ SAM Performance Stati $\clubsuit$ 今 |                  |
|-----------------------------------|--------|------------|---------------------------------------|------------------|
| HOME->Ethernet MS Term 1G Optical |        |            |                                       |                  |
|                                   |        |            |                                       | Stopped          |
|                                   | ΙR     |            | FTD                                   | FDV              |
| Service                           | (Mbps) | FLR        | (ms)                                  | (ms)             |
| 1 - Svc 1                         | 100.0  | 0.000<br>⋁ | $0.004$ $R$                           | $0.000$ $\nabla$ |
| $2 - Svc 2$                       | 100.0  | 0.000<br>⋁ | 0.004<br>x                            | $0.000$ $\nabla$ |
| $3 - Sve 3$                       | 0.100  | 0.000<br>V | 0.004<br>Ιx                           | 0.000<br>∙       |
| $4 - Svc 4$                       | 0.100  | 0.000<br>v | 0.004<br>x                            | 0.000<br>∙       |
|                                   |        |            |                                       |                  |
|                                   |        |            |                                       |                  |
|                                   |        |            |                                       |                  |
| Display                           |        | Action     | <b>Results</b>                        | SLAs             |

<span id="page-268-0"></span>**Figure 52** Multi-stream Performance Status

To see a different performance factor, press the **SLAs** soft key and select the desired SLA.

**Managing test** After running tests, you can create a report for the test. Or, at **reports** any time, you can review a report.

**Creating a report** You can save the results of a test in a report.

#### **To create a report**

- **1** After running a test, press the **Results** soft key, and then select Save SAMComplete Report.
- **2** Specify a name for the report, and then press the **OK** key.

The report is created as both a PDF and TXT file are placed in the following directory:

/results/SAMComplete/ in the sub-directory for the type of test you were running.

For example, if you were running an optical Ethernet Multi-Stream Terminate application, the report would be found in:

/results/SAMComplete/ethopic\_mstr\_term/

**Viewing a report** If you wish to review a report on the instrument, you can open the **txt** version using the file manager. You can export the PDF report for viewing on a PC or laptop.

# Troubleshooting

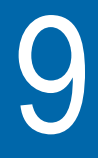

This chapter describes how to identify and correct problems related to Ethernet testing with the HST-3000. Topics discussed in this chapter include the following:

– ["Resolving problems" on page 250](#page-271-0)

# <span id="page-271-0"></span>**Resolving problems**

[Table 14](#page-271-1) describes situations that you may encounter when using the HST-3000.

<span id="page-271-1"></span>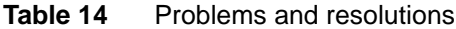

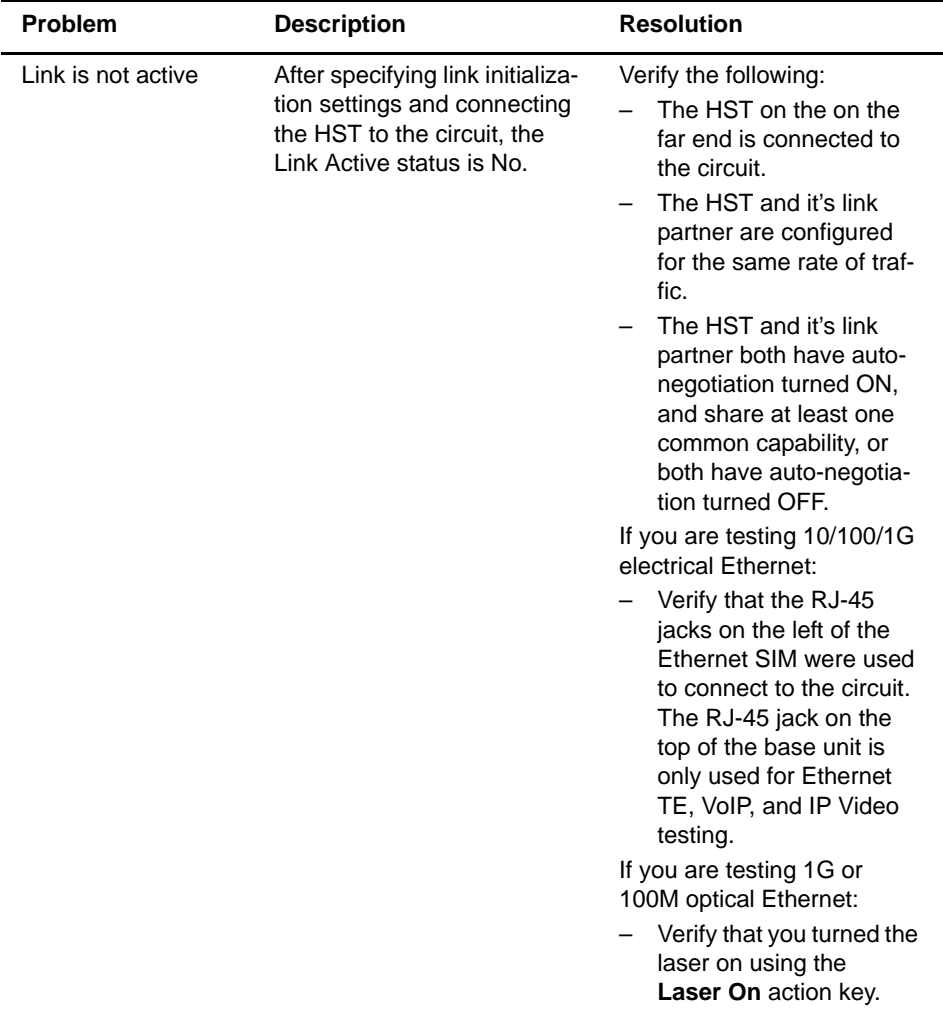

| <b>Problem</b>                                          | <b>Description</b>                                                                                                    | <b>Resolution</b>                                                                                                    |
|---------------------------------------------------------|----------------------------------------------------------------------------------------------------|----------------------------------------------------------------------------------------------------|
| I suspect there is<br>something wrong<br>with my cable. | The cable may not be<br>inserted properly, the wrong<br>cable may be inserted, or a<br>broken cable may be con-<br>nected.                       | Use the HST cable diagnos-<br>tics test to determine the<br>nature of the problem. For<br>details, see "Running cable<br>diagnostics" on page 42.                                                                                                    |
| Hard loopback at<br>the far end is failing.             | After establishing a hard<br>loopback on a device at the<br>far end of the network, traffic<br>is not looped back to the<br>HST on the near end. | If you are testing on a<br>switched Ethernet net-<br>work, you must use two<br>HSTs as end stations on<br>a circuit.<br>If you are performing a<br>layer 3 IP loopback test<br>on an Ethernet network<br>that doesn't support<br>VLAN tagging, and you<br>transmit VLAN tagged<br>traffic, the loopback will<br>fail. Reconfigure the HST<br>to transmit untagged traf-<br>fic.<br><b>NOTE:</b> If you are testing on<br>an unswitched Ethernet net-<br>work, you can use a hard<br>loopback at the far end of<br>the circuit. |

**Table 14** Problems and resolutions (Continued)

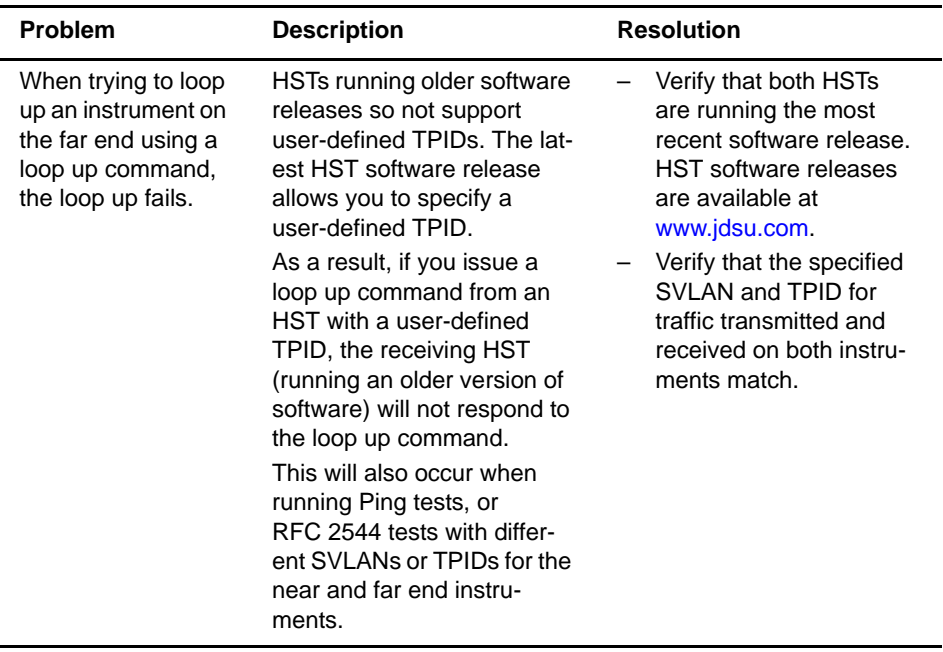

## **Table 14** Problems and resolutions (Continued)

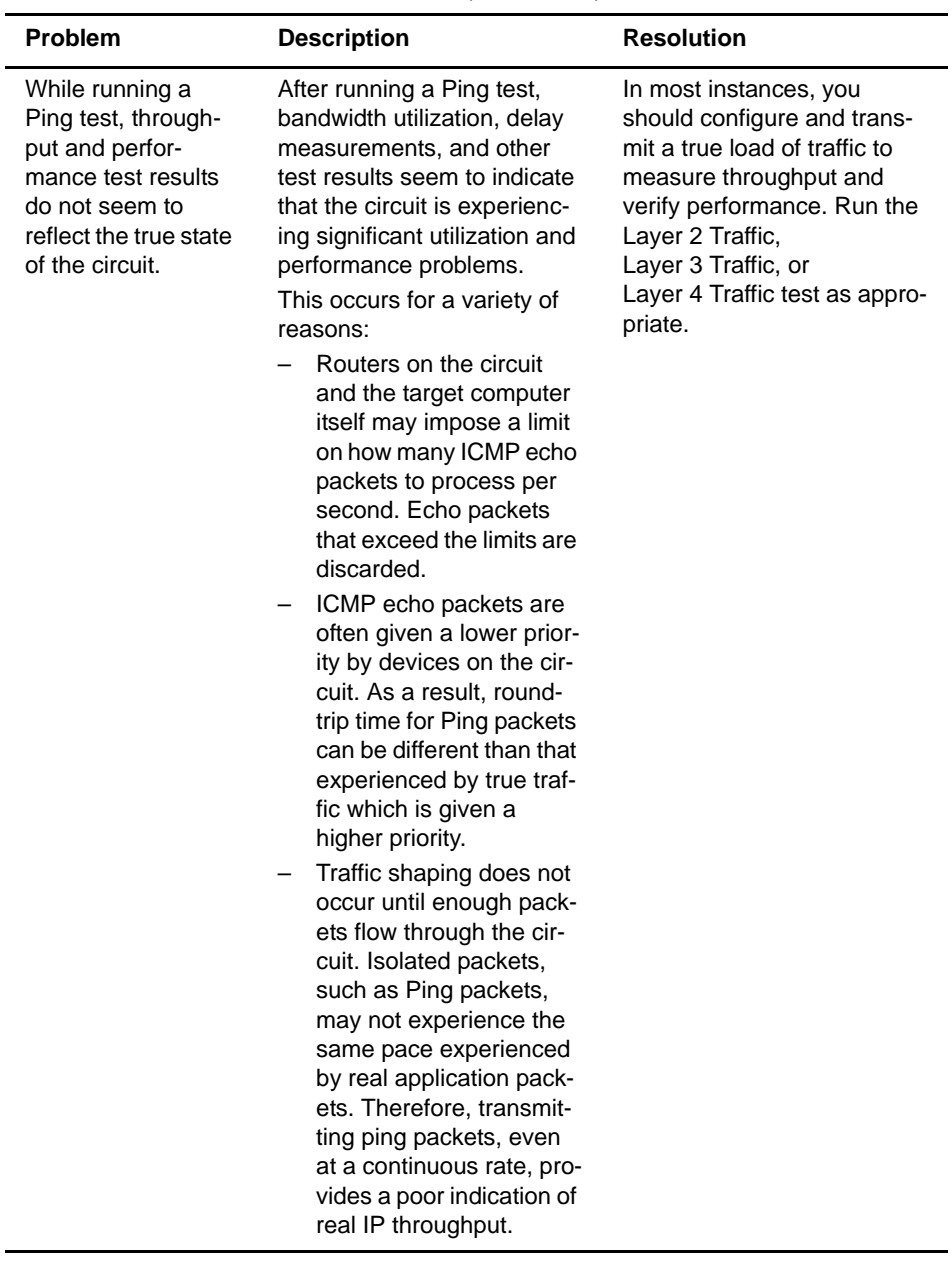

## **Table 14** Problems and resolutions (Continued)

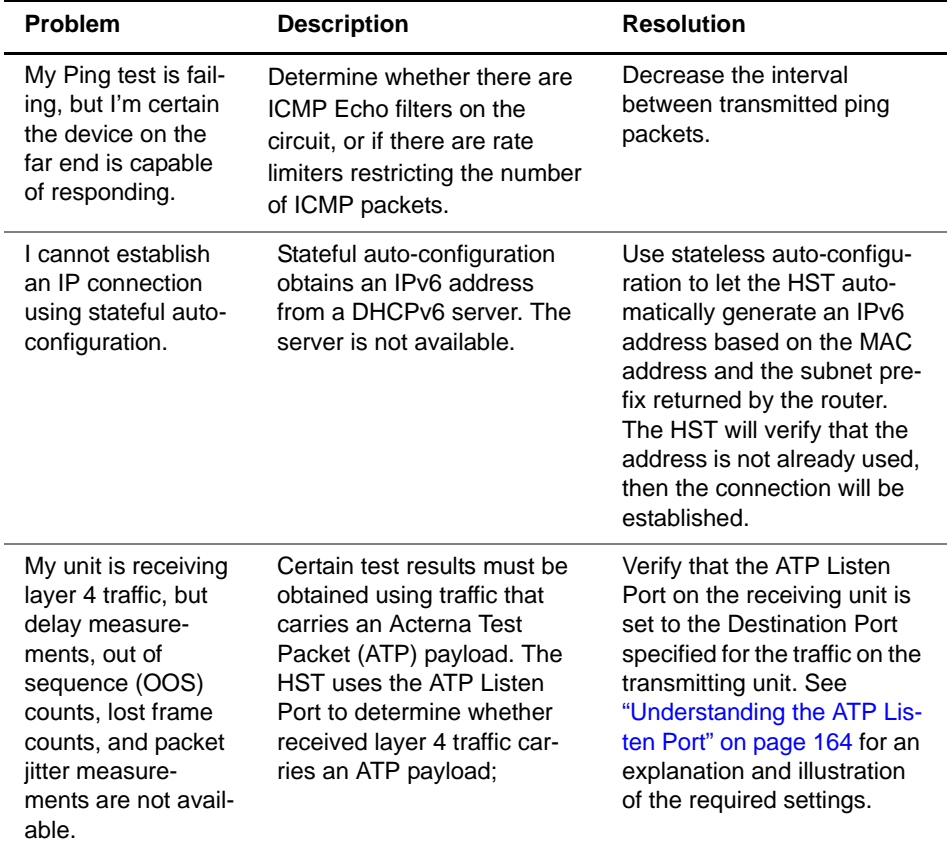

## **Table 14** Problems and resolutions (Continued)

**Table 14** Problems and resolutions (Continued)

**Chapter 9** Troubleshooting Resolving problems

# **Test Results**

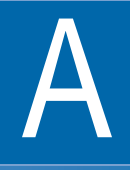

This appendix describes the test result categories and the results within each category that are available when running cable diagnostics or testing Ethernet, IP, or TCP/UDP service. Topics discussed in this appendix include the following:

- ["About test results" on page 258](#page-279-0)
- ["Summary results" on page 259](#page-280-0)
- ["Cable Status results" on page 262](#page-283-0)
- ["Signal" on page 267](#page-288-0)
- ["Link Stats results" on page 268](#page-289-0)
- ["L2 Backbone results" on page 274](#page-295-0)
- ["L2 Customer results" on page 274](#page-295-1)
- ["Link Counts results" on page 275](#page-296-0)
- ["J-Proof \(transparency\) results" on page 279](#page-300-0)
- ["OAM results" on page 281](#page-302-0)
- ["L2 Backbone results" on page 274](#page-295-0)
- ["L2 Customer results" on page 274](#page-295-1)
- ["Streams results" on page 289](#page-310-0)
- ["IP Config results" on page 294](#page-315-0)
- ["Auto-Neg Stats results" on page 297](#page-318-0)

**HST-3000 Ethernet Testing User's Guide 257**

- ["Error Stats results" on page 300](#page-321-0)
- ["LED results" on page 303](#page-324-0)
- ["Stream LED results" on page 304](#page-325-0)
- ["L2 BERT Stats results" on page 305](#page-326-0)
- ["Pattern Stats results" on page 307](#page-328-1)
- ["Ping results" on page 307](#page-328-0)
- ["Traceroute results" on page 308](#page-329-0)
- ["Message results" on page 309](#page-330-0)
- ["Error Stats results" on page 300](#page-321-0)
- ["Event Table results" on page 309](#page-330-1)
- ["Event Histogram results" on page 310](#page-331-0)
- ["Time results" on page 311](#page-332-0)
- ["Saving and printing results" on page 312](#page-333-0)

## <span id="page-279-0"></span>**About test results**

After you start a test, if no errors or alarms have been detected, the Summary result category automatically displays a large "All Summary Results OK" message. If errors are detected, the results are displayed. To view test results in other categories, use the left and right arrow key to browse through the categories, or press the **Display** soft key, and then select a category.

The HST provides only filtered results (except for various error counts) when testing using the Ethernet SIM. If you want to observe results for un-filtered traffic, you must disable the IP filter and TCP/UDP filter (as appropriate), and set each of the individual Ethernet filters to Don't Care when you configure your test.

An exception to this is MPLS encapsulated traffic. When you enable MPLS encapsulation on your unit, the Ethernet filter is automatically set to filter for MPLS encapsulated traffic by

default. Therefore frames (such as ARP requests and replies, VLAN frames, etc.) that are not MPLS encapsulated will not populate the results.

The following sections describe the test results for each of the categories. The test results for each category are listed alphabetically.

## <span id="page-280-0"></span>**Summary results**

The Summary category automatically displays error results that are non-zero, key results that are out-of-specification, or key informational results. This allows quick access to the results without having to search through each category.

If your HST has the optional color display, a green background indicates that all summary results are OK, and that no errors were detected on the circuit. A yellow background indicates that conditions occurred that do not necessarily constitute errors, but warrant additional investigation. For example, if the HST gained pattern synchronization, but then lost it, the Summary Result window will be yellow. A red background indicates that errors did occur on the circuit.

Table 15 describes the results that appear in the Summary category.

| Result                    | <b>Definition</b>                                                                                                    |
|---------------------------|----------------------------------------------------------------------------------------------------|
| Acterna Payload<br>Errors | A count of received IP packets containing<br>Acterna Payload checksum errors.                                                               |
|                           | <b>NOTE:</b> This result only appears if you<br>receive an Acterna payload, and there are<br>payload errors in the received data<br>stream. |

**Table 15** Summary results

| Result                       | <b>Definition</b>                                                                                                    |
|------------------------------|----------------------------------------------------------------------------------------------------|
| <b>Bit Errors</b>            | A count of the number of received bits in a<br>recognized pattern that do not match the<br>expected value.                                                                                                    |
| <b>Errored Frames</b>        | A count of FCS errored frames, runts, and<br>jabbers.                                                                                                    |
| <b>FCS Errored</b><br>Frames | A count of Ethernet frames containing<br>Frame Check Sequence (FCS) errors.<br>When receiving Ethernet jumbo frames<br>containing FCS errors, the FCS error<br>count does not increment. Instead, these<br>frames are counted as Jabbers.<br>For Ethernet ping applications, the FCS<br>Errored Frames result is the only result<br>displayed in the Errors category. The<br>other results in the Errors category are not<br>applicable. |
| <b>IP Checksum</b><br>Errors | A count of received IP packets with a<br>checksum error in the header.                                                                                                    |
| IP Packet Length<br>Errors   | A count of received IP packets that<br>exceed the available Ethernet payload.                                                                                                    |
| Jabbers                      | A count of received Ethernet frames that<br>have a byte value greater than the maxi-<br>mum 1518 frame length (or 1522 bytes for<br>VLAN tagged frames) and an errored<br>FCS.                                                                                                    |
| L2 Patt Sync                 | The data contained inside the frame pay-<br>load is synchronized with a BERT pattern.<br>This result is only applicable when the<br>HST is configured for layer 2 testing.                                                                                                    |
| L4 Checksum<br>Errors        | A count of received packets with a check-<br>sum error in the TCP/UDP header.                                                                                                    |
| <b>Link Active</b>           | Indicates whether the link is active.                                                                                                    |
| Loss of Link                 | Indicates the link has become inactive<br>since starting the test.                                                                                                    |

**Table 15** Summary results (Continued)

| Result         | <b>Definition</b>                                                                                                    |
|----------------|----------------------------------------------------------------------------------------------------|
| Loss of Signal | When testing 1G or 100M optical Ether-<br>net, indicates the signal has been lost<br>since starting the test.                                                                                                    |
| Lost Frames    | A count of lost Acterna test frames. For<br>example, if the HST detects sequence<br>numbers: 1, 2, 3, 6, 7, 8, (frames 4 and 5<br>were not detected), the lost frame count is<br>incremented by two (frames 4 and 5 are<br>lost). If the HST then detects sequence<br>numbers 9, 10, 14, 15, 16 (frames 11, 12,<br>and 13 are missing), the lost frame count<br>is incremented by three, resulting in a<br>total count of five lost frames.<br>NOTE: If the HST receives errored frames<br>with errors in the sequence number field,<br>the Lost Frames count will be incorrect.                                                         |
| OoS Frames     | A count of each instance where the HST<br>detects out of sequence Acterna test<br>frames in the stream. For example, if the<br>HST detects sequence numbers: 1, 2, 3,<br>6, 7, 8, (frame 6 is detected immediately<br>following frame 3), the out of sequence<br>count is incremented by one, resulting in a<br>count of one instance of out of sequence<br>frames. If the HST then detects sequence<br>numbers 9, 10, 14, 15, 16 (frame 14 is<br>detected immediately following frame 10),<br>the out of sequence number is incre-<br>mented again by one, resulting in a total<br>count of two instances of out of sequence<br>frames. |
| Pause Frames   | A count of PAUSE frames received from a<br>remote Ethernet device since starting the<br>test.                                                                                                    |
| Runts          | A count of Ethernet frames under the min-<br>imum 64 byte frame length containing<br>Frame Check Sequence (FCS) errors.                                                                                                    |

Table 15 Summary results (Continued)

| Result           | <b>Definition</b>                                                       |
|------------------|-------------------------------------------------------------------------|
| <b>SFP Valid</b> | Indicates whether the SFP is recognized<br>by the HST as MSA compliant. |
| Undersized       | A count of frames under the minimum 64<br>byte frame length.            |

**Table 15** Summary results (Continued)

## <span id="page-283-0"></span>**Cable Status results**

The Cable Status category shows measurements associated with running cable diagnostics on a link (see [Figure 53](#page-283-1)).

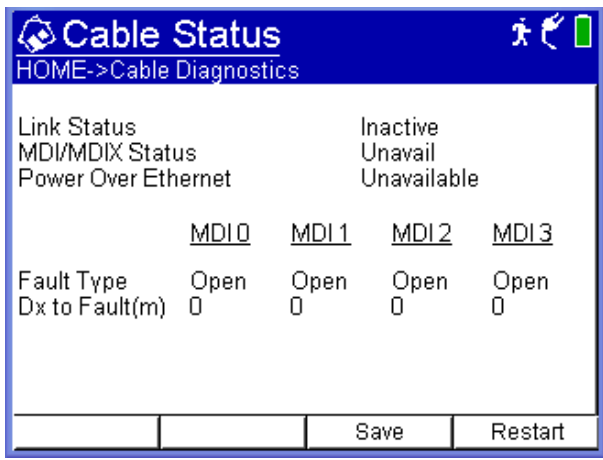

<span id="page-283-1"></span>**Figure 53** Cable Status results display

After running the electrical Ethernet Cable test, if the link is active, the type of cable your unit detected appears in the Cable Status result category.

Link Status After running the electrical Ethernet Cable test, the Link Status **result** test result indicates one of the following:

- An active 10M or 100M link is established. If a 10M or 100M link is established, the MDI/MDIX status (see ["MDI](#page-284-0)  [or MDIX Pair Status result" on page 263\)](#page-284-0) is reported.
- An active 1G electrical link is established. If a 1G electrical link is established, the pair status, polarity, and pair skew for each MDI pair is reported. See ["1G Pair Status](#page-285-0)  [result" on page 264](#page-285-0), ["Polarity result" on page 265](#page-286-0) and ["Pair Skew result" on page 265.](#page-286-1)
- The link is inactive. If the link is inactive, the unit indicates the type of fault and the fault's relative distance from the tester (see ["Fault results" on page 265\)](#page-286-2).

<span id="page-284-0"></span>

**MDI or MDIX** The MDI/MDIX Status result indicates the resolved wiring Pair Status (MDI, or MDIX) of the near end unit's RJ-45 jack. For example, **result** if the far end can not auto-configure its interface, (in other words, the wiring is fixed), this result can help you determine whether a straight through or crossover cable is being used or the MDI/MDIX wiring of the far end port.

- You must know the fixed MDI/MDIX status of the far end port to determine the type of cable using the near end MDI/MDIX Status result. For example, if you know that the far end port is fixed at MDI, and the near end port detects MDIX, then you can conclude that a straight through cable is used.
- You must know the cable type used to determine the MDI/ MDIX status of the far end port using the near end MDI/ MDIX Status result. For example, if you know you are using a straight through cable, and the near end port detects MDIX, you can conclude that the wiring at the far end port is MDI.

Table 16 illustrates each of the possible resolutions.

| Far end port | Cable            | Near end port |
|--------------|------------------|---------------|
| MDIX         | straight through | MDI           |

**Table 16** HST-3000 Ethernet MDI/MDIX Resolution

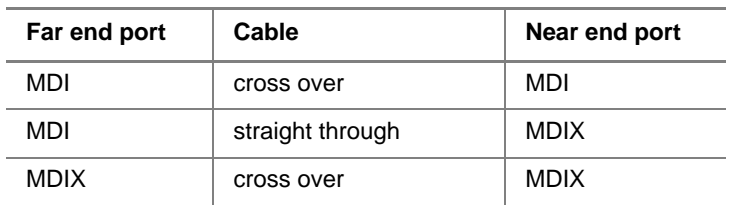

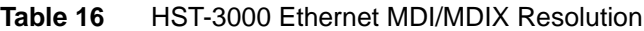

<span id="page-285-0"></span>**1G Pair Status** The Pair Status results for 1G electrical links provide the **result** current pair assignments for the link. MDI pairs for 1G electrical links are assigned during the process of auto-negotiation; therefore, if for any reason the link becomes inactive, and then the link is re-established, the pair assignments could potentially change. For example, the first time you establish a link after auto-negotiation, the following pairs could be assigned:

#### **Table 17** MDI pair assignments

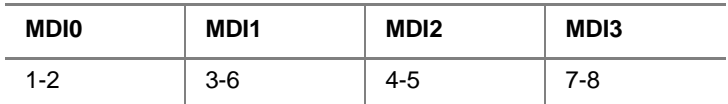

If the link goes down (becomes inactive), and then is re-established, the following pairs could be assigned:

**Table 18** MDIX pair assignments

| <b>MDIO</b> | MD <sub>1</sub> | MD <sub>12</sub> | MD <sub>13</sub> |
|-------------|-----------------|------------------|------------------|
| $3-6$       | $1 - 2$         | 7-8              | 4-5              |

- <span id="page-286-1"></span><span id="page-286-0"></span>**Polarity result** The Polarity result indicates the polarity of each MDI pair on active 1G electrical links, indicating how each pair is physically wired to the unit's port.
	- Normal (+) indicates a normal polarity for the pair.
	- Inverted (-) indicates an inverted polarity for the pair.
	- **Pair Skew** The Pair Skew result is a measurement of timing differences **result** between the MDI pairs on active 1G electrical links. Timing differences may occur for a variety of reasons. For example, if different insulating materials are used on the pairs, a variance in the signal velocity (skew) may occur. If the skew is significant, transmission of the signal may be impaired to such a degree that the received signal can not be synchronized.

Pair skew is reported in +/- 8ns increments.

## <span id="page-286-2"></span>**Fault results** If a link is inactive, and a fault is detected, the unit indicates the type of fault detected (Open, Short, or Unknown) and the fault's relative distance from the tester within  $+/- 1$  meter.

If you do not connect the cable to a far end device (completing the circuit), you can also use the Open detection feature to measure the length of a cable.

Fault types are defined as follows:

**Open**—Indicates there is a cut on the pair (or that the cable is not connected to a device at the far end of the circuit), and that the tester has detected an impedance exceeding 333 ohms. The distance from the near end tester to the end of the cable (or the cut) is also provided.

**Short**—Indicates a positive and negative line on the same pair are touching, and that the tester has detected an impedance less than 33 ohms.

**Unknown**—Indicates the tester has detected impedance outside of the ranges stated for Open and Short faults, or that the cable is properly terminated into another Ethernet port. Unknown does not necessarily indicate that a fault was detected.

## **NOTE:**

If the far end of the cable is connected to a powered down IP phone, and the phone is an older model, there is a filter that connects between pairs 1-2 and 3-6 in the phone. Depending on the characteristics of the filter, your tester may report a fault for pairs 1-2 and 3-6.

Table 19 describes the results that appear in the Cable Status category.

| Result            | <b>Description</b>                                                                                                    |  |
|-------------------|----------------------------------------------------------------------------------------------------|--|
| Cable Test Status | Indicates the status of cable diagnos-<br>tics:                                                                                                    |  |
|                   | <b>N/A</b> indicates that the cable test<br>(distance to fault) is not applicable.<br><b>Complete</b> indicates that the cable<br>test (distance to fault) is applicable,<br>that the HST is finished running the<br>diagnostics, and that the results and |  |
|                   | measurements displayed are valid.                                                                                                    |  |
| Dx to Fault       | For each fault detected, provides the<br>distance from the HST to the fault. If no<br>fault is detected, N/A appears.                                                                                                    |  |

**Table 19** Cable Status test results
| Result              | <b>Description</b>                                                                                        |
|---------------------|----------------------------------------------------------------------------------------------------|
| <b>Fault Type</b>   | For each fault detected, displays one of<br>the following values:                                         |
|                     | <b>Normal</b> indicates the HST did not<br>detect any faults on the link.                                 |
|                     | <b>Open</b> indicates the HST detected<br>an incomplete path on the link for<br>the pair.                 |
|                     | <b>Short</b> indicates the HST detected a<br>short for the pair.                                          |
|                     | <b>Unknown</b> indicates the HST<br>detected a fault, but can not deter-<br>mine the nature of the fault. |
|                     | The distance detected faults (open or<br>short) is provided as the Dx to Fault<br>result.                 |
| Link Status         | Indicates whether the link is active or<br>inactive.                                                      |
| Power over Ethernet | Indicates whether or not PoE service is<br>present on the link.                                           |

**Table 19** Cable Status test results (Continued)

#### **NOTE:**

If the speed detected on the line is 1G electrical, the MDI/ MDIX Status results are not applicable and therefore do not appear in the Cable Status category.

# **Signal**

If you selected a 1G or 100M optical Ethernet application, the Signal category shows results associated with the SFP you are using to connect to the circuit, and the current signal level. The Signal category is not applicable when testing 10/100/1G electrical Ethernet.

| Result             | <b>Description</b>                                                            |
|--------------------|-------------------------------------------------------------------------------|
| <b>SFP Valid</b>   | Indicates whether the SFP is recog-<br>nized as a supported SFP (Yes, or No). |
| SFP Vendor Name    | Displays the name of the SFP vendor<br>(for example, JDS UNIPHASE).           |
| <b>SFP Id</b>      | Displays the SFP ID (for example,<br>SX850).                                  |
| Signal Level (dBm) | Displays the signal level in dBm.                                             |

**Table 20** Signal test results

# **Link Stats results**

The Link Stats category lists link statistics such as the average frame or packet rate, maximum frame or packet rate, and the maximum, minimum, and average round trip delay measurements. Results in this category accumulate after you transmit layer 2 Ethernet, layer 3 IP, or layer 4 TCP/UDP traffic over the link. [Table 21](#page-289-0) describes the results that appear in the Statistics category.

<span id="page-289-0"></span>**Table 21** Link Stats test results

| Result          | <b>Description</b>                                                                                                    |
|-----------------|----------------------------------------------------------------------------------------------------|
| Delay, Avg (us) | The average round trip delay calculated<br>in microseconds. Your near end HST<br>must originate an Acterna payload and<br>receive traffic from a far end JDSU<br>Ethernet test set (in loopback mode) to<br>measure delay accurately. |

| Result           | <b>Description</b>                                                                                                    |
|------------------|----------------------------------------------------------------------------------------------------|
| Delay, Max (us)  | The maximum round trip delay calcu-<br>lated in microseconds. Your near end<br>HST must originate an Acterna payload<br>and receive traffic from a far end JDSU<br>Ethernet test set (in loopback mode) to<br>measure delay accurately. |
| Delay, Min (us)  | The minimum round trip delay calcu-<br>lated in microseconds. Your near end<br>HST must originate an Acterna payload<br>and receive traffic from a far end JDSU<br>Ethernet test set (in loopback mode) to<br>measure delay accurately. |
| Frame Rate, Avg  | The average rate of received frames,<br>expressed in frames per second. The<br>average is calculated over the time<br>period that elapsed since the last test<br>restart.                                                               |
| Frame Rate, Cur  | The current rate of received frames,<br>expressed in frames per second. This<br>measurement is an average taken over<br>the prior second of test time.                                                                                  |
| Frame Rate, Min  | The minimum rate of received frames<br>over a one second period, expressed in<br>frames per second.                                                                                                    |
| Frame Rate, Peak | The highest (peak) rate of received<br>frames over a one second period,<br>expressed in frames per second.                                                                                                    |
| Frame Size, Avg  | The average size of frames received<br>since frame detection. The average is<br>calculated over the time period that<br>elapsed since the last test restart.                                                                            |
| Frame Size, Max  | The maximum size of frames received<br>since frame detection.                                                                                                    |
| Frame Size, Min  | The minimum size of frames received<br>since frame detection.                                                                                                    |

**Table 21** Link Stats test results (Continued)

| <b>Result</b>                                  | <b>Description</b>                                                                                                    |
|------------------------------------------------|----------------------------------------------------------------------------------------------------|
| IPv6 Packet Size,<br>Avg                       | The average size of IPv6 packets<br>received since packet detection. The<br>average is calculated over the time<br>period that elapsed since the last test<br>restart. |
| IPv6 Packet Size,<br>Max                       | The maximum size of IPv6 packets<br>received since packet detection.                                                                                                   |
| IPv6 Packet Size,<br>Min                       | The minimum size of IPv6 packets<br>received since packet detection.                                                                                                   |
| MPLS Label Depth,<br>Max                       | Displays the maximum number of<br>MPLS labels for all frames received<br>since starting the test.                                                                      |
| MPLS Label Depth,<br>Min                       | Displays the minimum number of MPLS<br>labels for all frames received since<br>starting the test.                                                                      |
| <b>MPLS1 ID</b><br>MPLS2 ID                    | Displays label 1 or label 2 for the last<br>received MPLS encapsulated frame.                                                                                          |
| <b>MPLS1 Priority</b><br><b>MPLS2 Priority</b> | Displays the label 1 or label 2 priority<br>for the last received MPLS encapsu-<br>lated frame.                                                                        |
| <b>MPLS1 TTL</b><br><b>MPLS2 TTL</b>           | Displays the time to live (TTL) for<br>label 1 or label 2 for the last received<br>MPLS encapsulated frame.                                                            |
| Packet Jitter, Avg<br>(us)                     | The smoothed average value of the<br>packet delay variation since the last<br>test restart (per RFC 1889), calculated<br>in microseconds.                              |
| Packet Jitter, Max<br>Avg (us)                 | The maximum Packet Jitter, Avg (us)<br>measured since the last test restart,<br>calculated in microseconds.                                                            |
| Packet Jitter, Peak<br>(us)                    | The highest packet delay variation<br>measured since the last test restart,<br>calculated in microseconds.                                                             |

**Table 21** Link Stats test results (Continued)

| <b>Result</b>             | <b>Description</b>                                                                                                    |
|---------------------------|----------------------------------------------------------------------------------------------------|
| Packet Size, Avg          | The average size of IPv4 packets<br>received since packet detection. The<br>average is calculated over the time<br>period that elapsed since the last test<br>restart.                       |
| Packet Size, Max          | The maximum size of IPv4 packets<br>received since packet detection.                                                                                                    |
| Packet Size, Min          | The minimum size of IPv4 packets<br>received since packet detection.                                                                                                    |
| Rx Mbps, Cur L1           | The current bandwidth utilized by<br>received traffic expressed in megabits<br>per second. This measurement is an<br>average taken over the prior second of<br>test time.                    |
| Rx Mbps, Cur L2           | The current data rate of received<br>frames calculated over the prior second<br>of test time. Data rate is the frame<br>bandwidth, excluding the preamble and<br>minimum inter-frame gap.    |
| Rx Mbps, Cur L3           | The current bandwidth utilized by<br>received layer 3 IPv4 traffic expressed<br>in megabits per second. This measure-<br>ment is an average taken over the prior<br>second of test time.     |
| Rx Mbps, Cur L3<br>(IPv6) | The current bandwidth utilized by the<br>received layer 3 IPv6 traffic expressed<br>in megabits per second. This measure-<br>ment is an average taken over the prior<br>second of test time. |
| Rx Mbps, Cur L4           | The current bandwidth utilized by<br>received layer 4 IPv4 traffic expressed<br>in megabits per second. This measure-<br>ment is an average taken over the prior<br>second of test time.     |

**Table 21** Link Stats test results (Continued)

| <b>Result</b>              | <b>Description</b>                                                                                                    |
|----------------------------|----------------------------------------------------------------------------------------------------|
| Rx Mbps, Cur L4<br>(IPv6)  | The current bandwidth utilized by the<br>received layer 4 IPv6 traffic expressed<br>in megabits per second. This measure-<br>ment is an average taken over the prior<br>second of test time.                                                                                                    |
| Est. TCP Thruput<br>(Mbps) | Displays the estimated TCP through-<br>put. The estimate is calculated by divid-<br>ing the TCP Window Size that you<br>specified on the TCP/UDP configura-<br>tion menu (when you configured your<br>test) by the average round trip delay<br>measurement (Delay, Avg (us)) for the<br>test.<br>If a particular combination of<br>TCP Window Size and round trip delay<br>yields an estimated throughput that<br>exceeds the line rate, the line rate will<br>be displayed. |
| Svc Disruption (us)        | The service disruption time (maximum<br>inter-frame gap) when service switches<br>to a protect line calculated in microsec-<br>onds.                                                                                                    |
| <b>SVLAN Frame DEI</b>     | Displays the DEI of the last received<br>Q-in-Q tagged frame.                                                                                                    |
| <b>SVLAN ID</b>            | Displays the SVLAN ID for the last<br>received Q-in-Q tagged frame.                                                                                                    |
| <b>SVLAN Priority</b>      | Displays the SVLAN Priority for the last<br>received Q-in-Q tagged frame.                                                                                                    |
| Total Util %, Avg          | The average bandwidth utilized by the<br>received traffic, expressed as a per-<br>centage of the line rate of available<br>bandwidth since the test started. The<br>average is calculated over the time<br>period elapsed since the test started.                                                                                                    |

**Table 21** Link Stats test results (Continued)

| Result                    | <b>Description</b>                                                                                                    |
|---------------------------|----------------------------------------------------------------------------------------------------|
| Total Util %, Cur         | The current bandwidth utilized by the<br>received traffic expressed as a percent-<br>age of the line rate of available band-<br>width. This measurement is an average<br>taken over the prior second of test time. |
| Total Util %, Min         | The minimum bandwidth utilized by the<br>received traffic since the test started<br>expressed as a percentage of the line<br>rate of available bandwidth.                                                          |
| Total Util %, Peak        | The highest (peak) bandwidth utilized<br>by the received traffic since the test<br>started expressed as a percentage of<br>the line rate of available bandwidth.                                                   |
| Tx Mbps, Cur L1           | The current bandwidth utilized by the<br>transmitted traffic expressed in mega-<br>bits per second. This measurement is<br>an average taken over the prior second<br>of test time.                                 |
| Tx Mbps, Cur L2           | The current data rate of transmitted<br>frames calculated over the prior second<br>of test time. Data rate is the frame<br>bandwidth, excluding the preamble and<br>minimum inter-frame gap.                       |
| Tx Mbps, Cur L3           | The current bandwidth utilized by the<br>transmitted layer 3 IPv4 traffic<br>expressed in megabits per second.<br>This measurement is an average taken<br>over the prior second of test time.                      |
| Tx Mbps, Cur L3<br>(IPv6) | The current bandwidth utilized by the<br>transmitted layer 3 IPv6 traffic<br>expressed in megabits per second.<br>This measurement is an average taken<br>over the prior second of test time.                      |

**Table 21** Link Stats test results (Continued)

| Result                    | <b>Description</b>                                                                                                    |
|---------------------------|----------------------------------------------------------------------------------------------------|
| Tx Mbps, Cur L4           | The current bandwidth utilized by the<br>transmitted layer 4 IPv4 traffic<br>expressed in megabits per second.<br>This measurement is an average taken<br>over the prior second of test time. |
| Tx Mbps, Cur L4<br>(IPv6) | The current bandwidth utilized by the<br>transmitted layer 4 IPv6 traffic<br>expressed in megabits per second.<br>This measurement is an average taken<br>over the prior second of test time. |
| VI AN ID                  | Displays the VLAN ID for the last VLAN<br>or Q-in-Q tagged frame received.                                                                                                    |
| <b>VLAN Priority</b>      | Displays the VLAN Priority for the last<br>VLAN or Q-in-Q tagged frame received.                                                                                                    |

**Table 21** Link Stats test results (Continued)

## **L2 Backbone results**

When testing MiM encapsulated traffic, backbone link statistics and counts appear in the L2 Backbone Link Stats and L2 Backbone Link Counts categories. In addition to the standard link counts, counts of received PBB frames and frame bytes are provided. Additional statistics are provided for the B-Tag and I-Tag values carried in the analyzed traffic.

## **L2 Customer results**

When testing MiM encapsulated traffic, customer link statistics and counts appear in the L2 Customer Link Stats and the L2 Customer Link Counts categories.

## **Link Counts results**

The Link Counts category lists link counts such as the number of received frames or packets, number of transmitted frames or packets, and number of unicast, multicast, or broadcast frames. The Received Frames and Received Packets results include errored frames and packets; all other results count valid frames or packets only. Results in this category accumulate after you transmit layer 2 Ethernet, layer 3 IP, or layer 4 TCP/UDP traffic over the link. [Table 22](#page-296-0) describes the results that appear in the Link Counts category.

| Result                         | <b>Description</b>                                                                                                    |
|--------------------------------|----------------------------------------------------------------------------------------------------|
| 1024-1518/1526                 | A count of received frames from:<br>1024 to 1518 bytes (untagged)<br>1024 to 1522 bytes (VLAN tagged)<br>1024 to 1526 (Q-in-Q tagged)<br>The count is inclusive since starting the<br>test. |
| 128-255 Byte<br><b>Frames</b>  | A count of received Ethernet frames<br>with lengths between 128 and 255<br>bytes, inclusive since starting the test.                                                                        |
| 256-511 Byte<br><b>Frames</b>  | A count of received Ethernet frames<br>with lengths between 256 and 511<br>bytes, inclusive since starting the test.                                                                        |
| 512-1023 Byte<br><b>Frames</b> | A count of received Ethernet frames<br>with lengths between 512 and 1023<br>bytes, inclusive since starting the test.                                                                       |
| 64 Byte Frames                 | A count of received Ethernet frames<br>with a length of 64 bytes since starting<br>the test.                                                                                                |
| 65-127 Byte Frames             | A count of received Ethernet frames<br>with lengths between 65 and 127 bytes,<br>inclusive since starting the test.                                                                         |

<span id="page-296-0"></span>**Table 22** Link Counts test results

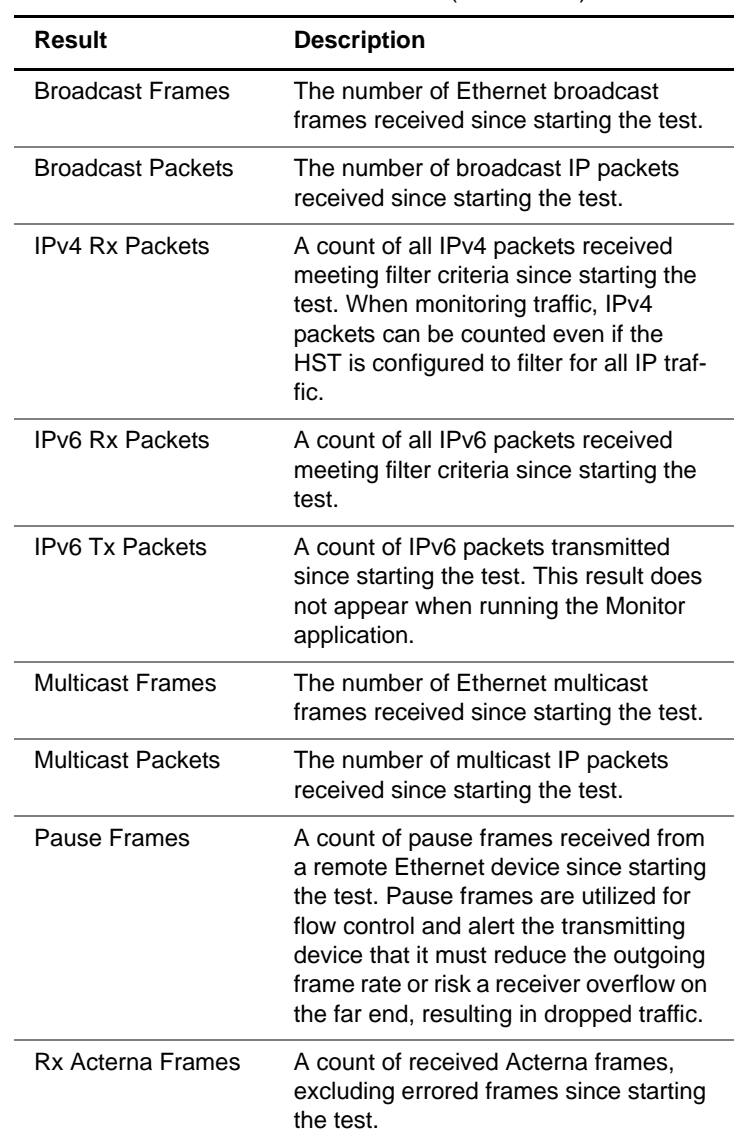

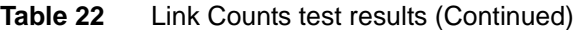

| <b>Result</b>             | <b>Description</b>                                                                                                    |
|---------------------------|----------------------------------------------------------------------------------------------------|
| <b>Rx Collisions</b>      | A count of the number of times the HST<br>has received a jam signal while it was<br>not transmitting frames. Result only<br>appears for half-duplex 10/100 Ether-<br>net tests.                                                                                |
| Rx Frame Bytes            | A count of the total bytes received<br>within an Ethernet frame from the Des-<br>tination MAC Address to the FCS,<br>inclusive.                                                                                                    |
| <b>Rx Frames</b>          | A count of all frames received meeting<br>filter criteria since starting the test.                                                                                                    |
| <b>Rx Frames ALL</b>      | A count of frames received since start-<br>ing the test, including errored frames.<br>Frames do not need to satisfy filter cri-<br>teria to be included in this count.                                                                                         |
| <b>Rx IP Packets</b>      | A count of IP packets received since<br>starting the test.                                                                                                    |
| Rx L4 Destination<br>Port | Displays the Destination Port number<br>for the last layer 4 frame received.                                                                                                    |
| Rx 14 Source Port         | Displays the Source Port number for<br>the last layer 4 frame received.                                                                                                    |
| <b>Rx QinQ Frames</b>     | A count of Q-in-Q encapsulated frames<br>received since starting the test, exclud-<br>ing errored frames.                                                                                                    |
| Rx Router Adv. Msg.       | A count of received router advertise-<br>ment messages when running an IPv6<br>application. This count is not reset<br>when you restart a test; to reset the<br>count you must bring down the link,<br>reestablish the link, and then start the<br>test again. |
| <b>Rx TCP Packets</b>     | A count of TCP packets received since<br>starting the test, excluding errored<br>frames since starting the test.                                                                                                    |

**Table 22** Link Counts test results (Continued)

| <b>Result</b>             | <b>Description</b>                                                                                                    |
|---------------------------|----------------------------------------------------------------------------------------------------|
| <b>Rx UDP Packets</b>     | A count of UDP packets received since<br>starting the test, excluding errored<br>frames since starting the test.                                                                                                    |
| <b>Rx VLAN Frames</b>     | A count of VLAN encapsulated frames<br>received since starting the test, exclud-<br>ing errored frames.                                                                                                    |
| Span Tree Frames          | A count of received 802.1d spanning<br>tree frames since frame detection.                                                                                                    |
| <b>Transmitted Frames</b> | A count of frames transmitted since<br>starting the test. This result does not<br>appear when testing in Monitor applica-<br>tion.                                                                                                    |
| <b>Tx Acterna Frames</b>  | A count of transmitted Acterna frames<br>since starting the test. This result does<br>not appear when testing using the Mon-<br>itor application.                                                                                                    |
| Tx Frame Bytes            | A count of the total bytes transmitted<br>within an Ethernet frame from the Des-<br>tination MAC Address to the FCS,<br>inclusive.                                                                                                    |
| <b>Tx IP Packets</b>      | A count of IP packets transmitted since<br>starting the test. This result does not<br>appear when testing in Monitor applica-<br>tion.                                                                                                    |
| <b>Tx Late Collisions</b> | A count of the number of times the HST<br>has transmitted a frame, and then<br>experiences a collision more than 64<br>byte times after the transmission<br>begins. This result only appears for<br>half-duplex 10/100/1G electrical Ether-<br>net tests. |

**Table 22** Link Counts test results (Continued)

| Result                           | <b>Description</b>                                                                                                    |
|----------------------------------|----------------------------------------------------------------------------------------------------|
| <b>Tx Router Solicit</b><br>Msq. | A count of transmitted router solicitation<br>messages when running an IPv6 appli-<br>cation. This count is not reset when you<br>restart a test; to reset the count you<br>must bring down the link, reestablish<br>the link, and then start the test again. |
| Unicast Frames                   | The number of Ethernet unicast frames<br>received since starting the test.                                                                                                    |
| Unicast Packets                  | The number of IP unicast packets<br>received since starting the test.                                                                                                    |

**Table 22** Link Counts test results (Continued)

# **J-Proof (transparency) results**

[Table 23](#page-300-0) lists the J-Proof results associated with the loopback of control frames for various protocols.

<span id="page-300-0"></span>**Table 23** J-Proof test results

| Result | <b>Description</b>                                                                                                    |
|--------|----------------------------------------------------------------------------------------------------|
| Name   | Displays the name specified when you<br>configured the test frame.                                                                                 |
| Tx     | A count of the number of test frames for<br>a particular test frame type transmitted<br>by the instrument since the last test<br>start or restart. |
| Rx     | A count of the number of test frames for<br>a particular test frame type received by<br>the instrument since the last test start<br>or restart.    |

| anie za       | <b>J</b> TOOL test results (OUTIMITIED)                                                                                                    |
|---------------|----------------------------------------------------------------------------------------------------|
| <b>Result</b> | <b>Description</b>                                                                                                    |
| <b>Status</b> | Displays one of the following:<br>N/A. Indicates that a particular test<br>frame is not configured to be trans-<br>mitted.                                                                                                    |
|               | IDLE. Indicates that a particular test<br>frame is in the queue to be transmit-<br>ted.                                                                                                    |
|               | In Progress. Indicates that a partic-<br>ular test frame is currently being<br>transmitted, and has not yet<br>encountered an error.                                                                                                    |
|               | Timeout. Indicates that for a particu-<br>lar test frame a timeout was<br>reached while waiting for a transmit-<br>ted frame to return; however, all<br>frames were successfully looped<br>back before the end of the test<br>frame's transmission. |
|               | Payload Errors. Indicates that for a<br>particular test frame all transmitted<br>frames were successfully looped<br>back, but a received frame con-<br>tained a payload that was not the<br>same as its transmitted payload.                        |
|               | Header Errors. Indicates that for a<br>particular test frame, all transmitted<br>frames were successfully looped<br>back, but a received frame con-<br>tained a header that was different<br>from its transmitted header.                           |
|               | Count Mismatch. Indicates that the<br>number of received frames for a<br>particular test frame did not match<br>the number of frames transmitted.                                                                                                   |

**Table 23** J-Proof test results (Continued)

## **OAM results**

[Table 24](#page-302-0) describes the Service Layer OAM CCM results, such as the number of RDI seconds, loss of continuity indicator, and the number of transmitted and received CCM frames. Continuity Check must be turned On to observe these results.

| Result                   | <b>Description</b>                                                                                             |
|--------------------------|----------------------------------------------------------------------------------------------------|
| <b>MD Level</b>          | Displays the maintenance domain level<br>configured for the CCM frame received.                                |
| Maint ID                 | Displays the maintenance association<br>ID configured for the CCM frame<br>received.                           |
| Peer MEG End<br>Point ID | Displays the maintenance entity group<br>end point ID for the instrument's peer<br>as configured.              |
| <b>Total Tx Frames</b>   | Count of the total number of CCM<br>frames transmitted since the last OAM<br>setting was specified or changed. |
| <b>Total Rx Frames</b>   | Count of the number of CCM frames<br>received since the last OAM setting<br>was specified or changed.          |
| <b>RDI</b>               | Indicates whether or not remote defect<br>indication is ON or OFF.                                             |
| <b>RDI Seconds</b>       | Count of the number of seconds during<br>which an RDI was declared since start-<br>ing or restarting the test. |
| Loss of Continuity       | ON indicates that a loss of continuity<br>has occurred.                                                        |

<span id="page-302-0"></span>**Table 24** S-OAM CCM test results

| Result                  | <b>Description</b>                                                                                                    |
|-------------------------|----------------------------------------------------------------------------------------------------|
| Unexpected MEG<br>level | ON indicates that CCM frames have<br>been received with a maintenance<br>entity group level lower than that speci-<br>fied as the maintenance domain level<br>when you configured the OAM settings<br>for the transmitting instrument. |
| Mismerge                | ON indicates that CCM frames have<br>been received with the same mainte-<br>nance domain level specified for trans-<br>mitted frames, but the received CCM<br>frames carry a different maintenance<br>association ID (MAID).           |
| Unexpected MEP          | ON indicates that a CCM was received<br>from a different maintenance end point<br>than that specified as the instrument's<br>peer MEG End Point.                                                                                       |
| Unexpected Period       | ON indicates that a CCM was received<br>with the correct maintenance domain<br>level, maintenance association ID, and<br>maintenance end point ID, but with a<br>period value that was not the same as<br>the instrument's CCM rate.   |

**Table 24** S-OAM CCM test results (Continued)

[Table 25](#page-303-0) describes the Service Layer OAM AIS results, such as a count of the number of AIS received and the number of AIS seconds.The AIS State must be turned On to observe these results.

<span id="page-303-0"></span>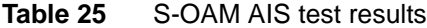

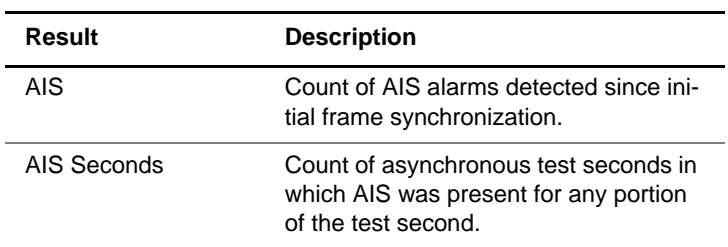

| Result                 | <b>Description</b>                                                                                                    |
|------------------------|----------------------------------------------------------------------------------------------------|
| <b>Total Tx Frames</b> | Count of the total number of AIS frames<br>transmitted since the last OAM setting<br>was specified or changed.                                                                                                    |
| <b>Total Rx Frames</b> | Count of the number of AIS frames<br>received since the last OAM setting<br>was specified or changed.                                                                                                    |
| Unexpected Period      | ON indicates that an AIS was received<br>with the correct maintenance domain<br>level, maintenance association ID, and<br>maintenance end point ID, but with a<br>period value that was not the same as<br>the instrument's AIS rate. |

**Table 25** S-OAM AIS test results (Continued)

[Table 26](#page-304-0) describes the Service Layer OAM LBM results. LBM/LBR (Ping) must be Enabled to observe these results.

| Result                               | <b>Description</b>                                                                                             |
|--------------------------------------|----------------------------------------------------------------------------------------------------|
| <b>Total Tx LBM</b><br><b>Frames</b> | Count of the total number of LBM<br>frames transmitted since the last OAM<br>setting was specified or changed. |
| Total Rx LBR<br>Frames               | Count of the number of LBR frames<br>received since the last OAM setting<br>was specified or changed.          |
| Total Rx LBM<br><b>Frames</b>        | Count of the number of LBM frames<br>received since the last OAM setting<br>was specified or changed.          |
| Total Tx LBR<br>Frames               | Count of the total number of LBR<br>frames transmitted since the last OAM<br>setting was specified or changed. |

<span id="page-304-0"></span>**Table 26** S-OAM LBM test results

[Table 27](#page-305-0) describes the Service Layer OAM LTM results. LTM/ LTR (Trace) must be Enabled to observe these results.

| Result                               | <b>Description</b>                                                                                             |
|--------------------------------------|----------------------------------------------------------------------------------------------------|
| <b>Total Tx LTM</b><br>Frames        | Count of the total number of LTM<br>frames transmitted since the last OAM<br>setting was specified or changed. |
| <b>Total Rx LTR</b><br><b>Frames</b> | Count of the number of LTR frames<br>received since the last OAM setting<br>was specified or changed.          |
| Total Rx LTM<br><b>Frames</b>        | Count of the number of LTM frames<br>received since the last OAM setting<br>was specified or changed.          |
| <b>Total Tx LTR</b><br>Frames        | Count of the total number of LTR<br>frames transmitted since the last OAM<br>setting was specified or changed. |

<span id="page-305-0"></span>**Table 27** S-OAM LTM test results

[Table 28](#page-305-1) describes the Link Layer OAM Local Op Mode results. The Link OAM State must be On to observe these results.

| Result        | <b>Description</b>                                                                                    |
|---------------|----------------------------------------------------------------------------------------------------|
| Mode          | Displays the current mode (Active or<br>Passive) for the instrument.                                  |
| Parser Action | Indicates the local receiver is currently<br>forwarding, looping back, or discarding<br>non-OAM PDUs. |
| Muxer Action  | Indicates the local transmitter is cur-<br>rently forwarding or discarding<br>non-OAM PDUs.           |
| Vendor OUI    | Displays the Vendor OUI (Organiza-<br>tionally Unique Identifier) for the instru-<br>ment.            |

<span id="page-305-1"></span>**Table 28** L-OAM Local Op Mode test results

| Result             | <b>Description</b>                                                                                                    |
|--------------------|----------------------------------------------------------------------------------------------------|
| Max PDU Size       | Displays the maximum PDU (Protocol<br>Data Units) size supported by the local<br>instrument.                           |
| Unidirectional     | Indicates whether the local instrument<br>advertises that it provides unidirectional<br>support for failure detection. |
| <b>Link Events</b> | Indicates whether the local instrument<br>is configured to monitor link events.                                        |
| Local Loopback     | Indicates whether the local instrument<br>advertises that it provides loopback<br>support.                             |
| Variable Retrieval | Indicates whether the local instrument<br>supports sending Variable Response<br>OAM PDUS.                              |
| Revision           | Displays the current of the TLV (Type<br>Length Value) revision for the local<br>instrument.                           |

**Table 28** L-OAM Local Op Mode test results (Continued)

[Table 29](#page-306-0) describes the Link Layer OAM Remote Op Mode results. The Link OAM State must be On to observe these results.

<span id="page-306-0"></span>**Table 29** L-OAM Remote Op Mode test results

| <b>Result</b>        | <b>Description</b>                                                                                         |
|----------------------|----------------------------------------------------------------------------------------------------|
| Mode                 | Displays the current mode (Active or<br>Passive) for the instrument's peer.                                |
| <b>Parser Action</b> | Indicates the remote receiver is cur-<br>rently forwarding, looping back, or dis-<br>carding non-OAM PDUs. |
| Muxer Action         | Indicates the remote transmitter is cur-<br>rently forwarding or discarding<br>non-OAM PDUs.               |

| Result             | <b>Description</b>                                                                                                    |
|--------------------|----------------------------------------------------------------------------------------------------|
| Vendor OUI         | Displays the Vendor OUI (Organiza-<br>tionally Unique Identifier) for the instru-<br>ment's peer.                           |
| Max PDU Size       | Displays the maximum PDU (Protocol<br>Data Units) size supported by the local<br>instrument.                                |
| Unidirectional     | Indicates whether the remote instru-<br>ment advertises that it provides unidi-<br>rectional support for failure detection. |
| <b>Link Events</b> | Indicates whether the remote instru-<br>ment is configured to monitor link<br>events.                                       |
| Remote Loopback    | Indicates whether the remote instru-<br>ment is operating in remote loopback<br>mode.                                       |
| Variable Retrieval | Indicates whether the remote instru-<br>ment supports sending Variable<br>Response OAM PDUs.                                |
| Revision           | Displays the current of the TLV (Type<br>Length Value) revision for the remote<br>instrument.                               |

**Table 29** L-OAM Remote Op Mode test results

[Table 30](#page-307-0) describes the Link Layer OAM Counts results. Counts are provided for both transmitted and received frames The Link OAM State must be On to observe these results.

#### <span id="page-307-0"></span>**Table 30** L-OAM Counts test results

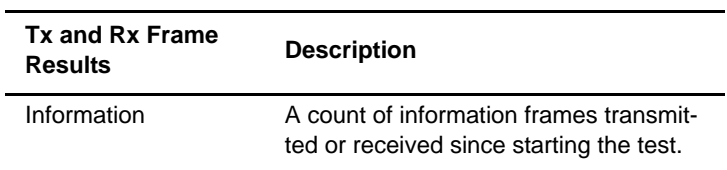

| <b>Tx and Rx Frame</b><br><b>Results</b> | <b>Description</b>                                                                             |
|------------------------------------------|------------------------------------------------------------------------------------------------|
| <b>Event Notification</b>                | A count of event notification frames<br>transmitted or received since starting<br>the test.    |
| Variable Request                         | A count of variable request frames<br>transmitted or received since starting<br>the test.      |
| Variable Response                        | A count of variable response frames<br>transmitted or received since starting<br>the test.     |
| Loopback Control                         | A count of loopback control frames<br>transmitted or received since starting<br>the test.      |
| <b>Duplicate Event</b>                   | A count of duplicate event frames<br>transmitted or received since starting<br>the test.       |
| Unsupported                              | A count of unsupported frames trans-<br>mitted or received since starting the<br>test.         |
| Organization Spe-<br>cific               | A count of organization specific frames<br>transmitted or received since starting<br>the test. |

**Table 30** L-OAM Counts test results (Continued)

[Table 31](#page-309-0) describes the Link Layer OAM States results. Results are provided for the OAM discovery process and for remote events. The Link OAM State must be On to observe these results.

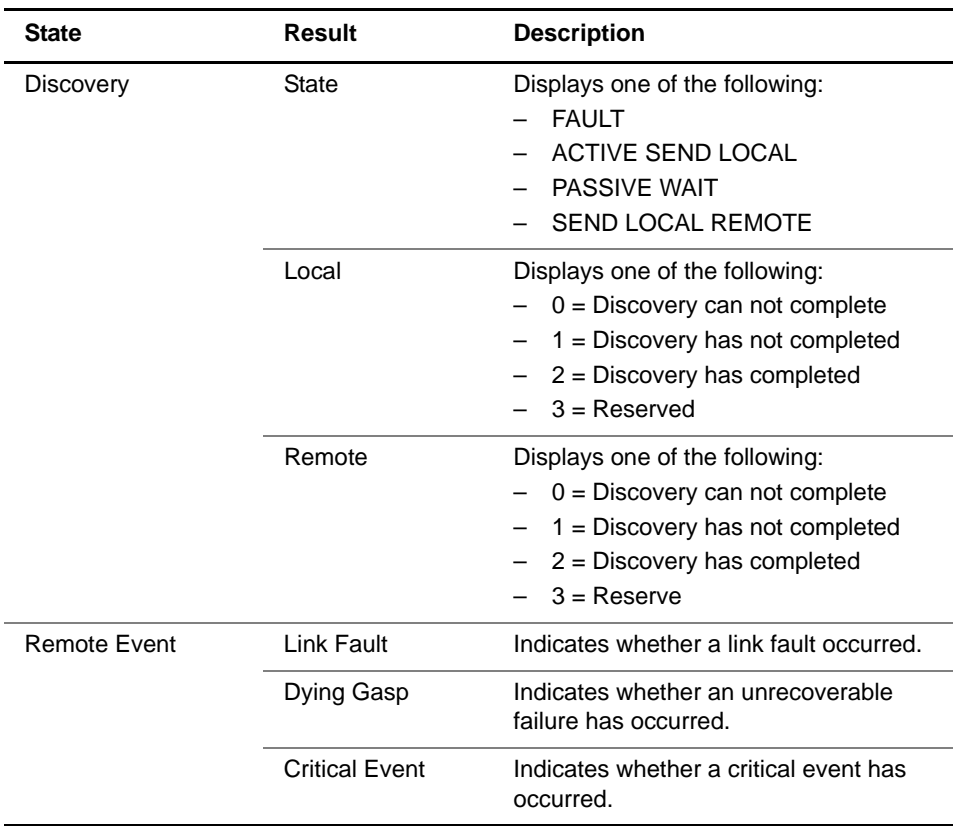

<span id="page-309-0"></span>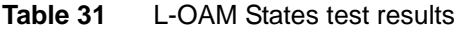

[Table 32](#page-310-0) describes the Link Layer OAM History results. Results are provided for frame, frame period, and frame second events. The Link OAM State must be On to observe these results.

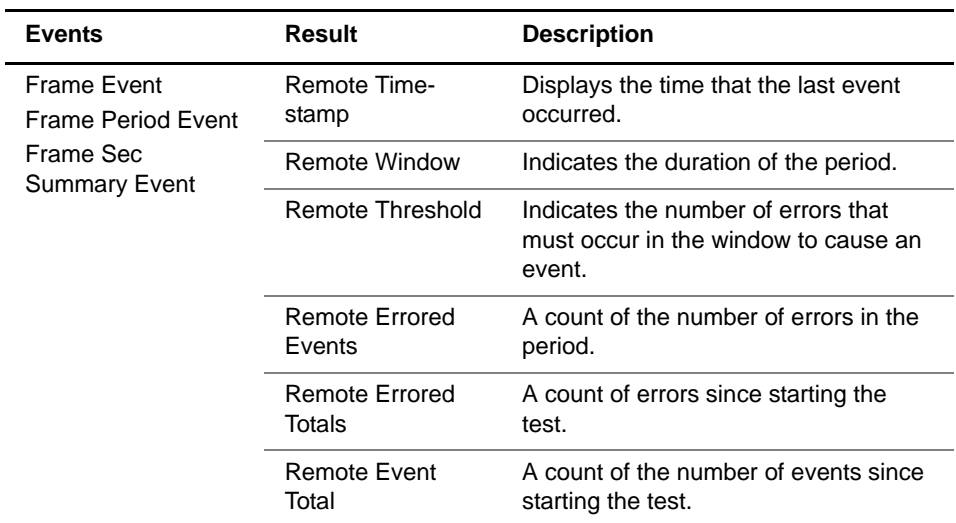

<span id="page-310-0"></span>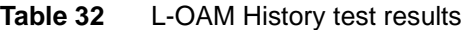

## **Streams results**

In addition to the standard test results accumulated and displayed for all analyzed traffic, the HST allows you to view results for a specific traffic stream in the Streams category. Table 33 describes the results that appear for a layer 2 or

layer 3 traffic stream.

| <b>Result</b>    | <b>Description</b>                                                                                                    |
|------------------|----------------------------------------------------------------------------------------------------|
| Delay, Avg (us)  | The average round trip delay calculated<br>in microseconds for the stream. Your<br>near end HST must originate an<br>Acterna payload and receive traffic<br>from a far end JDSU Ethernet test set<br>(in loopback mode) to measure delay<br>accurately.                                                                                    |
| Delay, Cur (us)  | The current round trip delay calculated<br>in microseconds for the stream. This<br>measurement is an average taken over<br>the prior second of test time. Your near<br>end HST must originate an Acterna<br>payload and receive traffic from a far<br>end JDSU Ethernet test set (in loop-<br>back mode) to measure delay accu-<br>rately. |
| Delay, Max (us)  | The maximum round trip delay calcu-<br>lated in microseconds for the stream.<br>You must originate an Acterna payload<br>to measure round trip delay. A unit in<br>loopback mode will display invalid<br>results because it is not originating the<br>traffic.                                                                             |
| Delay, Min (us)  | The minimum round trip delay calcu-<br>lated in microseconds for the stream.<br>Your near end HST must originate an<br>Acterna payload and receive traffic<br>from a far end JDSU Ethernet test set<br>(in loopback mode) to measure delay<br>accurately.                                                                                  |
| Frame Loss Ratio | The ratio of frames lost to the number<br>of frames expected.                                                                                                    |

**Table 33** Streams test results

| Result                         | <b>Description</b>                                                                                                    |
|--------------------------------|----------------------------------------------------------------------------------------------------|
| Lost Frames                    | A count of lost Acterna test frames for<br>the stream. For example, if the HST<br>detects sequence numbers: 1, 2, 3, 6,<br>7, 8, (frames 4 and 5 were not<br>detected), the lost frame count is incre-<br>mented by two (frames 4 and 5 are<br>lost). If the HST then detects sequence<br>numbers 9, 10, 14, 15, 16 (frames 11,<br>12, and 13 are missing), the lost frame<br>count is incremented by three, resulting<br>in a total count of five lost frames.<br><b>NOTE:</b> If the HST receives errored<br>frames containing errors in the<br>sequence number field, the Lost<br>Frames count will be incorrect.                     |
| OoS Frames                     | A count of each instance where the<br>HST detects out of sequence Acterna<br>test frames in the stream. For example,<br>if the HST detects sequence numbers:<br>1, 2, 3, 6, 7, 8, (frame 6 is detected<br>immediately following frame 3), the out<br>of sequence count is incremented by<br>one, resulting in a count of one instance<br>of out of sequence frames. If the HST<br>then detects sequence numbers 9, 10,<br>14, 15, 16 (frame 14 is detected imme-<br>diately following frame 10), the out of<br>sequence number is incremented again<br>by one, resulting in a total count of two<br>instances of out of sequence frames. |
| Packet Jitter, Avg<br>(us)     | The smoothed average value of the<br>packet delay variation for the stream<br>since the last test restart (per RFC<br>1889), calculated in microseconds.                                                                                                    |
| Packet Jitter, Max<br>Avg (us) | The maximum Packet Jitter, Avg (us)<br>measured for the stream since the last<br>test restart, calculated in microseconds.                                                                                                    |

**Table 33** Streams test results (Continued)

| <b>Result</b>               | <b>Description</b>                                                                                                    |
|-----------------------------|----------------------------------------------------------------------------------------------------|
| Packet Jitter, Peak<br>(us) | The highest packet delay variation<br>measured for the stream since the last<br>test restart, calculated in microseconds.                                                                                     |
| <b>Received Frames</b>      | A count of all frames received for the<br>stream since starting the test, including<br>errored frames.                                                                                                    |
| <b>Rx Acterna Frames</b>    | A count of all received frames for the<br>stream with an Acterna payload meet-<br>ing filter criteria since starting the test.                                                                                |
| Rx L4 Destination<br>Port   | Displays the Destination Port number<br>for the last layer 4 frame received in the<br>stream.                                                                                                    |
| Rx L4 Source Port           | Displays the Source Port number for<br>the last layer 4 frame received in the<br>stream.                                                                                                    |
| Rx Mbps, Cur L1             | The current bandwidth utilized by the<br>received layer 1 traffic in the stream<br>expressed in megabits per second.<br>This measurement is an average taken<br>over the prior second of test time.           |
| Rx Mbps, Cur L2             | The current bandwidth utilized by the<br>received layer 2 traffic in the stream<br>traffic expressed in megabits per sec-<br>ond. This measurement is an average<br>taken over the prior second of test time. |
| Rx Q-in-Q Frames            | A count of Q-in-Q encapsulated frames<br>received for the stream meeting filter<br>criteria since starting the test.                                                                                          |
| Rx VLAN Frames              | A count of VLAN tagged frames<br>received for the stream meeting filter<br>criteria since starting the test.                                                                                                  |
| SVI AN Frame DEI            | Displays the DEI of the last received<br>tagged frame in the stream.                                                                                                    |

**Table 33** Streams test results (Continued)

| Result                   | <b>Description</b>                                                                                                    |
|--------------------------|----------------------------------------------------------------------------------------------------|
| SVLAN ID                 | Displays the SVLAN ID for the last<br>received tagged frame in the stream.                                                                                                    |
| <b>SVLAN Priority</b>    | Displays the SVLAN Priority for the last<br>received tagged frame in the stream.                                                                                                    |
| Total Util%, Avg         | The average bandwidth utilized by the<br>received traffic in the stream,<br>expressed as a percentage of the line<br>rate of available bandwidth since the<br>test started. The average is calculated<br>over the time period elapsed since the<br>test started. |
| Total Util%, Cur         | The current bandwidth utilized by the<br>received traffic in the stream expressed<br>as a percentage of the line rate of avail-<br>able bandwidth. This measurement is<br>an average taken over the prior second<br>of test time.                                |
| Total Util%, Min         | The minimum bandwidth utilized by the<br>received traffic in the stream since the<br>test started expressed as a percentage<br>of the line rate of available bandwidth.                                                                                          |
| Total Util %, Peak       | The highest (peak) bandwidth utilized<br>by the received traffic since the test<br>started expressed as a percentage of<br>the line rate of available bandwidth.                                                                                                 |
| <b>Tx Acterna Frames</b> | A count of all transmitted frames for the<br>stream carrying an Acterna payload<br>since starting the test.                                                                                                    |
| Tx Mbps, Cur L1          | The current bandwidth utilized by the<br>transmitted traffic expressed in mega-<br>bits per second. This measurement is<br>an average taken over the prior second<br>of test time.                                                                               |

**Table 33** Streams test results (Continued)

| Result               | <b>Description</b>                                                                                                    |
|----------------------|----------------------------------------------------------------------------------------------------|
| Tx Mbps, Cur L2      | The current data rate of transmitted<br>frames calculated over the prior second<br>of test time. Data rate is the frame<br>bandwidth, excluding the preamble and<br>minimum inter-frame gap. |
| VLAN ID              | Displays the VLAN ID of the last<br>received tagged frame in the stream.                                                                                                    |
| <b>VLAN Priority</b> | Displays the VLAN priority of the<br>tagged frames in the stream.                                                                                                    |

**Table 33** Streams test results (Continued)

## **IP Config results**

The IP Config category lists results associated with the assignment of static IP addresses, the assignment of IP addresses by a DHCP server, or, if you are testing in PPPoE mode, results associated with the PPPoE log-on process. Results in this category accumulate after you transmit traffic over the link. [Table 37](#page-321-0) describes the results that appear in the IP Config category. When transmitting multiple streams, many results are available for each transmitted stream.

**Table 34** IP Config test results

| Result                     | <b>Description</b>                                                                         |
|----------------------------|--------------------------------------------------------------------------------------------|
| Data Mode                  | Indicates whether the HST is config-<br>ured for a PPPoE session or an IPoE<br>connection. |
| Dest. IP Addr.             | Displays the Destination IP address as<br>defined for the currently configured<br>port.    |
| Destination MAC<br>Address | Displays the Destination MAC address<br>obtained using ARP.                                |

| Result                         | <b>Description</b>                                                                                                    |
|--------------------------------|----------------------------------------------------------------------------------------------------|
| <b>DHCP Lease</b><br>Time (s)  | Displays the remaining lease time in<br>seconds for the address issued by the<br>DHCP server for IPv6 connections.                                                                                                    |
| <b>DNS Alternate</b><br>Server | Displays the alternate server address<br>assigned by the DHCP server or by<br>static assignment for the currently con-<br>figured port.                                                                                                    |
| <b>DNS Preferred</b><br>Server | Displays the server address assigned<br>by the DHCP server or by static assign-<br>ment for the currently configured port.                                                                                                    |
| Global Address                 | Displays the global address assigned to<br>the HST manually, or during the<br>auto-configuration process for IPv6<br>connections.                                                                                                    |
| IP Gateway                     | Displays the Gateway address for the<br>currently configured port.                                                                                                    |
| <b>IP Subnet Mask</b>          | Displays the Subnet mask.                                                                                                    |
| <b>Link Local Address</b>      | Displays the link local address of the<br>HST if you are running an IPv6 applica-<br>tion. DAD (duplicate address detection)<br>must determine that there are no other<br>devices with the link local address<br>before the address appears. |
| Local IP Addr.                 | In PPPoE mode, displays the IP<br>address for the currently configured<br>port.                                                                                                    |
| MAC Dest. Address              | Displays the hardware (MAC) address<br>of either the gateway or the destination<br>host as resolved by ARP.                                                                                                    |

**Table 34** IP Config test results (Continued)

| Result                           | <b>Description</b>                                                                                                    |
|----------------------------------|----------------------------------------------------------------------------------------------------|
| <b>PPPoE Status</b>              | Displays one of the following messages<br>that indicate the current status of the<br>PPPoE session:<br><b>INACTIVE</b><br>PPPOE ACTIVE<br><b>PPP ACTIVE</b><br>PPPOE UP<br>USER REQUESTED INACTIVE<br>PPPOE TIMEOUT<br><b>PPPOE FAILED</b><br>PPP LCP FAILED<br>PPP AUTHENTICATION FAILED<br><b>PPP IPCP FAILED</b><br>PPP UP FAILED<br><b>INVALID CONFIG</b><br>$\overline{\phantom{0}}$ |
| <b>Preferred Life</b><br>Time(s) | Displays the duration (in seconds) that<br>addresses assigned via stateless auto-<br>configuration using the prefix remain<br>preferred.                                                                                                    |
| Remote IP Addr.                  | Displays the IP address of the PPPoE<br>partner. If your HST is operating as a<br>server, the IP address of the client<br>appears. If your HST is operating as the<br>client, the IP address of the server<br>appears.                                                                                                    |
| Source IP Addr.                  | In IPoE mode, displays the IP address<br>for the currently configured port.                                                                                                    |
| Subnet Prefix<br>Length          | Displays the subnet prefix length used<br>to generate the required IPv6 global<br>address for the HST.                                                                                                    |
| Valid Life Time(s)               | Displays the duration (in seconds) that<br>addresses generated from the prefix<br>are considered valid when establishing<br>a link.                                                                                                    |

**Table 34** IP Config test results (Continued)

### **Auto-Neg Stats results**

The Auto-Neg Status category displays results associated with the auto-negotiation of capabilities between the HST and an Ethernet devices or two HSTs. Results in this category appear after you turn auto-negotiation ON on your HST(s), connect the HST(s) to the circuit, and then initialize the link.

[Table 35](#page-318-0) describes the results that appear in the Auto-Neg Status category when testing 10/100/1G electrical Ethernet service.

| <b>Result</b>       | <b>Description</b>                                                                                   |
|---------------------|----------------------------------------------------------------------------------------------------|
| 1000Base-T FDX      | Indicates whether the Ethernet link<br>partner is full duplex capable at<br>1000Base-TX (YES or NO). |
| 1000Base-T HDX      | Indicates whether the Ethernet link<br>partner is half duplex capable at<br>1000Base-TX (YES or NO). |
| 100Base-TX FDX      | Indicates whether the Ethernet link<br>partner is full duplex capable at<br>100Base-TX (YES or NO).  |
| 100Base-TX HDX      | Indicates whether the Ethernet link<br>partner is half duplex capable at<br>100Base-TX (YES or NO).  |
| 10Base-T FDX        | Indicates whether the Ethernet link<br>partner is full duplex capable at<br>10Base-TX (YES or NO).   |
| 10Base-T HDX        | Indicates whether the Ethernet link<br>partner is half duplex capable at<br>10Base-TX (YES or NO).   |
| Duplex              | Indicates the negotiated duplex setting<br>for the link (half or full).                              |
| <b>Flow Control</b> | Indicates the negotiated flow control<br>capabilities.                                               |

<span id="page-318-0"></span>**Table 35** Electrical Auto-Neg Stats test results

| Result            | <b>Description</b>                                                                                                    |
|-------------------|----------------------------------------------------------------------------------------------------|
| Link Advt. Status | Indicates that the HST has received a<br>valid auto-negotiation capability adver-<br>tisement from the Ethernet link partner<br>and sent an acknowledgement.       |
| Link Config ACK   | Indicates that the Ethernet link partner<br>has acknowledged the receipt of a valid<br>auto-negotiation capability advertise-<br>ment from the HST.                |
| Remote Fault      | If supported by the Ethernet link part-<br>ner, indicates a reason for auto-negoti-<br>ation failure. If auto-negotiation<br>succeeded, the result will read "NO". |
| Speed (Mbps)      | Indicates the negotiated speed setting<br>for the link (10, 100, or 1000 Mbps).                                                                                    |

**Table 35** Electrical Auto-Neg Stats test results

[Table 36](#page-319-0) describes the results that appear in the Auto-Neg Status category when testing 1G or 100M optical Ethernet service.

| Result                   | <b>Description</b>                                                                                                    |
|--------------------------|----------------------------------------------------------------------------------------------------|
| <b>Flow Control</b>      | Indicates the negotiated flow control<br>capabilities.                                                                                                    |
| Full-duplex              | Indicates that the Ethernet link partner<br>is full duplex capable.                                                                                          |
| Half-duplex              | Indicates that the Ethernet link partner<br>if half duplex capable.                                                                                          |
| <b>Link Advt. Status</b> | Indicates that the HST has received a<br>valid auto-negotiation capability adver-<br>tisement from the Ethernet link partner<br>and sent an acknowledgement. |

<span id="page-319-0"></span>**Table 36** Optical Auto-Neg Stats test results

| <b>Result</b>   | <b>Description</b>                                                                                                    |
|-----------------|----------------------------------------------------------------------------------------------------|
| Link Config ACK | Indicates that the Ethernet link partner<br>has acknowledged the receipt of a valid<br>auto-negotiation capability advertise-<br>ment from the HST. Applicable only<br>when testing 1G optical Ethernet.                                                                                                    |
| Pause Capable   | Indicates the flow control capabilities of<br>the Ethernet link partner. Those capa-<br>bilities are:<br>TX Only:<br>The Ethernet link partner will trans-<br>mit PAUSE frames to alert the HST<br>to reduce the transmitted bandwidth<br>momentarily, however it will not<br>reduce its transmitted bandwidth if it<br>receives PAUSE frames.<br>RX Only:<br>The Ethernet link partner will reduce<br>its transmitted bandwidth momen-<br>tarily if it receives PAUSE frames<br>but it will not transmit PAUSE<br>frames to alert the HST to reduce<br>the transmitted bandwidth.<br>TX and RX:<br>The Ethernet link partner will trans-<br>mit PAUSE frames to alert the HST<br>to reduce the transmitted bandwidth<br>momentarily and it will reduce its<br>transmitted bandwidth momentarily<br>if it receives PAUSE frames<br>Neither TX and RX:<br>The Ethernet link partner will not<br>transmit PAUSE frames to alert the<br>HST to reduce the transmitted<br>bandwidth and it will not reduce its<br>transmitted bandwidth if it receives<br>PAUSE frames. |

**Table 36** Optical Auto-Neg Stats test results (Continued)

| Result              | <b>Description</b>                                                                                                    |
|---------------------|----------------------------------------------------------------------------------------------------|
| <b>Remote Fault</b> | If supported by the Ethernet link part-<br>ner, indicates a reason for auto-negoti-<br>ation failure. If auto-negotiation<br>succeeded, the result will read "NO". |

**Table 36** Optical Auto-Neg Stats test results (Continued)

## **Error Stats results**

The Error Stats category lists error statistics such as the number of FCS errored frames, runts, and out of sequence (Oos) frames. Results in this category accumulate after you transmit traffic over the link. [Table 37](#page-321-0) describes the results that appear in the Error Stats category.

| <b>Result</b>               | <b>Description</b>                                                                                                    |
|-----------------------------|----------------------------------------------------------------------------------------------------|
| Acterna Payload<br>Errors   | A count of received IP packets contain-<br>ing Acterna Payload checksum errors.<br><b>NOTE:</b> This result only appears if you<br>receive an Acterna payload, and there<br>are payload errors in the received data<br>stream. |
| <b>Code Violation Rate</b>  | The ratio of code violations to bits<br>received since the last test restart.                                                                                                    |
| Code Violation Sec-<br>onds | A count of the number of seconds dur-<br>ing which code violations occurred.                                                                                                    |
| Code Violations             | A count of invalid 10-bit code words in<br>the bit stream.                                                                                                    |
| <b>Errored Frames</b>       | A count of FCS errored frames, runts,<br>and jabbers.                                                                                                    |

<span id="page-321-0"></span>**Table 37** Error Stats test results

| <b>Result</b>                | <b>Description</b>                                                                                                    |
|------------------------------|----------------------------------------------------------------------------------------------------|
| <b>FCS Errored</b><br>Frames | A count of Ethernet frames containing<br>Frame Check Sequence (FCS) errors.<br>When receiving Ethernet jumbo frames<br>containing FCS errors, the FCS error<br>count does not increment. Instead,<br>these frames are counted as Jabbers.                                                                                                    |
| Frame Loss Ratio             | The ratio of frames lost to the number<br>of frames expected.                                                                                                    |
| <b>IP Checksum Errors</b>    | A count of received IP packets with a<br>checksum error in the header.                                                                                                    |
| IP Packet Length<br>Errors   | A count of received IP packets that<br>exceed the available Ethernet payload.                                                                                                    |
| Jabbers                      | A count of received frames that have a<br>byte value greater than the maximum<br>1518 frame length (or 1522 bytes for<br>VLAN tagged frames) and an errored<br>FCS.                                                                                                    |
| L4 Checksum Errors           | A count of received layer 4 frames with<br>a checksum error in the TCP/UDP<br>header.                                                                                                    |
| Lost Frames                  | A count of lost Acterna test frames. For<br>example, if the HST detects sequence<br>numbers: 1, 2, 3, 6, 7, 8, (frames 4 and<br>5 were not detected), the lost frame<br>count is incremented by two (frames 4<br>and 5 are lost). If the HST then detects<br>sequence numbers 9, 10, 14, 15, 16<br>(frames 11, 12, and 13 are missing), the<br>lost frame count is incremented by<br>three, resulting in a total count of five<br>lost frames.<br><b>NOTE:</b> If the HST receives errored<br>frames containing errors in the<br>sequence number field, the Lost<br>Frames count will be incorrect. |

**Table 37** Error Stats test results (Continued)

| <b>Result</b>        | <b>Description</b>                                                                                                    |
|----------------------|----------------------------------------------------------------------------------------------------|
| OoS Frames           | A count of each instance where the<br>HST detects out of sequence Acterna<br>test frames. For example, if the HST<br>detects sequence numbers: 1, 2, 3, 6,<br>7, 8, (frame 6 is detected immediately<br>following frame 3), the out of sequence<br>count is incremented by one, resulting<br>in a count of one instance of out of<br>sequence frames. If the HST then<br>detects sequence numbers 9, 10, 14,<br>15, 16 (frame 14 is detected immedi-<br>ately following frame 10), the out of<br>sequence number is incremented again<br>by one, resulting in a total count of two<br>instances of out of sequence frames. |
| Runts                | A count of frames under the minimum<br>64 byte frame length containing Frame<br>Check Sequence (FCS) errors.                                                                                                    |
| <b>Rx Collisions</b> | A count of the number of times the HST<br>has received a jam signal while it was<br>not transmitting frames. This result only<br>appears for half-duplex 10/100 Ether-<br>net tests.                                                                                                    |
| <b>Tx Collisions</b> | A count of the number of times the HST<br>has transmitted a frame, and then<br>received a jam signal in the time slot for<br>the frame. This result only appears for<br>half-duplex 10/100/1G electrical Ether-<br>net tests.                                                                                                    |
| <b>Tx Defers</b>     | A count of the number of times the<br>transmitter prepared to send traffic, and<br>then was forced to defer based on link<br>activity. This result only appears for<br>half-duplex 10/100/1G electrical Ether-<br>net tests.                                                                                                    |
| Undersized           | A count of frames under the minimum<br>64 byte frame length.                                                                                                    |

**Table 37** Error Stats test results (Continued)
| Result                            | <b>Description</b>                                                                                                    |
|-----------------------------------|----------------------------------------------------------------------------------------------------|
| IPv4/IPv6 Packet<br>Length Errors | Count of IPv4 or IPv6 packets received<br>with a value in the length field that<br>exceeds the actual packet length.                                                                                                    |
| ES                                | The number of available seconds dur-<br>ing which one or more relevant errors<br>were present.                                                                                                    |
| <b>SES</b>                        | Seconds during which 30% or more of<br>the frames were lost, contained FCS<br>errors, or Loss of Link was detected.<br>The following calculation is used to<br>declare an SES:<br>(FCS Error count + Lost Frame count) /<br>(Frames Received count + Lost<br>$Frames$ ) > 0.3.       |
| UAS                               | Unavailable time is defined as ten (10)<br>consecutive severely errored seconds.<br>These ten seconds are included in the<br>UAS count.<br>For example, if 12 consecutive SES<br>occur, the UAS count will be 12. If only<br>3 consecutive SES occur, the UAS<br>count will be zero. |
| <b>ESR</b>                        | The ratio of errored seconds to the<br>number of available seconds.                                                                                                    |
| <b>SESR</b>                       | The ratio of severely errored seconds<br>to the number of available seconds.                                                                                                    |

**Table 37** Error Stats test results (Continued)

## **LED results**

The LED category shows the current and historical status for key events required when establishing a link (detecting a signal, establishing the link) and then detecting frames. Table 38 describes the results that appear in the LED category.

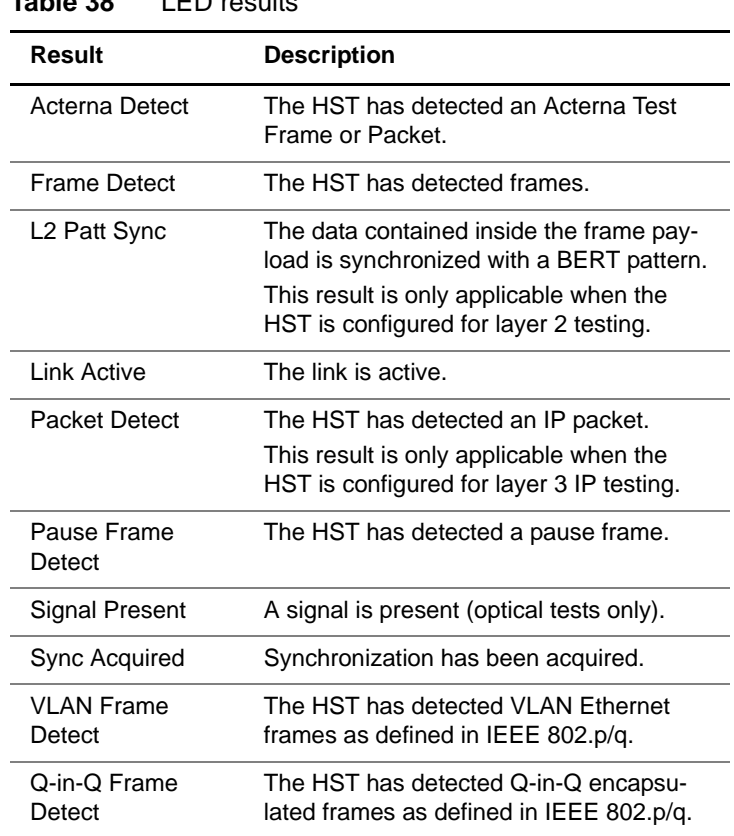

#### **Table 38** LED results

## **Stream LED results**

<span id="page-325-0"></span>If you are running a multiple streams test, the Stream LED category shows the current and historical status for key events required when establishing a link (detecting a signal, establishing the link) and then frame detection for each enabled stream. [Table 39](#page-326-0) describes the results that appear in the Stream LED category.

<span id="page-326-0"></span>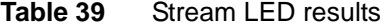

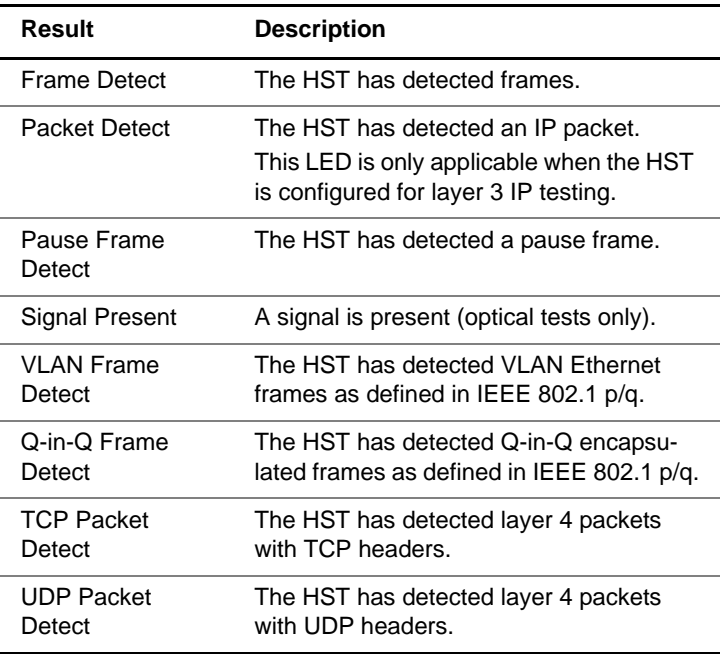

## **L2 BERT Stats results**

<span id="page-326-1"></span>The L2 BERT Stats category lists results associated with BER testing. Results in this category accumulate after you transmit traffic with a BERT pattern in the payload over the link.

[Table 37](#page-321-0) describes the results that appear in this category.

| Result                     | <b>Description</b>                                                                                                    |
|----------------------------|----------------------------------------------------------------------------------------------------|
| <b>Bit Error Rate</b>      | The ratio of pattern bit errors to<br>received pattern bits since initially<br>acquiring frame synchronization.<br><b>NOTE:</b> This ratio is determined using<br>only the bits in the payload of the<br>frame. |
| <b>Bit Errored Seconds</b> | The number of seconds during which<br>one or more pattern bit errors occurred<br>since initial frame synchronization.                                                                                           |
| <b>Bit Errors</b>          | A count of the number of received bits<br>in a recognized pattern that do not<br>match the expected value since initially<br>acquiring frame synchronization.                                                   |
| Error-Free Seconds         | A count of the number of error-free sec-<br>onds during which error analysis has<br>been performed since initial pattern<br>synchronization.                                                                    |
| Error-Free Seconds<br>$\%$ | Number of error-free seconds divided<br>by the number of seconds during which<br>error analysis has been performed<br>since initial pattern synchronization,<br>expressed as a percentage.                      |
| <b>Total Bits</b>          | The total number of bits received since<br>initial frame synchronization.                                                                                                    |

Table 40 L2 BERT Stats test results

## **Pattern Stats results**

<span id="page-328-2"></span>The Pattern Stats category displays results associated with the transmission of layer 2 patterns over a circuit when testing optical Ethernet. [Table 41](#page-328-1) describes the results that appear in the Pattern Stats category.

| Result        | <b>Description</b>                                                                 |
|---------------|------------------------------------------------------------------------------------|
| Rx Frames ALL | The number of valid and errored frames<br>received since the link was established. |
| Tx Frames ALL | The number of frames transmitted<br>since the link was established.                |

<span id="page-328-1"></span>**Table 41** Pattern Stats test results

## <span id="page-328-3"></span>**Ping results**

The Ping category lists results associated with Ping testing. Results in this category accumulate after you transmit a ping packet over the link to verify connectivity. [Table 42](#page-328-0) describes the results that appear in the Ping category.

<span id="page-328-0"></span>**Table 42** Ping test results

| Result          | <b>Description</b>                                                                                                    |
|-----------------|----------------------------------------------------------------------------------------------------|
| Delay (ms)      | The current round trip delay for all pings<br>sent and successfully received by the<br>HST since the last test restart. Calcu-<br>lated in milliseconds. |
| Delay, Avg (ms) | The round trip delay for all pings sent<br>and successfully received by the HST<br>since the last test restart. Calculated in<br>milliseconds.           |
| Delay, Max (ms) | The maximum round trip delay for the<br>pings sent and successfully received by<br>the HST. Calculated in milliseconds.                                  |

| <b>Result</b>          | <b>Description</b>                                                                                                    |
|------------------------|----------------------------------------------------------------------------------------------------|
| Delay, Min (ms)        | The minimum round trip delay for the<br>pings sent and successfully received by<br>the HST. Calculated in milliseconds.                                     |
| Lost Pings             | Count of Ping requests sent by the HST<br>for which replies were not received<br>within 4 seconds.                                                          |
| Lost Pings %           | Percent of the total transmitted Ping<br>requests sent by the HST for which<br>replies were not received within 4 sec-<br>onds.                             |
| Ping Replies Rx        | Count of the replies received in<br>response to the ping requests sent by<br>the HST.                                                                       |
| <b>Ping Replies Tx</b> | Count of the replies sent in response to<br>the ping requests received by the HST.                                                                          |
| Ping Requests Rx       | Count of the Ping requests received by<br>the HST (in other words, requests sent<br>to the HST's IP address) from another<br>Layer 3 device on the network. |
| Ping Requests Tx       | Count of the ping requests sent from<br>the HST.                                                                                                    |

Table 42 Ping test results (Continued)

## **Traceroute results**

<span id="page-329-0"></span>The Traceroute category displays the hop number, average delay, and IP address to trace for each hop. After the trace is complete, the results display indicates that it is complete. For details on running the traceroute application, see ["Running](#page-179-0)  [Traceroute" on page 158](#page-179-0).

#### **Message results**

<span id="page-330-1"></span>The Messages category displays messages associated with your tests. For example, during loopback testing, messages appear indicating that loop up or loop down of a unit on the far end was successful.

## **Event Table results**

<span id="page-330-0"></span>The Event Table category displays the date and time that significant events, errors, or alarms occurred during the course of your test. Events, errors and alarms listed in the log include but are not limited to:

- Signal Present
- Sync Acquired/Sync Lost
- Link Active
- PPPoE Login Status Messages
- FCS Errored Frames
- Runts
- Jabbers
- Undersized Frames
- Errored Frames
- Out of Sequence Frames
- Lost Frames (and Frame Loss Ratio)
- IP Checksum Errors
- L4 Checksum Errors
- Acterna Payload Errors
- IP Packet Length Errors
- IP Packet Errors
- Code Violations

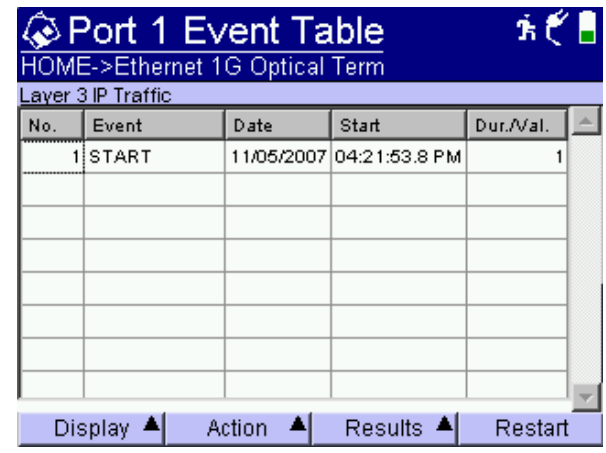

A sample event table is provided in [Figure 54](#page-331-0).

<span id="page-331-0"></span>**Figure 54** Sample Event Table

## **Event Histogram results**

<span id="page-331-1"></span>A histogram is a display or print output of test results in a bar graph format. Histograms enable you to quickly identify spikes and patterns of errors over a specific interval of time (seconds, minutes, or hours). For example, if you are running a Terminate application for layer 4 IPv6 traffic, you can observe patterns of layer 4 checksum errors and IPv6 packet length errors over a period of time. A sample histogram is provided

#### in [Figure 55.](#page-332-0)

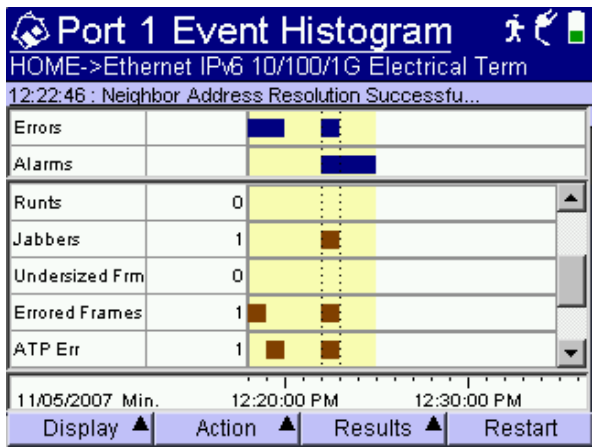

<span id="page-332-0"></span>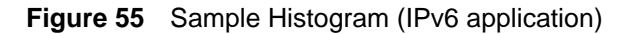

Use the up and down arrow keys to scroll through each of the events reported in the histogram.

#### **NOTE:**

When viewing a histogram, the left and right arrow keys can not be used to navigate through the other result categories. Use the Display softkey to select and then view another category.

## <span id="page-332-1"></span>**Time results**

The Time category provides the current date, time, and the time elapsed since the last test start or restart. Table 43 describes each of the Time results.

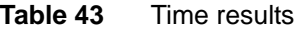

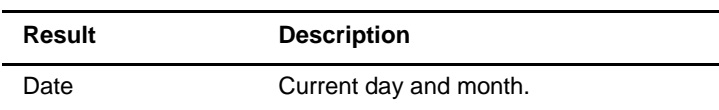

| Result       | <b>Description</b>                                                                          |
|--------------|---------------------------------------------------------------------------------------------|
| Elapsed Time | Amount of time in hours, minutes, and<br>seconds (hh:mm:ss) since the last test<br>restart. |
| Time         | Current time of day in hours, minutes,<br>and seconds (hh:mm:ss).                           |

**Table 43** Time results (Continued)

# **Saving and printing results**

<span id="page-333-1"></span><span id="page-333-0"></span>For information about saving and printing test results, see the HST-3000 Base Unit User's Guide.

# **Specifications**

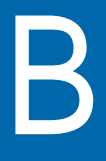

This appendix contains specifications for the HST-3000 Ethernet SIM. Topics discussed in this appendix include the following:

- ["Electrical specifications" on page 314](#page-335-0)
- ["SFP specifications" on page 315](#page-336-0)
- ["Environmental specifications" on page 316](#page-337-0)

# <span id="page-335-0"></span>**Electrical specifications**

<span id="page-335-3"></span>The Ethernet SIMs 10/100/1000 Base-TX interface conforms to IEEE 802.3 electrical requirements. The electrical specifications for the 10 Mb/s interface are described in [Table 44](#page-335-1).

| <b>Parameter</b>          | <b>Specification</b>                                    |
|---------------------------|---------------------------------------------------------|
| Cable                     | Cat-5 (or better) 100 Ohm STP cable, ≤100 meters.       |
| Twisted pair differential | Output voltage<br>2.2 MIN Vpk, 2.5 TYP Vpk, 2.8 MAX Vpk |
|                           | Input voltage range<br>3.3V MAX                         |
| Output jitter             | Per IEEE std 802.3 2005                                 |
| Input jitter              | Per IFFF std 802.3 2005                                 |

<span id="page-335-1"></span>**Table 44** 10 Mb/s interface electrical specifications

The electrical specifications for the 100 Mb/s interfaces are described in [Table 45](#page-335-2).

<span id="page-335-2"></span>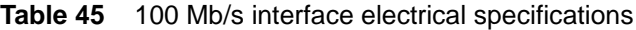

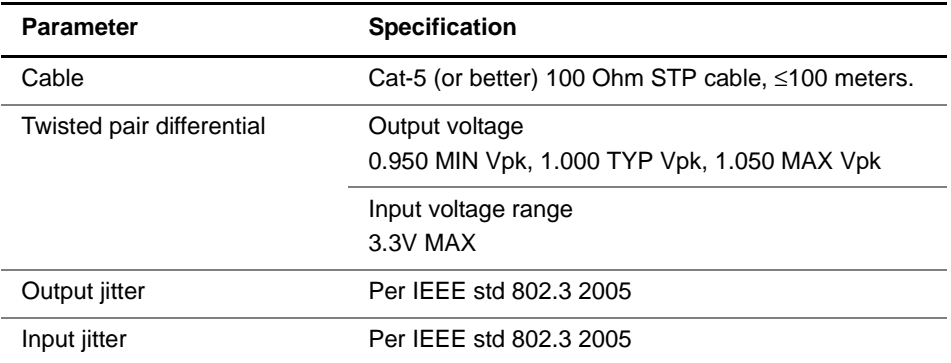

The electrical specifications for the 1G electrical interface are described in Table 46.

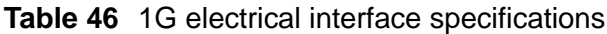

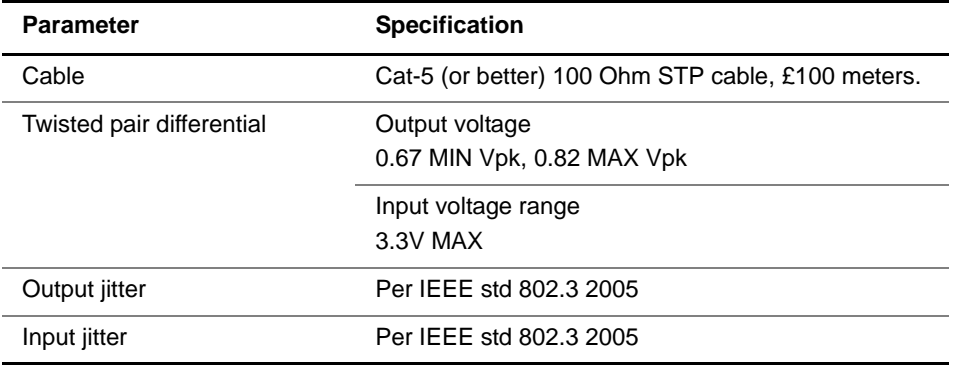

The electrical specifications for Power over Ethernet (PoE) testing appear in [Table 47.](#page-336-1)

<span id="page-336-1"></span>**Table 47** Power over Ethernet specifications

| <b>Parameter</b> | <b>Specification</b>             |
|------------------|----------------------------------|
| Interface        | Complies with IEEE 802.3af       |
| Class            | Class 1 nominal load = $10.5$ mA |

## <span id="page-336-2"></span><span id="page-336-0"></span>**SFP specifications**

Each of the JDSU-recommended SFPs complies with the Small Form-factor (SFP) Transceiver MultiSource Agreement (MSA). Please see your SFP manufacturer's site for detailed specifications.

For a list of currently supported SFPs, contact your JDSU [TAC representative or your local JDSU sales office. You can](http://www.jdsu.com)  also contact JDSU through the company web site, www.jdsu.com.

# <span id="page-337-0"></span>**Environmental specifications**

The unit's operating temperature is 32° to 113°F (0° to 45°C).

# **Glossary**

## **Numerics**

**100M —** Used on HST user interface to represent 100 Mbps Ethernet.

**1G —** Used on HST user interface to represent both electrical and optical 1 Gigabit Ethernet rate.

**802.3 —** The IEEE specification for Ethernet. 802.3 also specifies a frame type that places the frame length in the Length/Type field of the Ethernet header, as opposed to the DIX Type II frame type which utilizes the Length/Type field to identify the payload Ethertype.

#### **A**

**Acterna test packet —** A test packet that contains a time stamp and sequence number for measuring round trip delay and counting out-of-sequence frames. To transmit Acterna test packets from an HST, you select an Acterna payload when you configure a test.

**ARP —** Address Resolution Protocol. Method for determining a host's hardware address if only the IP address is known. You can configure the HST to automatically send ARP requests during layer 3 IP testing.

**ATP —** Acterna Test Packet.A test packet that contains a time stamp and sequence number for measuring round trip delay and counting out-of-sequence frames.

## **B**

<span id="page-339-0"></span>**Base Unit —** The HST-3000 base unit houses the keypad, display screen, battery, and some connectors. Service interface modules (SIMs) connect to the base unit to provide testing functionality.

**BERT —** Bit Error Rate Test. A known pattern of bits is transmitted, and errors received are counted to figure the BER. The Bit Error Rate test is used to measure transmission quality.

## **D**

**DAD —** IPv6 duplicate address detection. When going through the Multicast Listener Discovery process to obtain or verify a link local address, a device issues a neighbor solicitation using the tentative address to determine if the address is already used. This process is referred to as DAD.

**DHCP —** Dynamic Host Configuration Protocol. A communications protocol that assigns IP addresses dynamically as needed. Also supports static IP address assignment.

**DIX —** Digital, Intel, and Xerox. Ethernet Type II frame format.

## **C**

**CJPAT —** Continuous jitter test pattern.

**CRC —** Cyclic redundancy check. See also FCS.

**CRPAT —** Continuous random test pattern.

**CSPAT —** Compliant supply noise test pattern.

**CVLAN —** Customer VLAN. Used in Q-in-Q traffic to partition traffic for a particular customer (as opposed to the traffic for the service provider).

#### **E**

**EDD —** Ethernet demarcation device.

**EFM —** Ethernet first mile.

**Ethernet link partner —** The nearest Ethernet device on a link. The HST auto-negotiates its capabilities with this device when you initialize a link.

#### **F**

**FCS —** Frame check sequence. A value calculated by an originating device and inserted into

an Ethernet frame. The receiving device performs the same calculation, and compares its FCS value with the FCS value in the frame. If the values don't match (suggesting the frame is errored), an FCS error is declared. Switching devices will discard the frame.

**FDX —** Full duplex.

## **G**

GigE — Used throughout this manual to represent Gigabit Ethernet.

**Global Addresses —** Second IPv6 source address assigned to an interface. The global address is not used locally, and is broader in scope, typically to get past a router. If you use auto-configuration to establish a link, the global address is provided automatically.

## **H**

**HDX —** Half duplex.

#### **I**

#### **Internet Protocol —**

Commonly referred to as "IP". Protocol specifying the format and address scheme of packets transmitted over the Internet. Typically used with TCP.

**IP —** See Internet Protocol.

**IPoE —** Internet Protocol over Ethernet. Used on the HST GUI and through this guide to see the applications used to establish a standard layer 3 (IP) connection.

**IPv4 —** Internet Protocol Version 4.

**IPv6 —** Internet Protocol Version 6.

**ITU —** International Telecommunications Union based in Geneva, Switzerland.

#### **J**

**Jabber —** An Ethernet frame that exceeds the IEEE 802.3 maximum length of 1518 bytes (or 1522 bytes with a VLAN tag) and contains an errored FCS, or a Fibre Channel frame that exceeds the maximum length of 2140 bytes with an errored CRC.

**J-Connect —** Utility that allows you to detect other JDSU test instruments on a particular subnet, and use a detected instrument's addresses to automatically populate key traffic settings. Also known as JDSU Discovery.

**JDSU Discovery —** See J-Connect.

**J-Proof —** Application used to verify Layer 2 Transparency.

**Jumbo frame —** An Ethernet frame that exceeds the IEEE 802.3 maximum length of 1518 bytes (or 1522 bytes with a VLAN tag), or a Fibre Channel frame that exceeds 2140 bytes. You can transmit jumbo frames using the HST.

## **L**

**LED —** Light emitting diode.

**Link-Local Address —** IPv6 address assigned to a device locally in an IP network when there is no other assignment method available, such as a DHCP server. These addresses must always go through duplicate address detection (DAD), even if you manually specify the address. See also DAD and Global Addresses.

**LLB —** Line loopback.

**LLC —** Logical link control. Three bytes carried in 802.3 frames which specify the memory buffer the data frame is placed in.

#### **M**

**MAC Address —** Media Access Control Address. Address assigned to every layer 2 (Ethernet) device to uniquely identify the device on a LAN. Also referred to as the "hardware" address or physical address.

**MDI port —** Medium Dependent Interface port. RJ-45 interface used by Ethernet NICs and routers that does not require use of a crossover cable (MDI ports do not cross the transmit and receive lines). An MDI port on one device connects to an MDI-X port on another device. MDI interfaces transmit using pins 1 and 2, and receive using pins 3 and 6. The HST-3000 supports cable diagnostics of MDI interfaces. See also MDI-X port.

**MDI-X port —** Medium Dependent Interface Crossover port. RJ-45 interface used by Ethernet NICs and routers that requires use of a cross-over cable (MDI-X ports cross transmit and receive lines. An MDI-X port on one device connects to an MDI port on another device. MDI-X interfaces transmit using pins 3 and 6, and receive using pins 1 and 2. The HST-3000 supports cable diagnostics of MDI-X interfaces.

**MiM —** MAC-in-MAC. MiM applications allow you to transmit and analyze unicast layer 2 Ethernet traffic carried on a PBB (Provider Backbone Bridged) trunk.

**MPLS —** Multiprotocol Label Switching. A form of frame encapsulation that uses labels rather than routing tables to transmit layer 3 traffic over a layer 2 Ethernet network.

## **O**

**OAM —** Operations, Administration, and Maintenance. The HST allows you to run link and service layer OAM applications.

**Overload rate —** The maximum rate of transmitted traffic at which no frames are dropped (determined using the RFC 2544 Throughput test). The overload rate is used to force a receiving network element to drop frames when running the System Recovery test.

**Pattern Sync —** The condition occurring when the data received matches the data that is expected for a period of time defined by the pattern selected.

**Ping —** Program which sends an ICMP echo request packet to an IP address and awaits a reply. Ping requests are typically used to test connectivity. You can transmit and respond to ping packets using the HST.

**PoE —** Power Over Ethernet.

**PPPoE —** Point to Point Protocol over Ethernet. PPPoE is used on the GUI and throughout this guide to see the applications used to establish a connection to a PPPoE peer via a login process. The HST can emulate a PPPoE client or server.

## **P**

**Packet —** Bundle of data, configured for transmission. Consists of data to be transmitted and control information.

**Passing rate —** The maximum rate of transmitted traffic at which no frames are dropped (determined using the RFC 2544 Throughput test).

## **Q**

**Q-in-Q —** Also referred to as VLAN stacking, a form of encapsulation that enables service providers to use a single VLAN to support customers who have multiple VLANs. Q-in-Q VLANs can also be used to provide virtual access and connections to multiple services available over the ISPs, ASPs, and storage services.

## **R**

**Recovery Rate —** 50 percent of the overload rate used to force a network element to drop frames.

**RFC 2544 —** Document titled Benchmarking Methodology for Network Interconnect Devices, published by the Internet Engineering Task Force. RFC 2544 defines a series of tests that can be used to measure the performance characteristics of data networking devices. Using the HST, you can run automated tests configured using the key parameters required for each of the pre-defined tests.

**RJ-45 —** Jacks on the left side of the Ethernet SIM used for 10/ 100/1G electrical Ethernet testing. The RJ-45 jack on the top of the base unit is used for Ethernet TE, VoIP, and IP Video testing.

**Runt —** An Ethernet frame that is shorter than the IEEE 802.3 minimum frame length of 64 bytes and contains an errored FCS, or a Fibre Channel frame that is shorter than the minimum 28 byte frame length containing an errored CRC.

**Rx —** Receive.

## **S**

#### **Service disruption time —**

The time between Ethernet or Fibre Channel frames (maximum inter-frame gap) when service switches to a protect line. The Svc Disruption (ms) result in the L2 Link Stats category displays the service disruption time.

**SFD —** Start of frame delimiter. Part of an Ethernet frame preamble that indicates that the destination address frame is about to begin.

**SFP —** Small form-factor pluggable module. Used throughout this guide to represent pluggable optical transceivers (modules).**SVLAN —** Stacked VLAN. Used in Q-in-Q traffic to provide a second encapsulation tag, expanding the number of VLANs available. Often considered the VLAN assigned to the service provider (as opposed to the customer).

#### **T**

**TCP —** Transmission Control Protocol. Layer 4 protocol that allows two devices to establish a connection and exchange streams of data. The HST can be configured to transmit and analyze layer 4 traffic carrying a TCP header.

**TCP window size —** The maximum number of bytes that a port can transmit over a TCP connection before being acknowledged by the receiving port.

**Terminate —** An application where the test set is terminating the circuit. In these applications, the test set sends and receives traffic.

**Thru —** An application where the test set is used in series with a network circuit to monitor the traffic on that circuit.

**ToS —** Type of service. When you configure the HST to transmit pings, you can optionally specify the type of service using the Advanced button on the PING tab.

**TTL —** Time to live. Time after which a fragmented ping request or response can be deleted by any device on a

circuit. When you configure the HST to transmit pings, you can optionally specify the TTL value in seconds using the Advanced button on the PING tab.

**Tx —** Transmit.

## **U**

**UDP —** User Datagram Protocol. Layer 4 protocol that offers a limited amount of service when messages are exchanged between devices in an IP network. UDP uses IP to transmit data from one device to another device; however, unlike TCP, UDP does not divide a message into packets, and then reassemble the packets at the far end.

#### **V**

**VLAN —** Virtual LAN.

Glossary

# Index

## **Numerics**

1G Pair Status result [264](#page-285-0)

#### **A**

About testing cable diagnostics [42](#page-63-0) Ethernet [46](#page-67-0) IP [117](#page-138-0) layer 2 transparency [71](#page-92-0) Mac-in-Mac [105](#page-126-0) multiple streams [181](#page-202-0) OAM service and link [94](#page-115-0) RFC 2544 [195](#page-216-0) TCP/UDP [164](#page-185-0)

Acterna Payload errors, inserting [81](#page-102-0)

Alarm LED [8](#page-29-0)

Applications launching [28](#page-49-0) monitor [12](#page-33-0) terminate [10](#page-31-0) thru [14](#page-35-0)

Assistance, technical [xvii](#page-18-0)

ATP listen port explained [164](#page-185-1) loopback requirements [90](#page-111-0) specifying [172](#page-193-0)

Automated testing associating results and records [213](#page-234-0), [218](#page-239-0) SAMComplete [230](#page-251-0)[–248](#page-269-0) viewing results [218](#page-239-1)

Automatic loopbacks [89](#page-110-0)

Auto-Neg Stats results [297](#page-318-0)

#### **B**

Base unit defined [318](#page-339-0) user's guide [xvi](#page-17-0)

Battery LED [8](#page-29-1)

**BERT** error insertion [81](#page-102-0) testing [79](#page-100-0)

Bursty loads, transmitting [59](#page-80-0)

#### **C**

Cable diagnostics results [262](#page-283-0) running [42](#page-63-1) viewing measurements [43](#page-64-0)

Clearing history test results [39](#page-60-0) statistical test results [39](#page-60-0)

Code Violations, inserting [81](#page-102-0)

Compliance information [xvi](#page-17-1)

**Configurations** deleting [37](#page-58-0) loading [37](#page-58-1) saving [37](#page-58-2)

Configuring tests [25](#page-46-0)

Connectivity, verifying [16](#page-37-0)

**Connectors** Ethernet [10](#page-31-1) illustrated [9](#page-30-0) R/T 1 and R/T 2, left side [10](#page-31-2) R/T 1 and R/T 2, top [10](#page-31-3)

Constant loads estimating throughput [58](#page-79-0) transmitting [57](#page-78-0)

## **D**

Data LED [7](#page-28-0) Deleting test configurations [37](#page-58-0)

[Diagnostics, running cable](#page-63-1)

Discovering JDSU instruments [21](#page-42-0)

Documentation base unit user's quide [xvi](#page-17-2) Ethernet Testing User's Guide [xvi](#page-17-3)

#### **E**

Electrical specifications [314](#page-335-3)

Errors Error Stats results [301](#page-321-1) inserting [81](#page-102-1) LED [8](#page-28-1)

**Establishing** IPv4 connections [122](#page-143-0) IPv6 connections [124](#page-145-0) PPPoE sessions [128](#page-149-0) Estimating throughput [58](#page-79-0)

Ethernet connectors [10](#page-31-1)

Ethernet testing about [46](#page-67-0) automatic loopback [89](#page-110-0) BERT testing [79](#page-100-0) configuring layer 2 tests [51](#page-72-0) configuring traffic loads [56](#page-77-0) filtering received traffic [65](#page-86-0) inserting errors [81](#page-102-1) inserting pause frames [83](#page-104-0) layer 2 transparency [71](#page-92-0) link initialization [47](#page-68-0) local loopbacks [87](#page-108-0) loopback, about [193](#page-214-0) loopbacks [87](#page-108-1) Mac-in-Mac [105](#page-126-0) measuring service disruption [80](#page-101-0) monitoring traffic [93](#page-114-0) OAM [94](#page-115-0) selecting layer 2 tests [46](#page-67-1) specifying frame characteristics [51](#page-72-1) transmitting bursty loads [59](#page-80-0) transmitting constant loads [57](#page-78-0) transmitting flooded loads [65](#page-86-1) transmitting patterns [85](#page-106-0) transmitting ramped loads [61](#page-82-0) transmitting traffic [71](#page-92-1)

Event Histogram results [311](#page-331-1)

Event Table results [309](#page-330-0)

## **F**

Fault results [265](#page-286-0)

FCS errors, inserting [81](#page-102-0)

Filtering traffic using IPv4 criteria [143](#page-164-0) using IPv6 criteria [148](#page-169-0) using layer 2 criteria [65](#page-86-0) using MiM criteria [109](#page-130-0) using TCP/UDP criteria [175](#page-196-0)

Flooded loads, transmitting [65](#page-86-1)

Frame characteristics, specifying [51](#page-72-1)

## **H**

Help, technical [xvii](#page-18-0) Histogram, event [311](#page-331-1)

#### **I**

Initializing a link [47](#page-68-0)

Inserting Acterna payload errors [81](#page-102-0) code violations [81](#page-102-0) errors [81](#page-102-1) pause frames [83](#page-104-0)

Instrument settings, specifying [40](#page-61-0)

- Interface connectors [8](#page-29-2)
- IP Checksum errors, inserting [81](#page-102-0)
- IP Config results [295](#page-315-0)

IP testing about [117](#page-138-0) configuring traffic loads [56](#page-77-0) establishing IPv4 connection [122](#page-143-0) establishing IPv6 connection [124](#page-145-0) establishing PPPoE sessions [128](#page-149-0) filtering IPv4 traffic [143](#page-164-0) filtering IPv6 traffic [148](#page-169-0) loopbacks [87](#page-108-1), [154](#page-175-0) monitoring traffic [161](#page-182-0) running traceroute [158](#page-179-1) selecting layer 3 tests [120](#page-141-0) specifying frame characteristics [136](#page-157-0)

specifying packet settings [137](#page-158-0) transmitting bursty loads [59](#page-80-0) transmitting constant loads [57](#page-78-0) transmitting flooded loads [65](#page-86-1) transmitting ramped loads [61](#page-82-0)

IPv4 testing [See](#page-143-0) IP testing

IPv6 testing [See](#page-145-0) IP testing software option [7](#page-28-2)

#### **J**

J-Connect about [21](#page-42-1) discovering other JDSU instruments [21](#page-42-0) observing details for an instrument [24](#page-45-0) prerequisites [22](#page-43-0) refresh soft key [24](#page-45-1) sorting instruments [24](#page-45-2) [JDSU Discovery,](#page-42-1) see J-Connect

JDSU instruments discovering [21](#page-42-0)

Jitter, patterns [85](#page-106-0)

[J-Proof,](#page-92-0) see Transparency testing

#### **L**

L2 Backbone results [274](#page-295-0) L2 BERT results [306](#page-326-1) L2 Customer results Results L2 Customer [274](#page-295-1) Latency, evaluating [16](#page-37-0) Launching applications [28](#page-49-0) Layer 4 testing [See](#page-185-0) TCP/UDP testing LEDs alarm [8](#page-29-0) battery [8](#page-29-1) data [7](#page-28-0) error [8](#page-28-1) LpBk [8](#page-29-3) Mac-in-Mac [106](#page-127-0) sync [7](#page-28-3) Link Counts results [275](#page-296-0) Link initialization [47](#page-68-0) Link Stats results [268](#page-289-0) Loading configurations [37](#page-58-1) Local loopbacks [87](#page-108-0) Loop types, explained [4](#page-25-0)

Loopback testing about layer 2 [90](#page-111-1) about layer 3 [90](#page-111-2) about layer 4 [90](#page-111-0) about MPLS [90](#page-111-3) about multiple streams [193](#page-214-0) LLB [87](#page-108-0) local loopback [87](#page-108-0) loop types, explained [4](#page-25-0) MPLS requirements [87](#page-108-2)

LpBk LED [8](#page-29-3)

#### **M**

Mac-in-Mac testing about [105](#page-126-0) about MiM LEDs [106](#page-127-0) about MiM results [106](#page-127-1) Backbone results [274](#page-295-0) configuring tests [106](#page-127-2) Customer results [274](#page-295-1) filtering traffic [109](#page-130-0) inserting errors [114](#page-135-0) inserting pause frames [114](#page-135-0) measuring service disruption [115](#page-136-0) monitoring traffic [115](#page-136-1) transmitting traffic [113](#page-134-0)

MDI/MDIX Pair Status result [263](#page-284-0)

**Measurements** cable diagnostic [43](#page-64-0) service disruption time [80](#page-101-0)

Messages PPP<sub>OE</sub> [134](#page-155-0) results [309](#page-330-1)

Monitor applications 10/100/1G Electrical [12](#page-33-1) 100M Optical [14](#page-35-1) 1G Optical Ethernet [13](#page-34-0)

Monitoring laver 2 traffic [93](#page-114-0) laver 3 traffic [161](#page-182-0) Mac-in-Mac traffic [115](#page-136-1)

MPLS traffic configuring [136](#page-157-1) loopback requirements [87](#page-108-3), [90](#page-111-3) software option [7](#page-28-4)

Multiple stream testing about [181](#page-202-0) configuring a stream [187](#page-208-0) copying stream settings [190](#page-211-0) enabling streams [183](#page-204-0) loopback requirements [193](#page-214-0) selecting the application [182](#page-203-0) software option [6](#page-27-0) transmitting streams [191](#page-212-0) viewing test results [193](#page-214-1)

#### **N**

Network, stressing [19](#page-40-0) Noise, patterns [85](#page-106-0)

#### **O**

OAM Testing results [281](#page-302-0) OAM testing about  $94$ sending LBM messages [105](#page-126-1) sending LTM messages [105](#page-126-1) specifying settings [95](#page-116-0) turning AIS on [104](#page-125-0) turning RDI on [104](#page-125-0) Optical Ethernet option [6](#page-27-1) Options, software [6](#page-27-2)

#### **P**

Packet settings specifying [137](#page-158-0)

Pair Skew result [265](#page-286-1)

Pattern Stats results [307](#page-328-2)

Patterns, transmitting [85](#page-106-0)

Pause frames, inserting [83](#page-104-0)

#### Ping results [308](#page-328-3)

Ports ATP listen [164](#page-185-2) specifying numbers [169](#page-190-0) well known TCP/UDP [167](#page-188-0)

Power over Ethernet result [262](#page-283-1)

PPPoE testing establishing sessions [128](#page-149-0) messages [134](#page-155-0) [See also](#page-155-0) IP testing Printing results [312](#page-333-0)

#### **Q**

Q-in-Q traffic about [xv](#page-16-0) configuring [55](#page-76-0), [238](#page-259-0)

#### **R**

R/T 1 and R/T 2 connectors left side [10](#page-31-2) top [10](#page-31-3) Ramped loads, transmitting [61](#page-82-0) Restarting tests [39](#page-60-0) Results 1G Pair Status [264](#page-285-0) about [258](#page-279-0) associating auto test results and records [213](#page-234-0), [218](#page-239-0) Auto-Neg Stats [297](#page-318-0) Cable Status [262](#page-283-0) clearing [39](#page-60-0) clearing history [40](#page-61-1) Error Stats [301](#page-321-1) Event Histogram [311](#page-331-1) Event Table [309](#page-330-0) Fault [265](#page-286-0) filtered [258](#page-279-1) for MPLS traffic [258](#page-279-2) IP Config [295](#page-315-0) J-Proof (Transparency) [279](#page-300-0) L2 Backbone [274](#page-295-0) L2 BERT [306](#page-326-1) Link Counts [275](#page-296-0) Link Stats [268](#page-289-0) MDI/MDIX Pair Status [263](#page-284-0) Messages [309](#page-330-1) OAM [281](#page-302-0) Pair Skew [265](#page-286-1) Pattern Stats [307](#page-328-2) Ping [308](#page-328-3) saving and printing [312](#page-333-1) Signal [267](#page-288-0) Stream LED [305](#page-325-0)

Summary [259](#page-280-0) Summary background colors [259](#page-280-1) Time [312](#page-332-1) Traceroute [309](#page-329-0) Transparency (J-Proof) [279](#page-300-0) view auto test results [218](#page-239-1) viewing for multiple streams [193](#page-214-1) viewing RFC 2544 [218](#page-239-2)

RFC 2544 testing about [195](#page-216-0) running script [209](#page-230-0) viewing results [218](#page-239-2)

Running cable diagnostics [See](#page-63-1) Cable diagnostics

#### **S**

Safety information [xvi](#page-17-1) SAMComplete [230](#page-251-0)–[248](#page-269-0) Saving configurations [37](#page-58-2) results [312](#page-333-0) Scenarios, test [16](#page-37-1) Script, running RFC 2544 [209](#page-230-0) Service disruption, measuring [80](#page-101-0) Sessions, PPPoE [128](#page-149-0) Settings, specifying basic [35](#page-56-0) SFP specifications [315](#page-336-2) Signal results [267](#page-288-0) Software options [6](#page-27-2) **Specifications** electrical [314](#page-335-3) SFP [315](#page-336-2) Statistics, monitoring [19](#page-40-1) Streams configuring [187](#page-208-0) copying settings [190](#page-211-0) enabling [183](#page-204-0) LED results [305](#page-325-0) transmitting [191](#page-212-0) viewing test results [193](#page-214-1) Summary results [259](#page-280-0) Support, technical [xvii](#page-18-0) Sync LED [7](#page-28-3)

System Recovery testing about [205](#page-226-0) results [226](#page-247-0) settings [217](#page-238-0)

## **T**

Table, event [309](#page-330-0) TCP traffic configuring [167](#page-188-1) configuring the load [173](#page-194-0) [See also](#page-188-1) TCP/UDP testing transmitting [178](#page-199-0) TCP/UDP testing about [164](#page-185-0) ATP listen port [164](#page-185-1) configuring layer 4 traffic [167](#page-188-1) configuring the traffic load [173](#page-194-0) filtering traffic [175](#page-196-0) inserting errors [179](#page-200-0) inserting pause frames [179](#page-200-1) loopbacks [87](#page-108-1) looping back traffic [179](#page-200-2) selecting a layer 4 test [165](#page-186-0) software option [7](#page-27-3) specifying frame length [174](#page-195-0) specifying layer 2 and 3 settings [166](#page-187-0) specifying packet length [174](#page-195-0) specifying port numbers [169](#page-190-0) specifying TCP/UDP mode [169](#page-190-0) transmitting traffic [178](#page-199-0) well known ports [167](#page-188-0) Technical assistance [xvii](#page-18-0) Terminate applications 10/100/1G Electrical [11](#page-32-0) 100M Optical [12](#page-33-2) 1G Optical [11](#page-32-1) Testing, basic BERT [79](#page-100-0) cable diagnostics [42](#page-63-0)

configuring your test [25](#page-46-0) launching applications [28](#page-49-0) restarting tests [39](#page-60-1) scenarios [16](#page-37-1) [See also](#page-49-0) Ethernet testing [See also](#page-49-0) IP testing

[See also](#page-49-1) TCP/UDP testing specifying basic test settings [35](#page-56-0) viewing auto test results [218](#page-239-1) viewing results [39](#page-60-2)

Throughput estimate constant traffic loads [58](#page-79-0)

Throughput, verifying [19](#page-40-0)

Thru applications 10/100/1G Electrical [15](#page-36-0) 1G Electrical [15](#page-36-1)

Time results [312](#page-332-1)

**Traceroute** results [309](#page-329-0) testing [158](#page-179-1)

**Traffic** 

filtering using IPv4 criteria [143](#page-164-0) filtering using layer 2 criteria [65](#page-86-0) filtering using layer 4 criteria [175](#page-196-0) filtering using lPv6 criteria [148](#page-169-0) monitoring IP [161](#page-182-0) monitoring layer 2 [93](#page-114-0) transmitting layer 2 [71](#page-92-1) transmitting layer 3 [153](#page-174-0) transmitting layer 4 [178](#page-199-0)

Traffic loads about [56](#page-77-0) bursty [59](#page-80-0) constant [57](#page-78-0) flooded [65](#page-86-1) ramped [61](#page-82-0)

**Transmitting** bursty traffic [59](#page-80-0) constant traffic [57](#page-78-0) flooded traffic [65](#page-86-1) layer 2 traffic [71](#page-92-1) layer 3 traffic [153](#page-174-0) layer 4 traffic [178](#page-199-0) multiple traffic streams [191](#page-212-0) ramped traffic [61](#page-82-0)

Transparency testing about layer 2 [71](#page-92-0) observing results [78](#page-99-0) results [279](#page-300-0)

Troubleshooting issues with unit [250](#page-271-0) layer 2 traffic [19](#page-40-1)

## **U**

UDP traffic configuring [167](#page-188-1) configuring the load [173](#page-194-0) [See also](#page-188-1) TCP/UDP testing transmitting [178](#page-199-0)

User documentation Base Unit User's Guide [xvi](#page-17-2) Ethernet Testing User's Guide [xvi](#page-17-3)

User preferences, specifying [40](#page-61-0)

#### **V**

Viewing cable measurements [43](#page-64-0) RFC 2544 results [218](#page-239-2) test results [39](#page-60-2)

VLAN stacked traffic [See](#page-16-0) Q-in-Q traffic

#### **W**

Well known ports [167](#page-188-0)

Index

#### **Communications Test and Measurement Regional Sales**

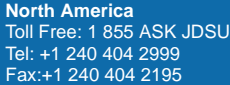

**Latin America** Tel: +55 11 5503 3800 Fax:+55 11 5505 1598 **Asia Pacific** Tel: +852 2892 0990 Fax:+852 2892 0770 **EMEA** Tel: +49 7121 86 2222 Fax:+49 7121 86 1222

**www.jdsu.com**

**21109872-005 Revision 000, 06/2014 English**

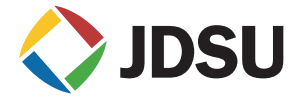